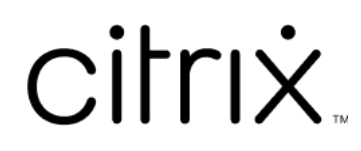

# **Servicio de grabación de sesiones**

# **Contents**

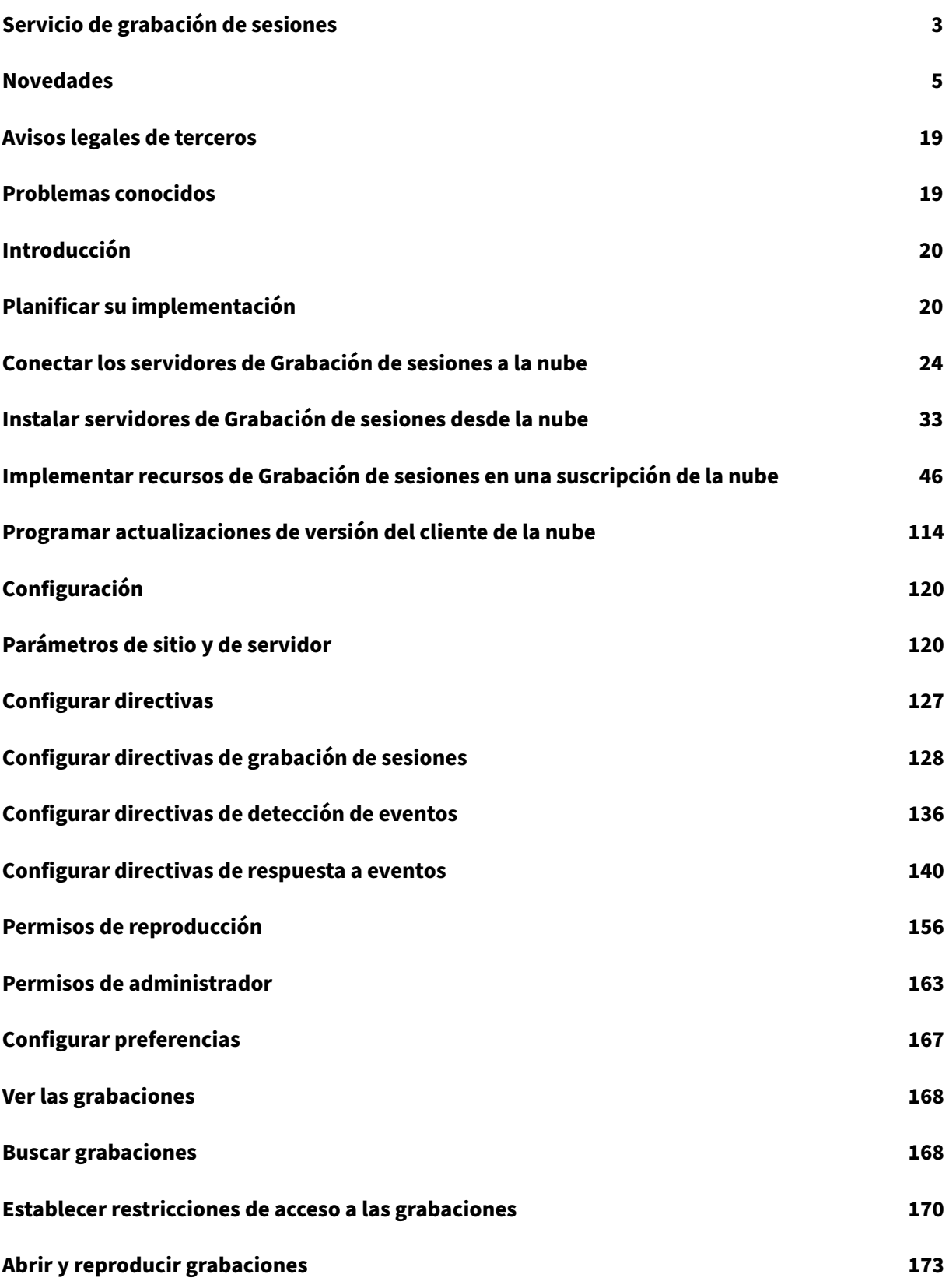

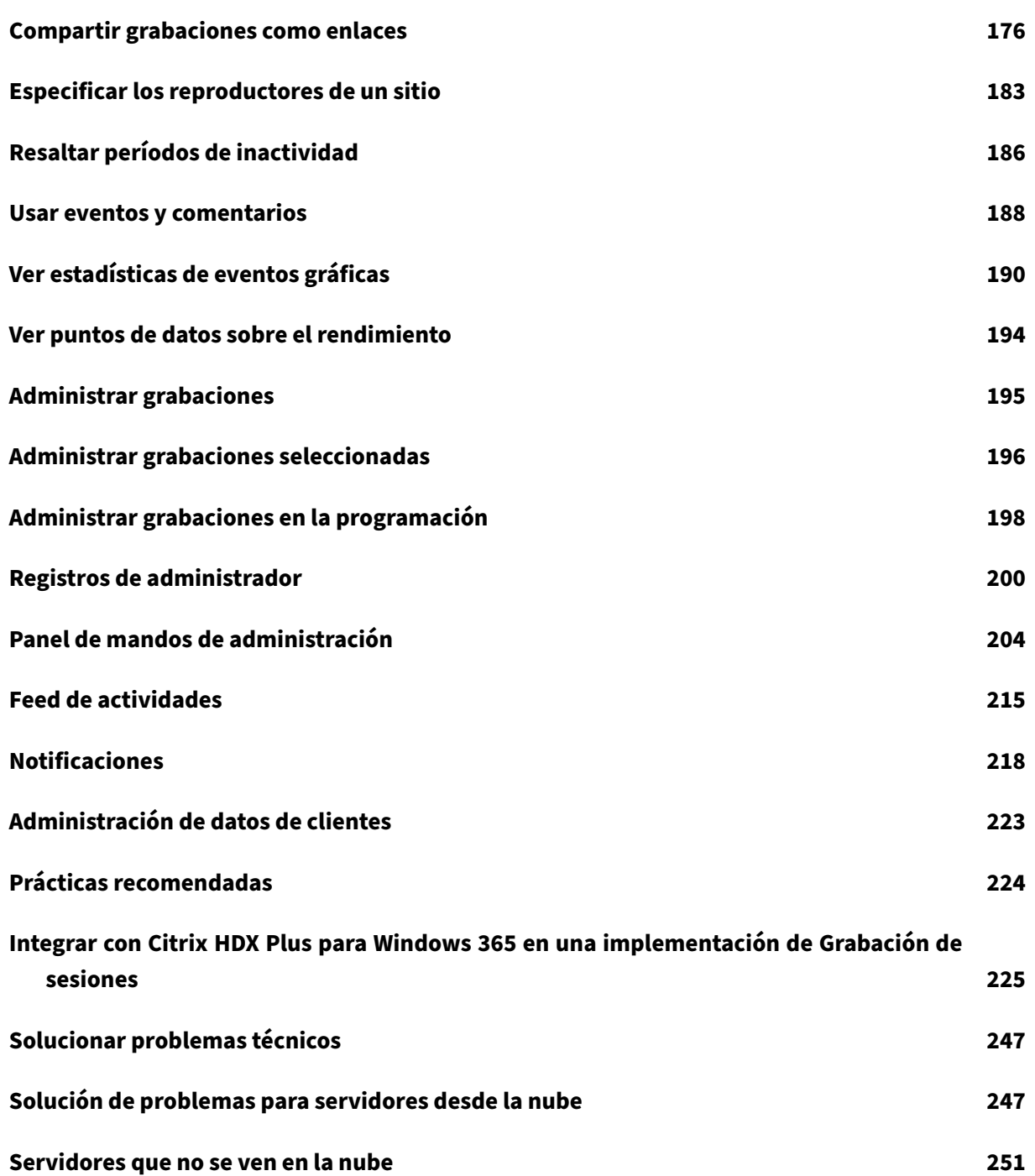

# **Servicio de grabación de sesiones**

#### <span id="page-3-0"></span>April 3, 2024

**Nota:**

- El servicio de Grabación de sesiones está disponible para el aprovisionamiento en las re‑ giones de Asia Pacífico Sur (APS), UE y EE. UU. de Citrix Cloud. Para obtener más información, consulte Consideraciones geográficas de Citrix Cloud.
- Para obtener información sobre el almacenamiento, la retención y el control de datos de clientes del servicio de Grabación de sesiones, consulte Administración de datos de clientes.
- El servicio de Grabación de sesiones no envía datos a Citrix Analytics para seguridad (CAS). Los servidores de Grabación de sesiones locales pueden envi[ar datos a CAS. Para obtener](https://docs.citrix.com/es-es/session-recording/service/customer-data-management.html) [más info](https://docs.citrix.com/es-es/session-recording/service/customer-data-management.html)rmación, consulte Connect to Session Recording deployment en la documentación de Citrix Analytics para seguridad.

# **Información general**

Grabación de sesiones marca la diferencia en la seguridad de Citrix DaaS (antes denominado Citrix Vir‑ tual Apps and Desktops Service). Una complicación habitual que le impide beneficiarse de Grabación de sesiones es la complejidad de la implementación y de la administración de la solución. La introduc‑ ción del servicio de Grabación de sesiones proporciona una experiencia de administración avanzada y simplifica la implementación.

El servicio de Grabación de sesiones es una plataforma de administración que proporciona una au‑ tomatización integral, una solución de problemas más rápida y datos informativos. Facilita las tareas administrativas al proporcionar un punto de entrada unificado para administrar y observar los servidores de Grabación de sesiones en toda la organización.

Este diagrama ilustra cómo funciona el servicio de Grabación de sesiones.

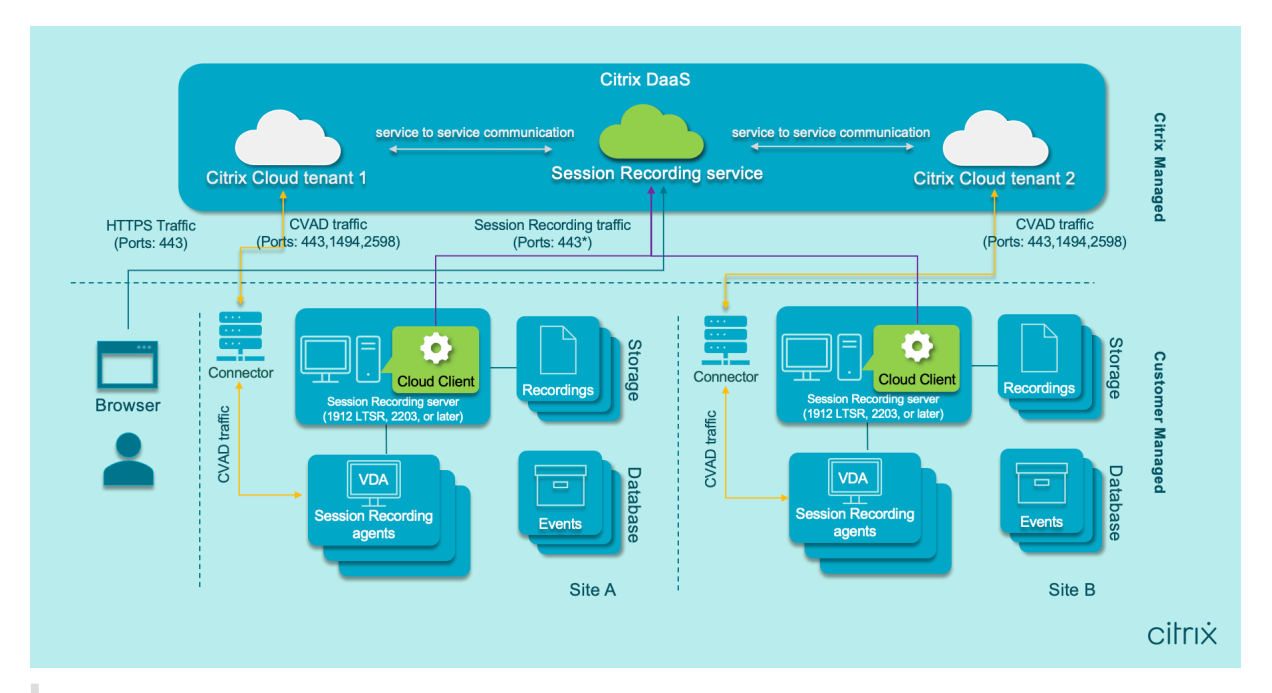

#### **Nota:**

A partir de la versión 7.40.13020.11 del cliente de la nube, solo necesita abrir un único puerto (puerto TCP 443) para las comunicaciones. Con un cliente de la nube anterior a la versión 7.40.13020.11, habilite los puertos de salida 80, 443, 8088 y 9090‑9094 para el tráfico de grabación de sesiones. Para obtener más información, consulte Puertos.

# Vídeo sobre el servicio de Grabación de sesiones:

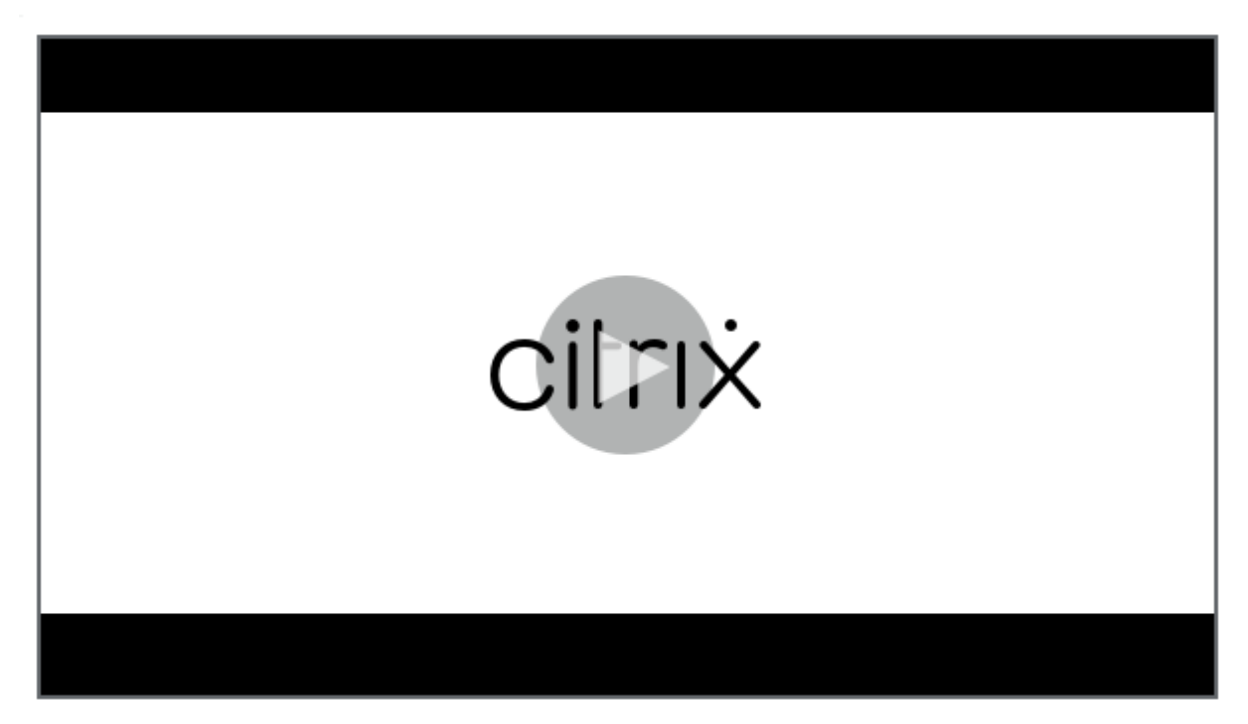

# **Características y funciones del servicio**

Puede utilizar el servicio de Grabación de sesiones para llevar a cabo estas acciones:

- Conectar servidores de Grabación de sesiones tanto locales como implementados en la nube al servicio de Grabación de sesiones
- Instalar servidores de Grabación de sesiones desde la nube
- Consultar y reproducir grabaciones de los servidores de Grabación de sesiones conectados
- Configurar parámetros de los servidores de Grabación de sesiones conectados
- Configurar directivas de grabación de sesiones, detección de eventos y respuesta a eventos de un sitio determinado
- Configurar permisos de reproducción
- Establecer y quitar restricciones de acceso a las grabaciones
- Archivar y eliminar grabaciones automáticamente periódicamente
- Ver informes de visualización de eventos y dejar comentarios sobre las grabaciones
- Ver puntos de datos relacionados con cada sesión grabada
- Obtener información sobre su sistema a través del panel de mandos de administración de Grabación de sesiones

#### **Requisitos previos**

Requisitos previos para usar el servicio de Grabación de sesiones:

- Haberse suscrito a Citrix DaaS.
- Tener una implementación de Grabación de sesiones 1912 LTSR, 2203 o una versión posterior.

Para obtener información sobre cómo instalar los componentes de Grabación de sesiones, con‑ sulte el artículo de instalación.

# **Novedad[es](https://docs.citrix.com/es-es/session-recording/current-release/install-upgrade-uninstall.html)**

#### <span id="page-5-0"></span>July 5, 2024

Citrix tiene como objetivo entregar nuevas funciones y actualizaciones de sus productos a los clientes del servicio de Grabación de sesiones tan pronto como estén disponibles. Las nuevas versiones añaden valor al producto y no hay motivo para retrasar el momento de actualizar. En la versión del servicio, las actualizaciones se implementan cada 6 semanas aproximadamente.

Para usted, este proceso es transparente. Las actualizaciones iniciales solo se aplican en los sitios in‑ ternos de Citrix; luego se aplican gradualmente en los entornos de los clientes. La entrega de actual‑ izaciones por fases ayuda a garantizar la seguridad de los productos y maximizar su disponibilidad.

# **Abril de 2024**

# **Compatibilidad con plantillas Azure Resource Manager (plantillas ARM) para una implementación simplificada en Azure**

Ahora puede crear una plantilla de Azure Resource Manager (plantilla ARM) para implementar recur‑ sos de grabación de sesiones en Azure. La plantilla ARM es un archivo de notación de objetos de JavaScript (JSON) que contiene cómo y qué recursos quiere implementar. Para obtener más información, consulte Crear e implementar un sitio mediante una plantilla ARM.

# **Una implementación pura de Azure Active Directory (Azure AD) ahora se puede lograr mediante un[a implementación simplificada](https://docs.citrix.com/es-es/session-recording/service/get-started/deploy-session-recording-resources-to-a-cloud-subscription#create-and-deploy-a-site-through-an-arm-template)**

Una implementación simplificada se refiere a crear e implementar un sitio a través de una conexión de host o una plantilla ARM. Mientras realiza una implementación simplificada, ahora tiene la opción de unirse a los servidores de grabación de sesiones que va a implementar en un dominio de Azure AD en el que residen sus VDA. Para obtener más información, consulte Implementar recursos de Grabación de sesiones en una suscripción de la nube.

#### **[Plantillas de desencadenantes de event](https://docs.citrix.com/es-es/session-recording/service/get-started/deploy-session-recording-resources-to-a-cloud-subscription)os gestionadas porl[a comunidad](https://docs.citrix.com/es-es/session-recording/service/get-started/deploy-session-recording-resources-to-a-cloud-subscription)**

Para ayudarle a encontrar rápidamente una plantilla que se adapte a sus necesidades empresariales, Cloud Software Group ha creado una comunidad para que todos los administradores totales del ser‑ vicio de grabación de sesiones puedan contribuir a ella. Puede contribuir a la comunidad publicando plantillas de su organización para que otros clientes puedan acceder a ellas de forma gratuita. Cloud Software Group también ha creado una biblioteca de recursos para incluir todas las plantillas de des‑ encadenantes de eventos, tanto de su organización como de los demás miembros de la comunidad, incluido el propio Cloud Software Group.

**Nota:**

Antes de enviar una plantilla, consulte el Contrato de usuario final.

Para obtener más información, consulte Crear una directiva de respuesta a eventos personalizada.

# **Tasas de éxito de grabación visualiza[das en la nube](https://docs.citrix.com/es-es/session-recording/service/configure/policies/event-response-policies#create-a-custom-event-response-policy)**

Ahora puede ver un nuevo widget que muestra las tasas de éxito de grabación del sitio actual en la esquina superior derecha del Panel de mandos de administración de grabación de sesiones. Puede ver tanto la tasa de éxito de grabación más reciente como las tasas de éxito de grabación de las últimas 12 horas.

Para facilitar la identificación de los problemas, las tasas de éxito de grabación por debajo del 100 % se muestran como un punto naranja, en comparación con las tasas de éxito del 100 %, que se mues‑ tran como un punto verde. Puede pasar el cursor sobre un punto naranja y hacer clic en el enlace de la sugerencia para ir al evento correspondiente registrado en la página Feed de actividades, donde puede:

- ver los detalles del evento, incluidas las sesiones que no se grabar[on correctamente.](https://docs.citrix.com/es-es/session-recording/service/activity-feed)
- suscribirse a las notificaciones por correo electrónico para recibir una notificación cuando la tasa de éxito de grabación sea inferior al 100 %.

# **Nota:**

Esta función está disponible en las versiones 7.42.15010.4 y posteriores del cliente de la nube. Para usar esta función, asegúrese de que solo un sitio tenga servidores disponibles y que esta función esté habilitada en la página de parámetros del panel de mandos de ese sitio.

# Para obtener más información, consulte Panel de mandos de administración.

# **Correcciones**

- Los intentos de agregar o modificar una directiva podrían fallar si la longitud de los usuarios o grupos de usuarios especificados como ámbito aplicable supera los 16 caracteres. [SRT‑12247]
- Es posible que no se pueda instalar un servidor de grabación de sesiones desde la nube. Este problema se produce cuando se conecta el servidor de grabación de sesiones a una base de datos en la nube, pero la contraseña de la base de datos que proporciona contiene comillas dobles ("). [SRT‑12119]

# **Marzo de 2024**

# **Compatibilidad con Azure Active Directory (AD) (en Tech Preview)**

Ahora puede instalar el agente y el servidor de grabación de sesiones en unamáquina unida a Azure AD y habilitar la compatibilidad con Azure AD para ellos. Más adelante, cuando configure varias directivas y permisos de reproducción desde la nube, podrá especificar los usuarios y grupos de Azure AD que inician sesiones desde máquinas unidas a Azure AD.

Para obtener información sobre la instalación de Grabación de sesiones, consulte Instalación, actualización de versiones y desinstalación.

Para obtener información sobre la configuración de directivas y permisos de reproducción desde la nube, consulte [Configurar directivas d](https://docs.citrix.com/es-es/session-recording/current-release/install-upgrade-uninstall)e grabación de sesiones y Permisos de repr[oducción.](https://docs.citrix.com/es-es/session-recording/current-release/install-upgrade-uninstall)

#### **Nota:**

La compatibilidad con Azure AD está disponible con la versión 2402 y posteriores de Grabación de sesiones.

# **Enero de 2024**

#### **Previsión de consumo de almacenamiento**

Se puede generar una previsión de consumo de almacenamiento para los próximos 7 días basándose en datos históricos de consumo correspondientes a aproximadamente un mes. Esta función le per‑ mite predecir el uso de recursos y tomar precauciones por adelantado. Para obtener más información, consulte el artículo Panel de mandos de administración.

# **Compatibilidad co[n compartir grabaciones como enla](https://docs.citrix.com/es-es/session-recording/service/management-dashboard)ces restringidos y sin restricciones desde el reproductor en la nube**

Ahora puede compartir grabaciones como enlaces restringidos y sin restricciones desde el reproduc‑ tor en la nube. Otros usuarios pueden usar los enlaces para acceder directamente a las grabaciones compartidas, lo que elimina la necesidad de buscar entre muchas grabaciones. Si comparte una grabación como un enlace restringido, solo los usuarios que ya tienen permiso de reproducción pueden ver la grabación mediante ese enlace. Si comparte una grabación como un enlace sin restricciones, cualquier persona de su dominio de AD puede ver la grabación mediante el enlace.

Para compartir grabaciones sin restricciones, también puede:

- Especifique si quiere enviar notificaciones por correo electrónico a destinatarios específicos cuando se genere un enlace de grabación sin restricciones. Para obtener más información, con‑ sulte Notificaciones.
- Vea los eventos relacionados con el uso compartido de grabaciones sin restricciones en la ficha Eventos del feed de actividades.

Para comp[artir grabacione](https://docs.citrix.com/es-es/session-recording/service/notifications)s como enlaces y administrar enlaces sin restricciones, debe tener acceso total al servicio G[rabación de sesiones](https://docs.citrix.com/es-es/session-recording/service/activity-feed). Esto significa que debe ser un administrador de Citrix Cloud con alguno de los siguientes permisos:

# • **Acceso completo**

- El rol **Cloud Administrator, All**
- El rol **Session Recording‑FullAdmin, All**

Para obtener más información, consulte Compartir grabaciones como enlaces y Tipos de administradores de Grabación de sesiones.

#### **Octubre de 2023**

# **La implementación de Grabación de sesiones simplificada en Microsoft Azure ya está disponible de forma general**

Puede crear sitios para implementar los recursos de Grabación de sesiones en su suscripción de Azure desde el servicio de Grabación de sesiones. La función ya está disponible de forma general y se ha mejorado para que pueda:

- Agregar recursos, incluidos servidores y almacenamiento, a sitios existentes implementados en Azure.
- Cambiar las direcciones IP que tienen permiso para acceder al equilibrador de carga.

Para obtener más información, consulte Implementar recursos de Grabación de sesiones en una suscripción de la nube.

#### **[Introducción a las pla](https://docs.citrix.com/es-es/session-recording/service/get-started/deploy-session-recording-resources-to-a-cloud-subscription.html)ntillas de desenca[denantes de eventos](https://docs.citrix.com/es-es/session-recording/service/get-started/deploy-session-recording-resources-to-a-cloud-subscription.html)**

Mediante desencadenantes de eventos en directivas de respuesta a eventos, puede especificar ac‑ ciones en respuesta a diferentes eventos, incluidos los inicios de sesiones y los eventos detectados en sesiones grabadas. A partir de esta versión, dispondrá de plantillas de desencadenantes de eventos para su uso directo o personalización. Para obtener más información, consulte Configurar directivas de respuesta a eventos.

#### **[Compatibilidad con co](https://docs.citrix.com/es-es/session-recording/service/configure/policies/event-response-policies)municaciones de un solo puerto**

A partir de la versión 7.40.13020.11 del cliente de la nube, solo necesita abrir un único puerto (puerto TCP 443) para las comunicaciones.

#### **Correcciones**

- Las conexiones de host no se pueden crear correctamente hasta que haya incorporado al menos un servidor de Grabación de sesiones al servicio de Grabación de sesiones. [SRT‑11065]
- La visualización del panel de administración de Grabación de sesiones provoca un uso elevado de la CPU en la máquina de base de datos. [SRT‑11190]
- Las directivas personalizadas no están disponibles para sitios que contengan el servidor de Grabación de sesiones 1912. [SRT‑11334]

# **Septiembre de 2023**

# **El acceso administrativo al servicio Grabación de sesiones está habilitado para los usuarios y grupos de Azure Active Directory (AD)**

Para obtener más información, consulte Agregar administradores desde Azure AD.

#### **Grabación de audio para audio HDX n[o optimizado \(en Tech Preview\)](https://docs.citrix.com/es-es/session-recording/service/configure/administrator-permissions#add-administrators-from-azure-ad)**

Ahora puede habilitar la grabación de audio para audio HDX no optimizado al configurar las directi‑ vas de grabación de sesiones. El audio que se gestiona en el VDA y se entrega hacia/desde el cliente en el que está instalada la aplicación Citrix Workspace se conoce como audio HDX no optimizado. A diferencia del audio HDX no optimizado, el procesamiento del audio HDX optimizado se transfiere al cliente, como se observa en los supuestos de Redirección de contenido del explorador web (BCR) y Optimización para Microsoft Teams.

Para obtener información sobre cómo habilitar la grabación de audio, consulte Configurar directivas de grabación de sesiones.

**Nota:**

[Esta funcionalidad está](https://docs.citrix.com/es-es/session-recording/service/configure/policies/session-recording-policies) disponible en Grabación de sesiones 2308 y versione[s posteriores.](https://docs.citrix.com/es-es/session-recording/service/configure/policies/session-recording-policies)

# **Grabación de pantalla con pérdida**

La grabación de pantalla con pérdida permite ajustar las opciones de compresión para reducir el tamaño de los archivos de grabación y acelerar la navegación por las sesiones grabadas durante la reproducción.

Puede habilitar la grabación de pantalla con pérdida de cualquiera de las siguientes maneras:

- Active una directiva de grabación de sesiones definida por el sistema que tenga habilitada la grabación de pantalla con pérdida.
- Cree y active una directiva de grabación de sesiones personalizada y seleccione **Habilitar la grabación de pantalla con pérdida** al crear tal directiva.
- Seleccione **Habilitar la grabación de pantalla con pérdidas** al configurar una directiva de re‑ spuesta a eventos. Cuando se detecta un evento supervisado más tarde, se activa la grabación de pantalla con pérdida.

Después de activar la grabación de pantalla con pérdida, puede ajustar las opciones de compresión a través de la ficha **Pantalla con pérdida** en las Propiedades del agente de grabación de sesiones.

Para obtener más información, consulte:

- Configurar directivas de grabación de sesiones
- Configurar directivas de respuesta a eventos
- Habilitar o inhabilitar la grabación de pantalla con pérdida

#### **No[ta:](https://docs.citrix.com/es-es/session-recording/service/configure/policies/session-recording-policies)**

Est[a funcionalidad está disponible en Grabación de sesiones 2](https://docs.citrix.com/es-es/session-recording/current-release/configure/settings-on-session-recording-agent/enable-or-disable-lossy-screen-recording.html)308 y versiones posteriores.

#### **Búsqueda rápida mediante la grabación de pantalla ICA**

Ahora puede habilitar la búsqueda rápida mediante la grabación de pantalla ICA configurando la fre‑ cuencia con la que se genera un i‑Frame. Esta función mejora considerablemente la experiencia de búsqueda en la reproducción.

Para obtener más información, consulte Configurar preferencias y Habilitar la búsqueda rápida.

**Nota:**

Esta funcionalidad está disponible en [Grabación de sesiones 2](https://docs.citrix.com/es-es/session-recording/service/configure/preferences)3[08 y versiones posteriores.](https://docs.citrix.com/es-es/session-recording/current-release/configure/settings-on-session-recording-agent/enable-fast-seeking.html)

#### **Correcciones**

• Las directivas de grabación de sesiones y respuesta a eventos configuradas desde la nube no surten efecto. Este problema se produce cuando se usa el Servidor de grabación de sesiones de la versión 2305 o una versión anterior. [SRT‑10813]

#### **Julio de 2023**

#### **Implementación simplificada de Grabación de sesiones en Microsoft Azure (Tech Preview)**

Ya puede implementar estos recursos de Grabación de sesiones en su suscripción de Azure desde el servicio de Grabación de sesiones: las bases de datos, el almacenamiento, el equilibrador de carga y los servidores de Grabación de sesiones. También puede obtener configuraciones recomendadas de almacenamiento y de máquinas virtuales, predecir costes y ver costes reales del uso de Azure desde el servicio de Grabación de sesiones.

Para obtener más información, consulte Implementar recursos de Grabación de sesiones en una suscripción de la nube (Tech Preview).

#### **[Quitar servidores de Grabación de s](https://docs.citrix.com/es-es/session-recording/service/get-started/deploy-session-recording-resources-to-a-cloud-subscription.html)esio[nes de la nube](https://docs.citrix.com/es-es/session-recording/service/get-started/deploy-session-recording-resources-to-a-cloud-subscription.html)**

Ya puede retirar de la nube servidores con los estados **Sin conexión**, **Desinstalado** e **Instalación fal‑ lida** para mostrar solo los servidores de Grabación de sesiones que quiera.

Para obtener más información, consulte Retirada de servidores.

# **Solucionar problemas de servidoresd[e Grabación de sesion](https://docs.citrix.com/es-es/session-recording/service/configure/site-and-server-settings.html#server-removals)es desde la nube**

Puede intentar solucionar problemas desde la nube para los servidores de Grabación de sesiones conectados al servicio de Grabación de sesiones.

Para obtener más información, consulte Solución de problemas para servidores desde la nube.

# **Especificar los reproductores de un si[tio](https://docs.citrix.com/es-es/session-recording/service/troubleshooting/server-troubleshooting-from-the-cloud.html)**

Ahora puede especificar el reproductor de la nube, los reproductores locales o ambas opciones para reproducir las grabaciones de un sitio. De forma predeterminada, se seleccionan tanto el reproductor de la nube como los reproductores locales.

Esta funcionalidad está disponible con el Servidor de grabación de sesiones de la versión 2308 y ver‑ siones posteriores.

Para obtener más información, consulte Especificar los reproductores de un sitio.

#### **Correcciones**

• No se puede enviar el consumo de almacenamiento ni las estadísticas de sesión al panel de ad‑ ministración de Grabación de sesiones para servidores de Grabación de sesiones con un sistema operativo francés. [SRT‑10219]

# **Abril de 2023**

#### **Presentamos un demonio para el cliente de la nube**

Esta versión incorpora un demonio para mantener en funcionamiento el cliente en la nube de Grabación de sesiones y repararlo automáticamente cuando se ejecuta de forma anómala. Este demonio está disponible en la versión 7.38.10030.16 y en versiones posteriores del cliente de la nube.

#### **Feed de actividades**

Como complemento del panel de mandos de administración de Grabación de sesiones, el servicio de Grabación de sesiones presenta un feed de actividades para mejorar la visibilidad y la visualización de los datos.

El feed de actividades proporciona información sobre los eventos y las tareas que ocurrieron en el pasado.

Para obtener más información, consulte el artículo Feed de actividades .

# **Notificaciones por correo electrónico**

Para recibir notificaciones sobre eventos y tareas específicos por correo electrónico, ya puede suscribirse a las notificaciones por correo electrónico.

Puede suscribirse para recibir notificaciones sobre:

- **Alertas de uso de recursos**: Cuando se superan los umbrales de uso de recursos
- **Cambios de estado del servidor**: Cuando cambia el estado de un servidor de Grabación de sesiones
- **Resultados del mantenimiento del almacenamiento**: Resumen de los resultados de las tar‑ eas automatizadas para archivar y eliminar grabaciones

Para obtener más información, consulte Notificaciones por correo electrónico.

# **Correcciones**

- Las tareas automatizadas para archivar y eliminar grabaciones se detienen si las sesiones de destino siguen activas. [SRT‑9832]
- Si modifica más de una regla de una directiva en el servicio de Grabación de sesiones, es posi‑ ble que las modificaciones no se apliquen y que se registre el error "**No se pudo agregar la** directiva"en la consola del explorador web. [SRT-9754]
- Es posible que no se puedan modificar reglas de directiva en japonés. [SRT-9675]

# **Febrero de 2023**

# **Opción para programar la actualización de clientes de la nube**

Anteriormente, el cliente de la nube de Grabación de sesiones se actualizaba automáticamente cada vez que se publicaba una nueva versión. A partir de esta versión, la actualización del cliente de la nube de Grabación de sesiones puede tener lugar de forma inmediata o se puede programar para que ocurra automáticamente. Para obtener más información, consulte Programar actualizaciones de versión del cliente de la nube.

#### **Mejora en el cliente de la nube**

En la versión 7.37.9010.3, hemos mejorado el cliente de la nube de grabación de sesiones. Esta versión del cliente de la nube gestiona directamente las solicitudes de la API de REST y las solicitudes de streaming de archivos, lo que aporta las siguientes ventajas y cambios:

• Anteriormente, para garantizar el funcionamiento correcto en la nube de un servidor de Grabación de sesiones, había que instalarle un certificado SSL y agregar una vinculación del certificado en IIS. Las versiones 7.37.9010.3 y posteriores del cliente de la nube no dependen de los certificados locales de los servidores de Grabación de sesiones y no son compatibles con el parámetro **CUSTOMDOMAIN**.

Para obtener más información, consulte Conectar los servidores de Grabación de sesiones a la nube o Instalar servidores de Grabación de sesiones desde la nube.

- Las versiones 7.37.9010.3 y posteriores del cliente de la nube eliminan la necesidad de configu[rar el](https://docs.citrix.com/es-es/session-recording/service/get-started/connect-existing-session-recording-servers-to-the-cloud.html) s[ervicio de streaming web en IIS si](https://docs.citrix.com/es-es/session-recording/service/get-started/install-session-recording-servers-from-within-the-cloud.html) [solo quiere utilizar el reproductor de la nube.](https://docs.citrix.com/es-es/session-recording/service/get-started/connect-existing-session-recording-servers-to-the-cloud.html)
- Hemos eliminado el archivo de configuración web (**Web.config**) de \*\*/WebSocketServer\*\* y, en su lugar, utilizamos el Registro para configurar el tamaño del paquete de transporte. Puede encontrar la clave de Registro en \*\*HKEY\_LOCAL\_MACHINE\SOFTWARE\Citrix\SessionRecording\CloudClientServi Para obtener más información, consulte [Aumentar el tamaño de los paquetes de trans‑ porte](/es-es/session-recording/service/get-started/plan-your-deployment.html#increasethe-transport-packet-size).
- La mejora del cliente de la nube aumenta la velocidad de reproducción y ofrece una experiencia mejor al usuario.

#### **Diciembre de 2022**

#### **Instalación del servidor desde la nube**

Anteriormente, solo podía conectar los servidores de Grabación de sesiones ya existentes al servicio de Grabación de sesiones. Para obtener más información, consulte Conectar los servidores de Grabación de sesiones a la nube.

A partir de esta versión, puede conectar cualquier máquina al servicio de Grabación de sesiones y, a continuación, instalar el componente Servidor de grabación de sesi[ones en ella desde la nube.](https://docs.citrix.com/es-es/session-recording/service/get-started/connect-existing-session-recording-servers-to-the-cloud.html) [Una vez que la instalación se co](https://docs.citrix.com/es-es/session-recording/service/get-started/connect-existing-session-recording-servers-to-the-cloud.html)mplete correctamente, la máquina se convierte en un servidor de Grabación de sesiones conectado al servicio de Grabación de sesiones. Para ello:

1. Prepare una máquina e instale el cliente en la nube de Grabación de sesiones en ella. La máquina se conecta automáticamente al servicio de Grabación de sesiones, que aparece en la lista de **servidores sin asignar** de la página **Administración de servidores**.

- 2. Compruebe que la máquina tiene el estado **Listo para instalar** y, a continuación, haga clic en el icono de instalación. Aparecerá el asistente de instalación.
- 3. Siga las instrucciones del asistente para instalar el componente Servidor de grabación de se‑ siones en la máquina.

Esta nueva función elimina la necesidad de descargar el instalador de Citrix Virtual Apps and Desk‑ tops o el archivo SessionRecordingAdministrationx64.msi. También comprueba la unión a dominios y la vinculación del certificado para evitar problemas que podrían impedir que los Servidores de grabación de sesiones funcionen después de conectarse.

Para obtener más información, consulte Instalar servidores de Grabación de sesiones desde la nube.

# **[Expe](https://docs.citrix.com/es-es/session-recording/service/get-started/install-session-recording-servers-from-within-the-cloud.html)riencia mejorada en la incorporació[n de servidores](https://docs.citrix.com/es-es/session-recording/service/get-started/install-session-recording-servers-from-within-the-cloud.html)**

Para conectar un servidor de Grabación de sesiones a la nube, debe instalar el cliente en la nube en él. Anteriormente, había que introducir manualmente un comando para hacerlo.

Esta versión presenta un asistente **Generar comando** en el que se puede generar un comando pro‑ porcionando la información necesaria. El asistente también proporciona recordatorios importantes, por ejemplo, para el enlace de certificados. Para abrir el asistente, haga clic en **Generar comando** en la página **Guía de conexión de servidores** o haga clic en **Continuar con la configuración** en la página de **bienvenida** del servicio de Grabación de sesiones y, a continuación, haga clic en **Generar comando**.

Para obtener más información, consulte Conectar los servidores de Grabación de sesiones a la nube e Instalar servidores de Grabación de sesiones desde la nube.

# **R[egistros de justificaciones de reprod](https://docs.citrix.com/es-es/session-recording/service/get-started/install-session-recording-servers-from-within-the-cloud.html)[ucción](https://docs.citrix.com/es-es/session-recording/service/get-started/connect-existing-session-recording-servers-to-the-cloud.html)**

Esta versión presenta el registro de justificaciones de la reproducción y crea una página **Registros de reproducción** para agregar todos los registros de reproducción. Con el registro de justificaciones de reproducción habilitado, cada vez que un usuario reproduce una grabación, aparece un cuadro de diálogo en el que se le pide que introduzca una justificación para la reproducción. Para obtener más información, consulte Registros de reproducción.

# **Noviembre de 2022**

# **Panel de administración de Grabación de sesiones**

El servicio de Grabación de sesiones presenta un panel de administración integral que le permite obtener información sobre su sistema. El panel de mandos le permite supervisar diferentes aspec‑ tos de su sistema, entre ellos:

- Estado del servidor
- Consumo de almacenamiento
- Estadísticas de la sesión
- Información del dispositivo cliente

Para obtener más información, consulte el Panel de administración de Grabación de sesiones.

# **Recopilación de datos de rastreo de clie[ntes de la nube](https://docs.citrix.com/es-es/session-recording/service/session-recording-management-dashboard.html)**

Citrix recopila los datos de rastreo de los clientes de la nube instalados en los servidores de Grabación de sesiones locales y los usa para solucionar problemas.

# **Septiembre de 2022**

# **Función para archivar y eliminar automáticamente grabaciones de forma periódica**

Además de archivar y eliminar las grabaciones manualmente, ahora puede programar tareas a nivel de sitio para archivar y eliminar automáticamente las grabaciones **de forma periódica**. Para obtener más información, consulte Administrar grabaciones.

#### **Control de acceso a las gr[abaciones](https://docs.citrix.com/es-es/session-recording/service/manage-recordings.html)**

Ahora puede restringir el acceso a las grabaciones seleccionadas desde el servicio de Grabación de sesiones. Además de los permisos de reproducción, esta función proporciona un control de acceso más detallado.

Los administradores de Citrix Cloud a los que se asigne cualquiera de los siguientes permisos de ac‑ ceso pueden imponer res[tricciones de acceso a las g](https://docs.citrix.com/es-es/session-recording/service/configure/configure-playback-permissions.html)rabaciones:

- Acceso completo
- El rol **Cloud Administrator, All**
- El rol **Session Recording‑FullAdmin, All**
- El rol **Session Recording‑PrivilegedPlayerAdmin, All**
- El rol **Session Recording‑ReadOnlyAdmin, All**

Los administradores de solo lectura de Grabación de sesiones no pueden acceder a las grabaciones restringidas, es decir, administradores de Citrix Cloud que tienen asignado **solo** el rol **Session Recording‑ReadOnlyAdmin, All**. Los administradores de solo lectura de Grabación de sesiones no tienen permiso para acceder a la página **Restringido** ni eliminar las restricciones de acceso de la página. Para obtener más información, consulte Establecer restricciones de acceso a las grabaciones.

# **[Julio de 20](https://docs.citrix.com/es-es/session-recording/service/view-recordings/place-access-restrictions-on-recordings.html)22**

# **Compatibilidad con 1912 LTSR**

Anteriormente, el uso del servicio de Grabación de sesiones requería una implementación de Grabación de sesiones 2203 o posterior. A partir de esta versión, puede conectar los servidores de grabación de sesiones en una implementación de 1912 LTSR al servicio de Grabación de sesiones.

# **Compatibilidad con archivado y eliminación de grabaciones**

Ahora puede archivar y eliminar grabaciones por medio del servicio de Grabación de sesiones. Al archivar grabaciones, puede elegir mover los archivos de grabación a una ubicación diferente de aquella en la que se almacenaron originalmente. Al eliminar grabaciones, puede elegir eliminar también los archivos de grabación junto con los registros de la base de datos.

Para obtener información sobre las operaciones de archivado y eliminación, consulte Administrar grabaciones.

# **[Junio de 20](https://docs.citrix.com/es-es/session-recording/service/manage-recordings.html)22**

# **El servicio de Grabación de sesiones está disponible en la región Asia Pacífico Sur (APS) de Citrix Cloud**

Además de en las regiones de EE. UU. y la UE, el servicio de Grabación de sesiones ahora también está disponible para aprovisionamiento en la región Asia‑Pacífico Sur (APS) de Citrix Cloud.

# **Equilibrio de carga de los servidores de Grabación de sesiones entre sitios**

Ahora puede administrar los servidores de Grabación de sesiones con equilibrio de carga entre varios sitios. También puede crear o activar una directiva para todos los servidores de Grabación de sesiones de un sitio a la vez. Para obtener más información, consulte Conectar los servidores de Grabación de sesiones, Configurar servidores de Grabación de sesiones y Configurar directivas de grabación de sesiones.

# **Compatibilidad con nombres de dominio personalizados para solicitudes HTTPS**

Además del nombre de dominio completo (FQDN) predeterminado, un servidor de Grabación de se‑ siones ahora puede usar, para las solicitudes HTTPS, un nombre de dominio personalizado con un vínculo de certificado SSL. Para obtener más información, consulte Conectar los servidores de Grabación de sesiones a la nube.

# **Compatibilidad con configuración de acciones de respuesta [a eventos adicionales desde la](https://docs.citrix.com/es-es/session-recording/service/get-started/connect-existing-session-recording-servers-to-the-cloud.html) [nube](https://docs.citrix.com/es-es/session-recording/service/get-started/connect-existing-session-recording-servers-to-the-cloud.html)**

Ahora puede configurar, desde la nube, estas acciones en respuesta a eventos registrados en sesiones grabadas:

- Bloquear la sesión
- Cerrar sesión
- Desconectar sesión

Esta funcionalidad está disponible en Grabación de sesiones 2206 y versiones posteriores. Para obtener más información, consulte Configurar directivas de respuesta a eventos.

# **Abril de 2022**

#### **Servicio de Grabación de sesiones disponible en la región de la UE de Citrix Cloud**

Además de en la región de EE. UU., el servicio de Grabación de sesiones ahora también está disponible para aprovisionamiento en la región de la UE de Citrix Cloud.

# **Datos de registros de administrador disponibles en el servicio de Grabación de sesiones**

El servicio de Grabación de sesiones presenta datos de registros de administrador para el servidor de Grabación de sesiones 2204 y versiones posteriores. Los datos contienen registros de actividades de administrador y de directivas aplicables que desencadenan las grabaciones. Para obtener más información, consulte Consultar datos de registros de administrador.

# **Función para configu[rar permisos de reproducción](https://docs.citrix.com/es-es/session-recording/service/query-administrator-logging-data.html)**

De forma predeterminada, todos los administradores de Citrix Cloud con la función Grabación de sesiones tienen permiso para reproducir todas las grabaciones. Ahora puede limitar los permisos de reproducción para que los administradores de solo lectura de Grabación de sesiones puedan repro‑ ducir solamente grabaciones específicas en los servidores de Grabación de sesiones de destino. Para obtener más información, consulte Configurar los permisos de reproducción.

# **Avisos legales de terceros**

<span id="page-19-0"></span>July 24, 2023

Es posible que el servicio de Grabación de sesiones incluya software de terceros con licencia en las condiciones definidas en este documento:

The Session Recording service third party notices

# **[Problemas conocidos](https://docs.citrix.com/en-us/session-recording/service/downloads/session-recording-service-third-party-notices.pdf)**

<span id="page-19-1"></span>May 22, 2024

- Un servidor de Grabación de sesiones podría permanecer en estado de mantenimiento. El problema ocurre cuando el cliente de la nube de Grabación de sesiones que instaló en el servidor de Grabación de sesiones no se actualizó con la nueva versión. Como solución temporal, siga estos pasos:
	- 1. Elimine el paquete del cliente de la nube (SRCloudClientService.msi) del servidor de Grabación de sesiones.
	- 2. Descargue un nuevo paquete de cliente de la nube en el servidor de Grabación de sesiones. Para descargar el paquete, vaya a **Configuración > Administración de servidores > Guía de conexión de servidores** y, a continuación, haga clic en **Descargar**.

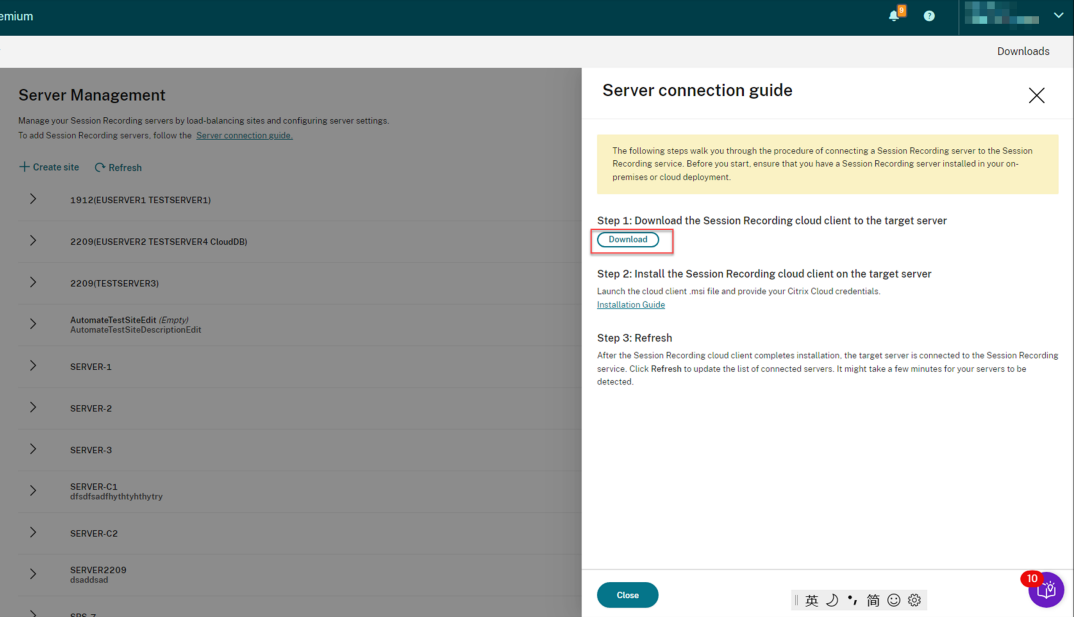

3. Instale el cliente de la nube de Grabación de sesiones mediante un comando similar al siguiente:

```
1 msiexec /i SRCloudClientService.msi CUSTOMERID="<Citrix Cloud
     customer ID>" CLIENTID="<secure client ID>" CLIENTSECRET="<
     secure client secret>" CUSTOMDOMAIN="<a custom domain name
     of the Session Recording server>" PROXYMODE="<set the value
      to 1 or 2>" PROXYSERVER="<http://proxy.example.com:
     proxy_port_number>" PROXYSCRIPT="<script address>"
     PROXYBYPASS="<entries separated by semicolons (;)>" /l*v "<
     log path>" /qn+
2 <!--NeedCopy-->
```
#### **Nota:**

Las versiones 7.37.9010.3 y posteriores del cliente de la nube no dependen de los certificados locales de los servidores de Grabación de sesiones y no son compatibles con el parámetro **CUSTOMDOMAIN**.

Para obtener información sobre las variables de comando, consulte Conectar los servidores de Grabación de sesiones a la nube.

# **Introducc[ión](https://docs.citrix.com/es-es/session-recording/service/get-started/connect-existing-session-recording-servers-to-the-cloud.html)**

# <span id="page-20-0"></span>July 24, 2023

En esta sección se proporcionan instrucciones para lo siguiente:

- Planificar su implementación
	- **–** Requisitos de conectividad
	- **–** Aumentar el tamaño de los paquetes de transporte
	- **–** [Instalar certificados en II](https://docs.citrix.com/es-es/session-recording/service/get-started/plan-your-deployment.html)S
	- **–** [Cambiar a la versión 2.0 de](https://docs.citrix.com/es-es/session-recording/service/get-started/plan-your-deployment.html#connectivity-requirements)l servicio de streaming web
- Cone[ctar los servidores de Grabación de sesiones a las nu](https://docs.citrix.com/es-es/session-recording/service/get-started/plan-your-deployment.html#increase-the-transport-packet-size)bes
- Insta[lar servidores de Grabación](https://docs.citrix.com/es-es/session-recording/service/get-started/plan-your-deployment.html#install-certificates-in-iis) de sesiones desde la nube
- Prog[ramar actualizaciones de versión del cliente de la nube](https://docs.citrix.com/es-es/session-recording/service/get-started/plan-your-deployment.html#switch-to-web-streaming-service-version-20)

# **Pla[nificar su implementación](https://docs.citrix.com/es-es/session-recording/service/get-started/schedule-cloud-client-upgrades.html)**

<span id="page-20-1"></span>July 5, 2024

# **Requisitos de conectividad**

# **Cliente de la nube de Grabación de sesiones**

El cliente de la nube de Grabación de sesiones necesita acceder a estas direcciones:

- https://\*.citrixworkspacesapi.net (proporciona acceso a las API de Citrix Cloud de las que hacen uso los servicios)
- **https://\*.cloud.com** (proporciona acceso a la interfaz de inicio de sesión de Citrix Cloud)
- https://\*.blob.core.windows.net (proporciona acceso a Azure Blob Storage, que almacena actualizaciones para el cliente de la nube de Grabación de sesiones)

El reproductor en la nube requiere acceso a la siguiente dirección a través de WebSocket:

• **wss://\*.apps.cloud.com** (proporciona acceso para reproducir archivos de sesiones grabadas)

#### **Puertos**

A partir de la versión 7.40.13020.11 del cliente de la nube, solo necesita abrir un único puerto (puerto TCP 443) para las comunicaciones:

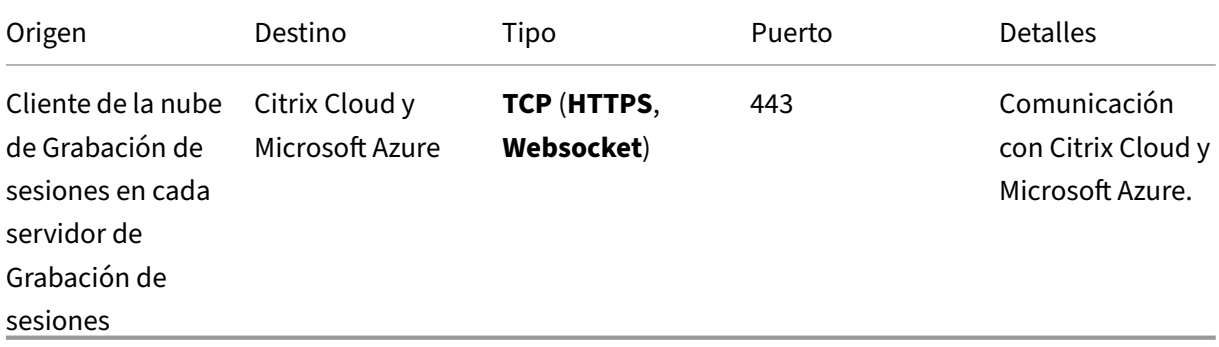

Los clientes de la nube anteriores a la versión 7.40.13020.11 requieren que abra más puertos:

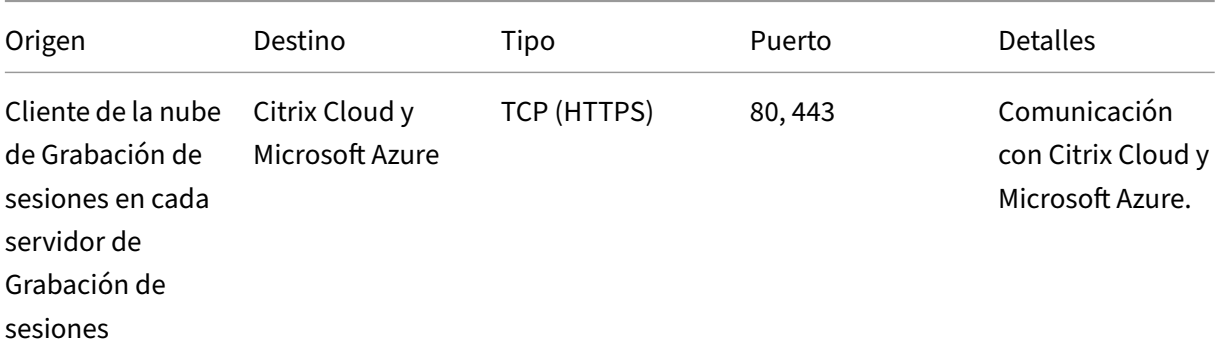

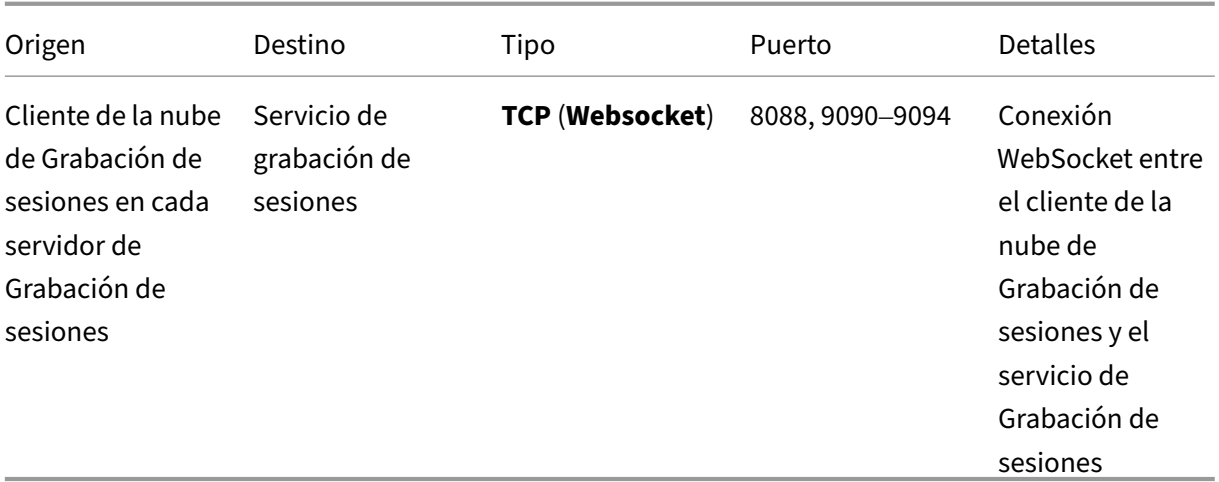

#### **Proxy**

Puede configurar un proxy al instalar el cliente de la nube de Grabación de sesiones. Para obtener más información, consulte Conectar los servidores de Grabación de sesiones a la nube.

# **Aumentar el tamaño d[e los paquetes de transporte](https://docs.citrix.com/es-es/session-recording/service/get-started/connect-existing-session-recording-servers-to-the-cloud.html)**

- 1. En el servidor de Grabación de sesiones donde instaló el cliente de la nube, busque **HKEY\_LOCAL\_MACHINE\SOFTWARE\Citrix\SessionRecording\CloudClientService\BlockSizeMultiple**.
- 2. Modifique el valor de **BlockSizeMultiple**.

El valor predeterminado es 4 (16 KB). Le recomendamos establecer el valor en 8 (32 KB).

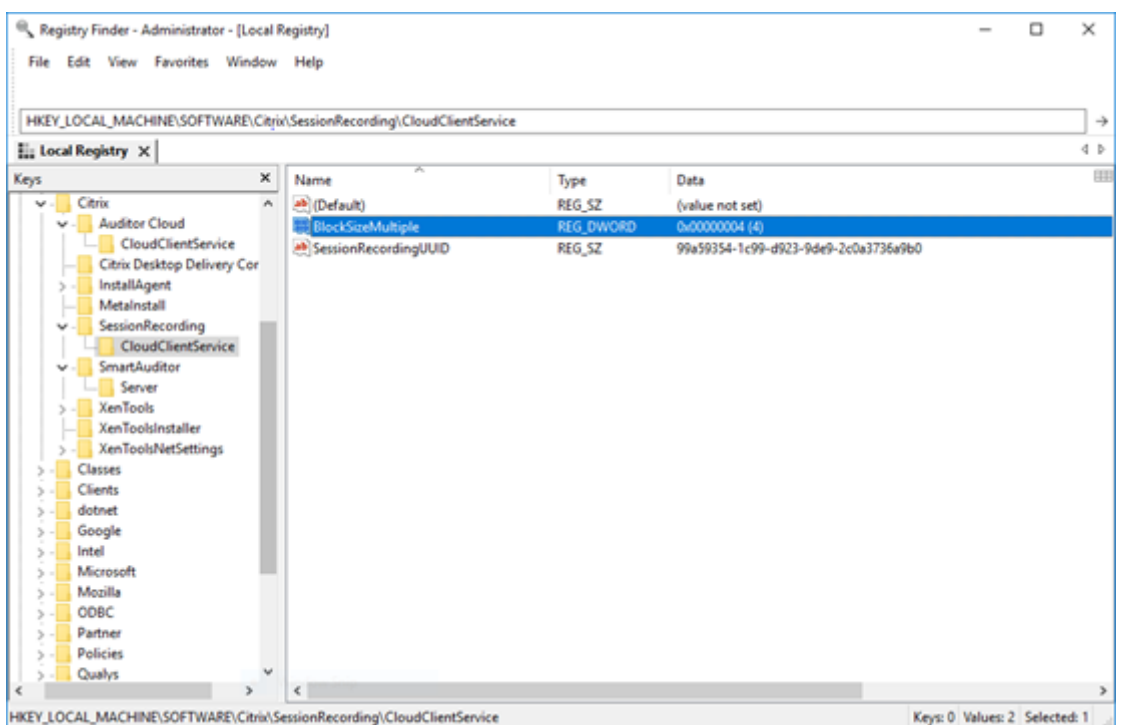

# **Instalar certificados en IIS**

#### **Nota:**

Si usa la versión 7.37.9010.3 del cliente de la nube, o una posterior, y quiere usar solo el reproductor de la nube, puede omitir este paso.

Agregue un vínculo SSL en IIS para que:

- Los servidores de Grabación de sesiones se pueden conectar correctamente a Citrix Cloud.
- Pueda usar HTTPS para acceder al reproductor.

Para obtener más información, consulte el paso 1 de Configuración de HTTPS.

# **Cambiar a la versión 2.0 del servicio de strea[ming web](https://docs.citrix.com/es-es/session-recording/current-release/view-recordings/session-recording-web-player/access-the-web-player.html#configure-https)**

#### **Nota:**

Si usa la versión 7.37.9010.3 del cliente de la nube, o una posterior, y quiere usar solo el reproductor de la nube, puede omitir este paso.

Una nueva instalación de Grabación de sesiones 2103 y versiones posteriores conecta su explorador web con el servicio de streaming web alojado en IIS cuando accede al reproductor. El servicio de streaming web alojado en IIS tiene la versión 2.0, como se indica en WebSocketServerVersion, en HKEY\_LOCAL\_MACHINE\SOFTWARE\Citrix\SmartAuditor\Server.

#### Servicio de grabación de sesiones

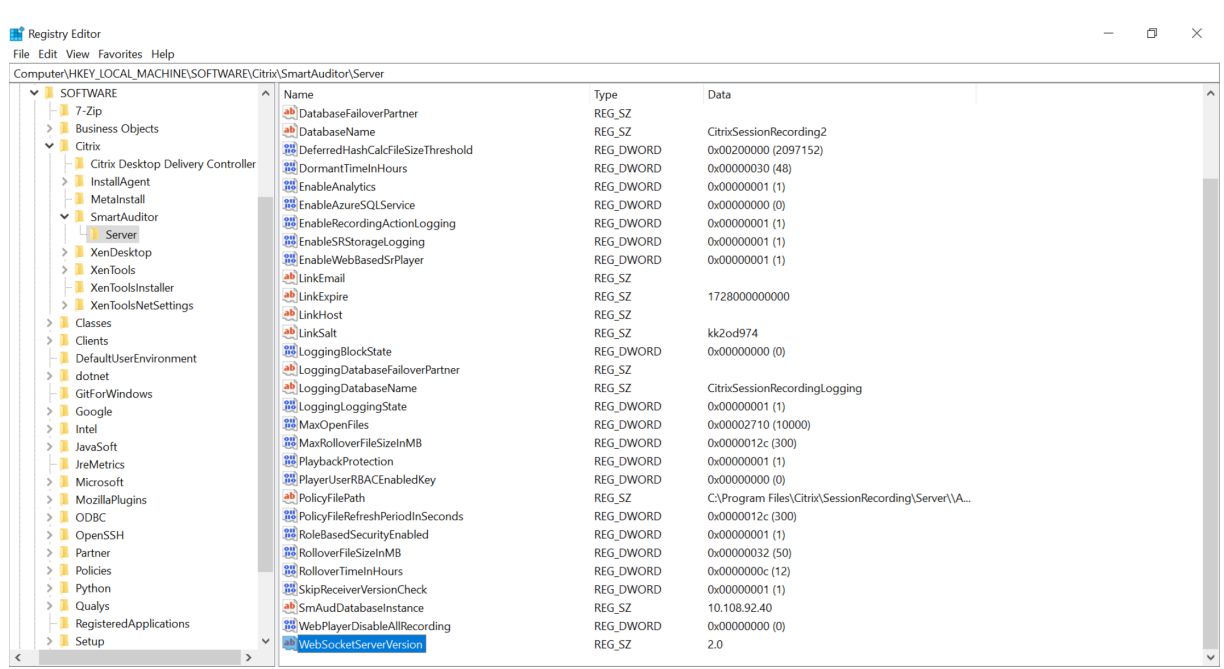

La actualización de una versión anterior a Grabación de sesiones 2103 o una versión posterior conecta su explorador web con el servicio de streaming web basado en Python (versión es 1.0). Para conectarse al servicio de streaming web alojado en IIS, ejecute el comando <Session Recording Server installation path>\Bin\SsRecUtils.exe -enablestreamingservice

<span id="page-24-0"></span>**Conectar los servidores de Grabación de sesiones a la nube**

#### July 5, 2024

.

Puede conectar los servidores de grabación de sesiones de una implementación 1912 LTSR, 2203 o posterior al servicio de Grabación de sesiones.

Antes de continuar con los siguientes pasos en cada servidor al que quiera conectarse, vea el vídeo sobre cómo conectar los servidores de Grabación de sesiones:

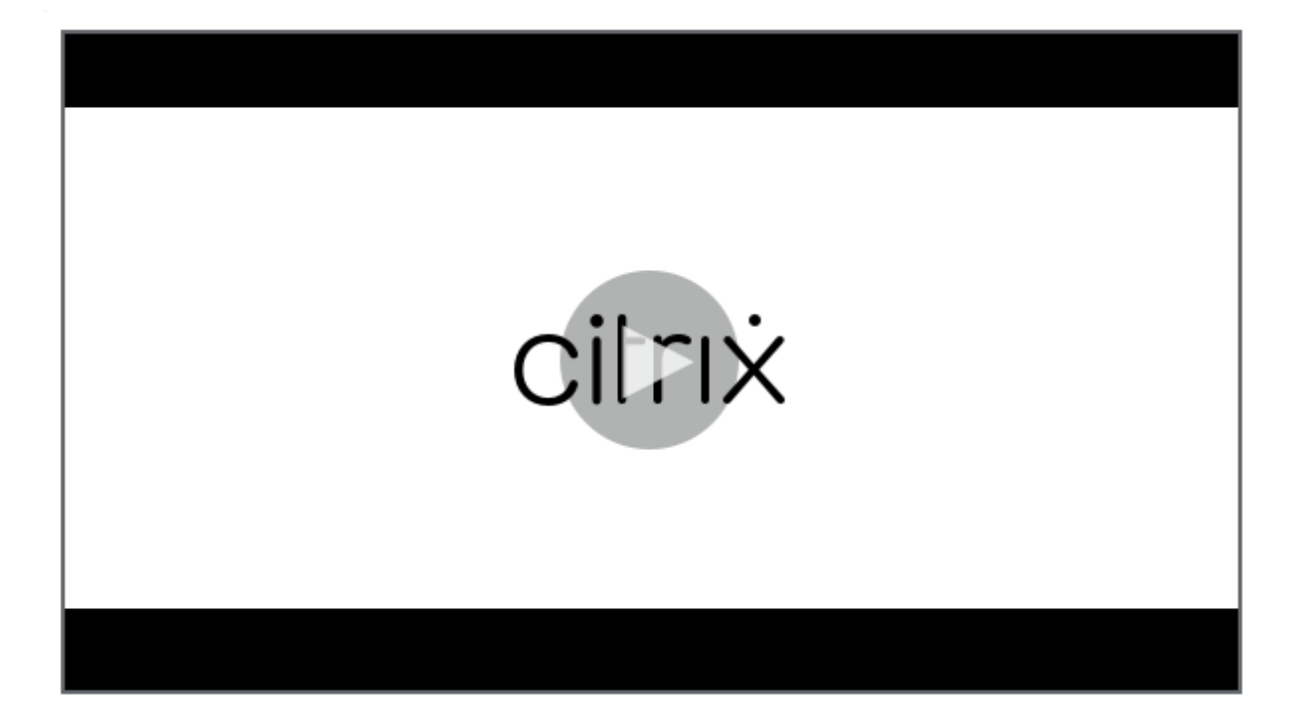

#### **Nota:**

[Desde julio de 2023, Microsoft cambió el nombre de Azure Active Directory \(Azure AD\) a Microsoft](https://www.youtube.com/watch?v=TK1Uz6wmDNU) Entra ID. En este documento, cualquier referencia a Azure Active Directory, Azure AD o AAD ahora se refiere a Microsoft Entra ID.

#### **Pasos**

Para conectar un servidor de Grabación de sesiones al servicio Grabación de sesiones, complete los siguientes pasos en el servidor:

- 1. Permita los puertos de salida en función de la versión de su cliente de la nube.
	- Si utiliza la versión 7.40.13020.11 o posterior del cliente de la nube, permita únicamente el puerto de salida 443.
	- Si utiliza un cliente de la nube anterior a la versión 7.40.13020.11, permita los puertos de salida 80, 443, 8088 y 9090–9094.
- 2. Descargue e instale el cliente en la nube de Grabación de sesiones. Una vez que el cliente de la nube de Grabación de sesiones haya completado la instalación, el servidor de destino se conecta al servicio de Grabación de sesiones.

**Nota:**

Un demonio que mantiene el estado de ejecución del cliente de la nube está disponible

para las versiones 7.38.10030.16 y posteriores del cliente de la nube. El demonio corrige automáticamente el cliente de la nube cuando se ejecuta de forma anormal.

- a) Inicie sesión en Citrix Cloud.
- b) En el menú superior de la izquierda, seleccione **Mis servicios > DaaS**.
- c) En **Administrar**, seleccione **Grabación de sesiones**.
- d) Seleccione **Configuración > Servidor de administración** en el panel de navegación de la izquierda del servicio de Grabación de sesiones.
- e) Haga clic en **Descargar** en la página **Guía de conexión de servidores**.

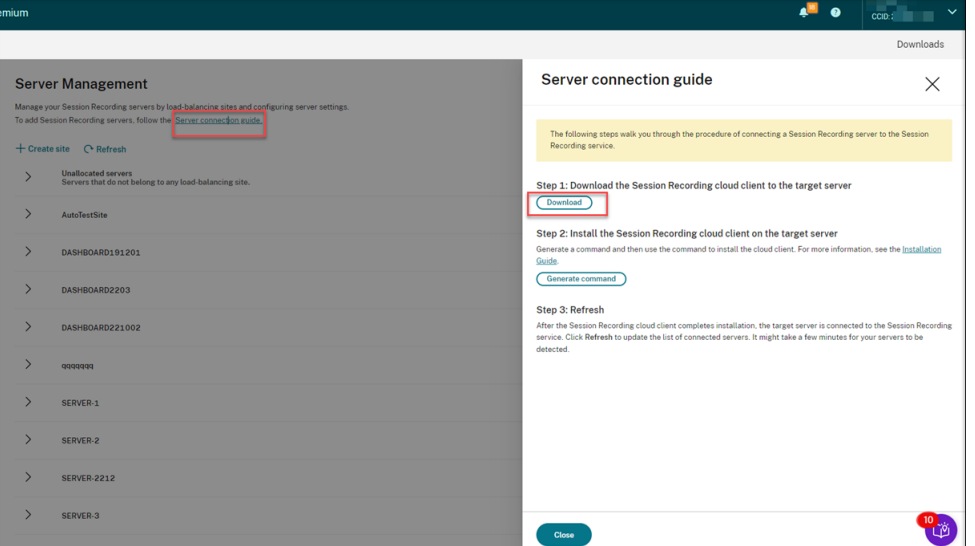

#### **Sugerencia:**

- El botón **Generar comando** para la instalación de clientes de la nube no está disponible para los administradores que se agregan a través de grupos de Azure AD.
- También puede acceder a los botones **Descargar** y **Generar comando** haciendo clic en **Continuar con la configuración** en la página de **bienvenida** del servicio de Grabación de sesiones:

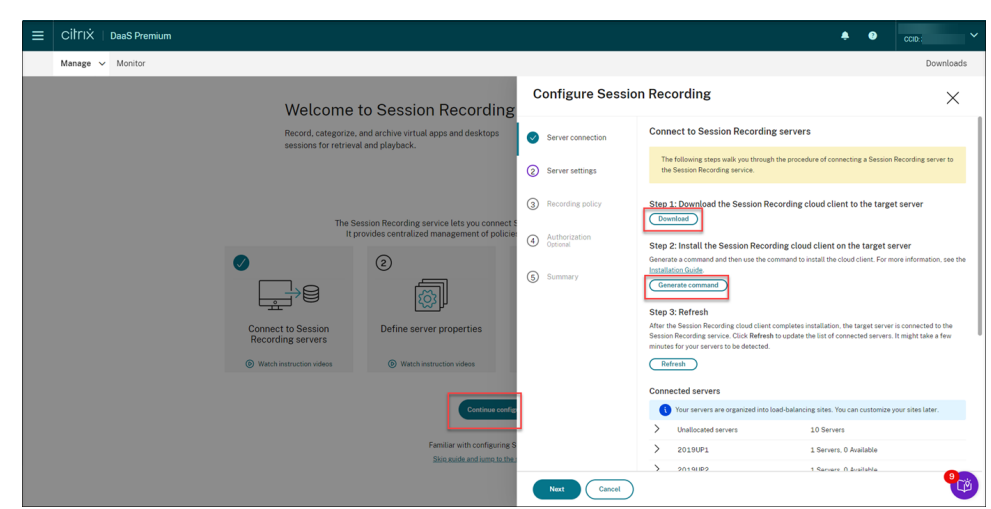

f) Instale el cliente en la nube en el servidor de Grabación de sesiones. Para ello, ejecute un comando como administrador desde la ubicación del archivo MSI del cliente en la nube que descargó anteriormente.

Puede introducir un comando manualmente o generarlo haciendo clic en **Generar co‑ mando** en la página **Guía de conexión de servidores**.

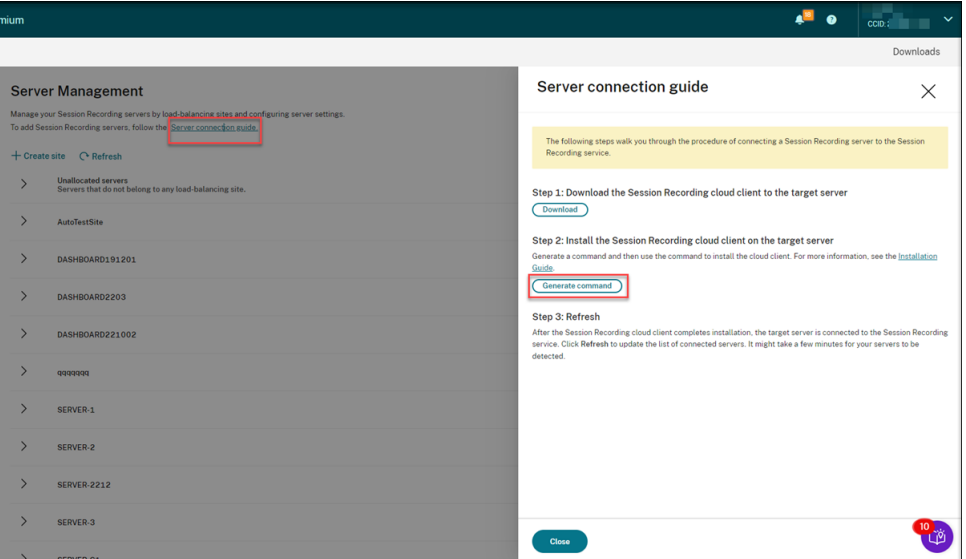

Responda a las preguntas y proporcione información cuando sea necesario en la página **Generar comando**. Después de eso, haga clic en el botón **Generar comando**.

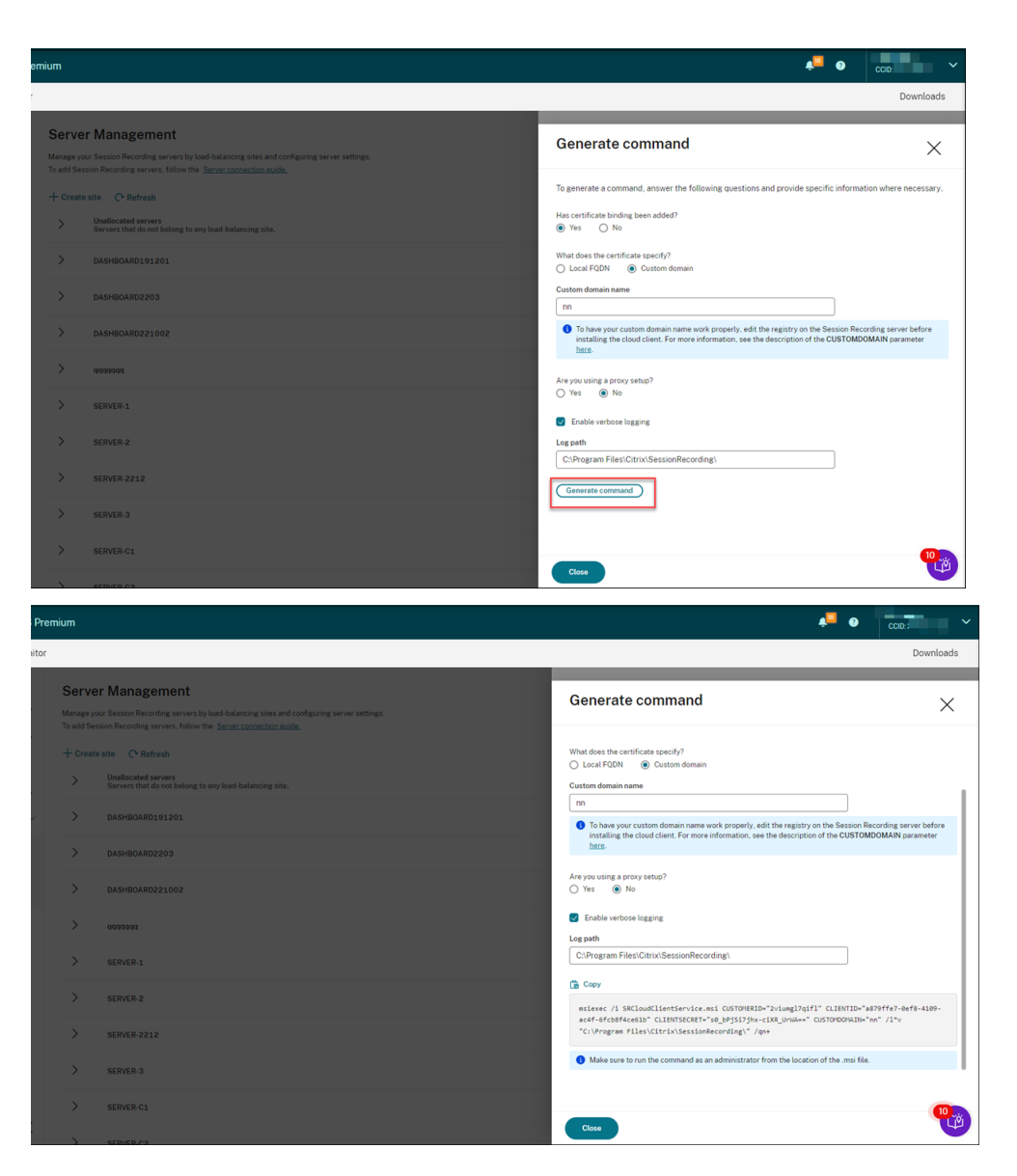

Si modifica las respuestas o proporciona información diferente después de hacer clic en el botón **Generar comando**, el comando generado se actualiza automáticamente en con‑ secuencia. El botón **Generar comando** vuelve a estar disponible después de cerrar sesión y volver a iniciarla en Citrix Cloud.

El comando es similar al siguiente:

```
1 msiexec /i SRCloudClientService.msi CUSTOMERID="<Citrix Cloud
     customer ID>" CLIENTID="<secure client ID>" CLIENTSECRET="<
     secure client secret>" CUSTOMDOMAIN="<a custom domain name
     of the Session Recording server>" PROXYMODE="<set the value
      to 1 or 2>" PROXYSERVER="<http://proxy.example.com:
     proxy_port_number>" PROXYSCRIPT="<script address>"
     PROXYBYPASS="<entries separated by semicolons (;)>" /l*v "<
     log path>" /qn+
2 <!--NeedCopy-->
```
#### Donde:

• **SRCloudClientService.msi** instala el cliente de la nube de Grabación de sesiones que permite la interacción con Citrix Cloud. Descargue o copie el archivo MSI en cada servidor de Grabación de sesiones al que quiera conectarse.

#### **Nota:**

Es posible que el estado de un servidor de grabación de sesiones no cambie a Sin conexión después de detener el servicio de cliente en la nube (CitrixSsRec-CloudClientService) en él. Para obtener más información, consulte Configurar servidores de Grabación de sesiones.

Citrix recopila los datos de rastreo de los clientes de la nube instalados en los [servidores de Grabación de sesiones l](https://docs.citrix.com/es-es/session-recording/service/configure/configure-session-recording-servers.html)ocales y los usa para solucionar [problemas.](https://docs.citrix.com/es-es/session-recording/service/configure/configure-session-recording-servers.html)

• **CUSTOMERID** es un parámetro *obligatorio*. Puede encontrar el ID de cliente de Citrix Cloud en la esquina superior derecha de la consola de Citrix Cloud. También puede encontrarlo en la ficha **Clientes seguros** (**Administración de acceso e identidad > Acceso a API > Clientes seguros**). La siguiente captura de pantalla sirve de ejemplo:

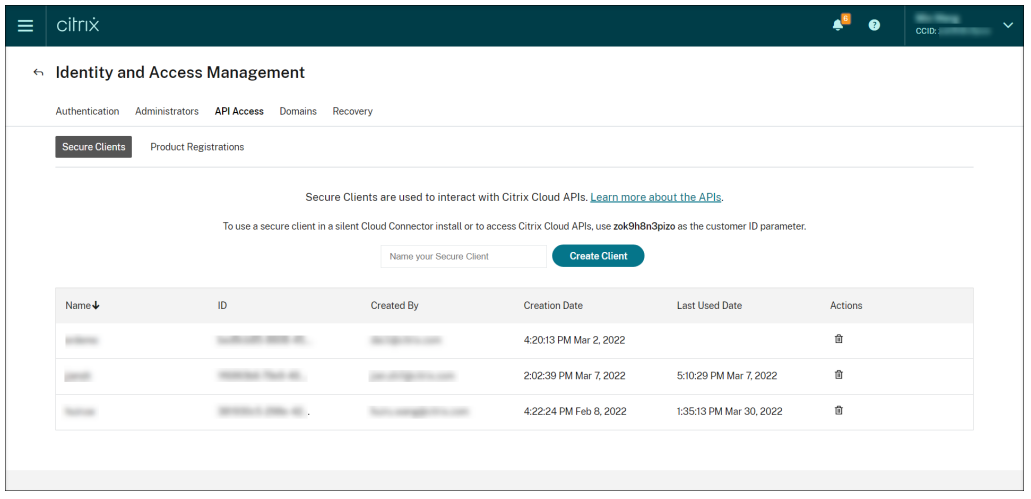

- **CLIENTID** es un parámetro *obligatorio*. El ID de cliente seguro es un identificador único universal (UUID) que se genera automáticamente al crear el cliente seguro. Los clientes seguros se utilizan para interactuar con las API de Citrix Cloud.
- **CLIENTSECRET** es un parámetro *obligatorio*. El secreto seguro del cliente se mues‑ tra solo una vez: al crear el cliente. Después de crear el cliente seguro, haga clic en **Descargar** para guardar tanto el ID de cliente seguro como el secreto de cliente seguro en un archivo.

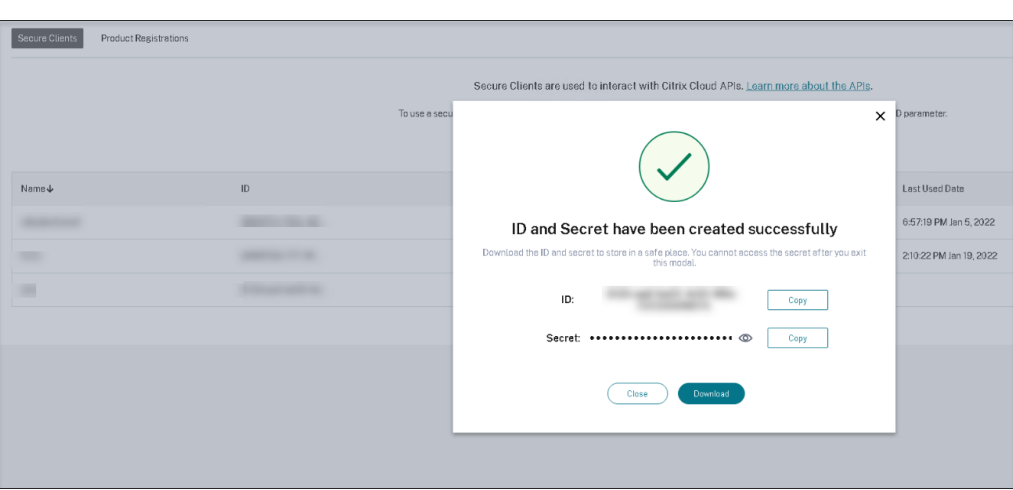

• **CUSTOMDOMAIN** es un parámetro opcional. Especifica un nombre de dominio per‑ sonalizado con un vínculo de certificado SSL que el servidor de Grabación de sesiones utiliza para las solicitudes HTTPS. Si no se especifica, se utiliza el nombre de dominio completo (FQDN) de forma predeterminada.

#### **Nota:**

Las versiones 7.37.9010.3 y posteriores del cliente de la nube no dependen de los certificados locales de los servidores de Grabación de sesiones y no son compatibles con el parámetro **CUSTOMDOMAIN**.

• Para que el nombre de dominio personalizado funcione correctamente, utilice uno de los siguientes métodos antes de instalar el cliente en la nube de Grabación de se‑ siones:

#### **Método 1 (recomendado):**

- i. En la máquina en la que instaló el servidor de Grabación de sesiones, abra el Edi‑ tor del Registro.
- ii. Busque esta clave del Registro: HKEY\_LOCAL\_MACHINE\SYSTEM\CurrentControlSet\Control\Lsa \MSV1\_0
- iii. Haga clic con el botón secundario en **MSV1\_0** y cree un valor de cadena múltiple.
- iv. Establezca el nombre del valor en **BackConnectionHostNames** y los datos del valor para incluir su nombre de dominio personalizado.

**Nota:**

Introduzca el nombre de dominio personalizado en una línea aparte.

Si el valor de Registro **BackConnectionHostNames** existe como tipo **REG\_DWORD**, elimínelo y vuelva a crear un valor de cadena múltiple.

- v. Salga del Editor del Registro.
- vi. Reinicie la máquina.

#### **Método 2:**

#### **Nota:**

Este método reduce la seguridad, puesto que desactiva el control del bucle in‑ vertido de autenticación.

- i. En la máquina en la que instaló el servidor de Grabación de sesiones, abra el Edi‑ tor del Registro.
- ii. Busque esta clave del Registro: HKEY\_LOCAL\_MACHINE\SYSTEM\CurrentControlSet\Control\Lsa
- iii. Haga clic con el botón secundario en **Lsa** y cree un valor DWORD.
- iv. Establezca el nombre del valor en **DisableLoopbackCheck** y los datos del valor en 1.
- v. Salga del Editor del Registro.
- vi. Reinicie la máquina.
- **PROXYMODE** es un parámetro opcional. Establezca el valor en 1 o 2 para habilitar una configuración de proxy manual o automática para el servicio de Grabación de sesiones, respectivamente. Si deja el parámetro sin especificar, el valor predeterminado es 0, lo que significa que el proxy está inhabilitado.
- **PROXYSERVER** es un parámetro opcional. Sin embargo, si establece **PROXYMODE** en 1, este parámetro es *obligatorio*. Especifica el nombre o la dirección IP del servidor proxy y el número de puerto del proxy. Por ejemplo, http://proxy.example.com: proxy\_port\_number.
- **PROXYSCRIPT** es un parámetro opcional. Especifica la dirección del script del proxy; por ejemplo, https://node‑cluster143516‑swg.ibossclo[ud.com/95rc2MBacUpwBGI/v](http://proxy.example.com:proxy_port_number) [2/proxy.pac. Si deja](http://proxy.example.com:proxy_port_number) el parámetro sin especificar, tiene lugar la detección automática de proxy.
- **PROXYBYPASS** [es un parámetro opcional. Utilice el servidor proxy excepto para las](https://node-cluster143516-swg.ibosscloud.com/95rc2MBacUpwBGI/v2/proxy.pac) [direcciones q](https://node-cluster143516-swg.ibosscloud.com/95rc2MBacUpwBGI/v2/proxy.pac)ue comiencen por las entradas que especifique, separadas por puntos y comas (;).
- **/l\*v** es un parámetro opcional. Especifica el modo de registro detallado.
- **/qn+** es un parámetro *obligatorio*. Especifica una instalación silenciosa con un men‑ saje de usuario al final.

Una vez que el cliente de la nube de Grabación de sesiones haya completado la instalación, el servidor de destino se conecta al servicio de Grabación de sesiones. Haga clic en **Actu‑ alizar**, en la página **Administración de servidores**, para actualizar la lista de servidores conectados. Es posible que los servidores tarden unos instantes en detectarse.

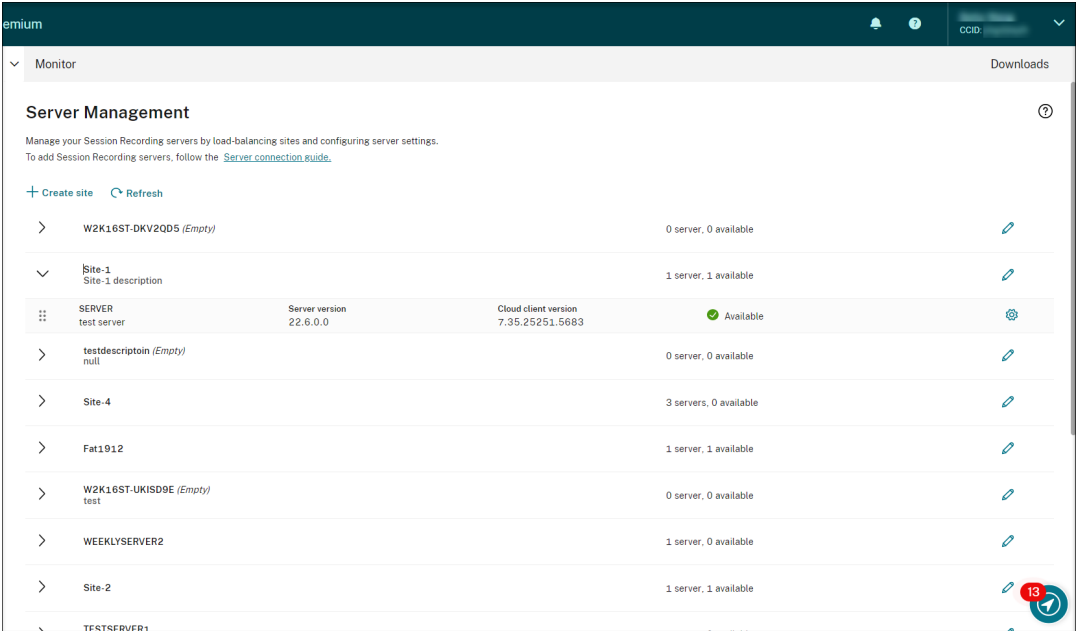

# **Administración de servidores**

Puede administrar los servidores de Grabación de sesiones con equilibrio de carga entre varios sitios. Un sitio puede contener varios servidores de Grabación de sesiones que conecten con la misma base de datos de Grabación de sesiones.

Después de conectar un servidor de Grabación de sesiones al servicio de Grabación de sesiones, el servidor se agrupa automáticamente en el sitio conectado a la misma base de datos de Grabación de sesiones. Si no hay un sitio disponible, el servidor se convierte en un sitio en sí mismo y el nombre del sitio es el nombre del servidor.

Puede realizar estas acciones para la administración de servidores:

- Crear y modificar sitios con nombres y descripciones personalizados.
- Expandir los sitios para acceder a los servidores de Grabación de sesiones que contienen.
- Arrastrar y colocar servidores de Grabación de sesiones en diferentes sitios. También puede cambiar el sitio de un servidor haciendo clic en el icono **Parámetros** del servidor. El icono **Parámetros** solo está presente para los servidores disponibles.
- Configurar los parámetros del servidor. Para obtener más información, consulte Configurar servidores de Grabación de sesiones.

# **Instalar servidores de Grabación de sesiones desde la nube**

# <span id="page-33-0"></span>July 5, 2024

Puede conectar servidores de Grabación de sesiones existentes a la nube. También puede instalar servidores de Grabación de sesiones directamente desde la nube.

Esta función elimina la necesidad de descargar el instalador de Citrix Virtual Apps and Desktops o el arch[ivo SessionRecordingAdministrationx64.msi. También comprueba](https://docs.citrix.com/es-es/session-recording/service/get-started/connect-existing-session-recording-servers-to-the-cloud.html) la unión a dominios para evitar problemas que puedan impedir que los Servidores de grabación de sesionesfuncionen después de conectarse.

En este artículo se explica el proceso de instalación de un servidor de Grabación de sesiones desde la nube y se proporcionan instrucciones sobre las acciones posteriores a la instalación.

**Nota:**

Desde julio de 2023, Microsoft cambió el nombre de Azure Active Directory (Azure AD) a Microsoft Entra ID. En este documento, cualquier referencia a Azure Active Directory, Azure AD o AAD ahora se refiere a Microsoft Entra ID.

# **Pasos de instalación**

Para instalar un servidor de Grabación de sesiones desde la nube, conecte una máquina al servicio de Grabación de sesiones y, a continuación, instale el servidor en ella desde la nube. Para ello:

- 1. Prepare una máquina.
- 2. Permita los puertos de salida en función de la versión de su cliente de la nube.
	- Si utiliza la versión 7.40.13020.11 o posterior del cliente de la nube, permita únicamente el puerto de salida 443.
	- Si utiliza un cliente de la nube anterior a la versión 7.40.13020.11, permita los puertos de salida 80, 443, 8088 y 9090–9094.
- 3. Descargue e instale el cliente en la nube de Grabación de sesiones en la máquina.

**Nota:**

Un demonio que mantiene el estado de ejecución del cliente de la nube está disponible para las versiones 7.38.10030.16 y posteriores del cliente de la nube. El demonio corrige automáticamente el cliente de la nube cuando se ejecuta de forma anormal.

- a) Inicie sesión en Citrix Cloud.
- b) En el menú superior de la izquierda, seleccione **Mis servicios > DaaS**.
- c) En **Administrar**, seleccione **Grabación de sesiones**.
- d) Seleccione **Configuración > Servidor de administración** en el panel de navegación de la izquierda del servicio de Grabación de sesiones.
- e) Haga clic en **Descargar** en la página **Guía de conexión de servidores**.

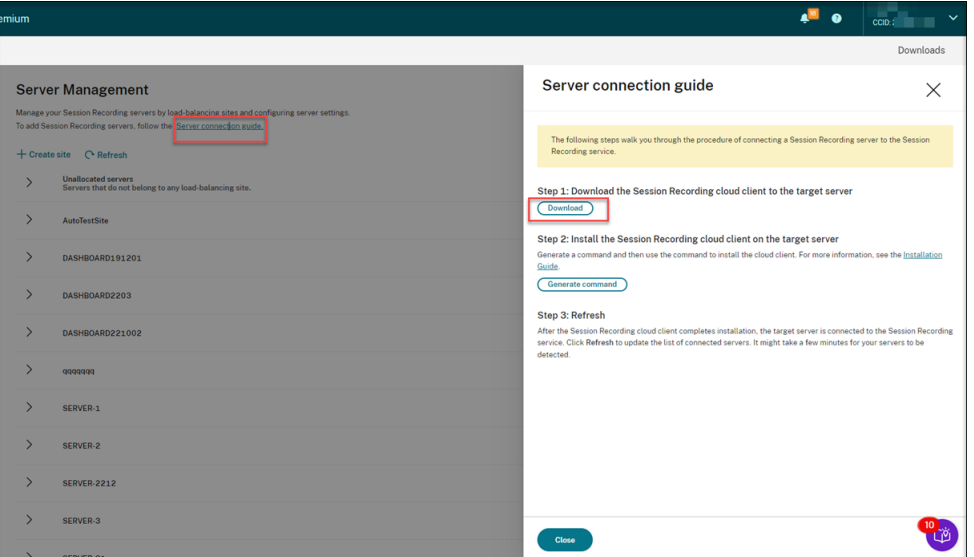

#### **Sugerencia:**

- El botón **Generar comando** para la instalación de clientes de la nube no está disponible para los administradores que se agregan a través de grupos de Azure AD.
- También puede acceder a los botones **Descargar** y **Generar comando** haciendo clic en **Continuar con la configuración** en la página de **bienvenida** del servicio de Grabación de sesiones:

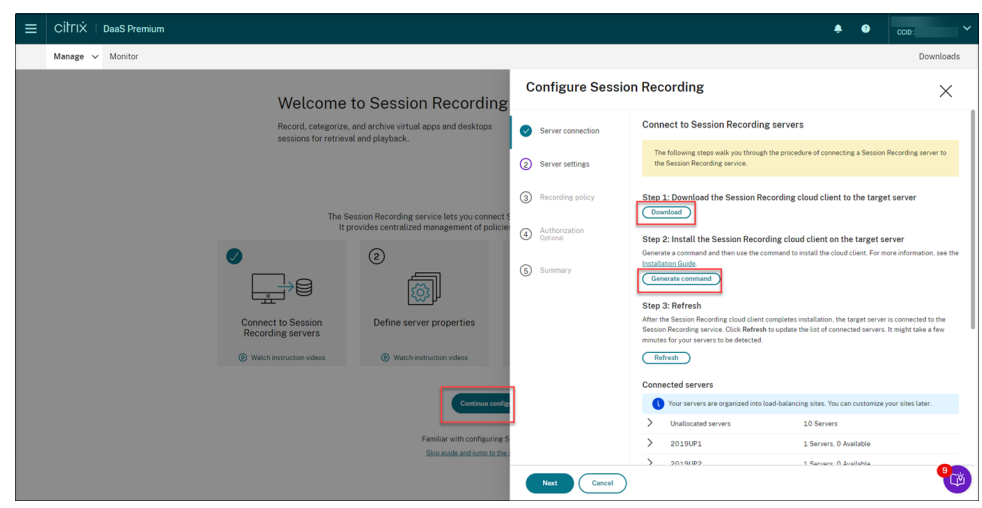

f) Instale el cliente en la nube en la máquina. Para ello, ejecute un comando como admin-

istrador desde la ubicación del archivo MSI del cliente en la nube que descargó anteriormente.

Puede introducir un comando manualmente o generarlo haciendo clic en **Generar co‑ mando** en la página **Guía de conexión de servidores**.

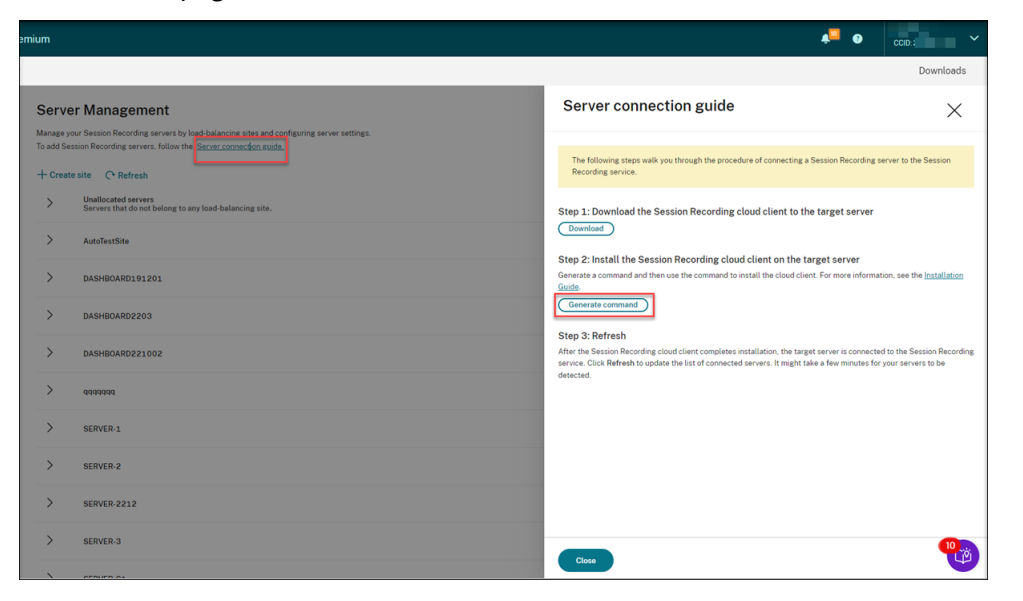

Responda a las preguntas y proporcione información cuando sea necesario en la página **Generar comando**. Después de eso, haga clic en el botón **Generar comando**.

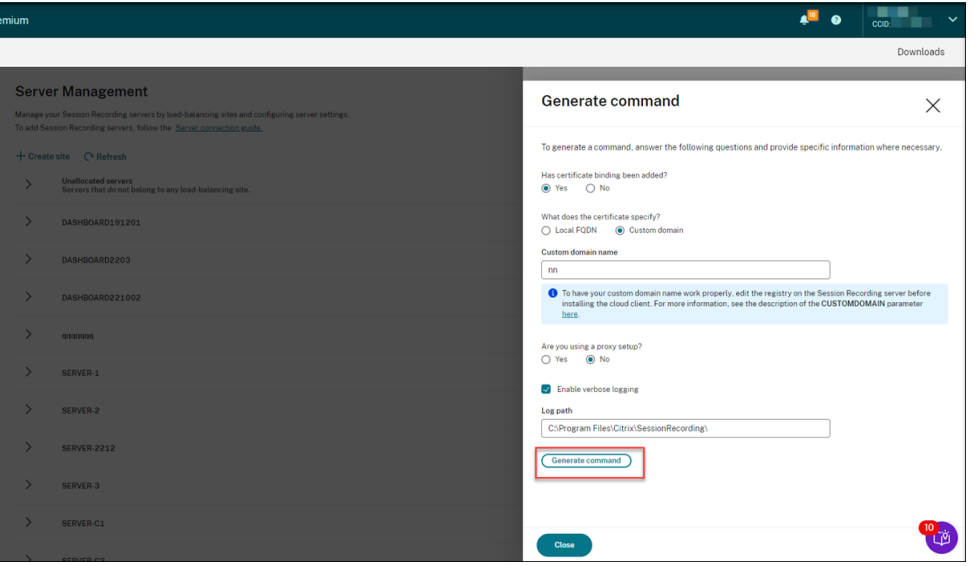
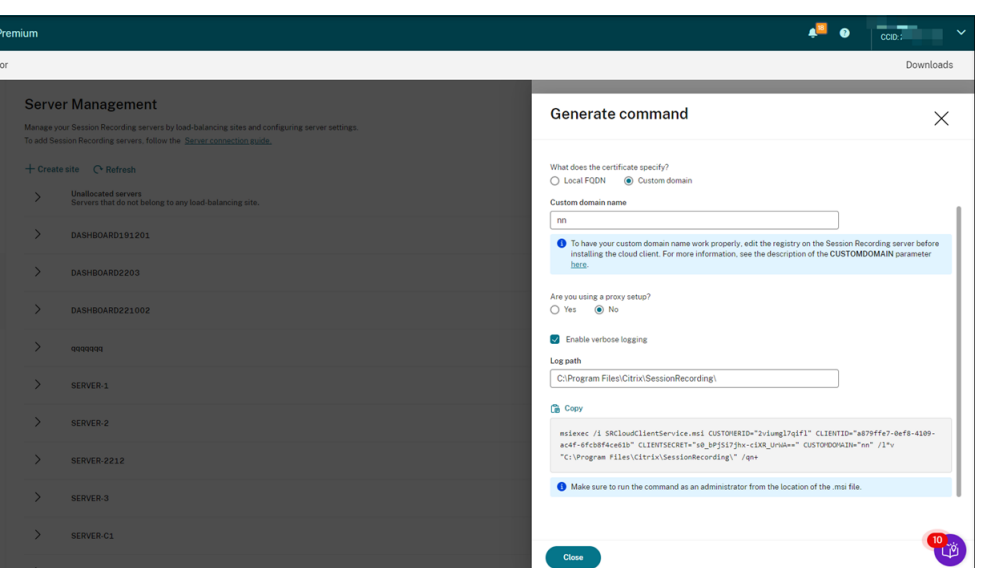

Si modifica las respuestas o proporciona información diferente después de hacer clic en el botón Generar comando, el comando generado se actualiza automáticamente en consecuencia. El botón **Generar comando** vuelve a estar disponible después de cerrar sesión y volver a iniciarla en Citrix Cloud.

## **Nota:**

Las versiones 7.37.9010.3 y posteriores del cliente de la nube no dependen de los certificados locales de los servidores de Grabación de sesiones y no son compatibles con el parámetro **CUSTOMDOMAIN**.

Para que un nombre de dominio personalizado funcione correctamente, utilice uno de los siguientes métodos **antes de instalar el cliente en la nube de Grabación de sesiones**:

## **Método 1 (recomendado):**

- i. En la máquina, abra el Editor del Registro.
- ii. Busque esta clave del Registro: HKEY\_LOCAL\_MACHINE\SYSTEM\CurrentControlSet\Control\Lsa\ MSV1\_0
- iii. Haga clic con el botón secundario en **MSV1\_0** y cree un valor de cadena múltiple.
- iv. Establezca el nombre del valor en **BackConnectionHostNames** y los datos del valor para incluir su nombre de dominio personalizado.

**Nota:**

Introduzca el nombre de dominio personalizado en una línea aparte. Si el valor de Registro **BackConnectionHostNames** existe como tipo **REG\_DWORD**, elimínelo y vuelva a crear un valor de cadena múltiple.

- v. Salga del Editor del Registro.
- vi. Reinicie la máquina.

## **Método 2:**

**Nota:**

Este método reduce los umbrales de seguridad, puesto que desactiva el control del bucle invertido de autenticación.

- i. En la máquina, abra el Editor del Registro.
- ii. Busque esta clave del Registro:

HKEY\_LOCAL\_MACHINE\SYSTEM\CurrentControlSet\Control\Lsa

- iii. Haga clic con el botón secundario en **Lsa** y cree un valor DWORD.
- iv. Establezca el nombre del valor en **DisableLoopbackCheck** y los datos del valor en 1.
- v. Salga del Editor del Registro.
- vi. Reinicie la máquina.
- 4. Compruebe que el estado de la máquina muestra **Listo para instalar** y, a continuación, haga clic en el icono de instalación.

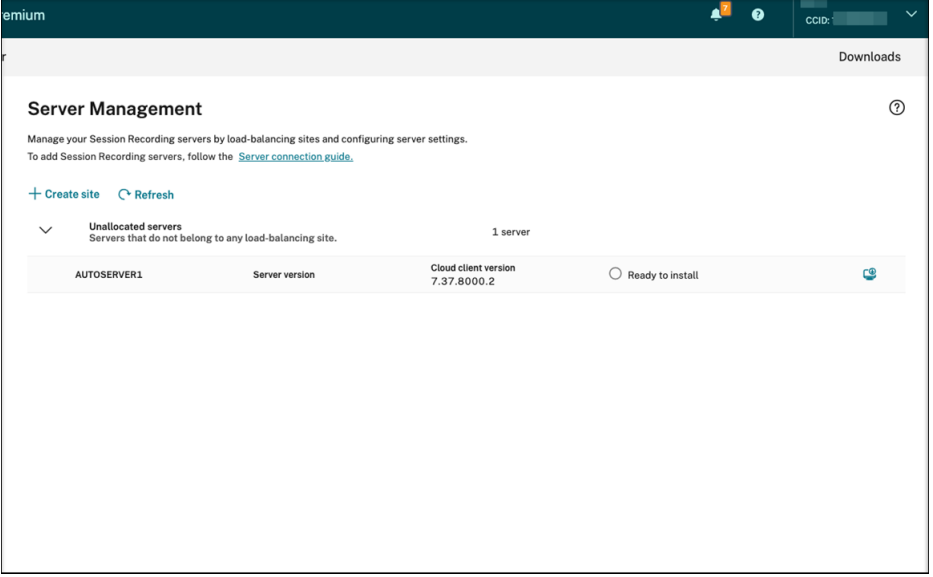

5. Siga las instrucciones del asistente para instalar el componente Servidor de grabación de se‑ siones en la máquina.

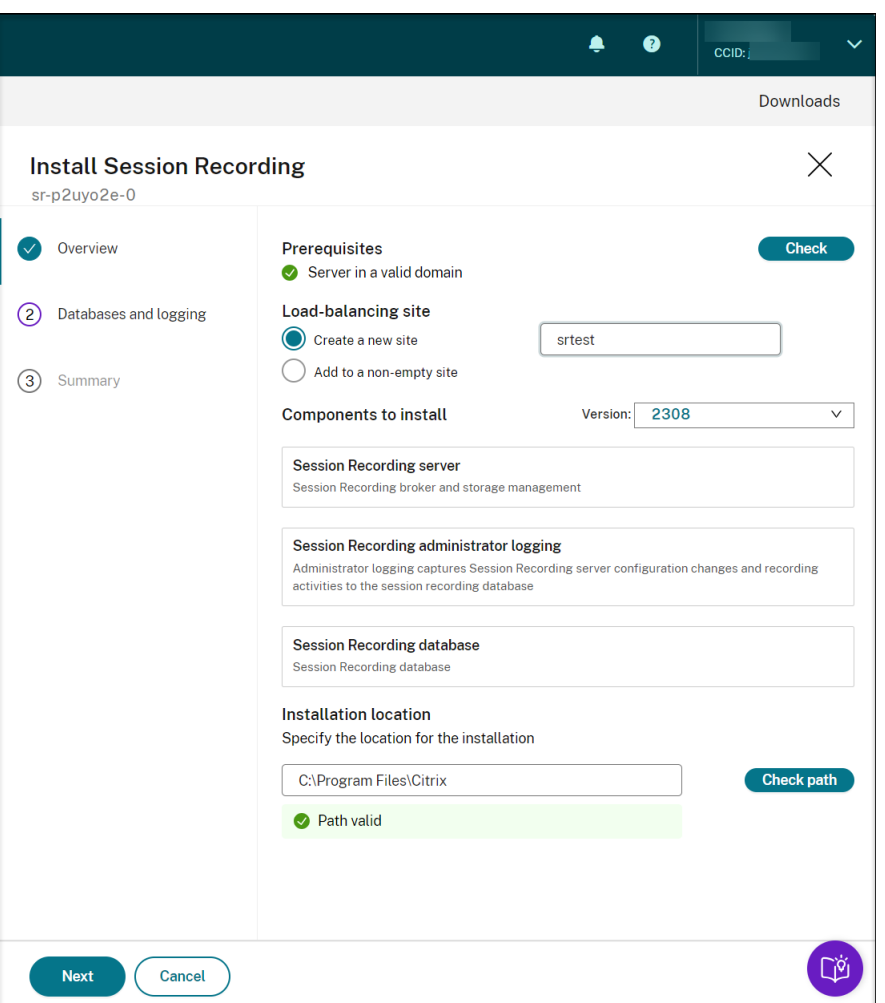

- a) En la página de **descripción general**, siga estos pasos:
	- i. Realice una comprobación para verificar que la máquina está en un dominio válido.

La comprobación de requisitos previos sirve para evitar problemas que puedan impedir que los servidores de Grabación de sesiones funcionen después de conectarse.

- ii. Cree un sitio para la máquina o agregue esta a un sitio que no esté vacío.
- iii. Elija la versión del servidor que instalar.
- iv. Especifique una ruta de instalación y verifique que la ruta es válida.
- v. Haga clic en **Siguiente** para ir a la página **Bases de datos**.
- b) En la página**Bases de datos**, elija si quiere utilizar una base de datos en la nube, rellene los campos correspondientes y después haga clic en **Probar conexión** para probar la conec‑ tividad con la base de datos de grabación de sesiones y la base de datos de registros de administrador.

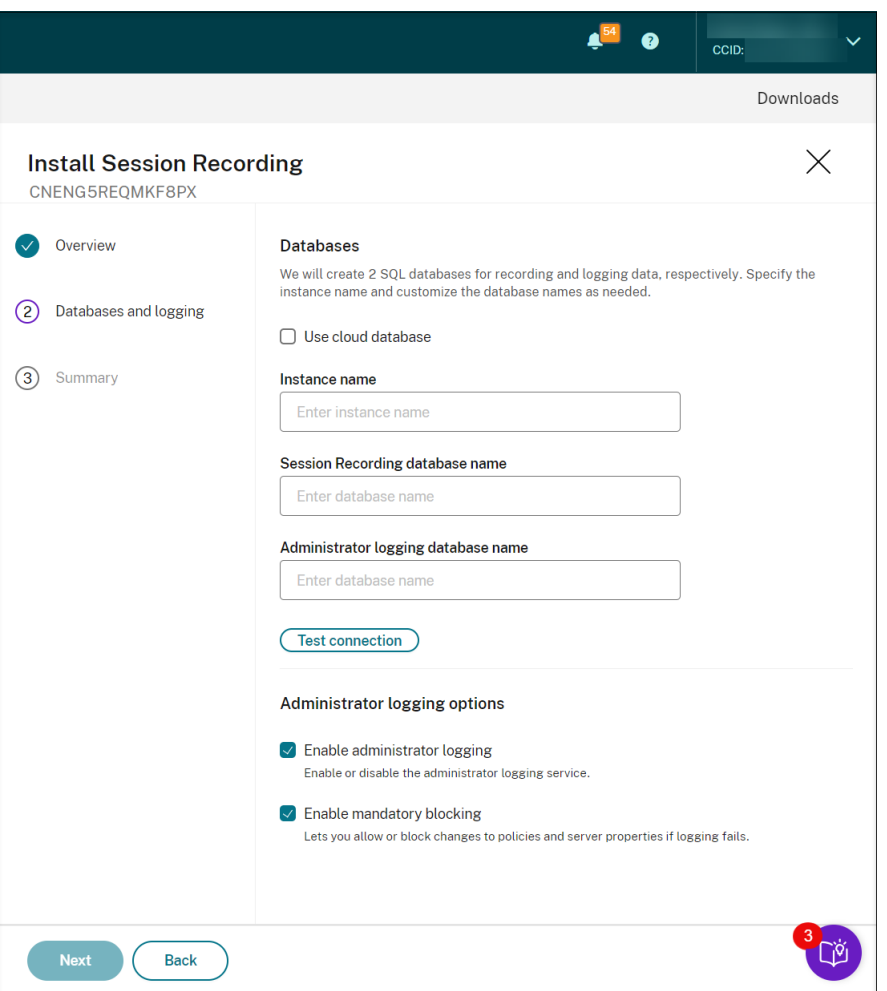

## **Sugerencia:**

- Si anteriormente asignó la máquina a un sitio existente que no estaba vacío, los campos de la página **Bases de datos** se rellenan automáticamente.
- Puede implementar la base de datos de grabación de sesiones en los siguientes servicios de bases de datos SQL en la nube:
	- **–** Azure SQL Database
	- **–** Instancia administrada de Azure SQL
	- **–** Servidor SQL en máquinas virtuales (VM) de Azure
	- **–** Amazon RDS
	- **–** Instancia SQL Server de Google Cloud

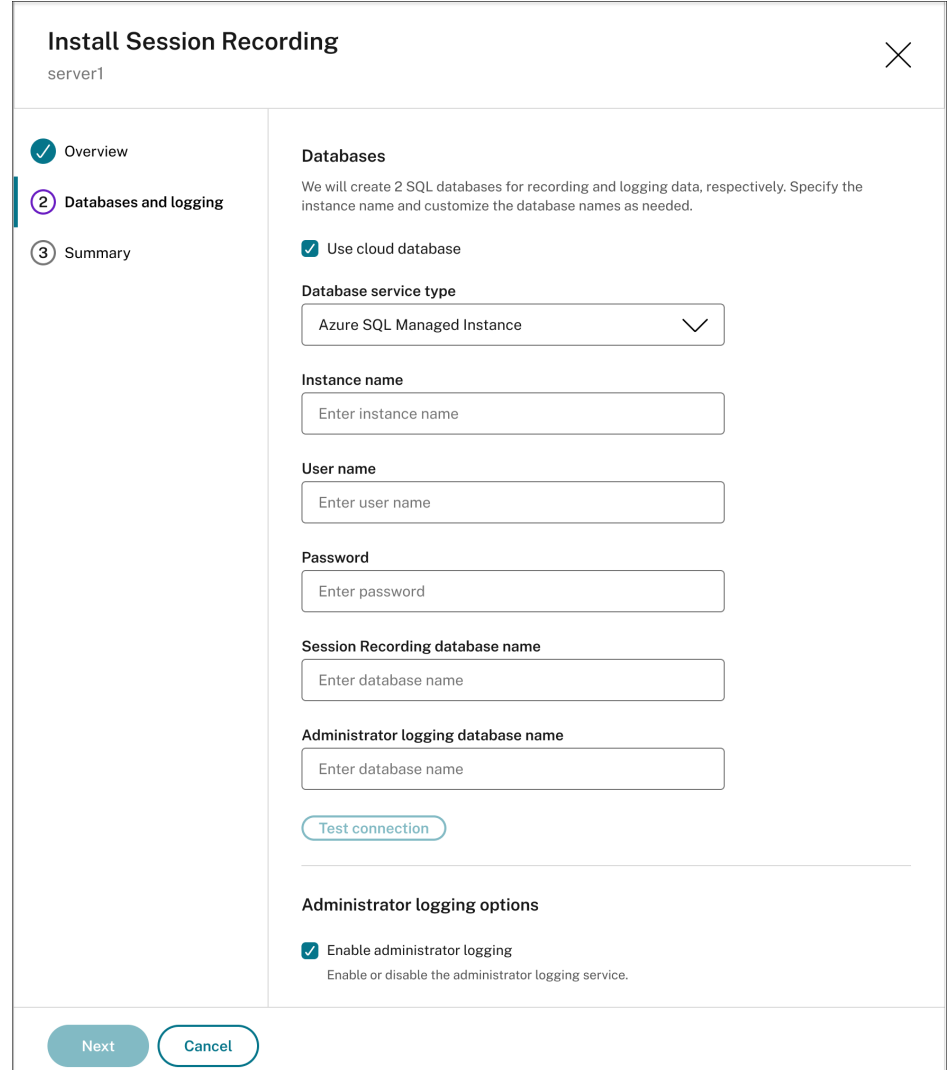

- **Nombre de la instancia**: Si la instancia de base de datos no es una instancia con nombre, solo puede usar el nombre de equipo de SQL Server. Si le dio un nombre a la instancia durante la instalación de esta, use nombre‑de‑equipo\nombre‑de‑instancia como nombre de instancia de la base de datos. Para determinar el nombre de instan‑ cia del servidor en uso, ejecute **select @@servername** en SQL Server. El valor de‑ vuelto es el nombre exacto de la instancia de la base de datos. Si su servidor SQL está configurado para escuchar en un puerto personalizado que no sea el puerto predeterminado 1433, configure el puerto de escucha personalizado; para ello, agregue una coma al nombre de la instancia. Por ejemplo, escriba **DXSBC‑SRD‑1,2433** en el cuadro de texto **Nombre de la instancia**, donde 2433, después de la coma, denota el puerto de escucha personalizado.
- **Nombre de la base de datos de grabación de sesiones**: escriba un nombre de base de datos personalizado. La máquina debe tener el permiso del rol **sysadmin** de la base de datos. De lo contrario, pida al administrador de la base de datos que asigne

el permiso. Haga clic en **Probar conexión** para probar la conectividad a la instancia de SQL Server y la validez del nombre de la base de datos.

- **Nombre de la base de datos de registros de administrador**: el nombre de la base de datos de registros de administrador debe ser diferente del nombre de la base de datos de grabación de sesiones. Después de escribir el nombre de la base de datos de registros de administrador, haga clic en **Probar conexión** para probar la conectividad con la base de datos de registros de administrador.
- **Habilitar registros de administración**: de forma predeterminada, la función de reg‑ istros de administración está habilitada. Puede inhabilitarla si desmarca la casilla de verificación.
- **Habilitar bloqueo obligatorio:** De forma predeterminada, el bloqueo obligatorio está habilitado. Las funciones normales podrían bloquearse si se produce un error en la captura de registros. Puede inhabilitar el bloqueo obligatorio si desmarca la casilla de verificación.

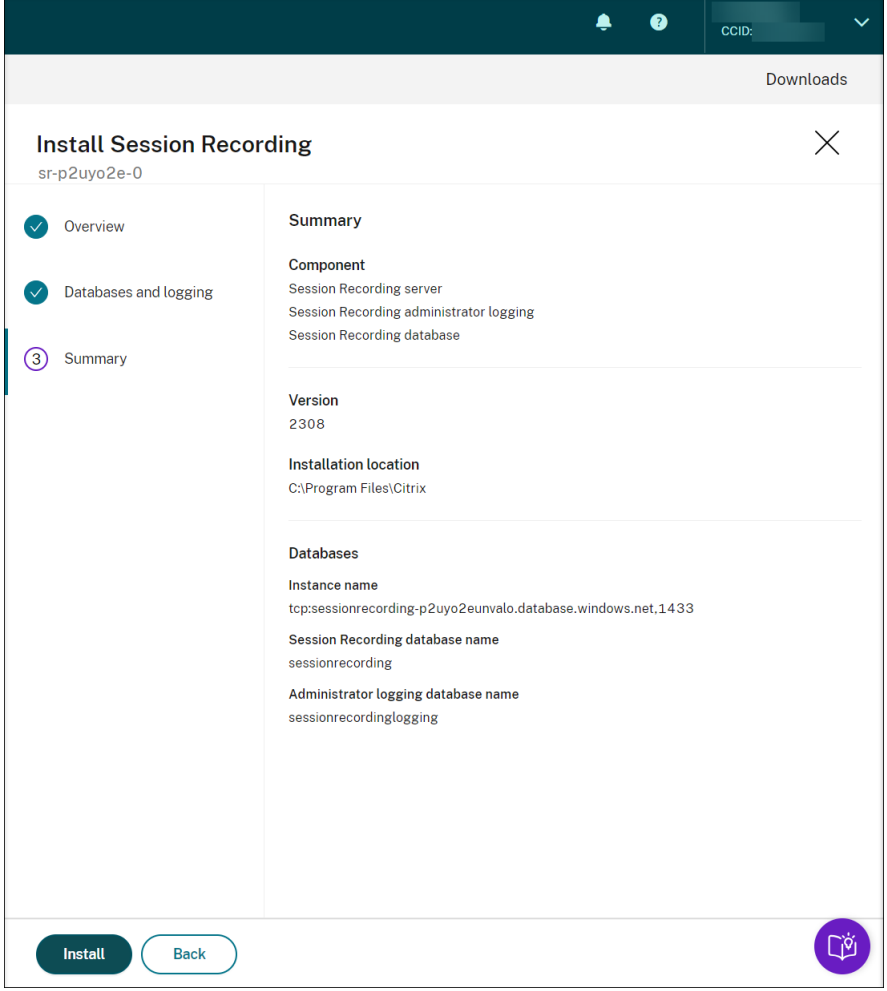

c) En la página **Resumen**, compruebe la configuración y haga clic en **Instalar**.

d) Compruebe el progreso de la instalación haciendo clic en el icono situado junto a **Insta‑ lación en curso**.

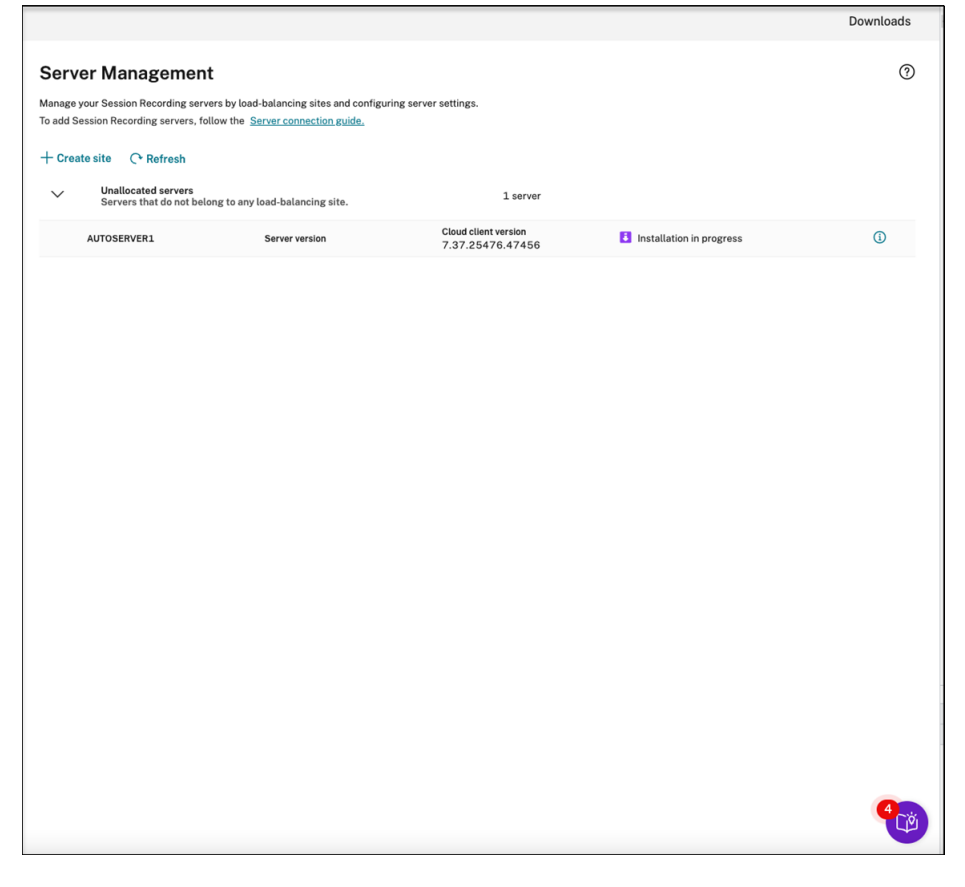

Por ejemplo, la instalación ha avanzado hasta el primer paso.

# Servicio de grabación de sesiones

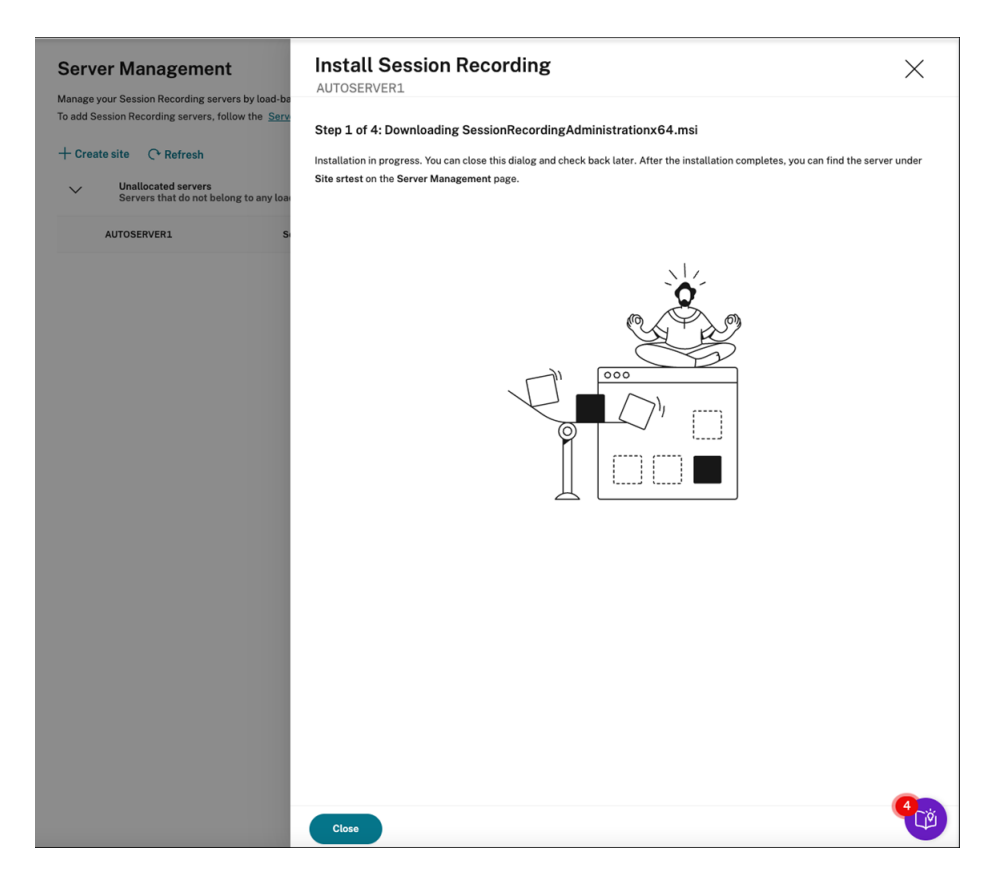

Una vez que la instalación se complete correctamente, la máquina se convierte en un servidor de Grabación de sesiones conectado al servicio de Grabación de sesiones. Puede encontrar el servidor en el sitio que creó o especificó. Actualice la página **Administración de servidores** para ver todos los servidores conectados.

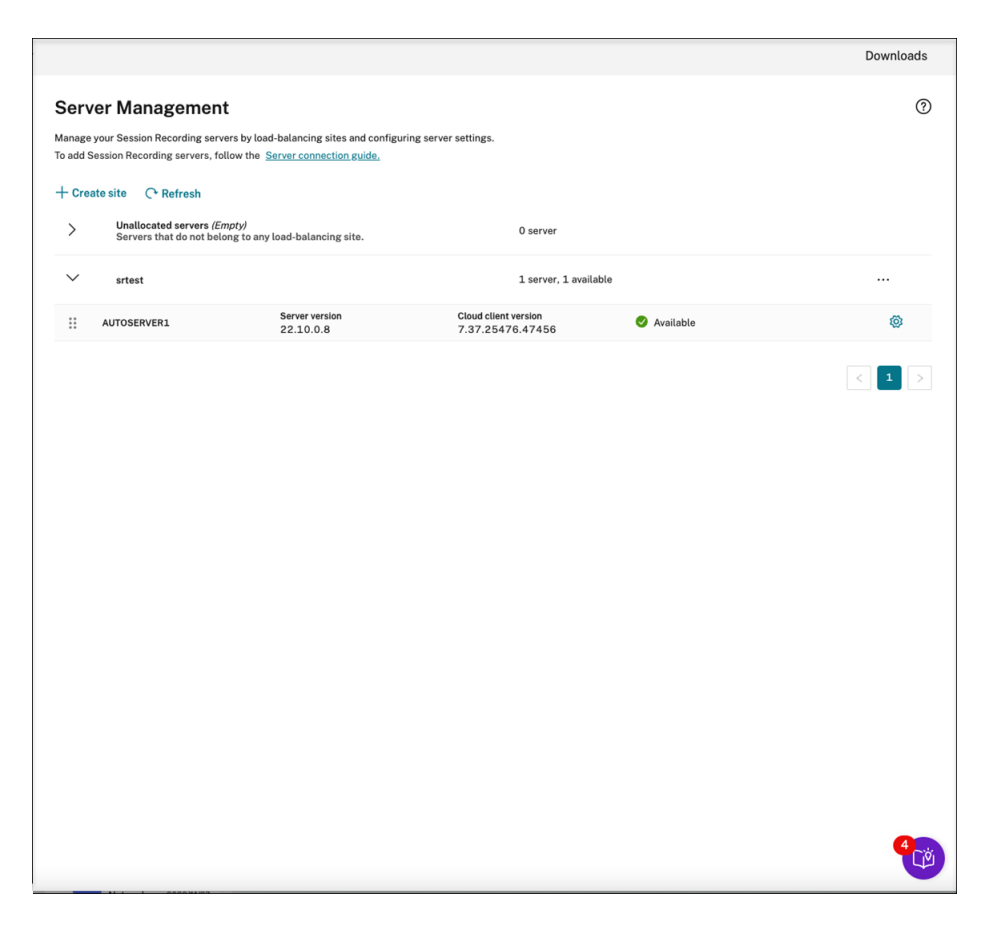

Si se produce un error en la instalación, haga clic en el icono situado junto a **Instalación** fallida y ejecute el diagnóstico para identificar posibles problemas. Solucione los problemas, si los hubiera, reinicie el equipo y, a continuación, reinicie el asistente de instalación.

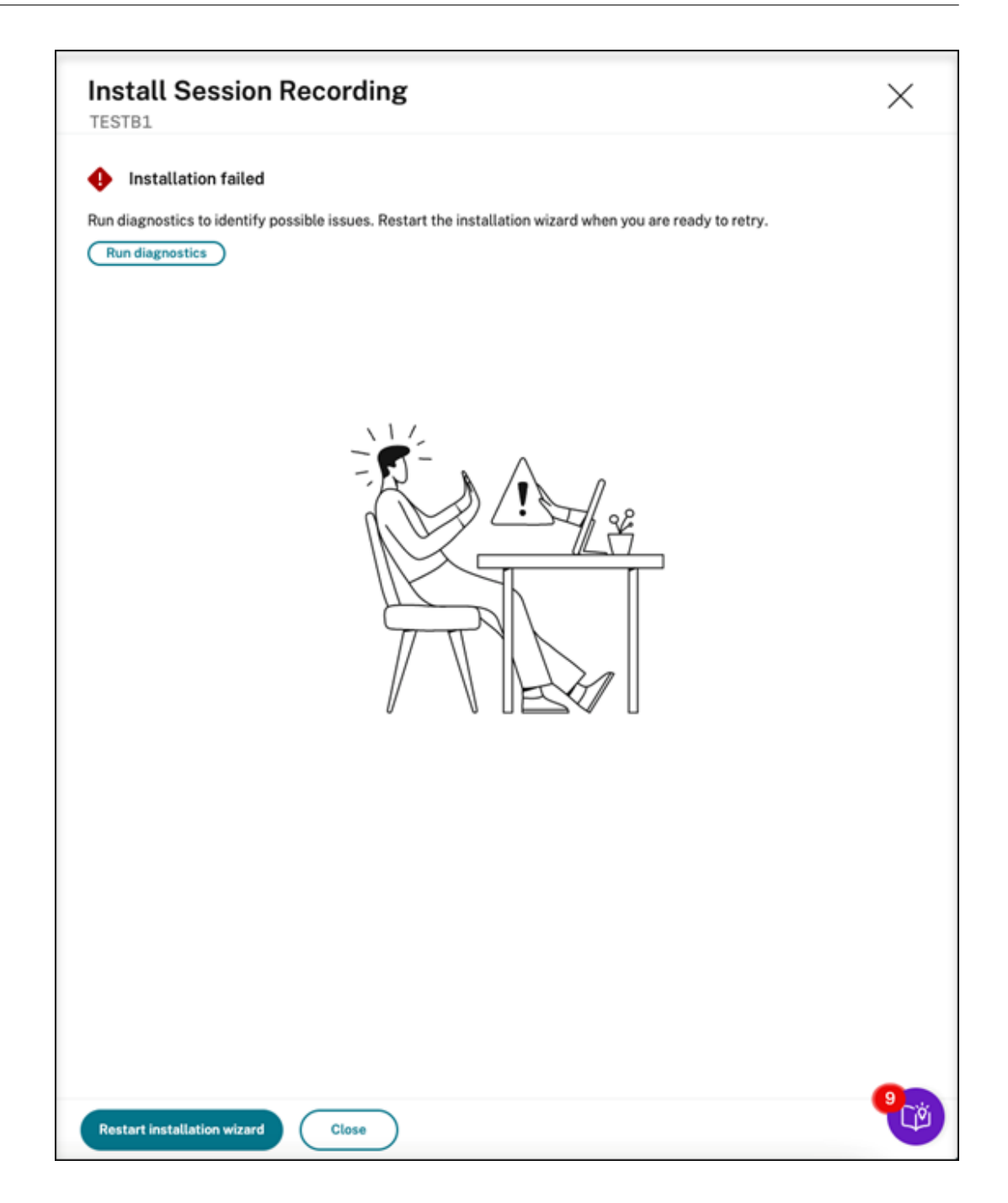

# **Acciones posteriores a la instalación**

Tras instalar un servidor de Grabación de sesiones desde la nube, realice las siguientes operaciones:

• Conecte el servidor de Grabación de sesiones recién instalado al agente de Grabación de se‑ siones de destino. Vaya a la máquina VDA o VDI de destino y abra **Propiedades del agente de grabación de sesiones**. Escriba el nombre del equipo en el que ha instalado el servidor de Grabación de sesiones. Escriba la información del protocolo y de los puertos para la conexión

al servidor de Grabación de sesiones.

- Configure los parámetros del servidor, las directivas y los permisos de reproducción como sea necesario.
- Inicie sesiones para comprobar que las sesiones se están grabando.
- Vea los datos de [registros de administr](https://docs.citrix.com/es-es/session-recording/service/configure/server-settings.html)ado[r.](https://docs.citrix.com/es-es/session-recording/service/configure/policies.html)
- Vaya al panel de administración de Grabación de sesiones para obtener información sobre su implementación. En el caso de instalaciones nuevas, los datos no están disponibles inmediatamente en el pan[el.](https://docs.citrix.com/es-es/session-recording/service/administrator-logging.html)

# **Implementar recursos de Grabación de sesiones en una suscripción de la nube**

# July 5, 2024

Este artículo proporciona información sobre la implementación de recursos de grabación de sesiones en una suscripción de Azure.

Puede implementar estos recursos de Grabación de sesiones en una suscripción de Azure desde el servicio de Grabación de sesiones:

- Servidores de grabación de sesiones
- Bases de datos
- Almacenamiento
- Equilibrador de carga

Hay dos maneras de implementar recursos de grabación de sesiones en una suscripción de Azure:

- **Usar una conexión de host**que se conecta a la suscripción de Azure. Para crear una conexión de host es necesario proporcionar la información de suscripción. Para obtener más información, consulte Crear e implementar un sitio a través de una conexión de host más adelante en este artículo.
- **Si no quiere proporcionar su información de suscripción, cree una plantilla de Azure Re‑ source Manager (plantilla ARM)** que contenga cómo y qué recursos quiere implementar. Para obtener más información, consulte Crear e implementar un sitio mediante una plantilla ARM más adelante en este artículo.

# **Crear e implementar un sitio a través de una conexión de host**

Esta sección le guía a través del procedimiento de creación e implementación de un sitio mediante una conexión de host y de las siguientes operaciones que se pueden realizar en un sitio implementado de esta manera:

- Agregar recursos a un sitio existente implementado en Azure
- Cambiar las direcciones IP que tienen permiso para acceder al equilibrador de carga
- Ver los costes reales del uso de Azure

# **Crear e implementar un sitio a través de una conexión de host**

1. Seleccione **Configuración > Servidor de administración** en el panel de navegación de la izquierda del servicio de Grabación de sesiones.

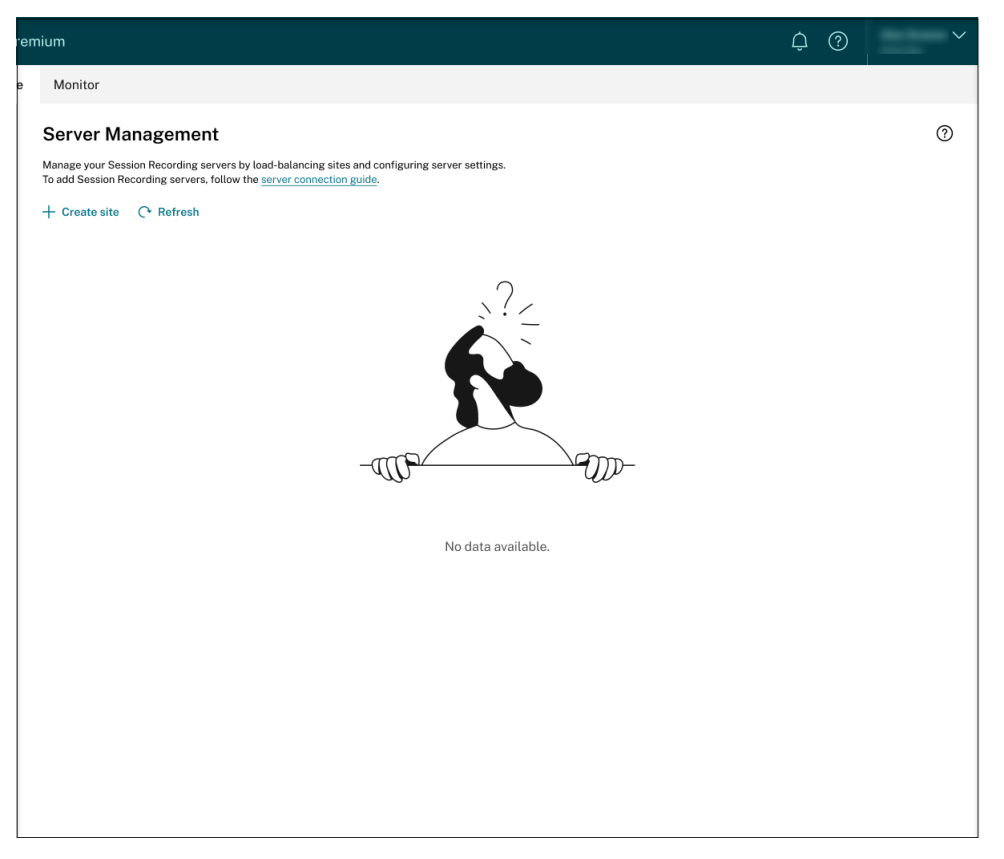

2. En la página **Administración de servidores**, haga clic en **Crear sitio**. Aparece la página **Crear sitio**.

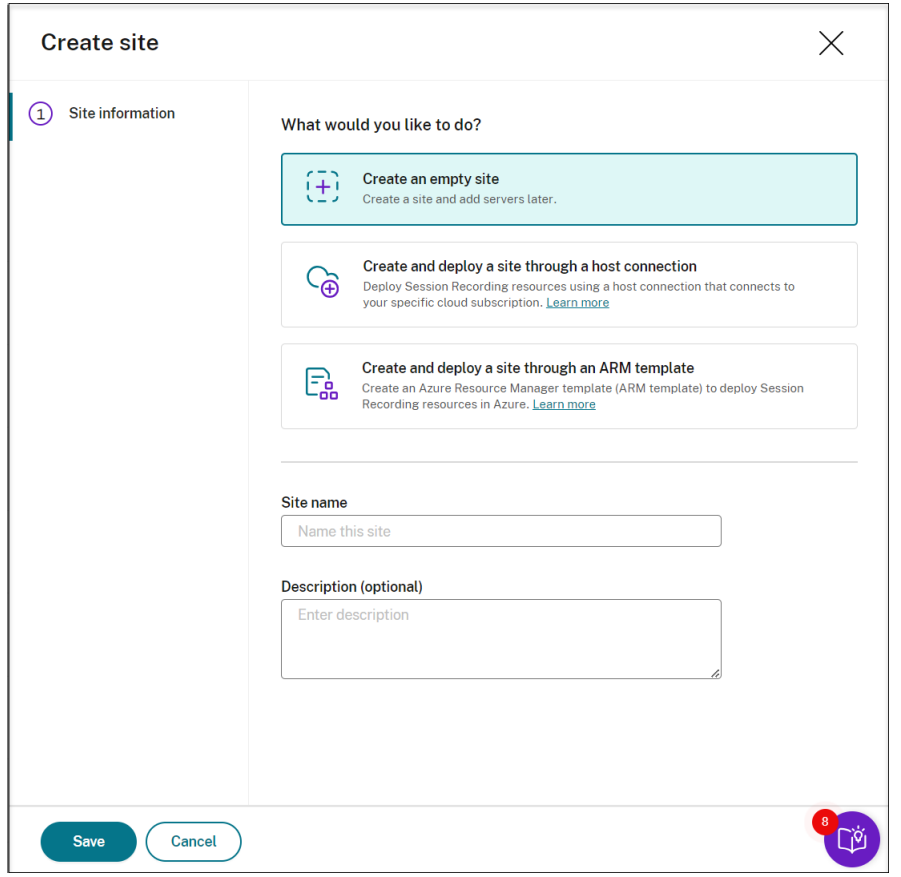

3. Seleccione Crear e implementar un sitio a través de una conexión de host. Los pasos principales se enumeran en el menú de navegación de la izquierda.

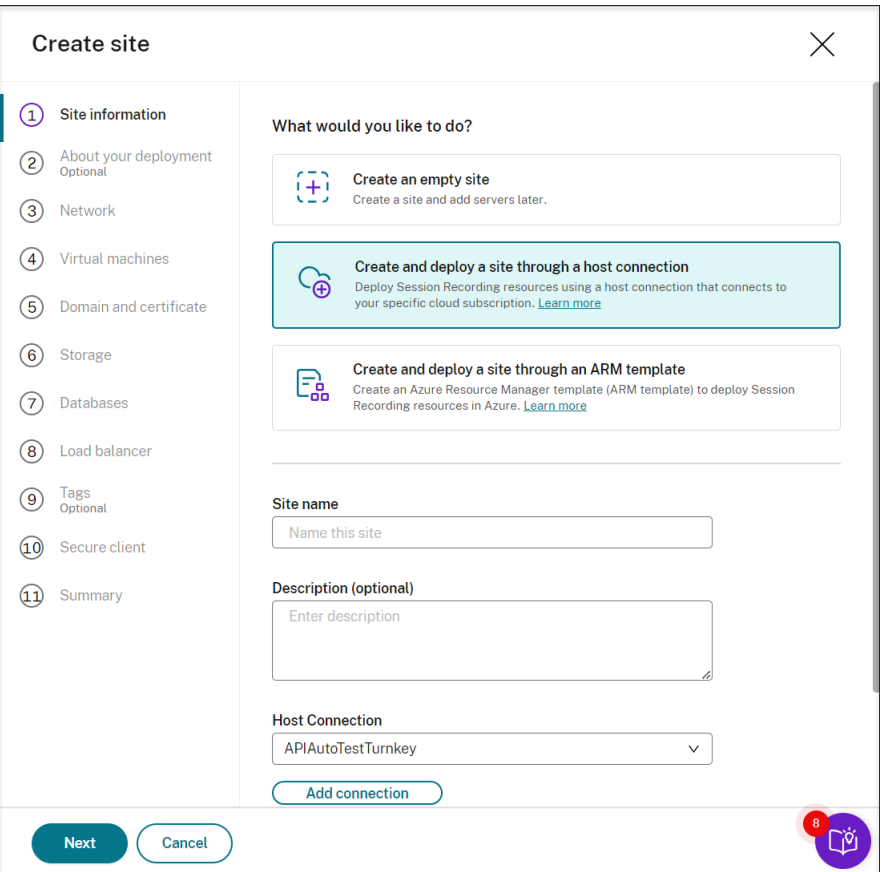

- 4. Introduzca un nombre y una descripción del sitio, seleccione una conexión de host que se conecte a su suscripción de Azure y especifique una región.
	- Si no tiene ninguna conexión de host, para agregar una, consulte Agregar una conexión de host más adelante en este artículo.
	- No se admiten las regiones de Azure Government.
- 5. Después de completar la información del sitio, haga clic en **Siguiente** para continuar.
- 6. (Opcional) Para obtener recomendaciones sobre las configuraciones de almacenamiento y de máquinas virtuales, proporcione información sobre sus necesidades de grabación.

Para omitir este paso, haga clic en **Omitir este paso** o, si no, en **Siguiente** sin seleccionar nada.

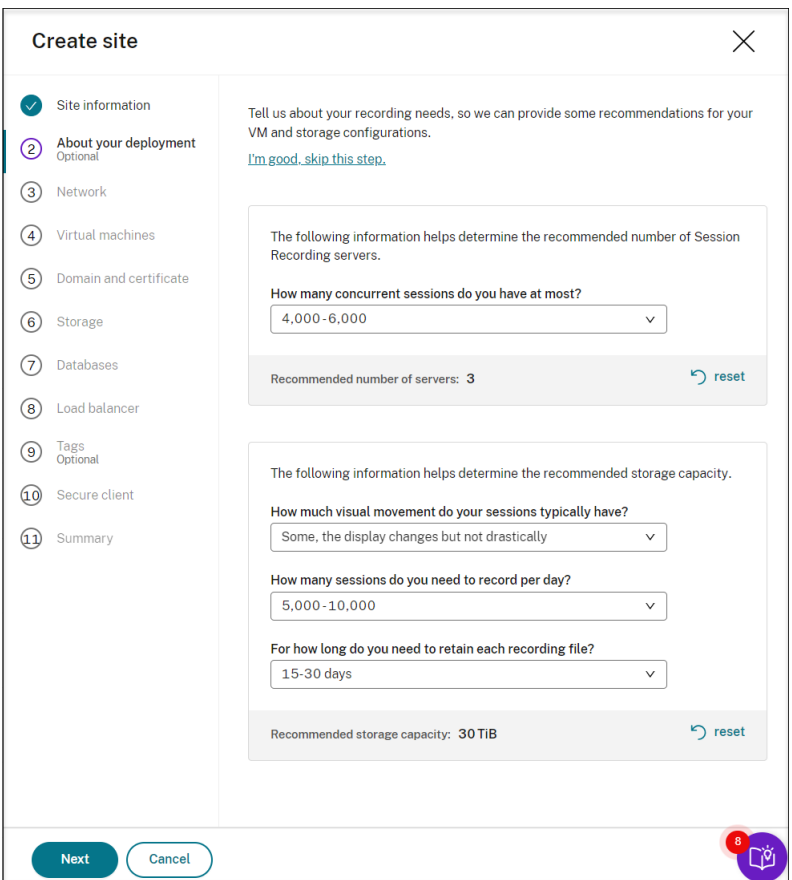

Al seleccionar una opción de la lista desplegable, verá una recomendación según su selección. Hay un botón de **restablecimiento** disponible junto a la recomendación. Le permite borrar lo que haya seleccionado y la recomendación de esa sección.

7. Especifique la red virtual y la subred a las que se unirán los servidores de grabación de sesiones. Si los VDA residen en una red virtual diferente a la de los servidores de grabación de sesiones o en una red local, establezca una conectividad para garantizar que los servidores de grabación de sesiones puedan comunicarse con los VDA.

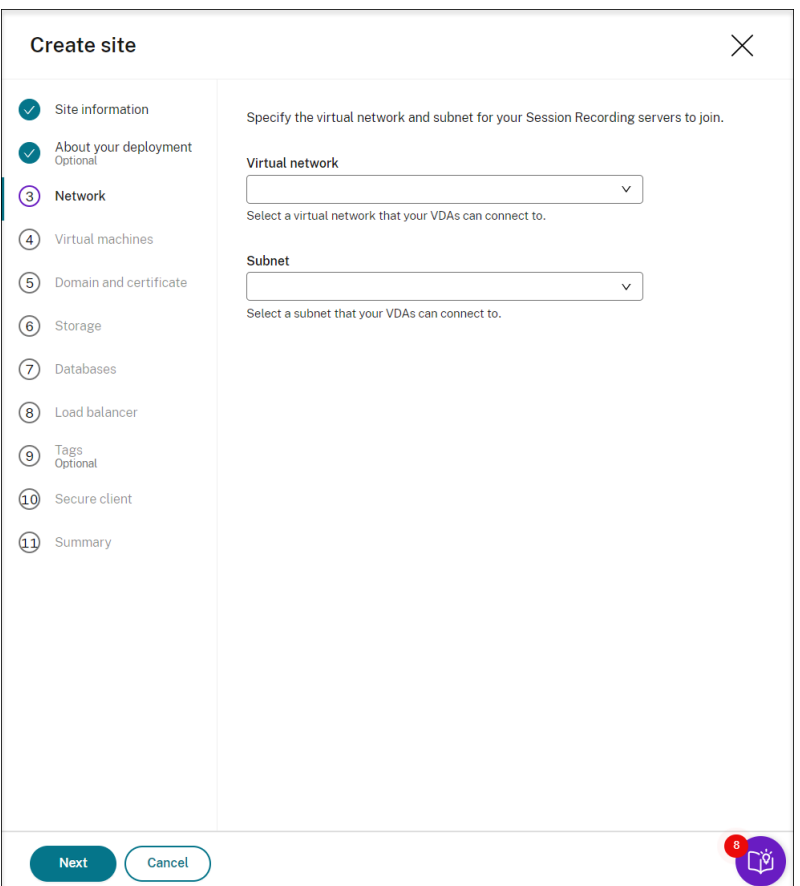

8. Cree máquinas virtuales (VM) como servidores de Grabación de sesiones.

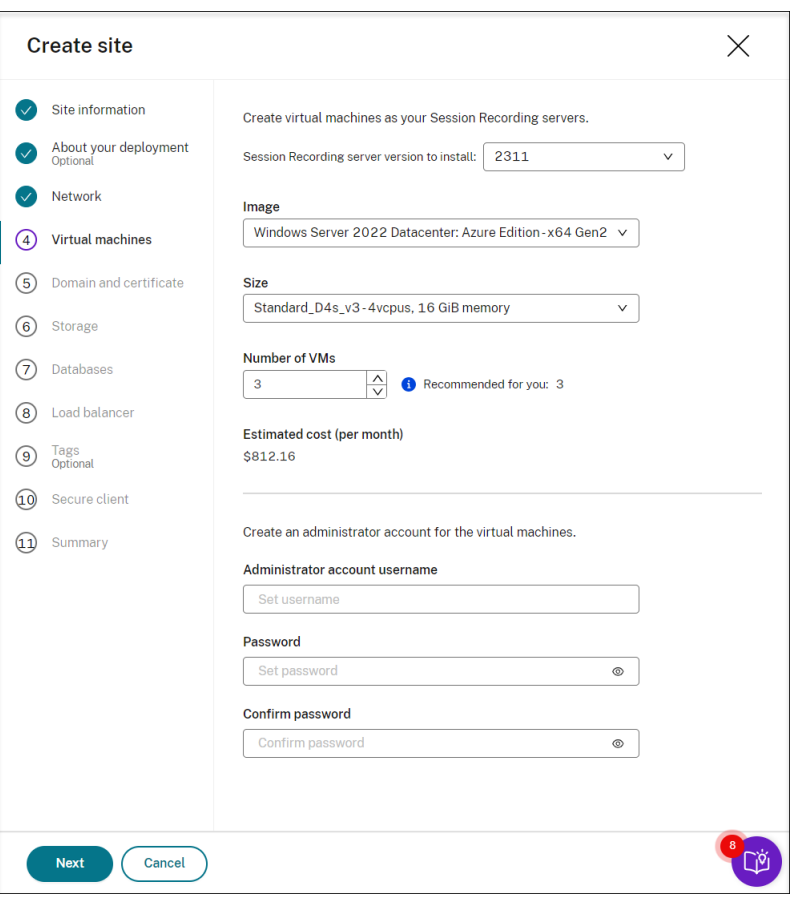

#### **Nota:**

- El campo**Cantidad de VM**se prerrellena con la cantidad recomendada, si lo hay. Cam‑ bie la cantidad según sea necesario.
- Los costes estimados se basan en precios estándar y no tienen en cuenta los descuen‑ tos. Lo habitual es que los costes reales sean inferiores a los estimados.
- 9. Una los servidores de grabación de sesiones al mismo dominio que sus VDA y especifique un certificado para los servidores de grabación de sesiones.
	- Si los VDA se conectan a un dominio de Active Directory, seleccione la casilla **Unir servi‑ dores a un dominio de Active Directory** e introduzca la información pertinente. Al selec‑ cionar la casilla **Unir servidores a un dominio de Active Directory**, configurará la imple‑ mentación para un escenario híbrido, integrando Active Directory local con Azure AD.
	- Si los VDA se conectan a un dominio de Azure Active Directory (Azure AD), desactive la casilla **Unir servidores a un dominio de Active Directory**. Cuando termine de crear el sitio actual, asegúrese de unir manualmente los servidores de grabación de sesiones al mismo dominio de Azure AD. Tenga en cuenta que la implementación pura de Azure AD solo está disponible para la Grabación de sesiones 2402 y versiones posteriores.

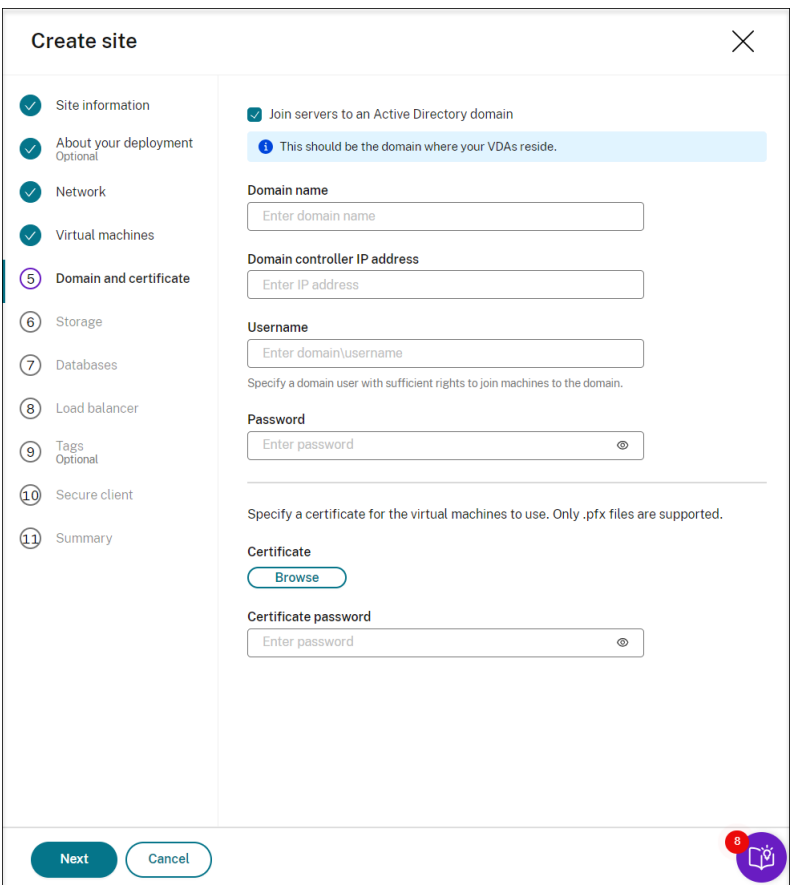

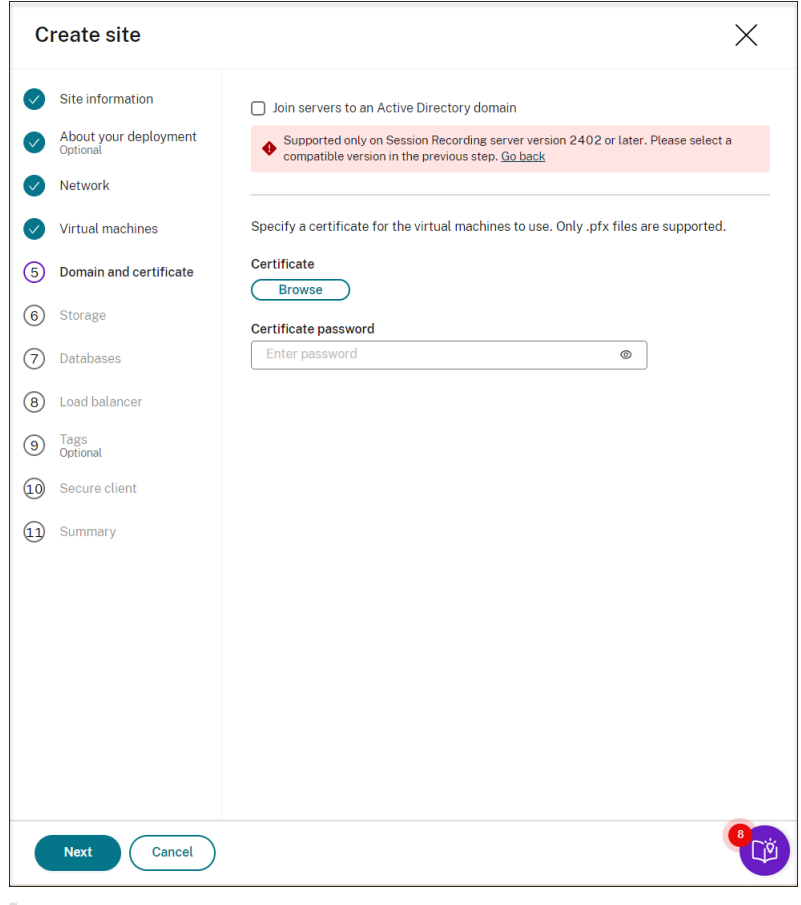

# **Nota:**

Desde julio de 2023, Microsoft cambió el nombre de Azure Active Directory (Azure AD) a Microsoft Entra ID. En este documento, cualquier referencia a Azure Active Directory, Azure AD o AAD ahora se refiere a Microsoft Entra ID.

10. Configure una cuenta de almacenamiento de Azure y recursos compartidos de archivos para almacenar sus archivos de grabación. Para obtener información sobre los precios, consulte Pre‑ cios de Azure Files.

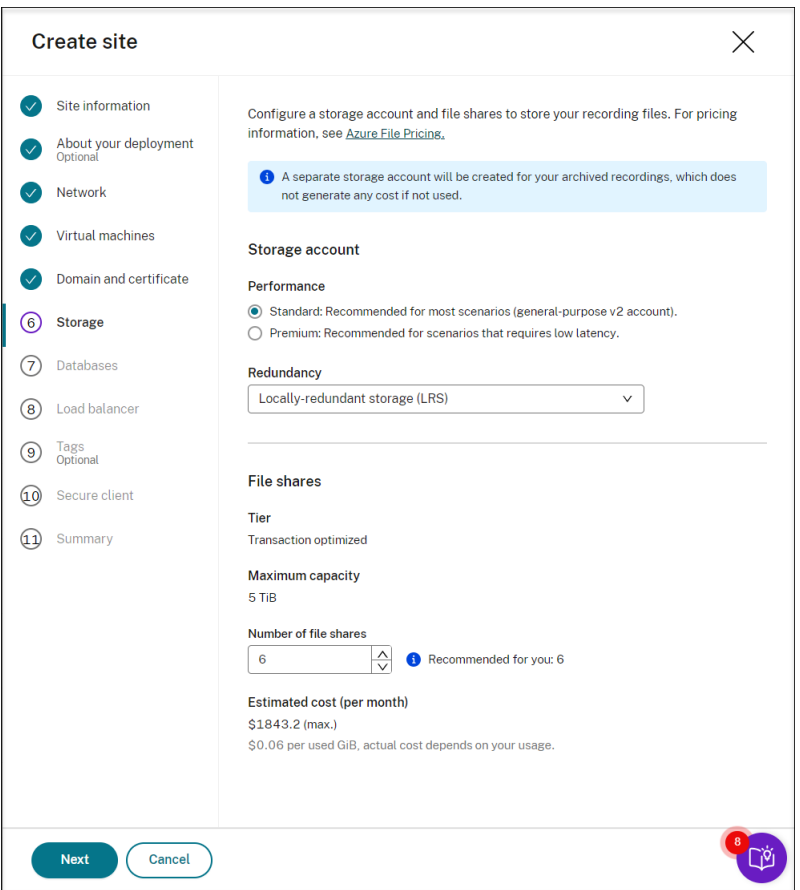

11. Cree dos bases de datos SQL en Azure. Una se usa como base de datos de Grabación de sesiones (denominada **sessionrecording**), y la otra como base de datos de registros de administrador (denominada **sessionrecordinglogging**).

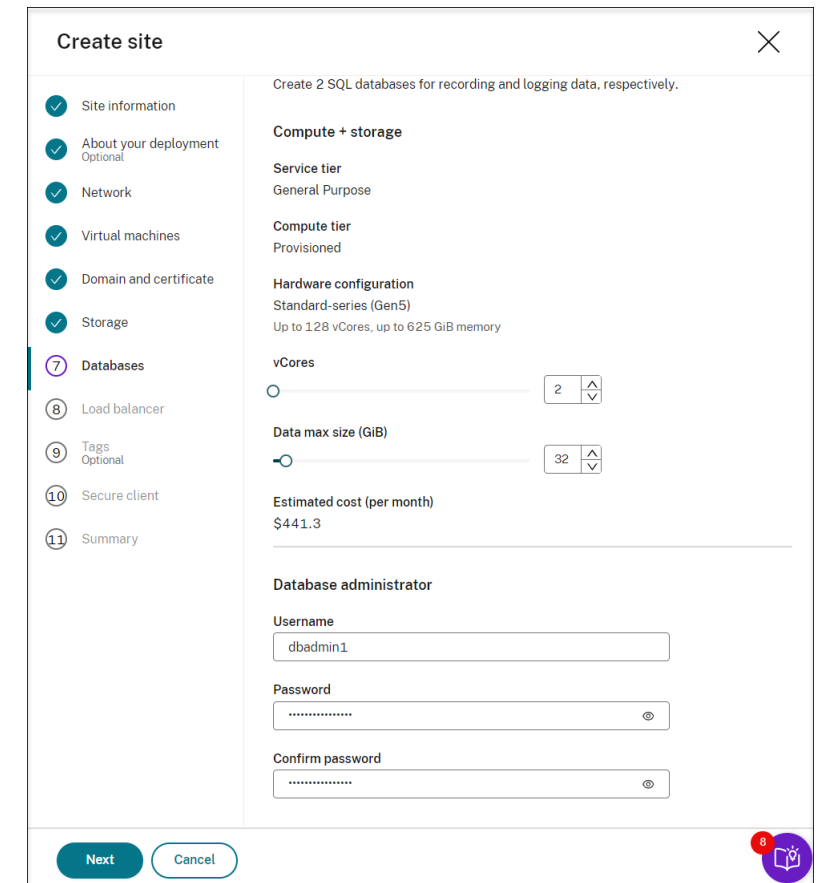

12. Cree un equilibrador de carga para distribuir la carga de trabajo entre los servidores de grabación de sesiones. Introduzca las direcciones o los intervalos de las direcciones IP de los VDA y sepárelos por comas (,) en el campo **Restringir el acceso del equilibrador de carga solo a las siguientes direcciones**. Para obtener información sobre los precios, consulte Precios de Load Balancer.

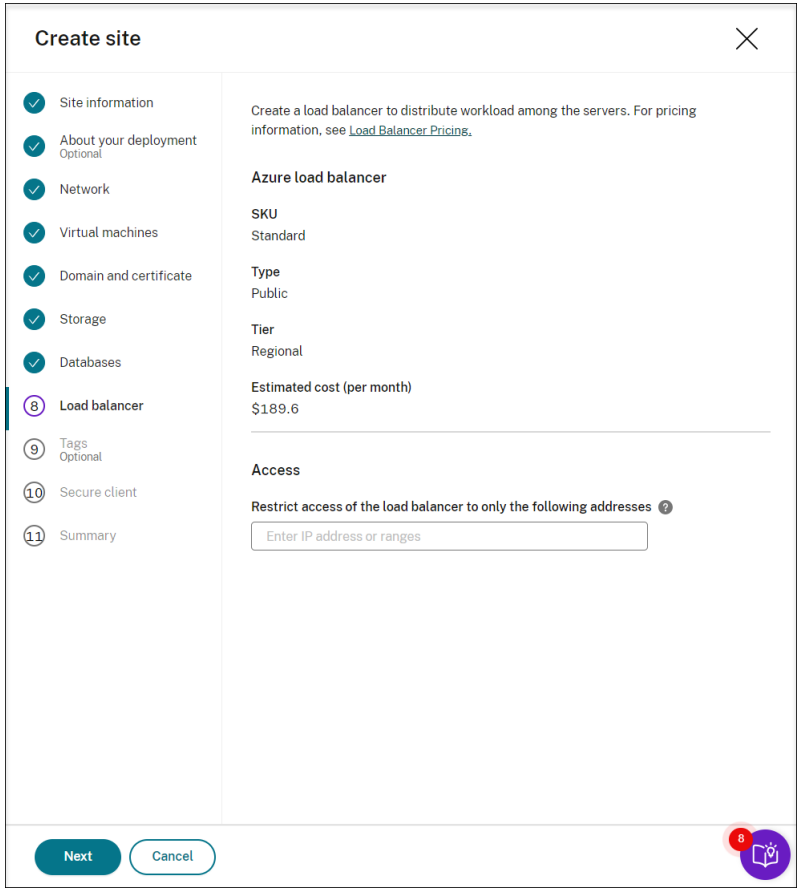

13. (Opcional) Aplique etiquetas a los recursos de Azure que creará.

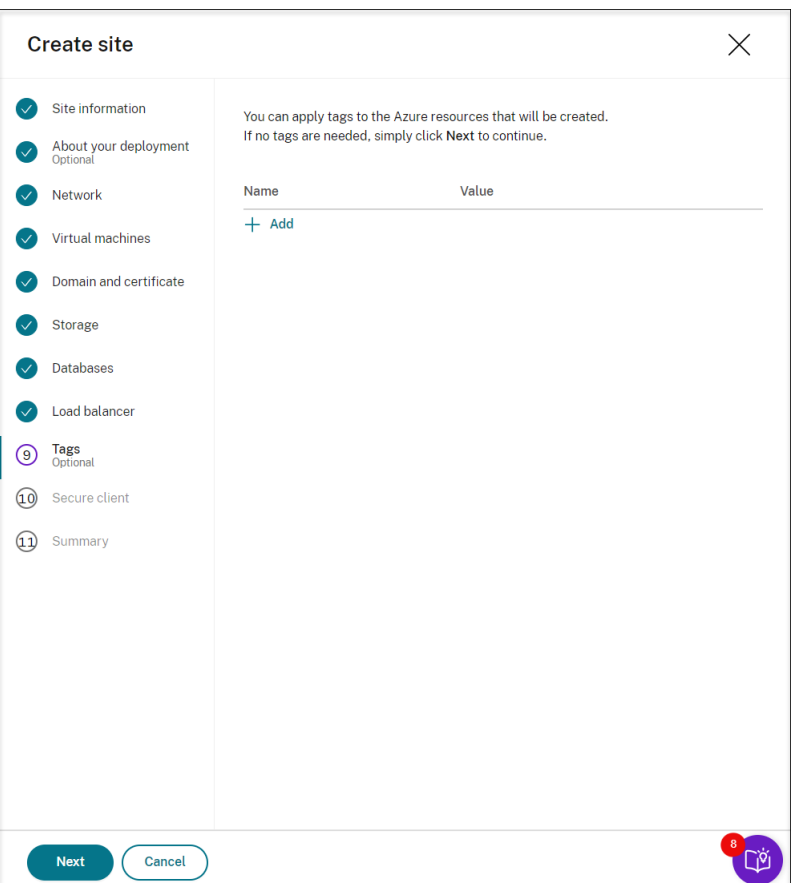

14. Cree un cliente seguro para incorporar los servidores de grabación de sesiones al servicio Grabación de sesiones.

Haga clic en **Crear cliente** para permitir que Citrix cree un cliente seguro en su nombre. Tam‑ bién puede crear un cliente seguro a través de la ficha **Administración de acceso e identidad > Acceso a las API** de la consola de Citrix Cloud y, a continuación, rellene esta información.

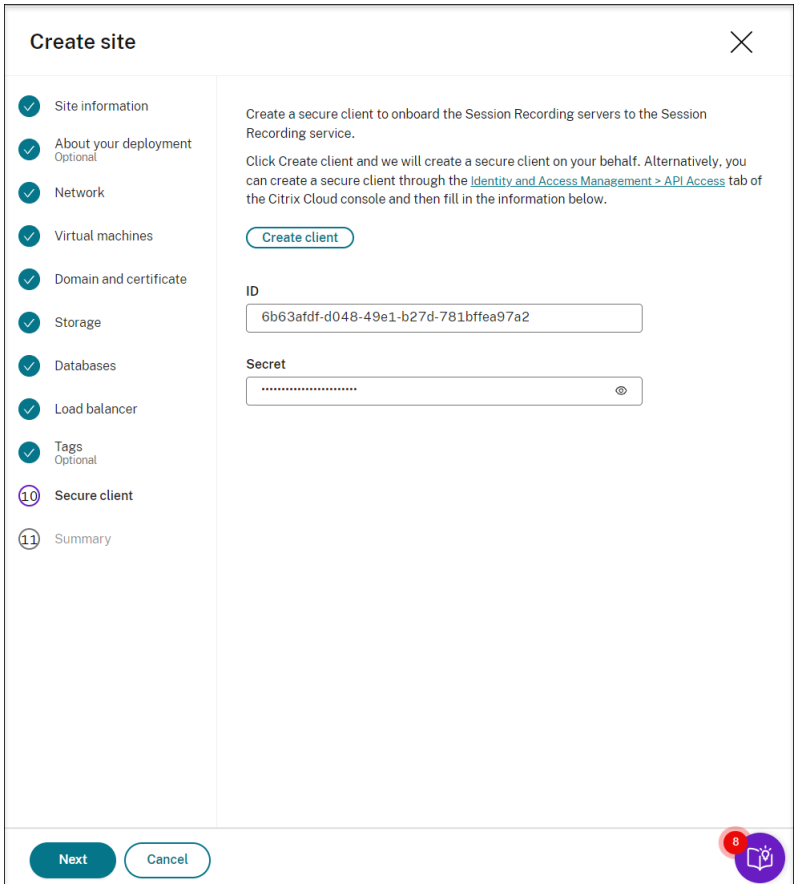

15. Consulte el resumen sobre el sitio que creará. Haga clic en el icono del lápiz para modificar los parámetros si es necesario o haga clic en el botón para iniciar la implementación.

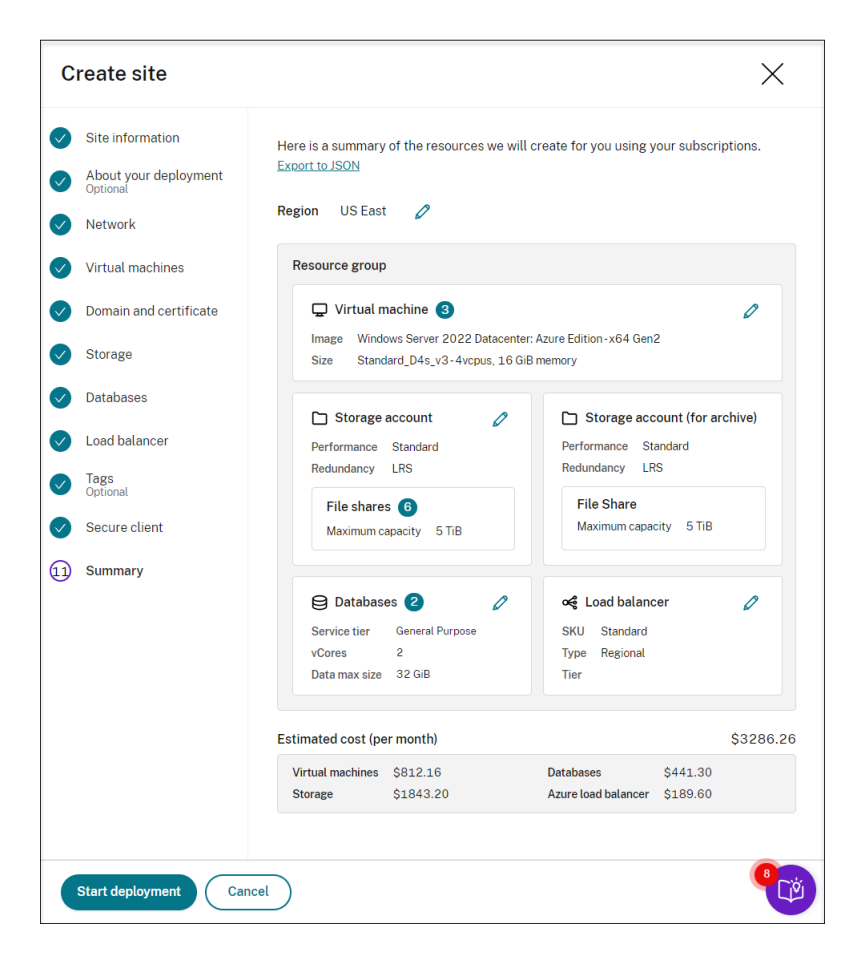

A continuación dispone de ejemplos del proceso de implementación:

Implementación en curso:

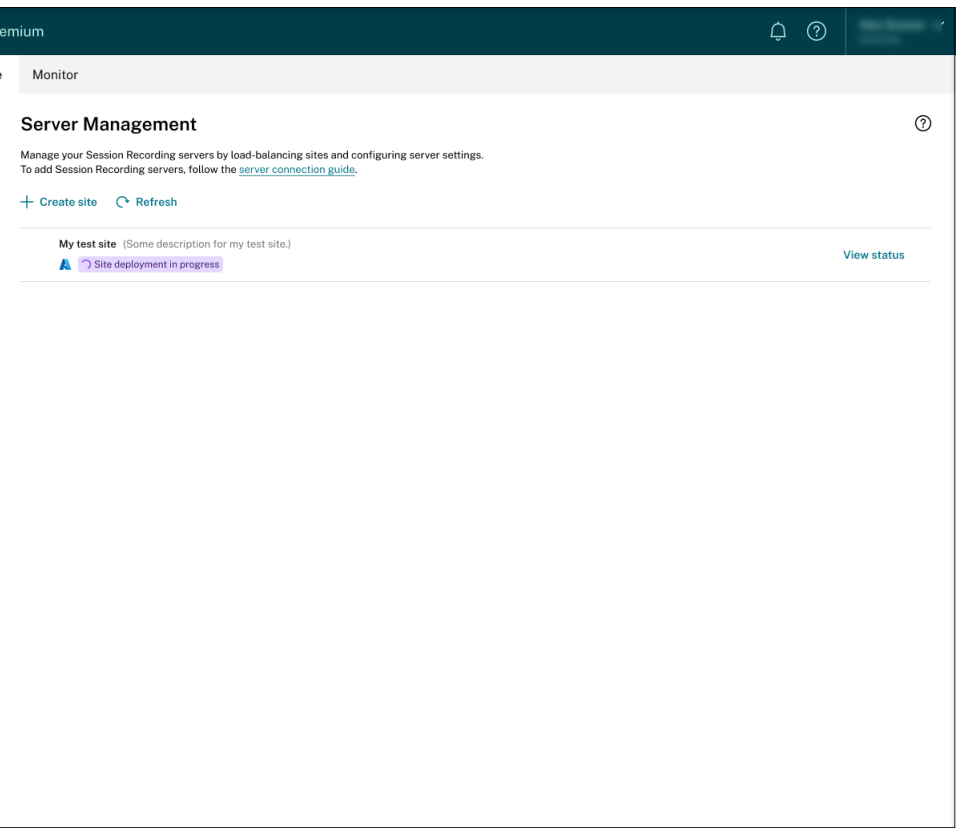

Mientras la implementación de un sitio esté en curso, puede hacer clic en **Ver estado** para ver el progreso.

Implementaciones fallidas:

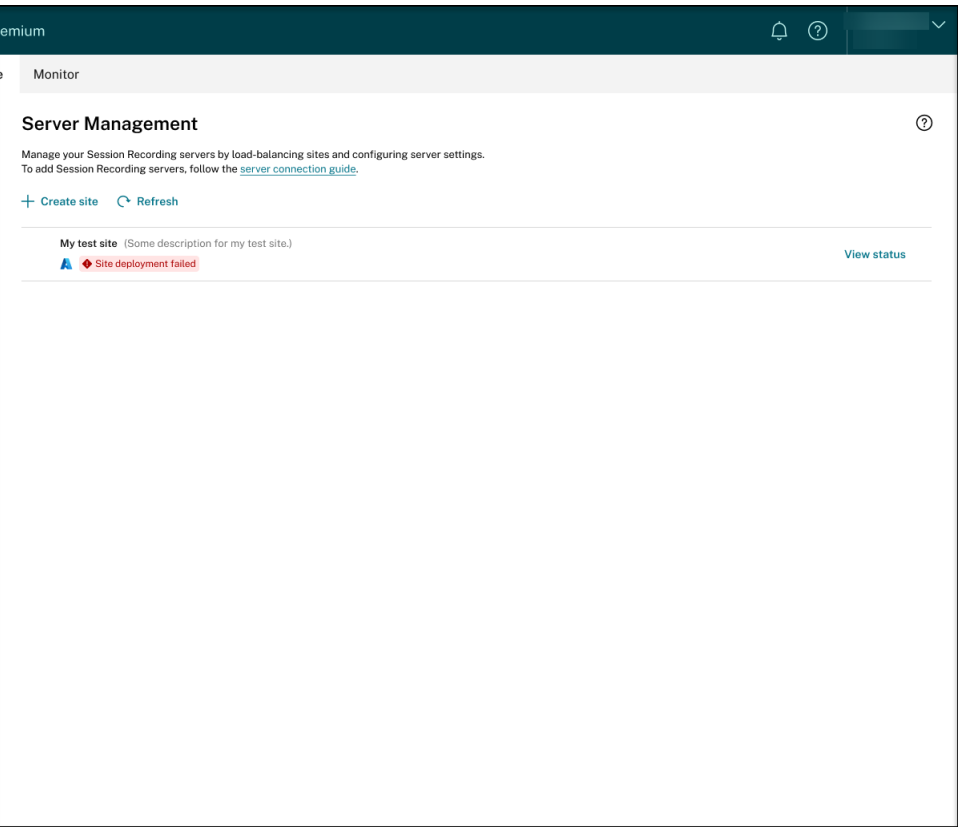

Si se producen errores durante el proceso de implementación, haga clic en **Ver estado** para ver los detalles del error. Para ver un ejemplo de los detalles del error:

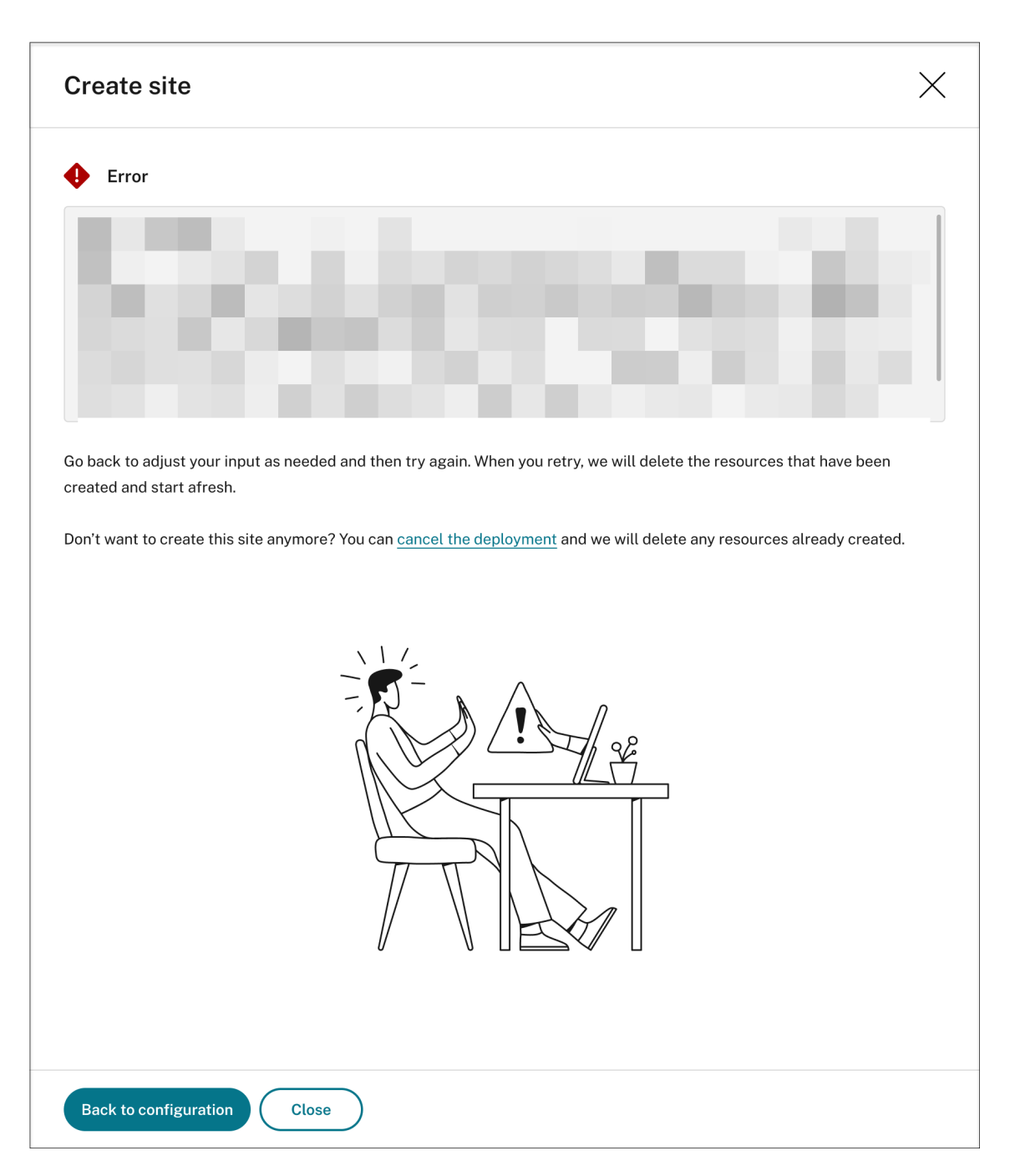

Puede hacer clic en **Volver a la configuración** o en **Cancelar la implementación**. Si hace clic en Volver a la configuración, volverá a la página Crear sitio, donde podrá modificar las configuraciones e intentarlo de nuevo. Si quiere cancelar la implementación, siga el asistente para quitar el sitio y los recursos de Azure creados para el sitio. Por ejemplo:

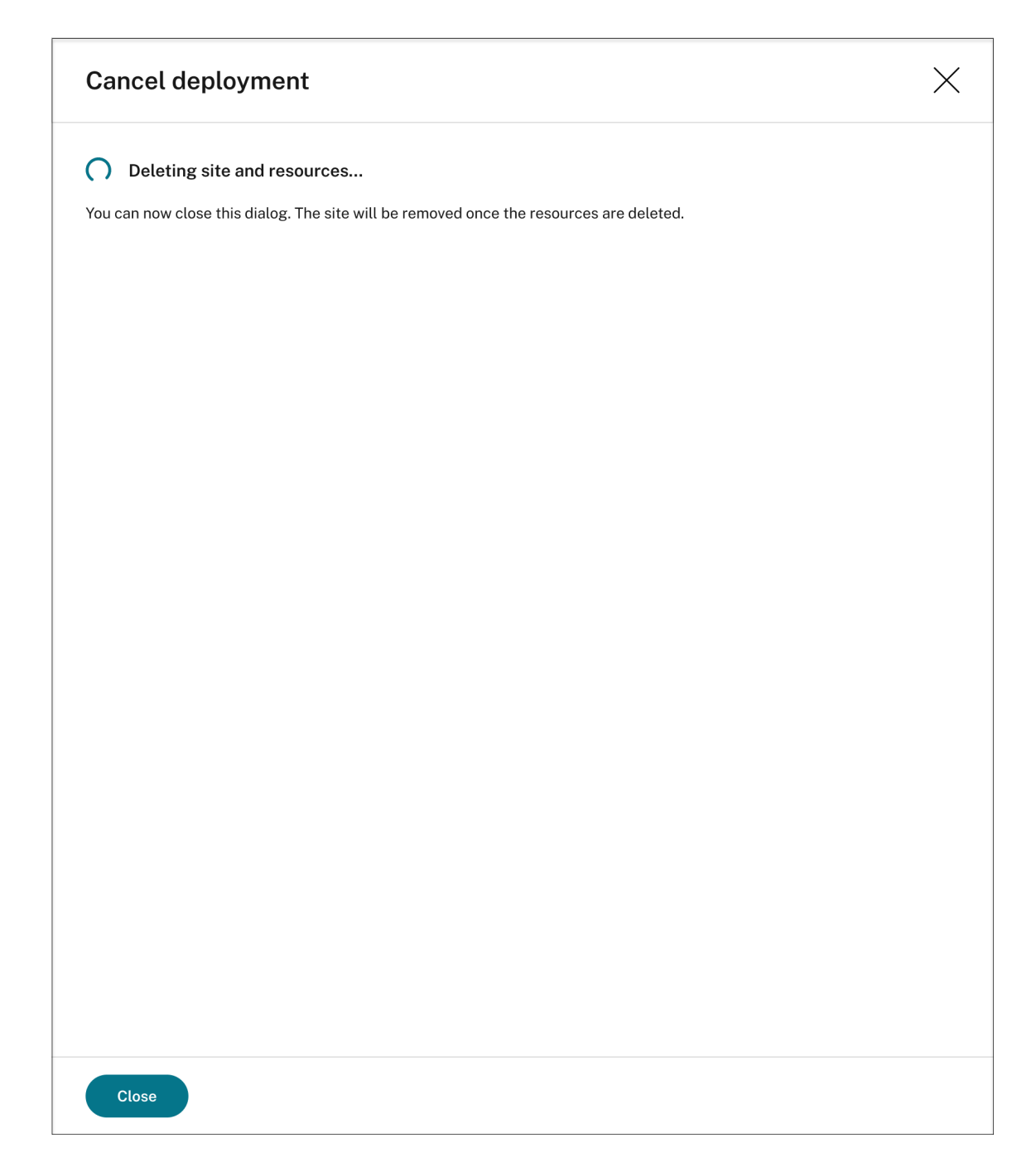

Implementaciones correctas:

Al completar la implementación de un sitio, puede expandir el sitio y ver y administrar los recursos creados en él. El botón **Ver estado** cambia a **Parámetros**. Hay un icono de Azure disponible para representar los sitios implementados en Azure.

Para obtener información sobre los parámetros de un sitio, consulte Parámetros de sitio y de servidor.

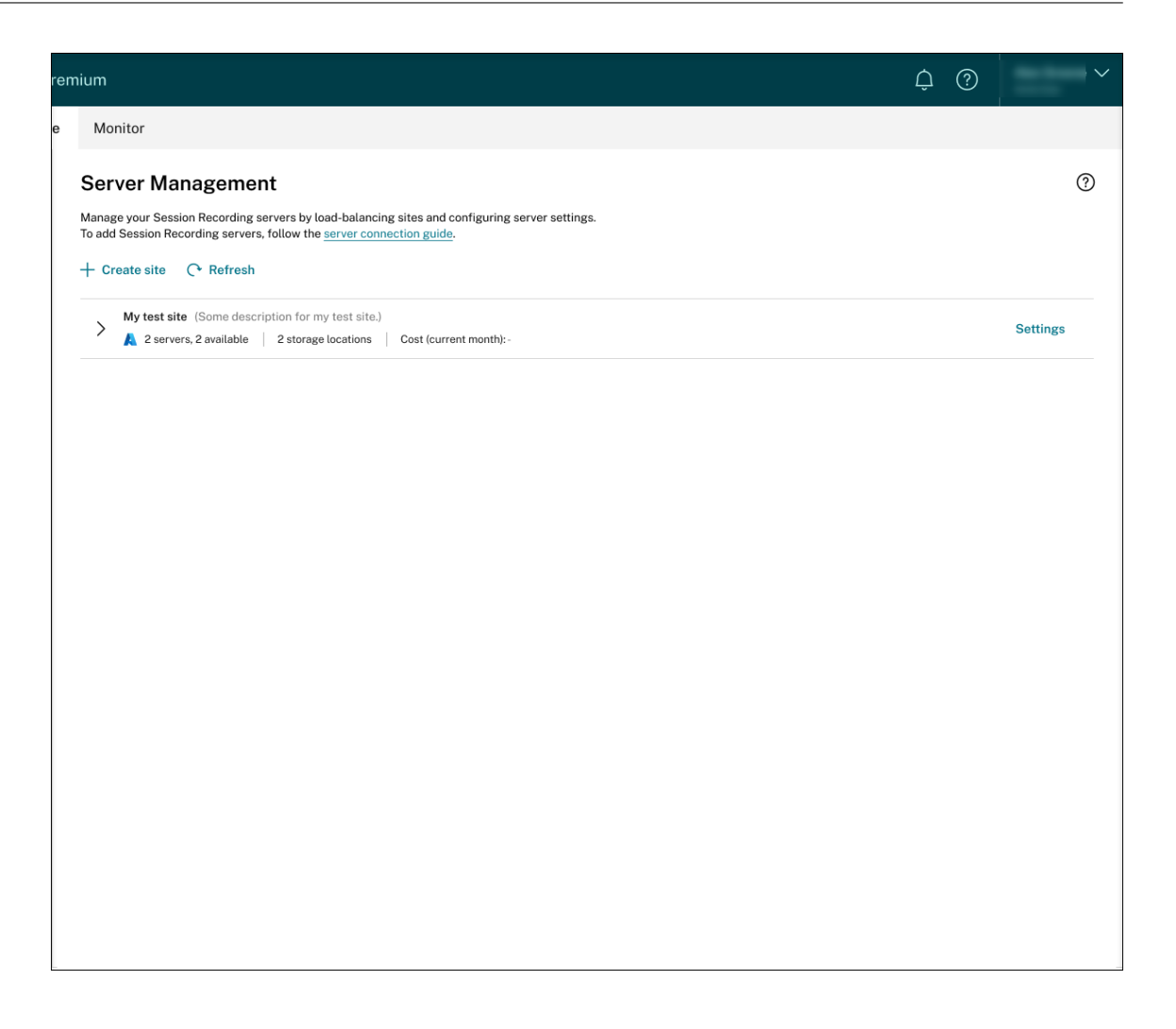

## **Agregar recursos a un sitio existente implementado en Azure**

En el caso de sitios existentes que haya implementado en Azure **a través de una conexión de host**, puede agregarles recursos, incluidos servidores y almacenamiento. Para ello, siga estos pasos:

- 1. Seleccione **Configuración > Servidor de administración** en el panel de navegación de la izquierda del servicio de Grabación de sesiones.
- 2. En la página **Administración de servidores**, busque y despliegue el sitio de destino. Hay un icono de Azure disponible para representar los sitios implementados en Azure.
- 3. Haga clic en **Agregar recursos**.

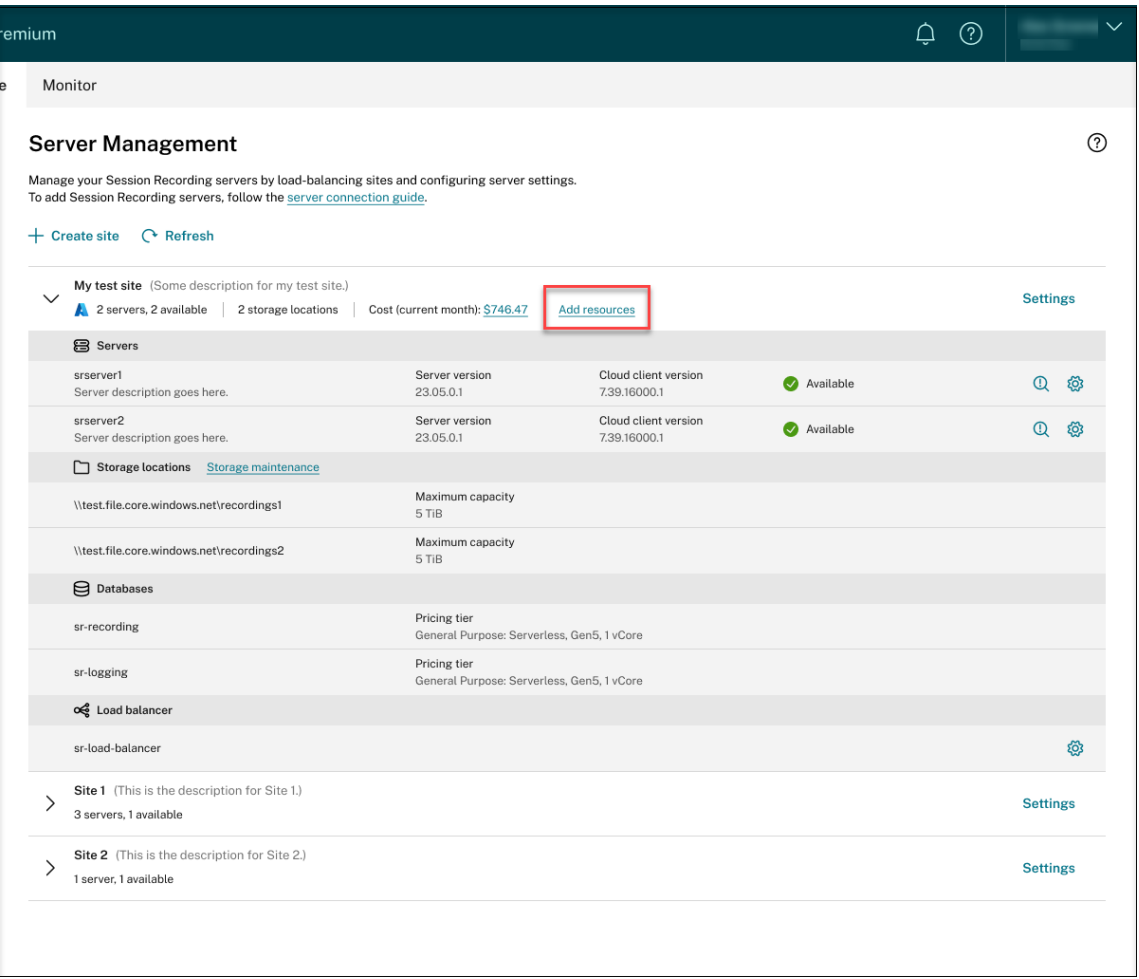

4. En la página **Agregar recursos**, haga clic en **Agregar servidor** y **Agregar almacenamiento** según lo que necesite.

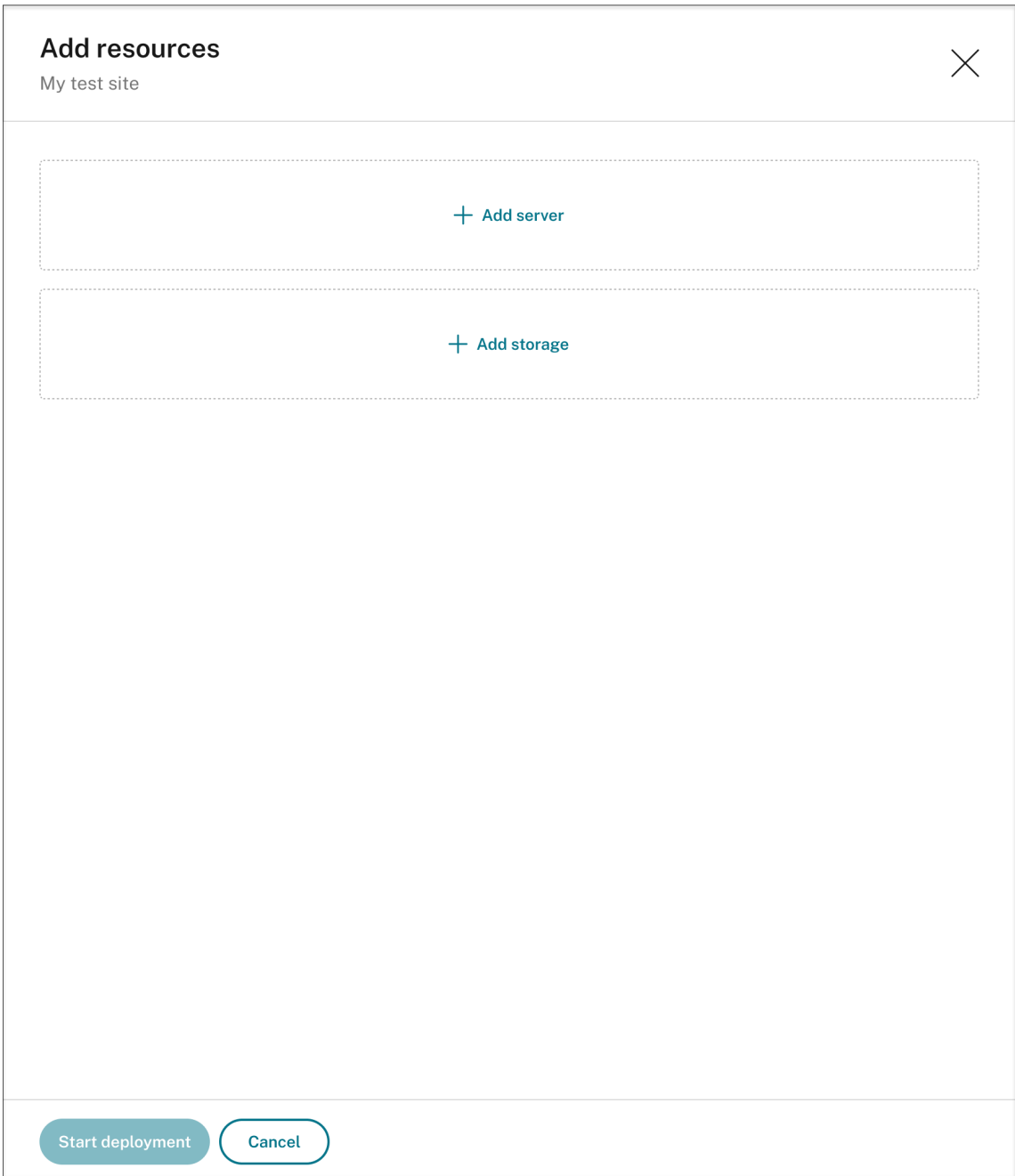

• Para agregar servidores, haga clic en **Agregar servidor** y, a continuación, complete estos pasos:

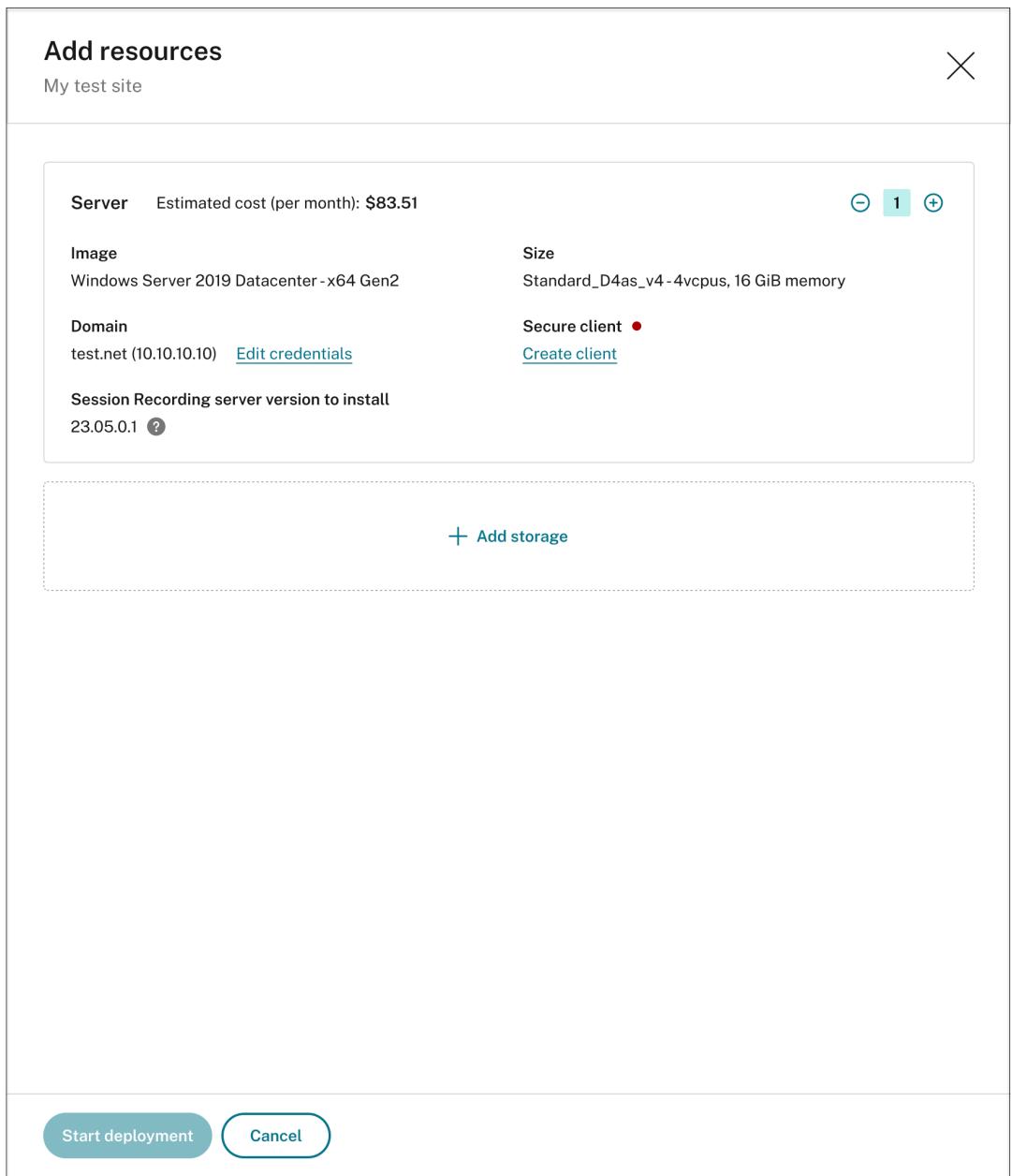

- a) Especifique la cantidad de servidores que quiere agregar.
- b) Haga clic en **Proporcionar credenciales** para unir los nuevos servidores al mismo dominio que los servidores existentes.
- c) Haga clic en **Crear cliente** para incorporar los nuevos servidores al servicio de Grabación de sesiones.
- d) Haga clic en **Iniciar implementación**.
- Para agregar almacenamiento para almacenar archivos de grabación, haga clic en**Agregar almacenamiento** y, a continuación, siga estos pasos:
	- a) Si su sitio se creó con una cuenta de almacenamiento estándar, se le solicitará que

especifique la cantidad de recursos compartidos de archivos que quiera agregar. Por ejemplo:

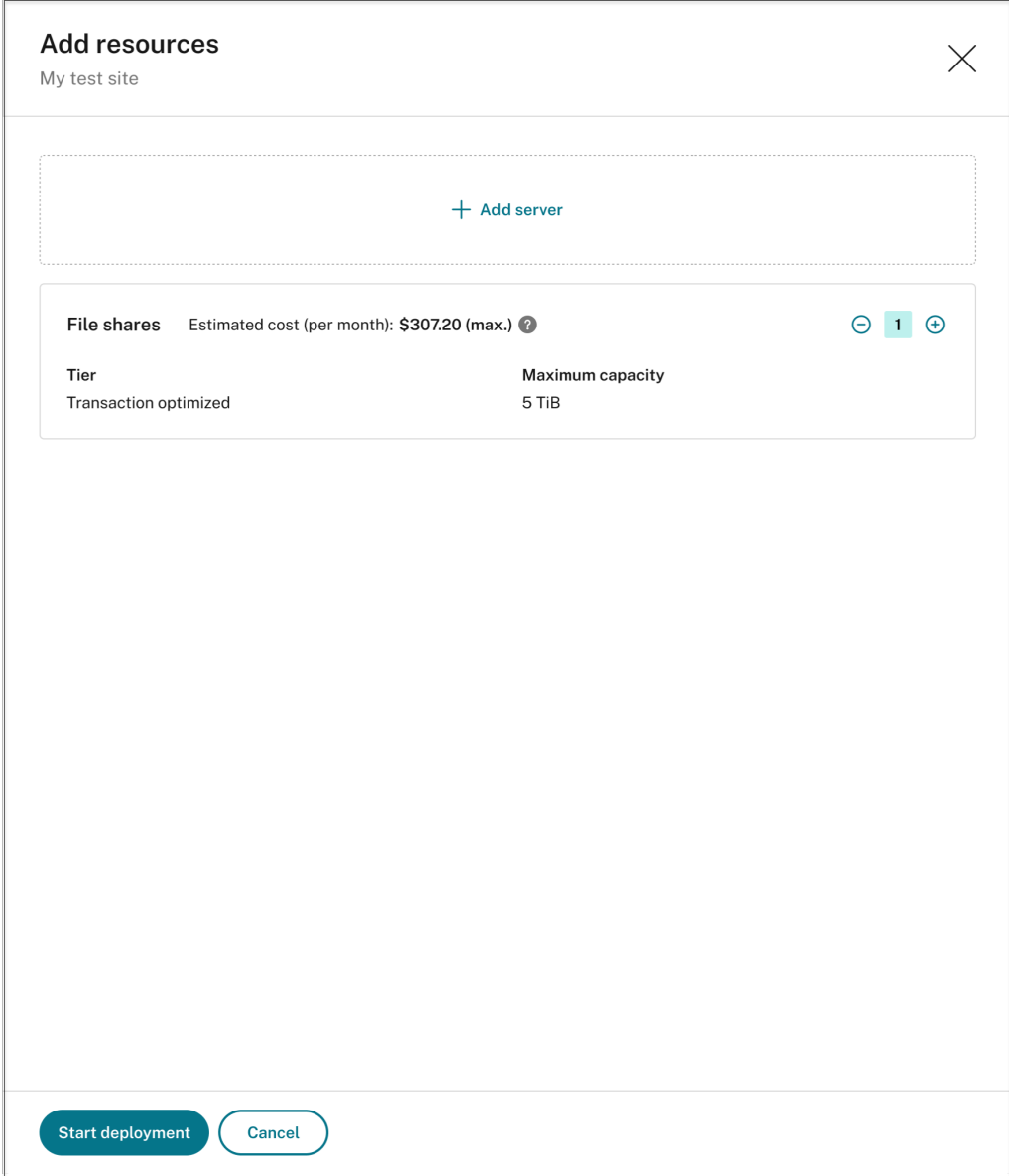

b) Si su sitio se creó con una cuenta de almacenamiento premium, puede especificar la cantidad de recursos compartidos de archivos que quiere agregar y personalizar la capacidad de cada recurso compartido de archivos. Por ejemplo:

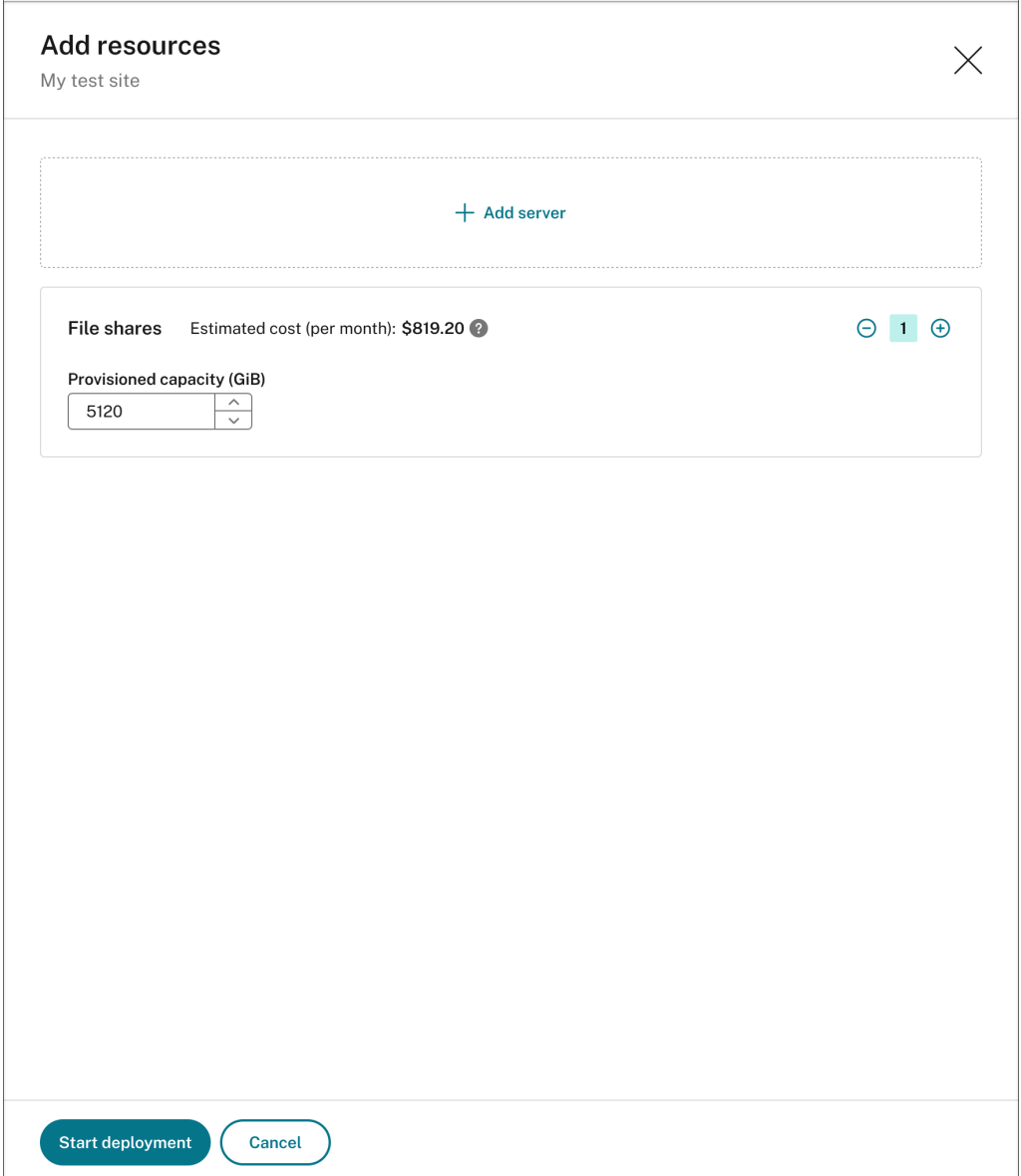

# c) Haga clic en **Iniciar implementación**.

## **Nota:**

- **–** El botón **Iniciar implementación** está disponible cuando se cumple alguna de estas condiciones:
	- \* Se ha especificado al menos un servidor y se han configurado el dominio y el cliente seguro.
	- \* Se ha especificado al menos un recurso compartido de archivos.
- **–** Cuando la implementación de recursos está en curso, el botón **Parámetros** del equilibrador de carga está inhabilitado.

**–** La implementación de recursos agregados puede fallar, y es posible que el servicio de Grabación de sesiones no pueda quitar estos recursos de la suscripción. En ese caso, verá un mensaje similar al siguiente para que tome medidas:

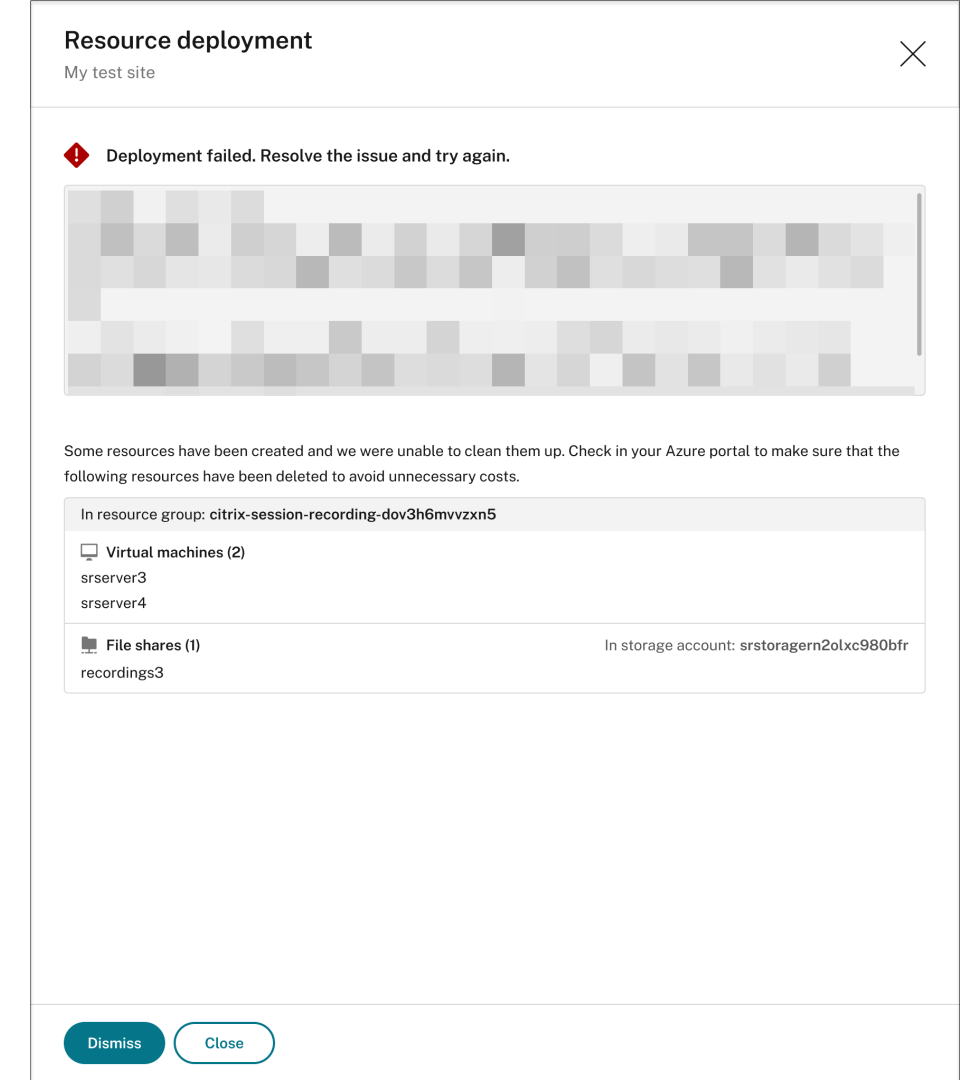

## **Cambiar las direcciones IP que tienen permiso para acceder al equilibrador de carga**

En el caso de sitios existentes que haya implementado en Azure **a través de una conexión de host**, puede cambiar las direcciones IP que tienen permiso para acceder al equilibrador de carga. Para ello, siga estos pasos:

- 1. Seleccione **Configuración > Servidor de administración** en el panel de navegación de la izquierda del servicio de Grabación de sesiones.
- 2. En la página **Administración de servidores**, busque y despliegue el sitio de destino. Hay un
icono de Azure disponible para representar los sitios implementados en Azure.

3. Haga clic en el botón **Parámetros** de la sección **Equilibrador de carga**.

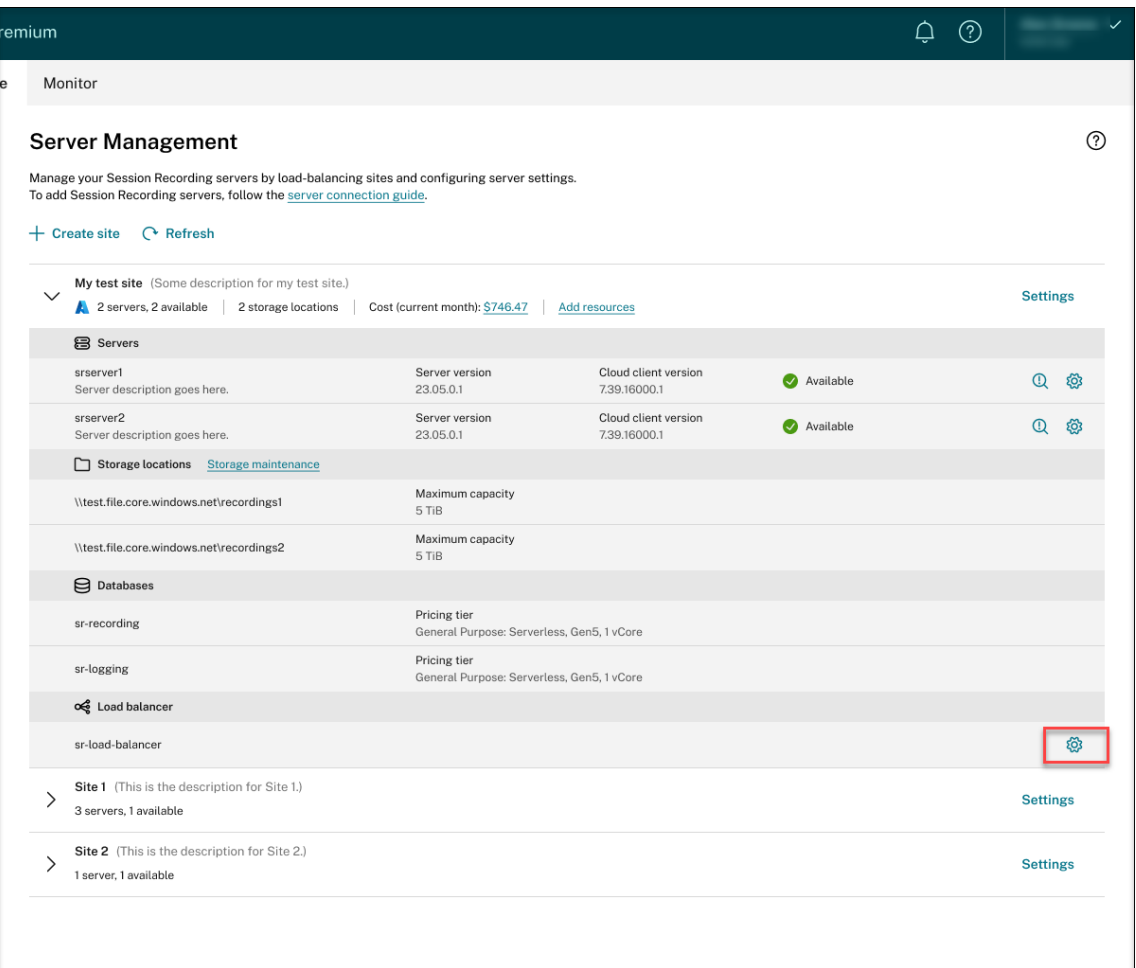

4. En la página de parámetros del **Equilibrador de carga**, introduzca las nuevas direcciones IP o intervalos de direcciones IP de los VDA y sepárelos por comas (,) en el campo **Restringir el acceso del equilibrador de carga solo a las siguientes direcciones**.

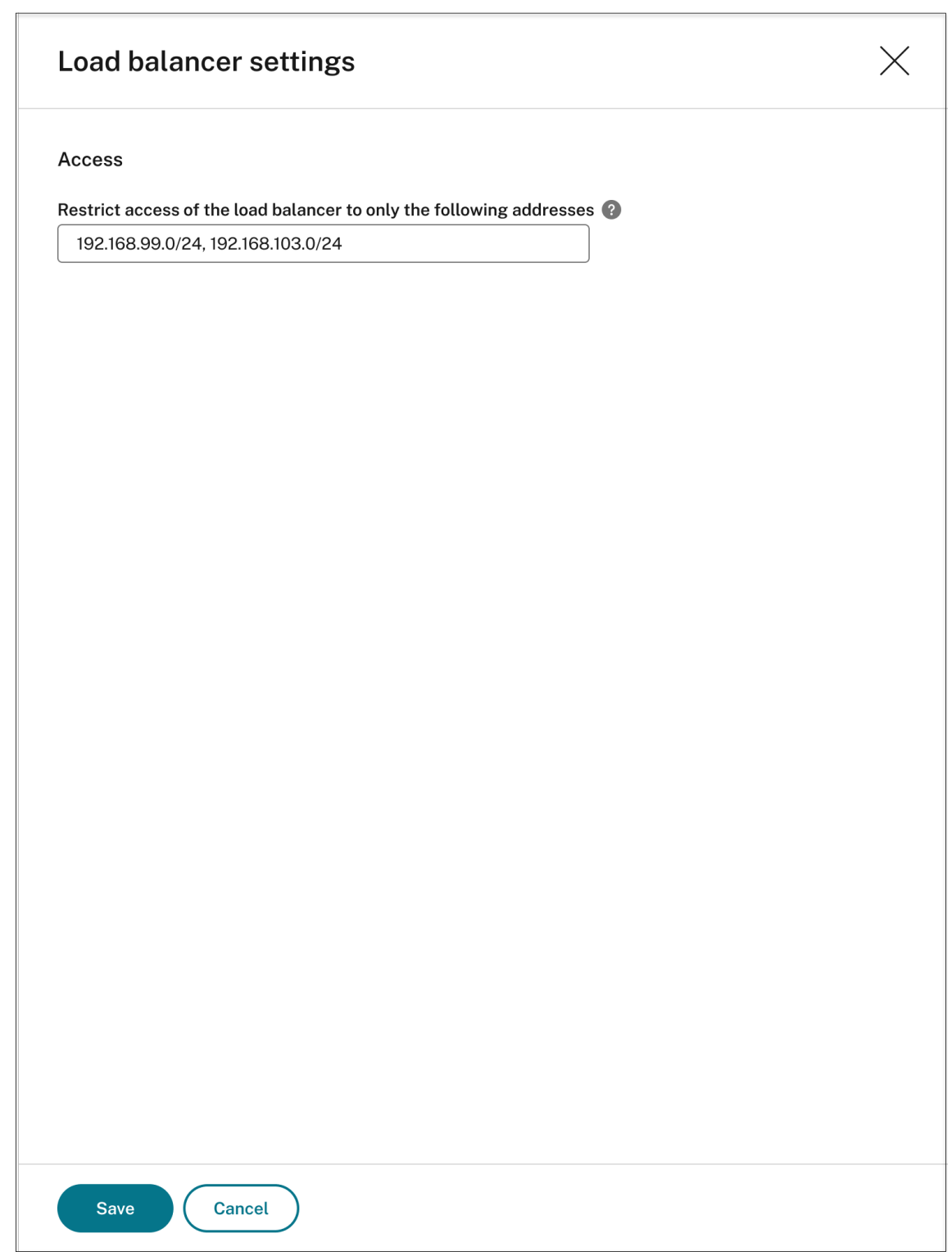

5. Haga clic en **Guardar**.

# **Ver los costes reales del uso de Azure**

Para un sitio existente que haya implementado en Azure **a través de una conexión de host**, haga clic en el importe del coste para ver los detalles de los costes. Por ejemplo:

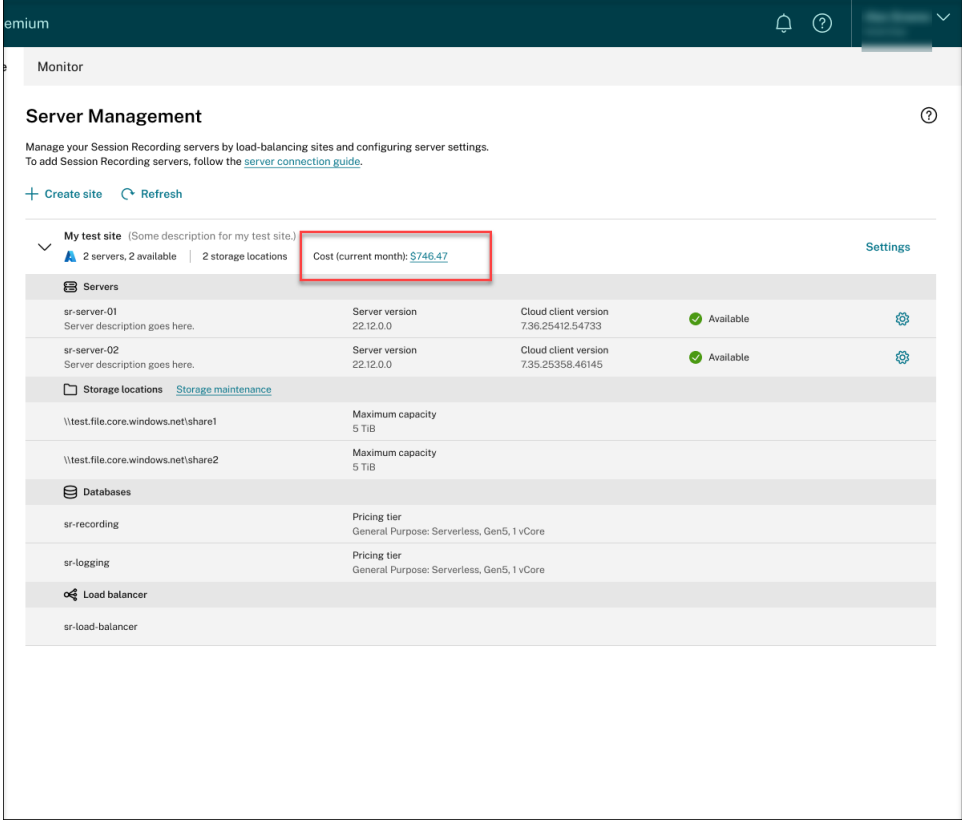

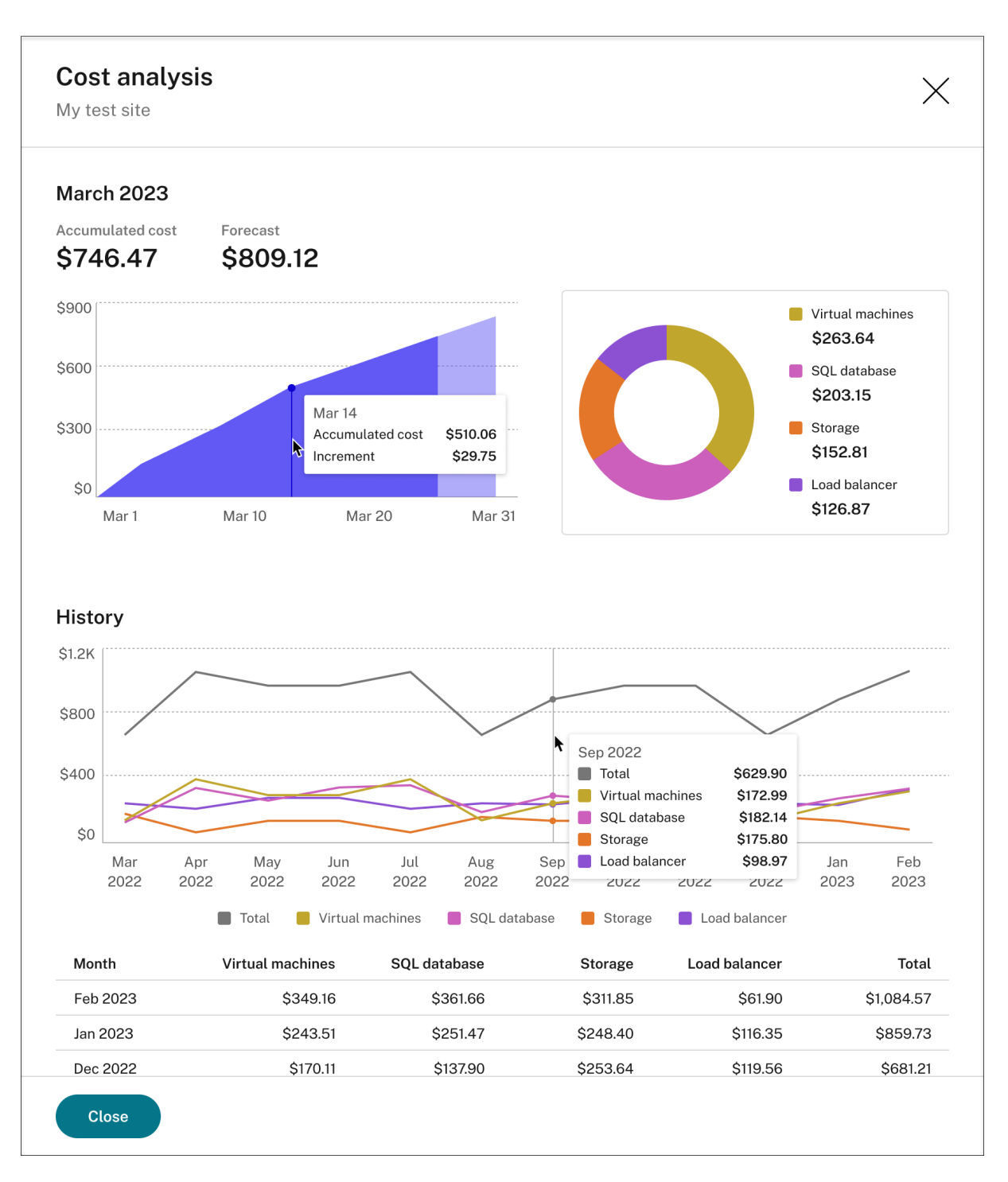

Consejos para ver los costes reales:

- Al pasar el mouse sobre el gráfico de áreas del mes actual, aparece una línea de referencia para la fecha y los datos de ese día superpuestos.
- Los costes históricos de los diferentes recursos se representan mediante gráficos de líneas. **Los gráficos de líneas están disponibles cuando hay al menos dos meses de datos.** Al pasar el mouse sobre los gráficos de líneas, aparece una línea de referencia y un desglose de los costes

del mes superpuestos. Para ver el gráfico de líneas de solo un recurso específico, coloque el cursor sobre el recurso.

# **Agregar una conexión de host**

Para agregar una conexión de host, siga estos pasos:

1. Haga clic en **Agregar conexión**, en la página **Crear sitio**, con la opción **Crear e implementar un sitio a través de una conexión de host** seleccionada. También puede hacer clic en **Agregar conexión** en la página **Conexión de host**.

Para acceder a la página Crear sitio, seleccione Configuración > Administración de servidores en el menú de navegación de la izquierda del servicio de Grabación de sesiones y, a continuación, haga clic en **Crear sitio**.

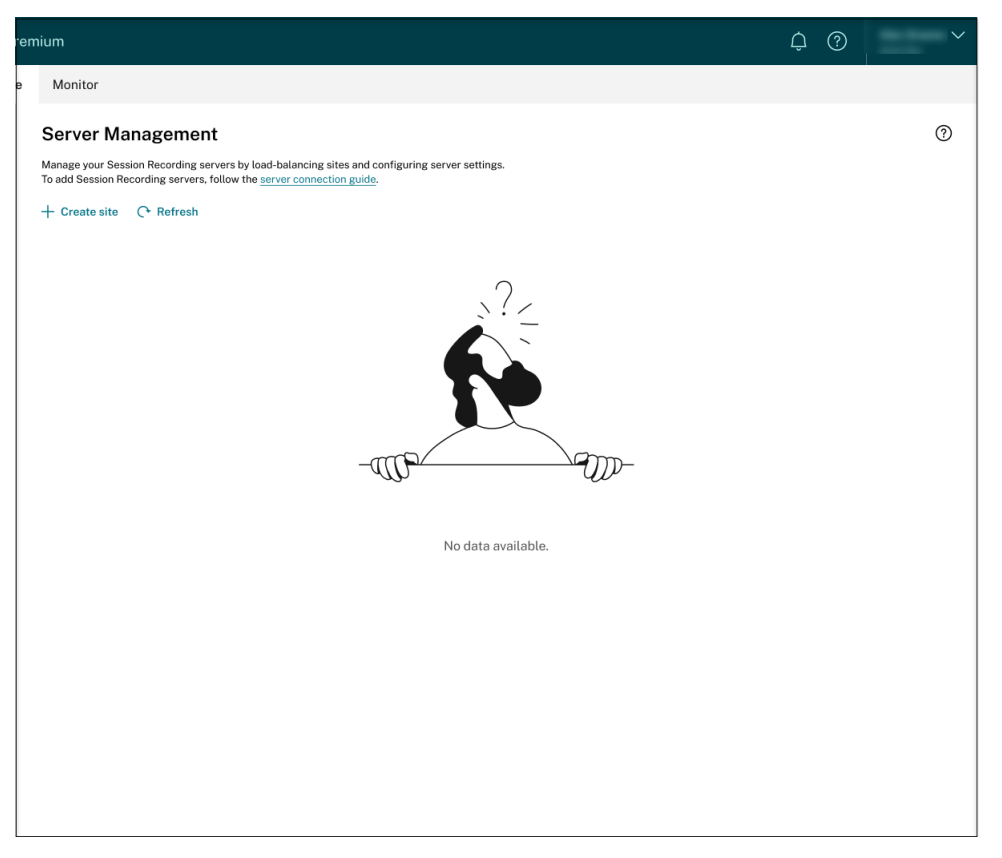

Para acceder a la página **Conexión de host**, seleccione **Configuración > Conexión de host** en el menú de navegación de la izquierda del servicio de Grabación de sesiones:

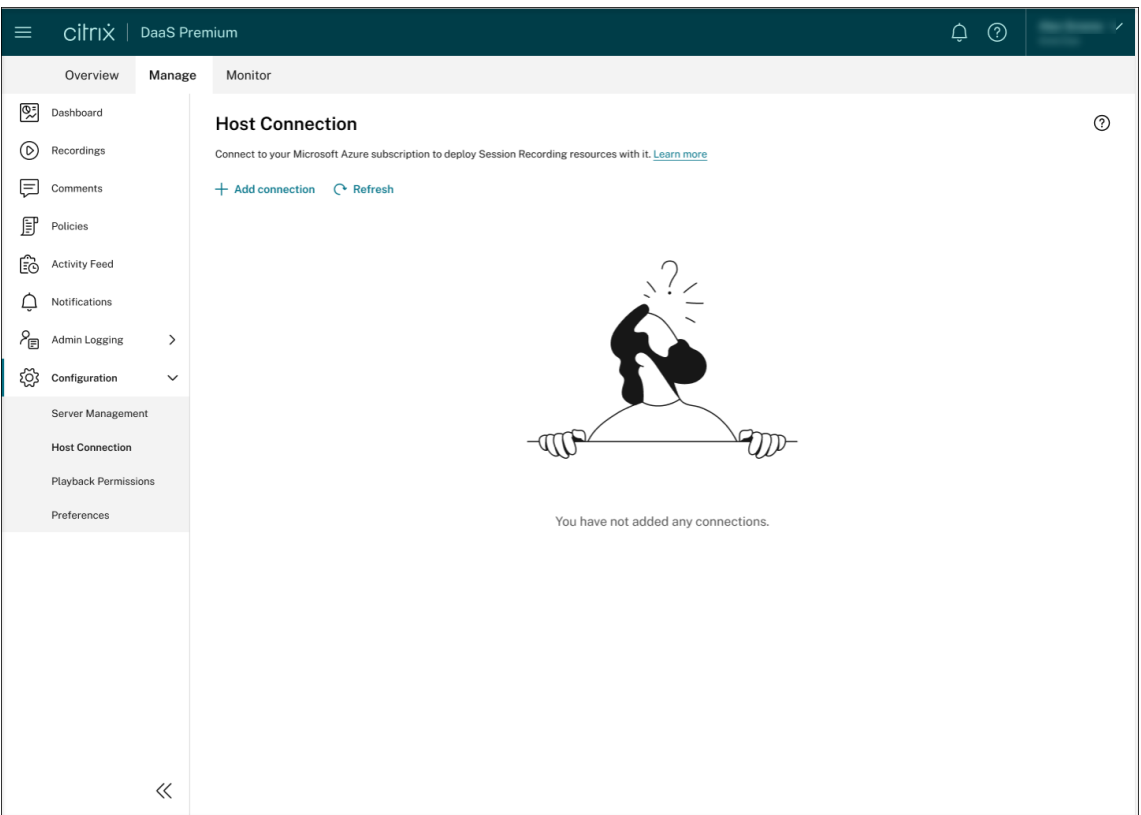

- 2. En la página **Agregar conexión**, asigne un nombre y una descripción a la nueva conexión de host (opcional). Introduzca su ID de suscripción de Azure y esta información obligatoria para registrar la aplicación:
	- ID de aplicación (cliente)
	- ID de objeto de la entidad principal del servicio (ID de objeto de la entidad principal de servicio asociado a la aplicación)
	- ID de directorio (arrendatario)
	- Secreto del cliente
	- Fecha de caducidad del secreto

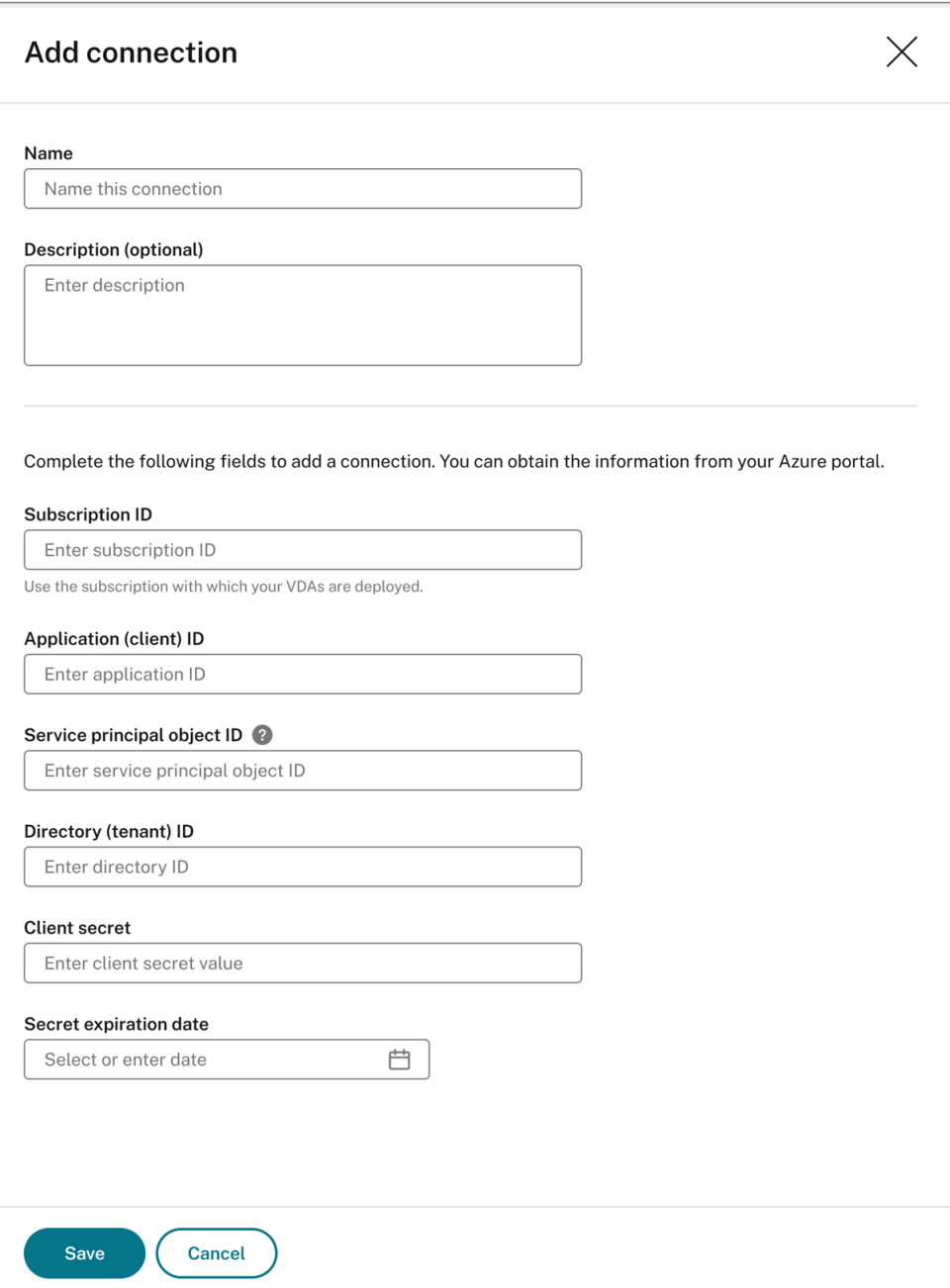

Para buscar su ID de suscripción de Azure, haga lo siguiente:

- a) Inicie sesión en Azure Portal.
- b) En la sección **Servicios de Azure**, seleccione **Suscripciones**.
- c) Busque su suscripción en la lista y copie el **ID de suscripción** que aparece en la segunda columna.

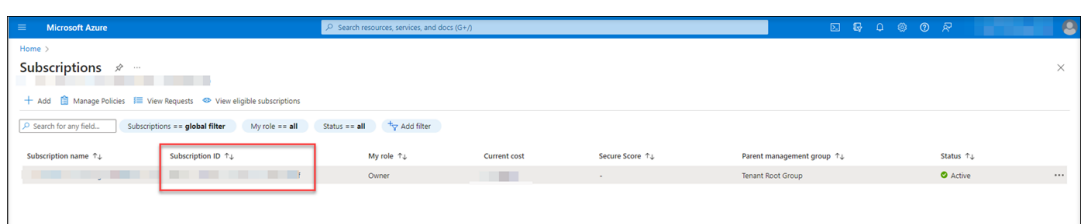

Para obtener la información requerida para registrar su aplicación, haga lo siguiente:

a) (Omita este paso si ya tiene una aplicación registrada) Registre una aplicación con su ar‑ rendatario de Azure AD. Se debe registrar una aplicación para delegar las funciones de administración de acceso e identidad a Azure AD.

Hay dos métodos para registrar aplicaciones.

### **Método 1:**

i. Copie este script proporcionado por Citrix y asígnele, por ejemplo, el nombre **Ap‑ pRegistration.ps1**:

```
1 <#
2 .SYNOPSIS
3 Copyright (c) Citrix Systems, Inc. All Rights Reserved.
4 .DESCRIPTION
5 Create Azure app registrations and give proper
          permissions for Citrix Session Recording service
          deployment
6 .Parameter azureTenantID
7 .Parameter azureSubscriptionID
8 .Parameter appName
9 .Parameter role
10 #>
11
12 [CmdletBinding()]
13 Param(
14 [Parameter(Mandatory = $true)] [String] $tenantId,
15 [Parameter(Mandatory = $true)] [String] $subscriptionId
          ,
16 [Parameter(Mandatory = $true)] [String] $appName,
17 [Parameter(Mandatory = $true)] [String] $role
18 )
19
20 if ($role -ne "Citrix Session Recording service" -and $role
       -ne "Citrix Session Recording Deployment" -and $role -
      ne "Contributor") {
21
22 throw [System.Exception] "Invalid role '$role', only
          support 'Citrix Session Recording service', 'Citrix
          Session Recording Deployment', and 'Contributor'."
23 }
2425
```

```
26 try {
27
28 Get-InstalledModule -Name "Az.Accounts" -ErrorAction
          Stop
29 }
30
31 catch {
32
33 Install-Module -Name "Az.Accounts" -Scope CurrentUser -
          Repository PSGallery -SkipPublisherCheck -Force
34 }
35<br>36
   36 try {
37
38 Get-InstalledModule -Name "Az.Resources" -ErrorAction
          Stop
39 }
40
41 catch {
42
43 Install-Module -Name "Az.Resources" -Scope CurrentUser
          -Repository PSGallery -SkipPublisherCheck -Force
44 }
45
46
47 Connect-AzAccount -TenantId $tenantId -Subscription
      $subscriptionId
48
49 try {
50
51
52 $azureAdApplication = Get-AzADApplication -DisplayName
          $appName
53 if ($null -eq $azureAdApplication) {
54
55 Write-Host "Create a new app registration for
              Citrix Session Recording" -ForegroundColor Green
56 $azureAdApplication = New-AzADApplication -
              DisplayName $appName -AvailableToOtherTenants
              <u>Sfalse</u>
57 }
58
59 else {
60
61 Write-Host "App registration '$appName' already
              exists." -ForegroundColor Yellow
62 }
63
64
65 $azureAdApplicationServicePrincipal = Get-
          AzADServicePrincipal -DisplayName $appName
66 if($null -eq $azureAdApplicationServicePrincipal) {
67
```
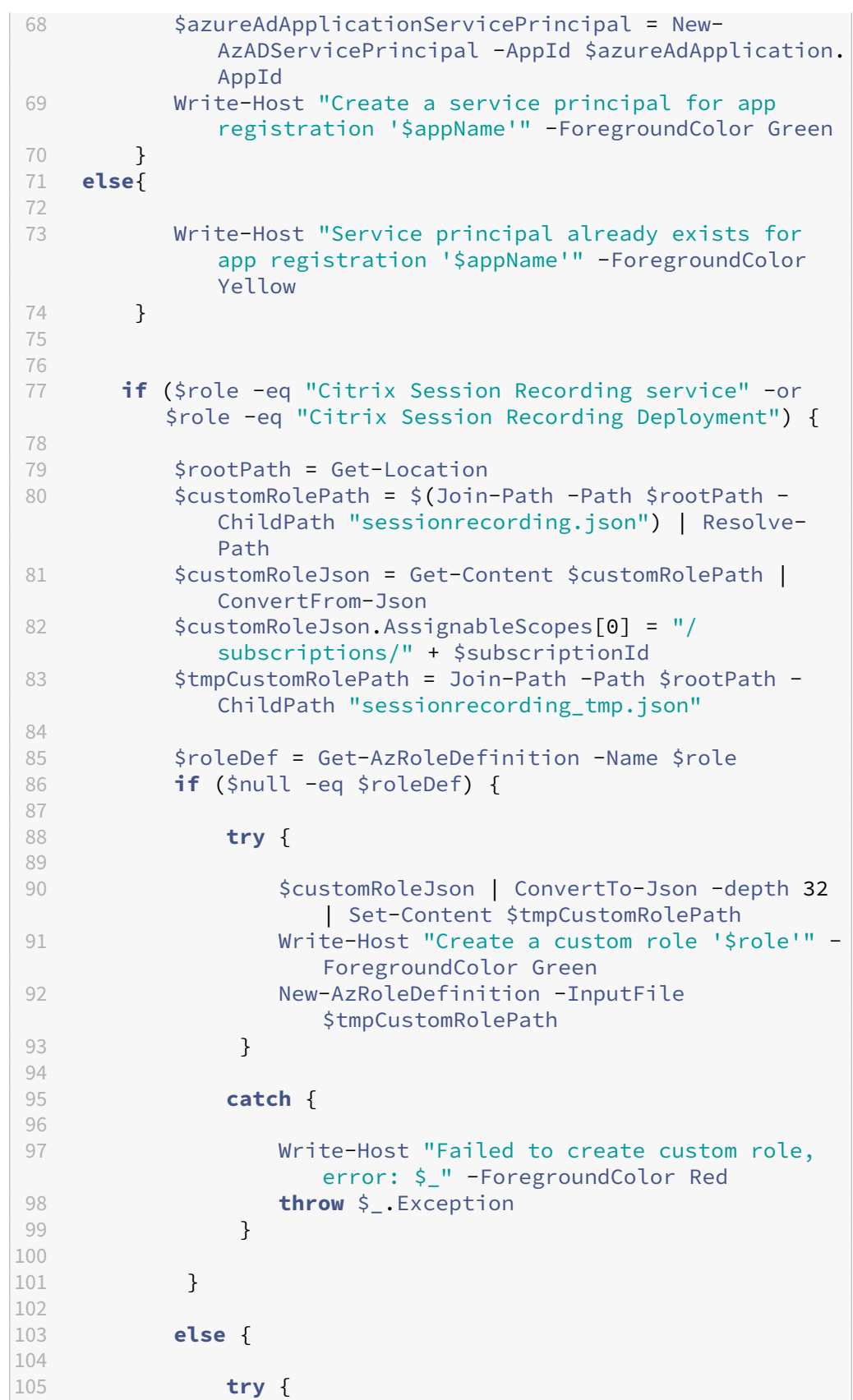

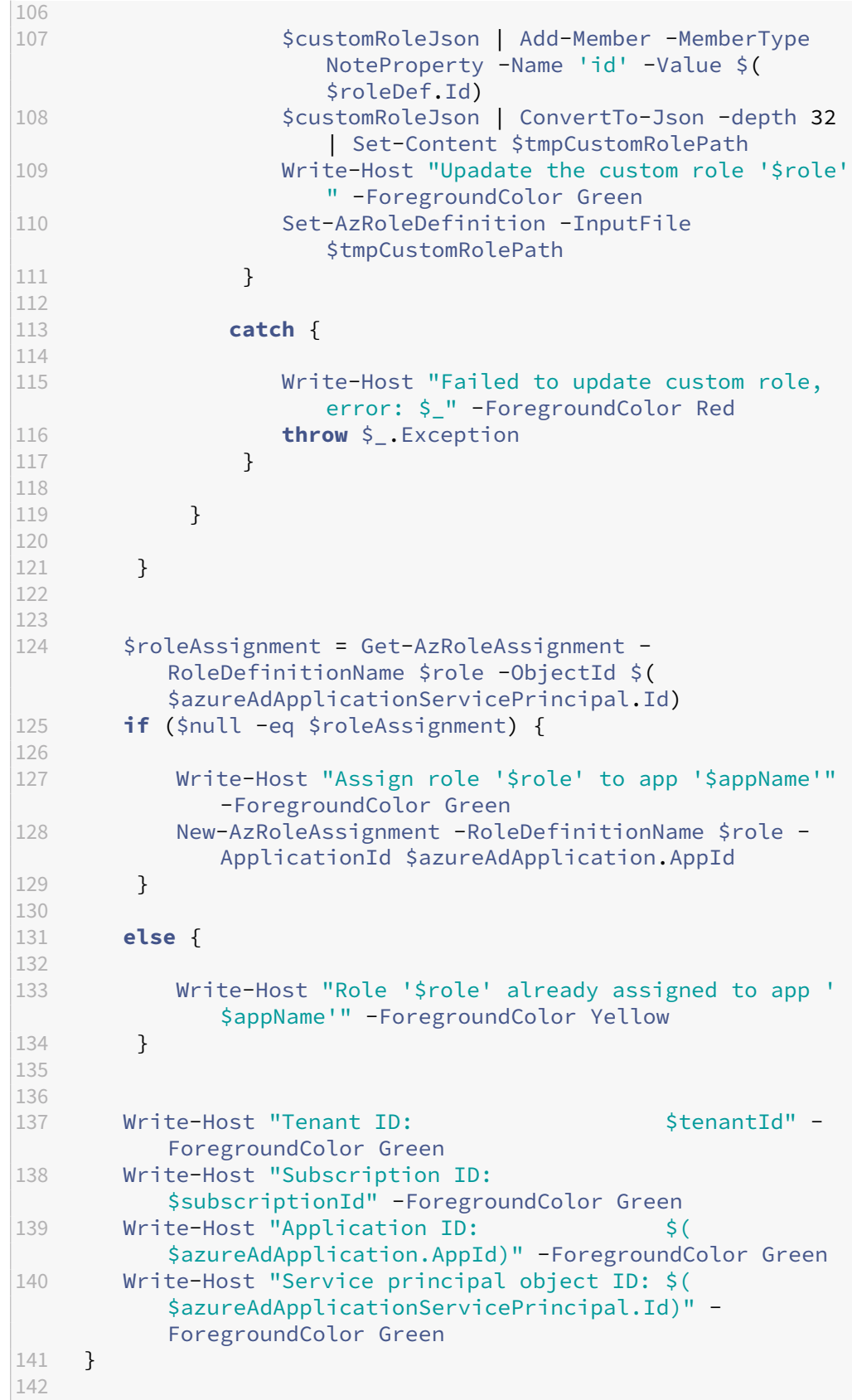

```
143 catch {
144
145 Write-Host "Failed to assign role assignment to this
           app, error: $_" -ForegroundColor Red
146 Write-Host "Please make sure the current azure admin
           has permission to assign roles" -ForegroundColor Red
147 }
148
149 <!--NeedCopy-->
```
ii. Copie este archivo de roles personalizado y asígnele el nombre **sessionrecord‑ ing.json**. Este archivo de roles personalizado ayuda a asignar los permisos mínimos para la aplicación que se registrará.

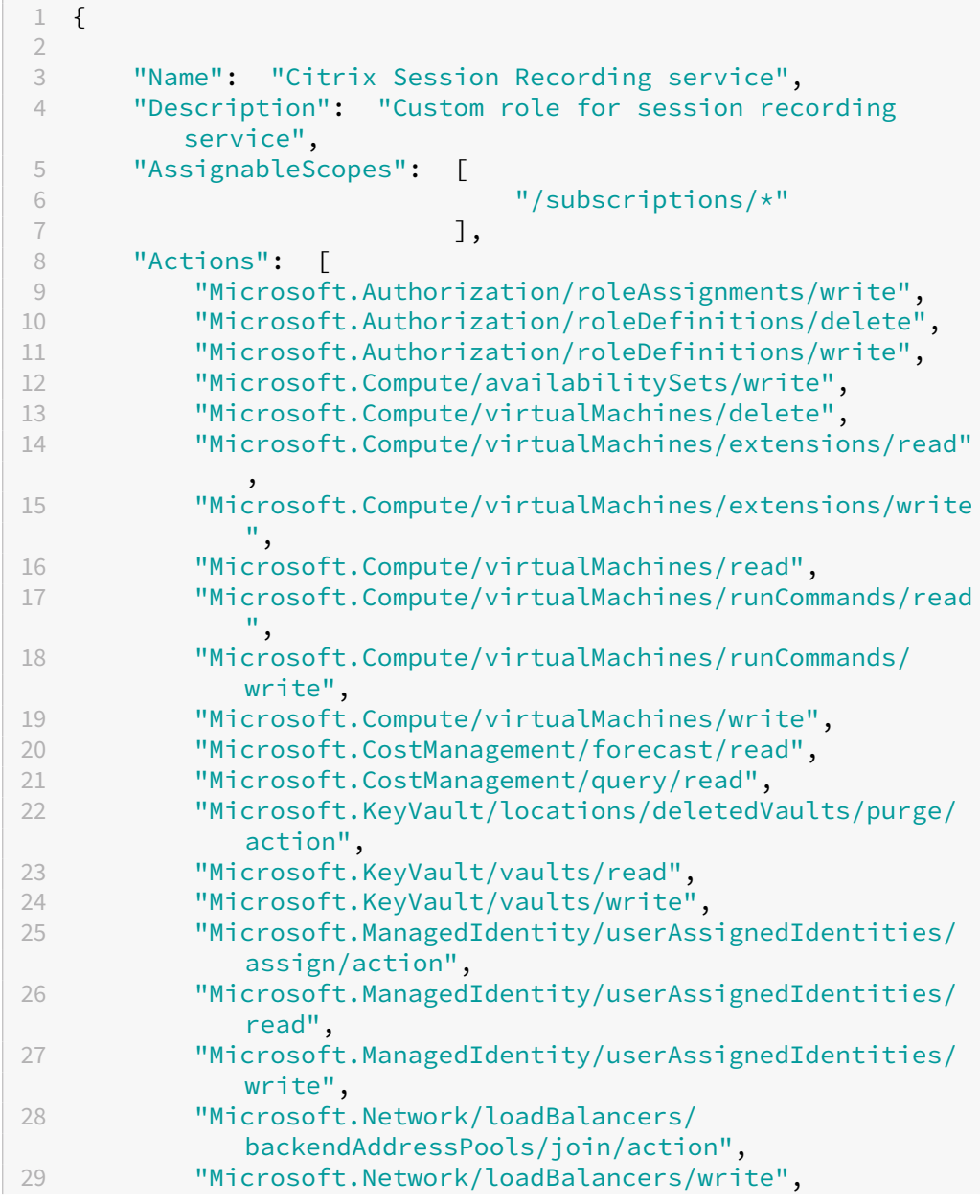

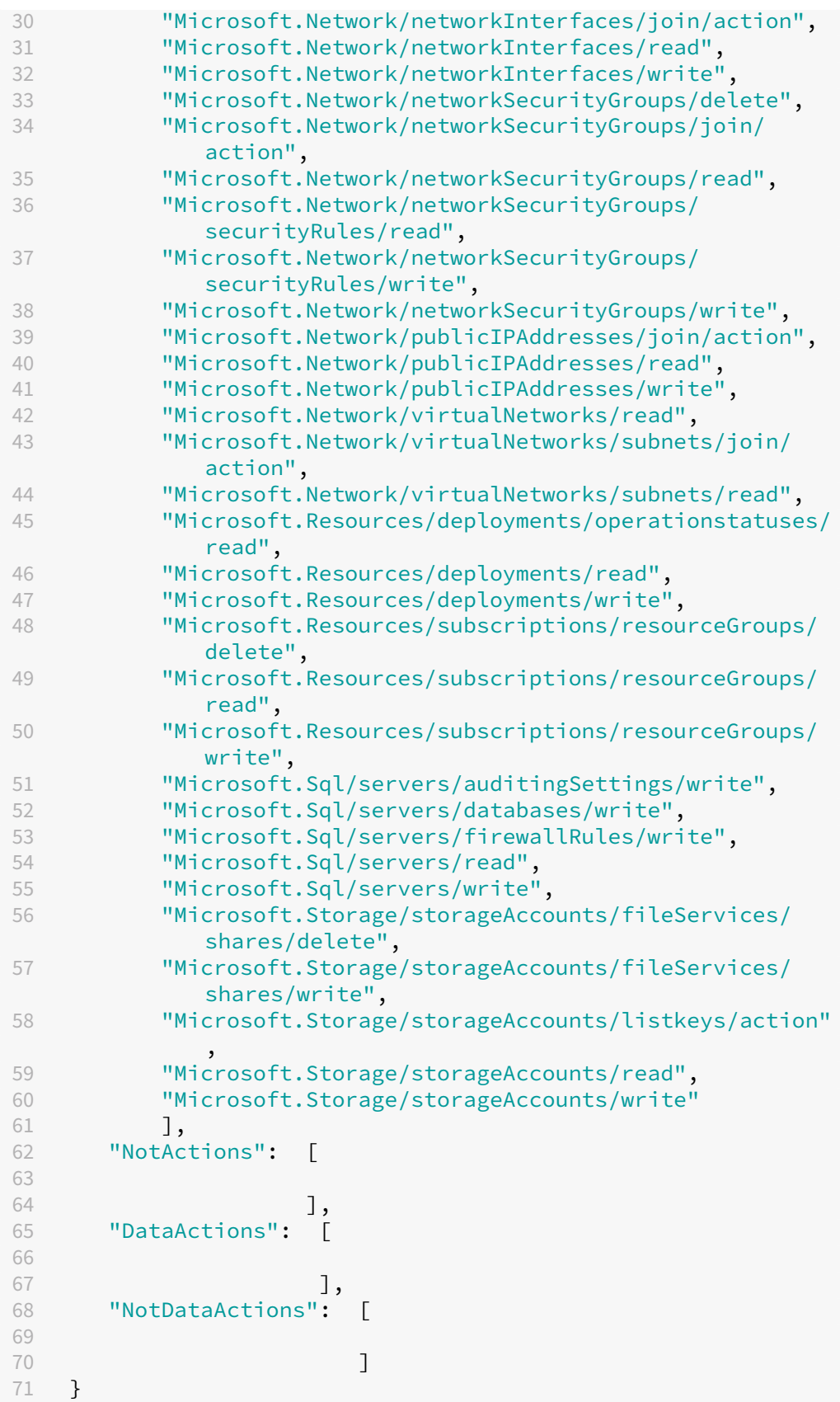

72

```
73 <!--NeedCopy-->
```
- iii. Coloque **AppRegistration.ps1** y **sessionrecording.json** en la misma carpeta.
- iv. Ejecute cualquiera de estos comandos según sea necesario.

Para crear una aplicación y asignarle los permisos mínimos con el anterior archivo de roles personalizado (**sessionrecording.json**), ejecute:

```
1 .\AppRegistration.ps1 -tenantId <tenant ID> -subscriptionId
      <subscription ID> -appName <application name> -role "
     Citrix Session Recording service"
2 <!--NeedCopy-->
```
Para crear una aplicación y asignarle el rol **Contributor** integrado en Azure, ejecute:

```
1 .\AppRegistration.ps1 -tenantId <tenant ID> -subscriptionId
      <subscription ID> -appName <application name> -role "
     Contributor"
2 <!--NeedCopy-->
```
### **Método 2:**

Vaya a Azure Portal y registre una aplicación. Otorgue los permisos adecuados a la aplicación. Para conceder los permisos mínimos necesarios, consulte el archivo **sessionrecording.json** en el **Método 1**.

b) Haga clic en el nombre simplificado de la aplicación.

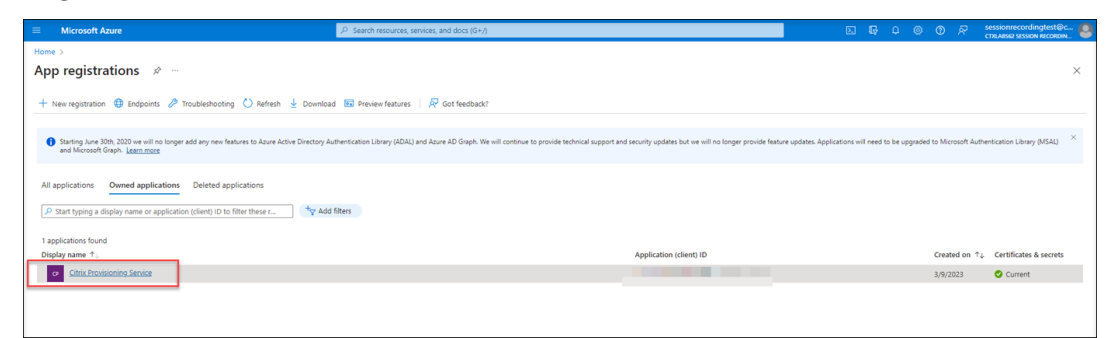

c) En la página de descripción general, busque el ID de la aplicación (cliente) y el ID del direc‑ torio (arrendatario). Haga clic en el enlace situado junto a **Aplicación administrada en el directorio local** para ver el ID de objeto de la entidad principal de servicio asociado a la aplicación. Haga clic en el enlace situado junto a **Credenciales del cliente** para ver el ID secreto del cliente y su fecha de caducidad.

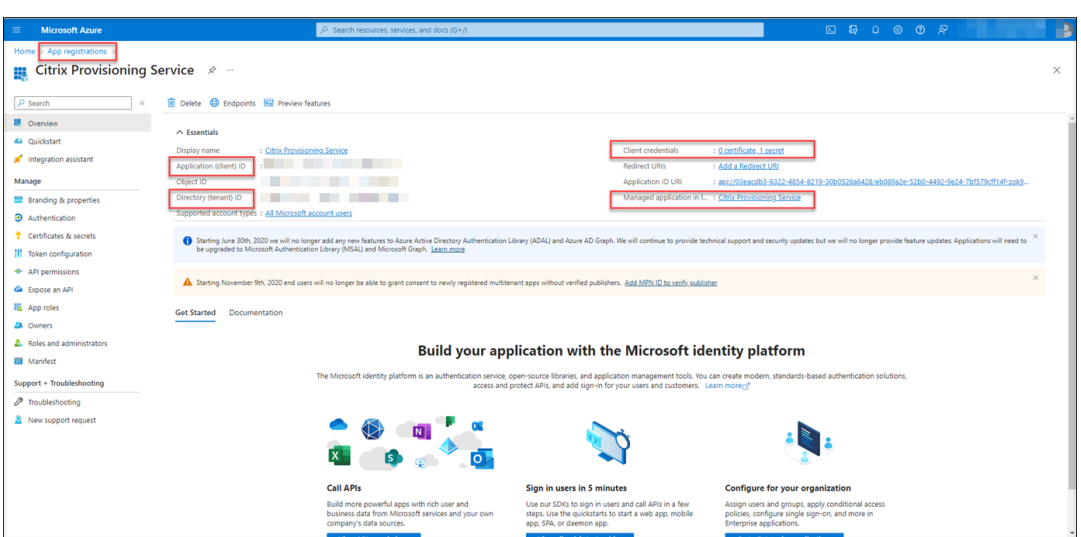

Por ejemplo, el ID de objeto de la entidad principal de servicio asociado a la aplicación:

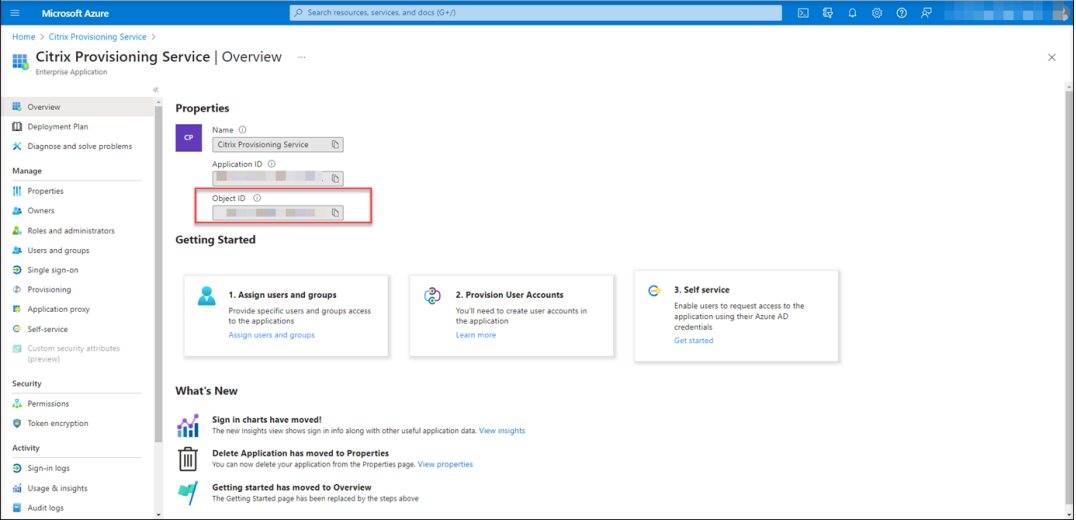

Por ejemplo, el ID de secreto de cliente y su fecha de caducidad:

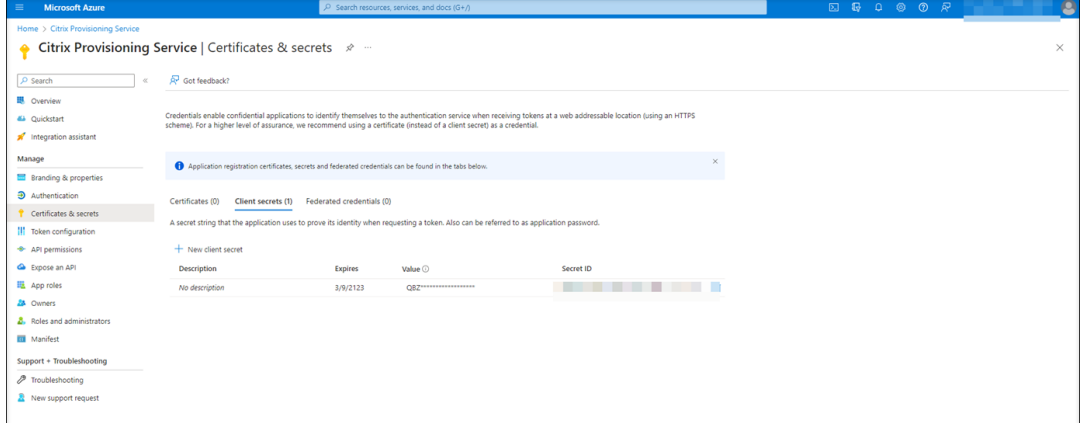

3. Haga clic en **Guardar** para probar que la conexión de host especificada esté disponible.

Si la conexión de host que especifique está disponible, volverá a la página **Conexión de host** y se le indicará que la conexión de host se agregó correctamente.

El servicio de Grabación de sesiones le recuerda los secretos de cliente caducados y los que pronto caducarán con iconos de error y advertencia, respectivamente. Puede hacer clic en la conexión de host correspondiente y hacer clic en **Cambiar secreto**, en la página **Detalles de conexión**, para actualizar el secreto del cliente y su fecha de caducidad.

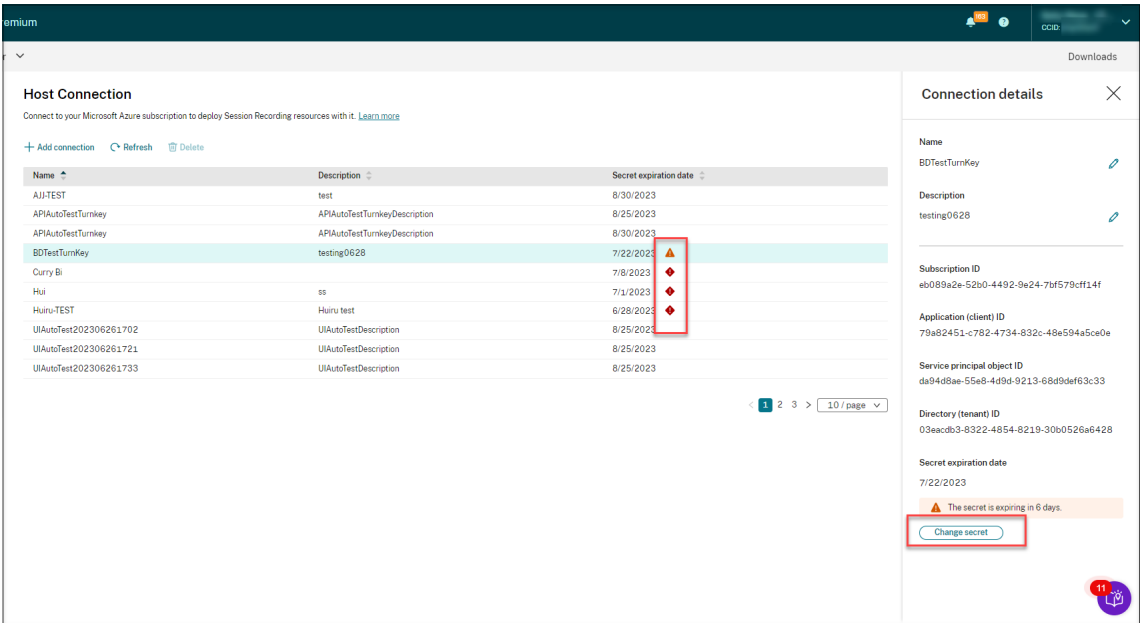

# **Crear e implementar un sitio mediante una plantilla ARM**

Puede crear una plantilla de Azure Resource Manager (plantilla ARM) para implementar los recursos de grabación de sesiones en Azure. Los siguientes son los pasos principales para lograr este objetivo:

- 1. Cree una plantilla ARM en el servicio de grabación de sesiones. La plantilla ARM es un archivo de notación de objetos de JavaScript (JSON) que contiene cómo y qué recursos quiere implementar.
- 2. Descargue y descomprima la plantilla ARM. Ejecute el script de implementación en la carpeta de plantillas descomprimida para comenzar a implementar en Azure los recursos especificados en la plantilla.
- 3. Compruebe el progreso de la implementación en Azure. Una vez completada la implementación, configure la grabación de sesiones para ponerla en marcha. Para configurar la grabación de sesiones, deberá especificar la versión del servidor de grabación de sesiones que va a instalar y cargar el archivo **resourceInfo.json**.

Los pasos específicos son:

1. Seleccione **Configuración > Servidor de administración** en el panel de navegación de la izquierda del servicio de Grabación de sesiones.

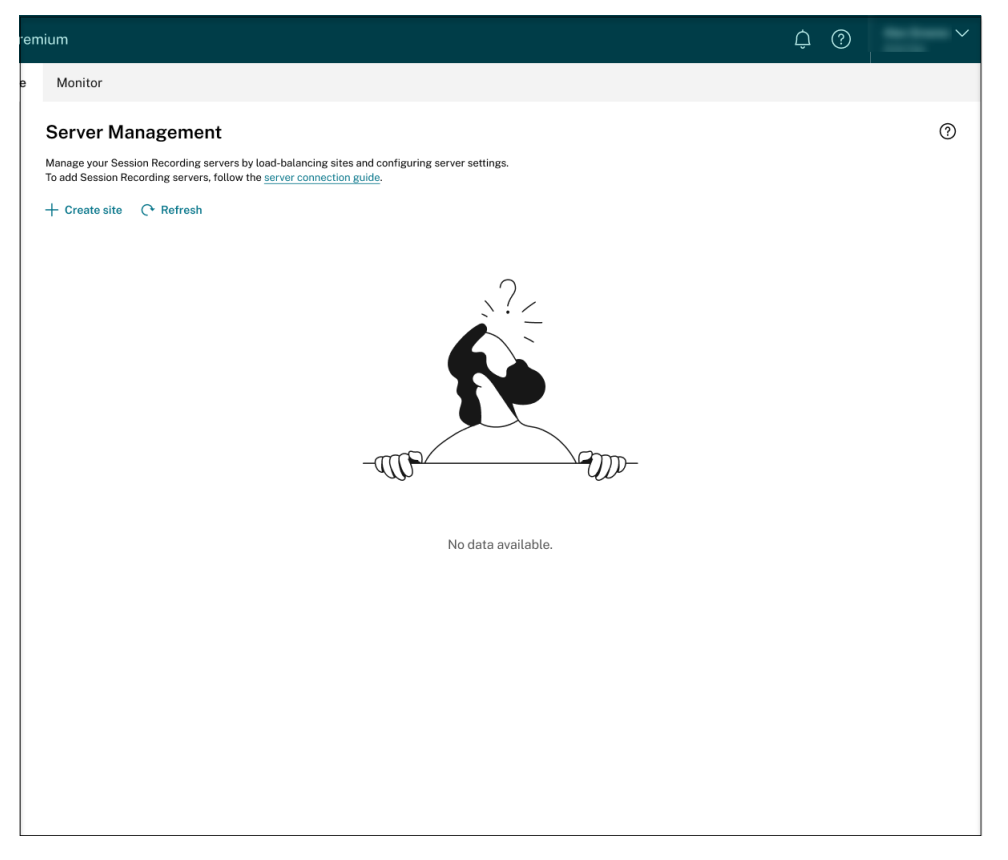

2. En la página **Administración de servidores**, haga clic en **Crear sitio**. Aparece la página **Crear sitio**.

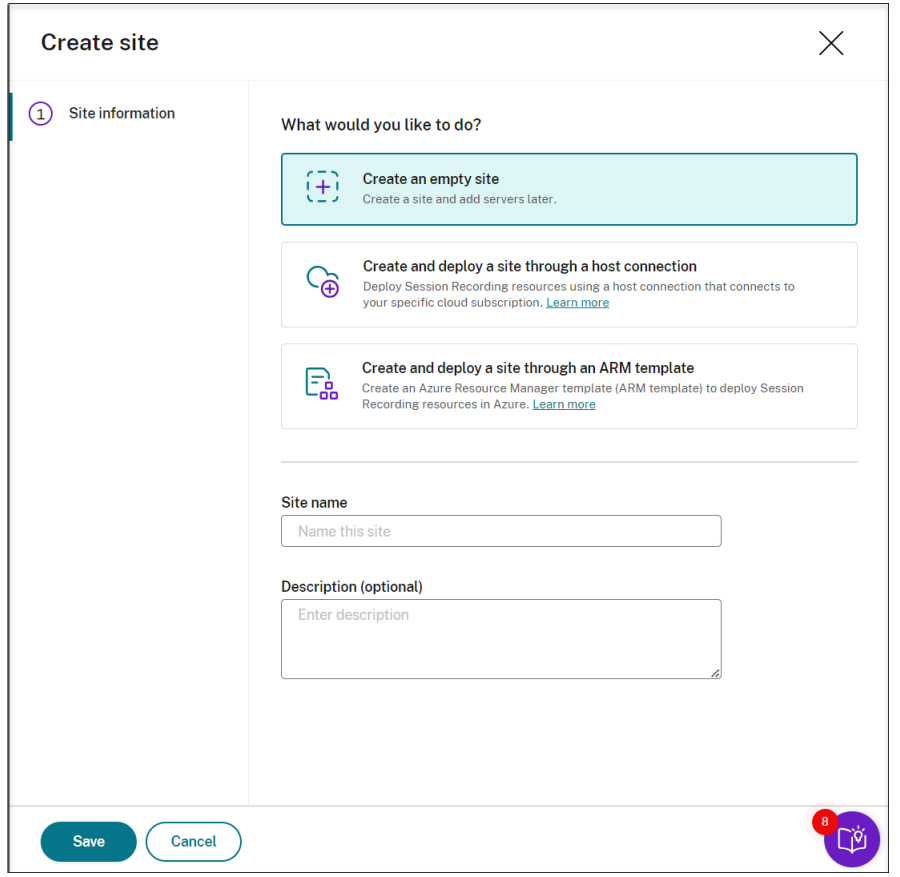

3. Seleccione **Crear e implementar un sitio mediante una plantilla ARM**. Los pasos principales se enumeran en el menú de navegación de la izquierda.

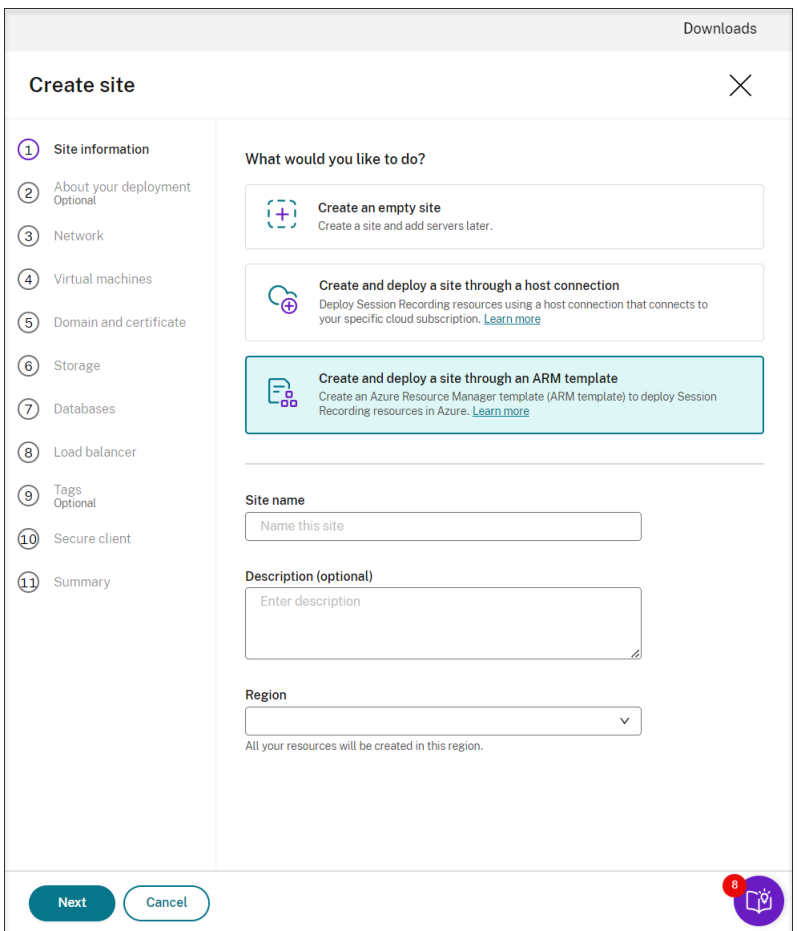

- 4. Introduzca un nombre y una descripción del sitio y después haga clic en **Siguiente**.
- 5. (Opcional) Para obtener recomendaciones sobre las configuraciones de almacenamiento y de máquinas virtuales, proporcione información sobre sus necesidades de grabación.

Para omitir este paso, haga clic en **Omitir este paso** o, si no, en **Siguiente** sin seleccionar nada.

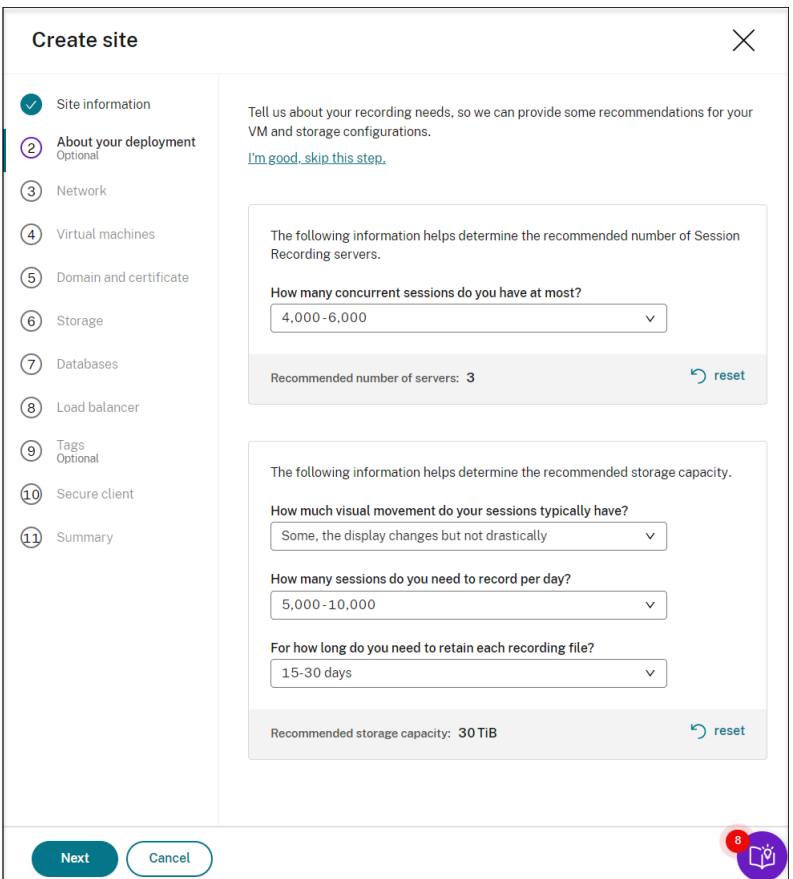

Al seleccionar una opción de la lista desplegable, verá una recomendación según su selección. Hay un botón de **restablecimiento** disponible junto a la recomendación. Le permite borrar lo que haya seleccionado y la recomendación de esa sección.

6. Vaya al portal de Azure y cree una nueva red virtual en la región que seleccionó y configure el emparejamiento de redes virtuales entre la nueva red virtual y aquella a la que están conectados sus VDA. A continuación, agregue una subred en la nueva red virtual. Busque e introduzca el identificador de subred que aparece a continuación.

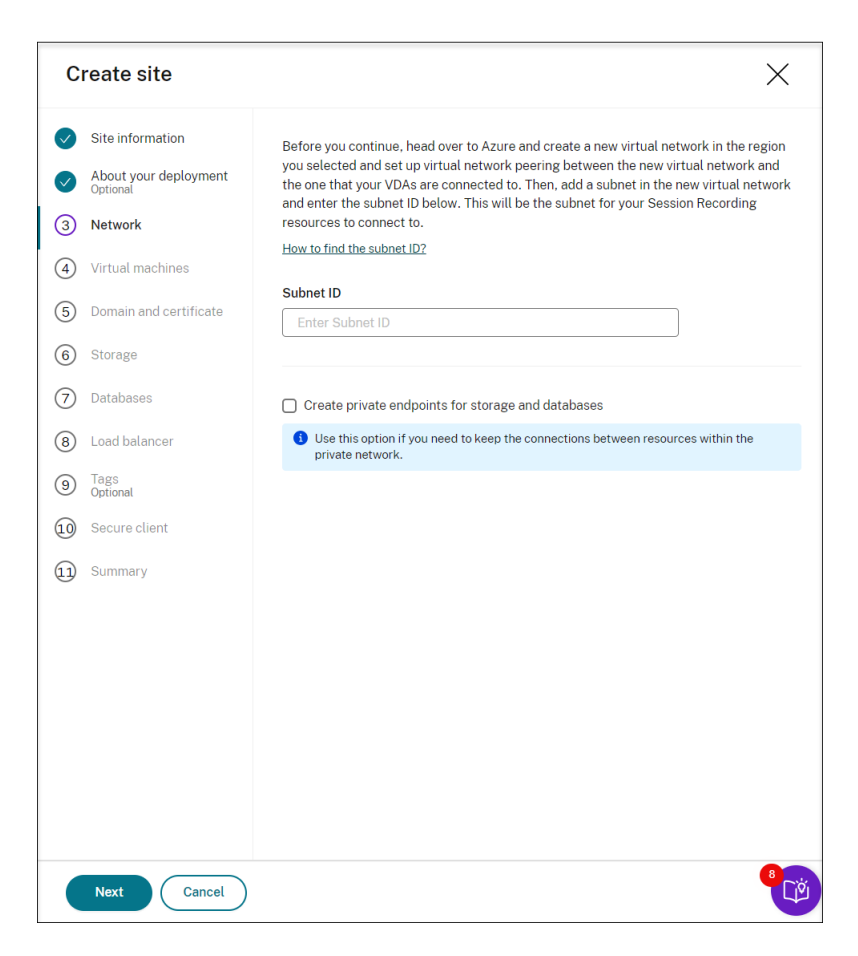

Para mantener las conexiones entre los recursos dentro de la red privada, seleccione la casilla **Crear puntos finales privados para almacenamiento y bases de datos**.

Después de seleccionar la casilla **Crear puntos finales privados para almacenamiento y bases de datos**, decida si quiere introducir otro identificador de subred teniendo en cuenta lo siguiente:

- Si no piensa unir los servidores de grabación de sesiones a un dominio de Active Directory, la subred no es necesaria. En ese caso, deje vacío el campo del identificador de subred.
- Si deja vacío el campo Identificador de subred, unirá sus servidores de grabación de se‑ siones a un dominio de Azure Active Directory.

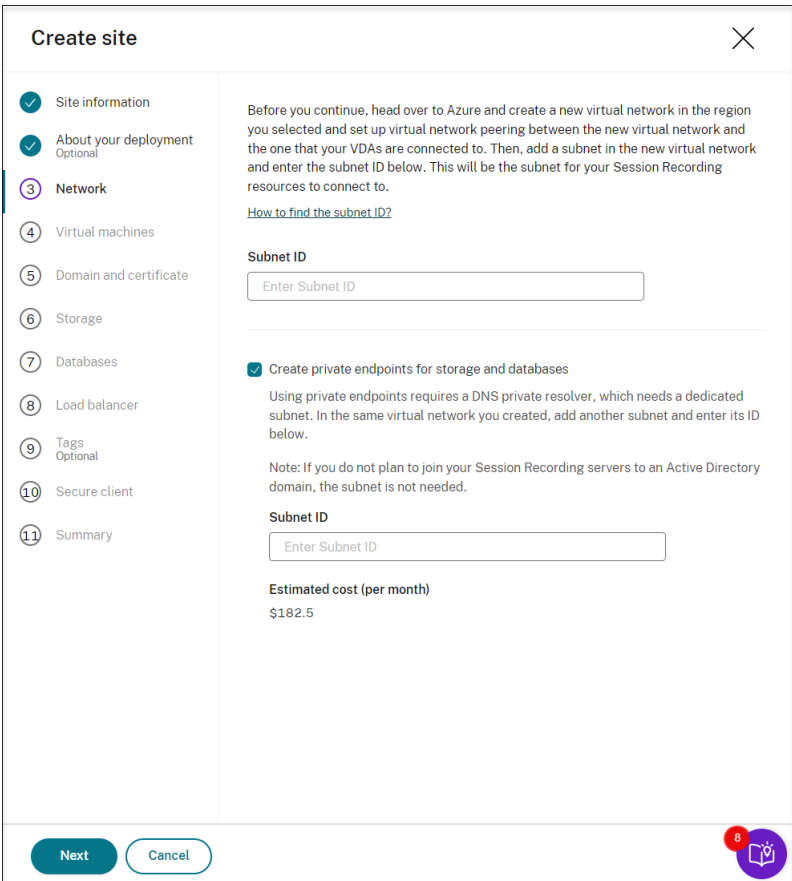

7. (Omita este paso si ya tiene una aplicación registrada) Registre una aplicación con su arrendatario de Azure AD. Se debe registrar una aplicación para delegar las funciones de administración de acceso e identidad a Azure AD.

Hay dos métodos para registrar aplicaciones.

### **Método 1:**

a) Copie este script proporcionado por Citrix y asígnele, por ejemplo, el nombre **AppRegis‑ tration.ps1**:

```
1 <#
2 .SYNOPSIS
3 Copyright (c) Citrix Systems, Inc. All Rights Reserved.
4 .DESCRIPTION
5 Create Azure app registrations and give proper permissions
          for Citrix Session Recording service deployment
6 .Parameter azureTenantID
7 .Parameter azureSubscriptionID
8 .Parameter appName
9 .Parameter role
10 #>
11
12 [CmdletBinding()]
13 Param(
```

```
14 [Parameter(Mandatory = $true)] [String] $tenantId,
15 [Parameter(Mandatory = $true)] [String] $subscriptionId,
16 [Parameter(Mandatory = $true)] [String] $appName,
17 [Parameter(Mandatory = $true)] [String] $role
18 )
19
20 if ($role -ne "Citrix Session Recording service" -and $role -
      ne "Citrix Session Recording Deployment" -and $role -ne "
      Contributor") {
21
22 throw [System.Exception] "Invalid role '$role', only
          support 'Citrix Session Recording service', 'Citrix
          Session Recording Deployment', and 'Contributor'."
23 }
24
25
26 try {
27
28 Get-InstalledModule -Name "Az.Accounts" -ErrorAction Stop
29 }
30
31 catch {
32
33 Install-Module -Name "Az.Accounts" -Scope CurrentUser -
          Repository PSGallery -SkipPublisherCheck -Force
34 }
35
36 try {
37
38 Get-InstalledModule -Name "Az.Resources" -ErrorAction Stop
39 }
40
41 catch {
42
43 Install-Module -Name "Az.Resources" -Scope CurrentUser -
         Repository PSGallery -SkipPublisherCheck -Force
44 }
45
46
47 Connect-AzAccount -TenantId $tenantId -Subscription
      $subscriptionId
48
49 try {
50
51
52 $azureAdApplication = Get-AzADApplication -DisplayName
          $appName
53 if ($null -eq $azureAdApplication) {
54
55 Write-Host "Create a new app registration for Citrix
              Session Recording" -ForegroundColor Green
56 $azureAdApplication = New-AzADApplication -DisplayName
               $appName -AvailableToOtherTenants $false
```
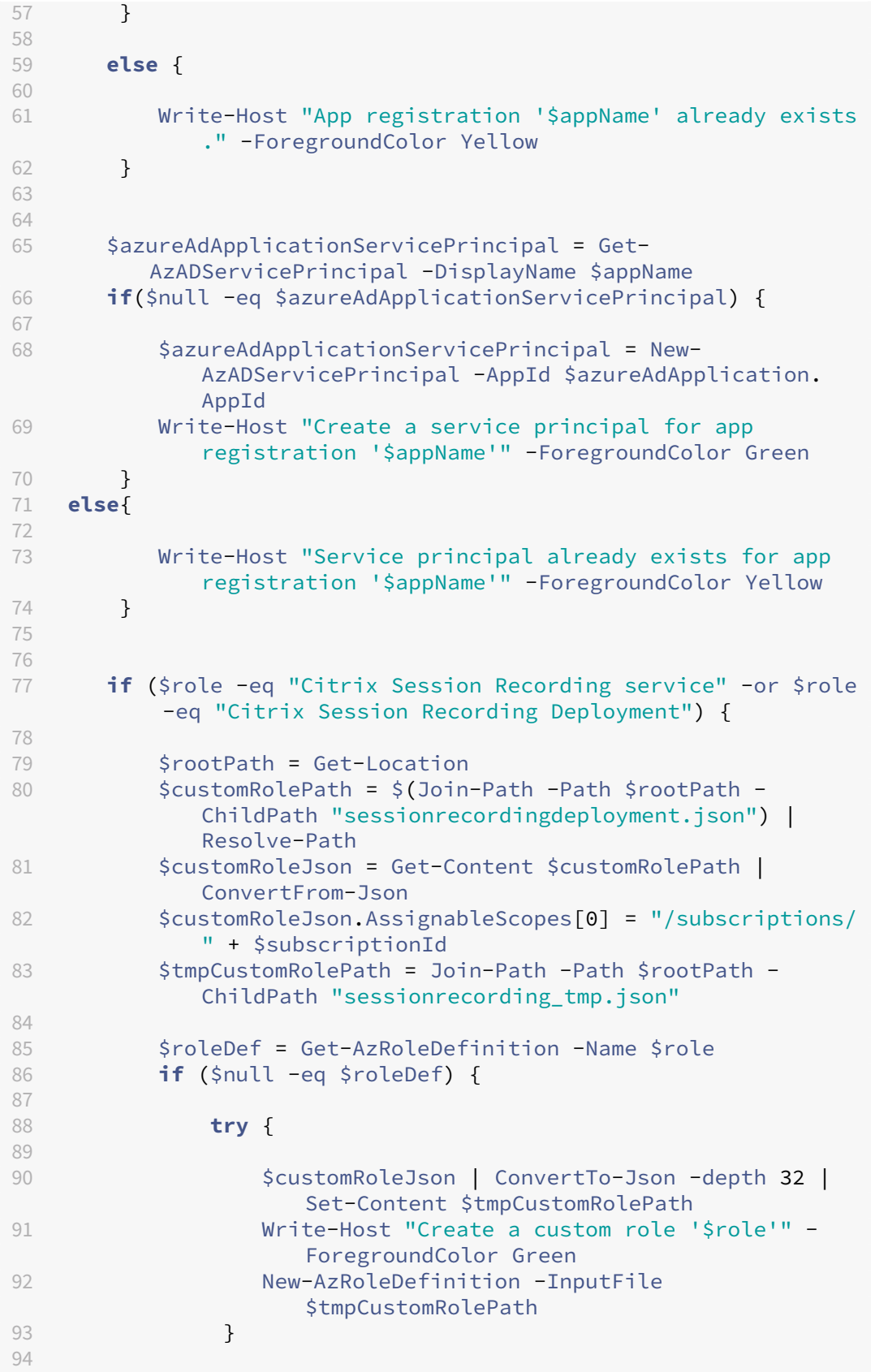

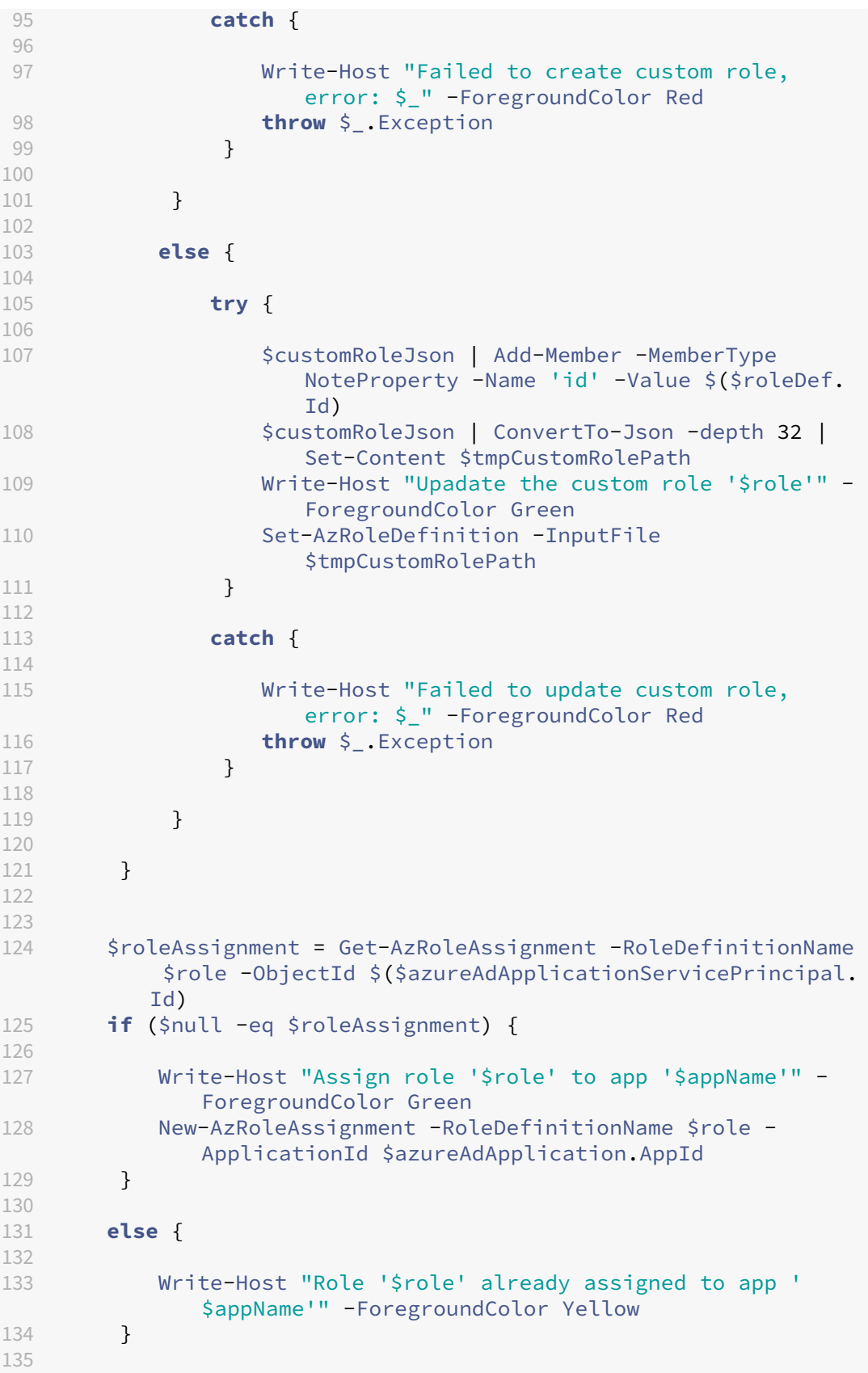

```
136
137 Write-Host "Tenant ID: $tenantId" -
          ForegroundColor Green
138 Write-Host "Subscription ID: $subscriptionId"
          -ForegroundColor Green
139 Write-Host "Application ID: \zeta($azureAdApplication.AppId)" -ForegroundColor Green
140 Write-Host "Service principal object ID: $(
          $azureAdApplicationServicePrincipal.Id)" -
          ForegroundColor Green
141 }
142
143 catch {
144
       Write-Host "Failed to assign role assignment to this app,
          error: $_" -ForegroundColor Red
146 Write-Host "Please make sure the current azure admin has
          permission to assign roles" -ForegroundColor Red
147 }
148
149 <!--NeedCopy-->
```
b) Copie este archivo de roles personalizado y asígnele el nombre **sessionrecordingdeploy‑ ment.json**. Este archivo de roles personalizado ayuda a asignar los permisos mínimos para la aplicación que se registrará.

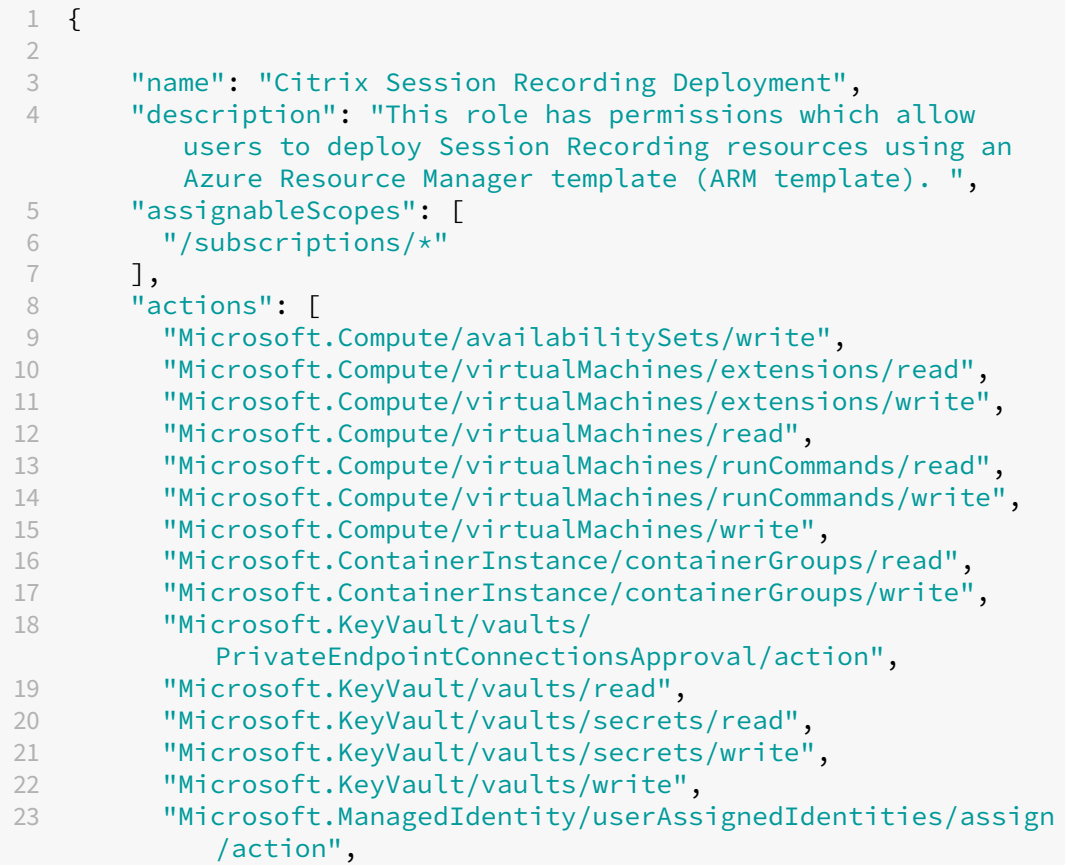

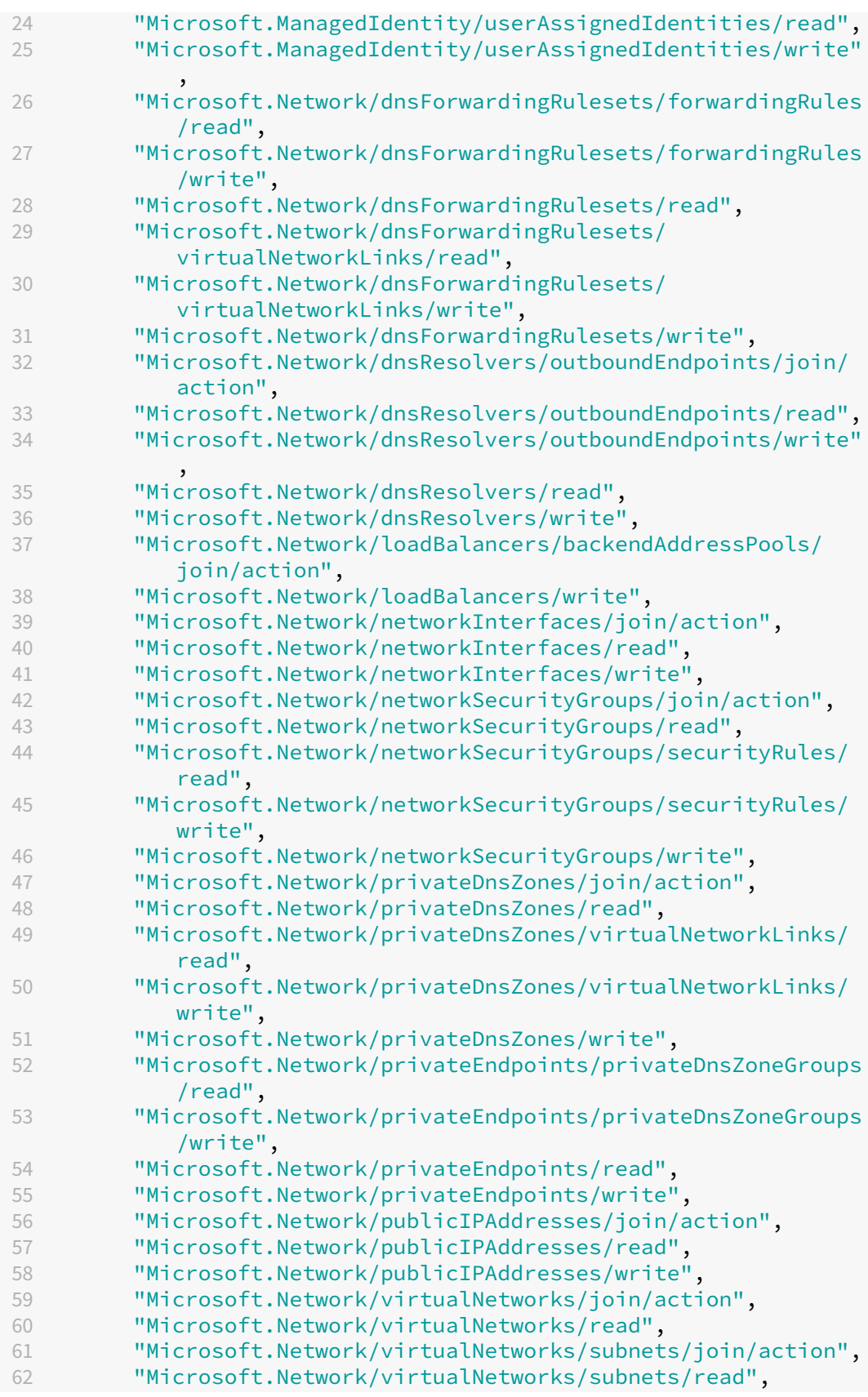

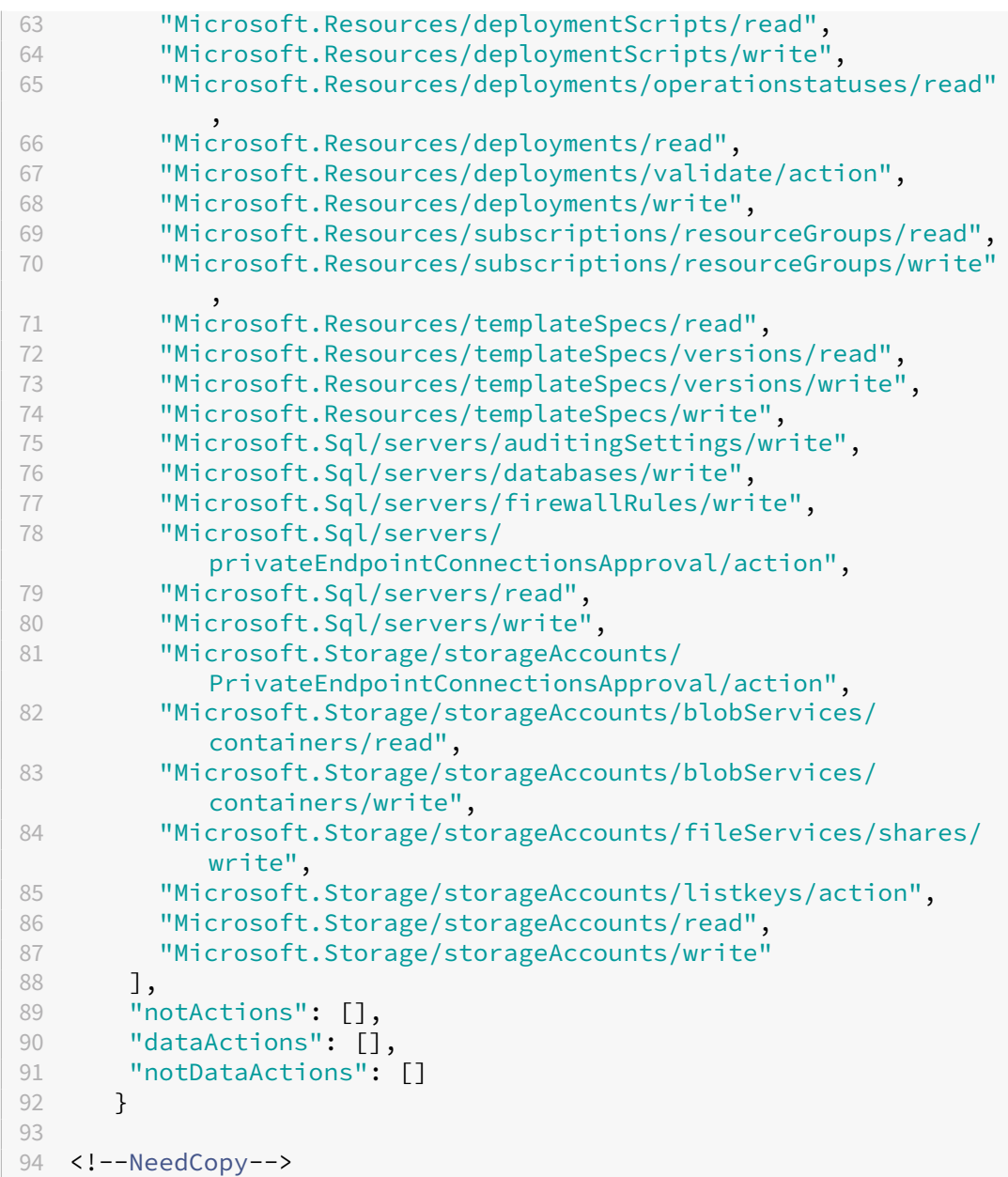

- c) Coloque **AppRegistration.ps1** y **sessionrecordingdeployment.json** en la misma carpeta.
- d) Ejecute cualquiera de estos comandos según sea necesario.

Para crear una aplicación y asignarle los permisos mínimos con el anterior archivo de roles personalizado (**sessionrecordingdeployment.json**), ejecute:

```
1 .\AppRegistration.ps1 -tenantId <tenant ID> -subscriptionId <
     subscription ID> -appName <application name> -role "Citrix
     Session Recording Deployment"
2 <!--NeedCopy-->
```
Para crear una aplicación y asignarle el rol **Contributor** integrado en Azure, ejecute:

```
1 .\AppRegistration.ps1 -tenantId <tenant ID> -subscriptionId <
     subscription ID> -appName <application name> -role "
     Contributor"
2 <!--NeedCopy-->
```
### **Método 2:**

Vaya a Azure Portal y registre una aplicación. Otorgue los permisos adecuados a la aplicación. Para conceder los permisos mínimos necesarios, consulte el archivo **sessionrecordingdeploy‑ ment.json** en el **Método 1**.

8. Especifique las configuraciones para los servidores de grabación de sesiones que se instalarán más adelante.

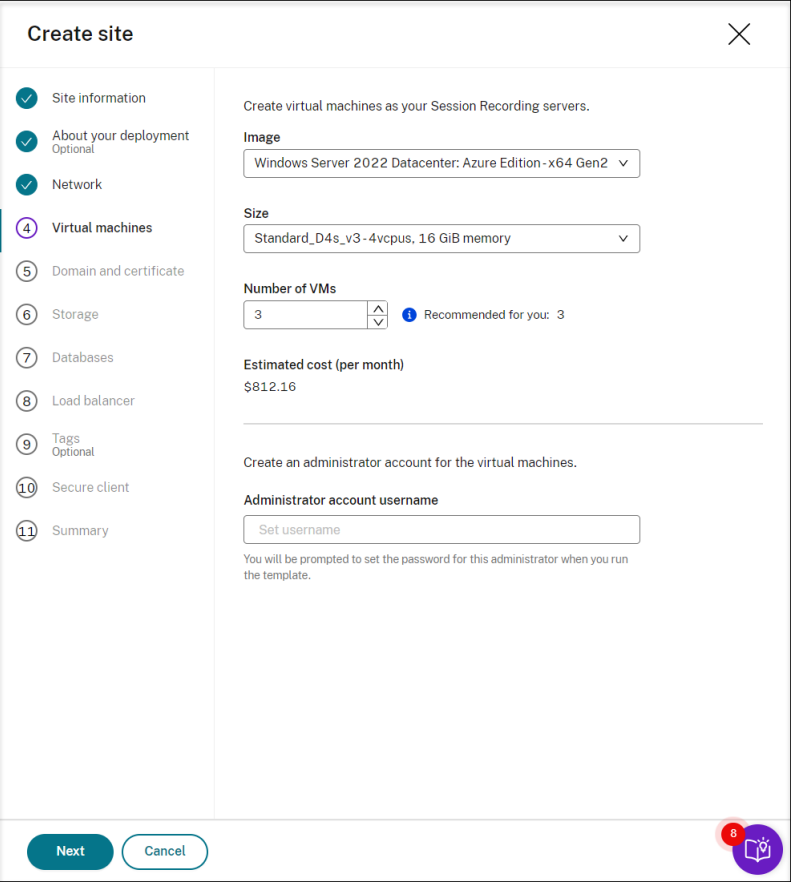

#### **Nota:**

- El campo**Cantidad de VM**se prerrellena con la cantidad recomendada, si lo hay. Cam‑ bie la cantidad según sea necesario.
- Los costes estimados se basan en precios estándar y no tienen en cuenta los descuentos. Lo habitual es que los costes reales sean inferiores a los estimados.
- 9. Una los servidores de grabación de sesiones al mismo dominio que sus VDA y especifique un

certificado para los servidores de grabación de sesiones.

- Si los VDA se conectan a un dominio de Active Directory, seleccione la casilla **Unir servi‑ dores a un dominio de Active Directory** e introduzca la información pertinente.
- Si los VDA se conectan a un dominio de Azure Active Directory (Azure AD), desactive la casilla **Unir servidores a un dominio de Active Directory**. Cuando termine de crear el sitio actual, asegúrese de unir manualmente los servidores de grabación de sesiones al mismo dominio de Azure AD. Tenga en cuenta que la implementación pura de Azure AD solo está disponible para la Grabación de sesiones 2402 y versiones posteriores.

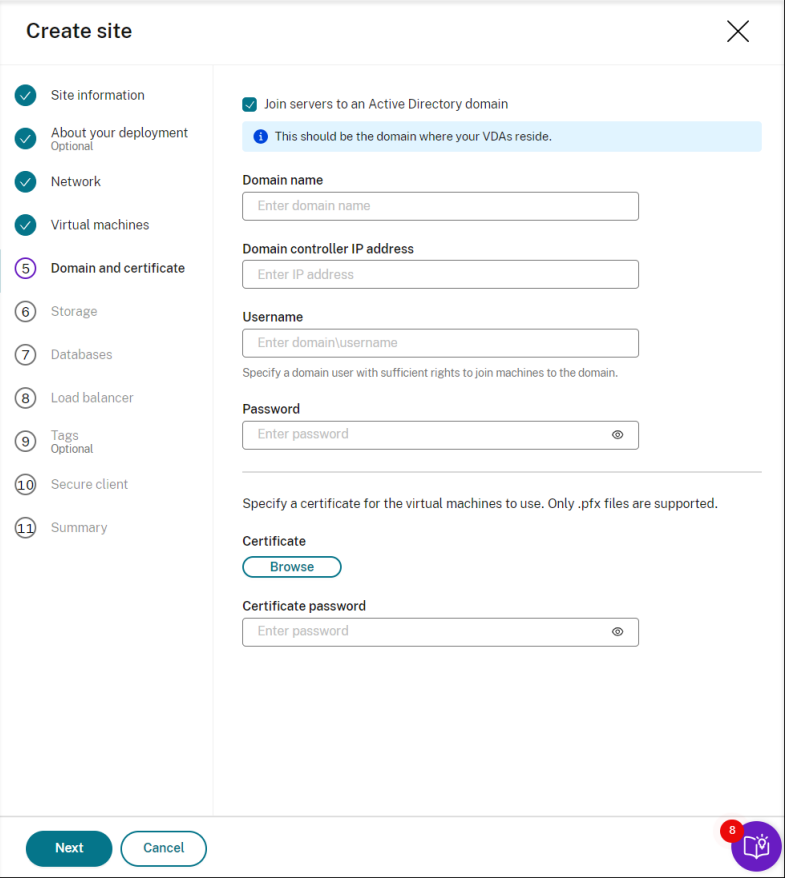

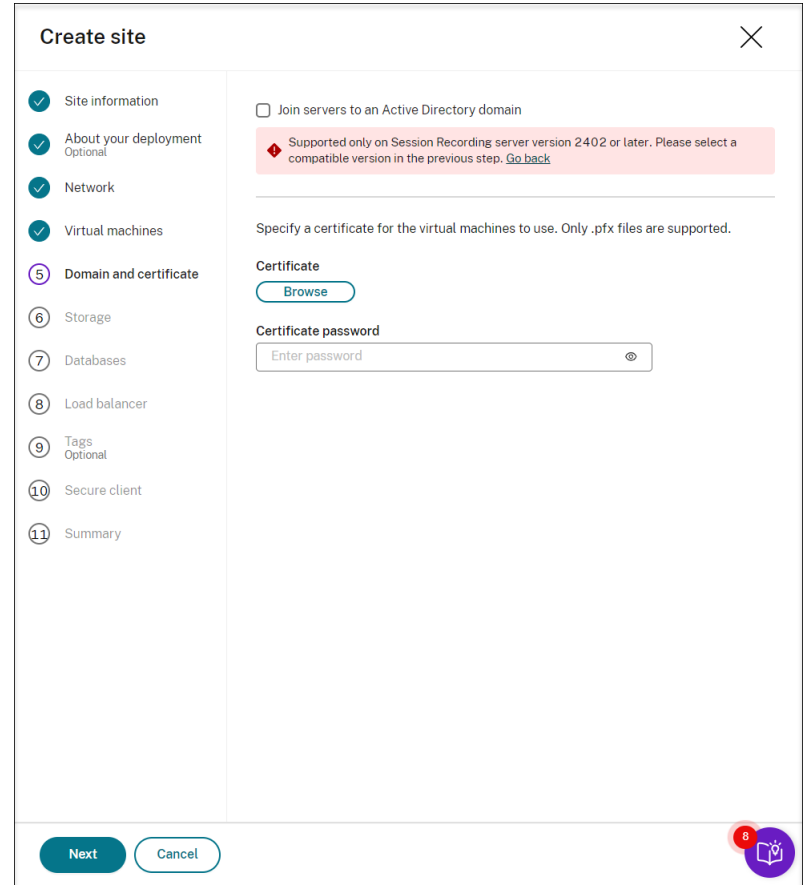

10. Configure una cuenta de almacenamiento de Azure y recursos compartidos de archivos para almacenar sus archivos de grabación. Para obtener información sobre los precios, consulte Pre‑ cios de Azure Files.

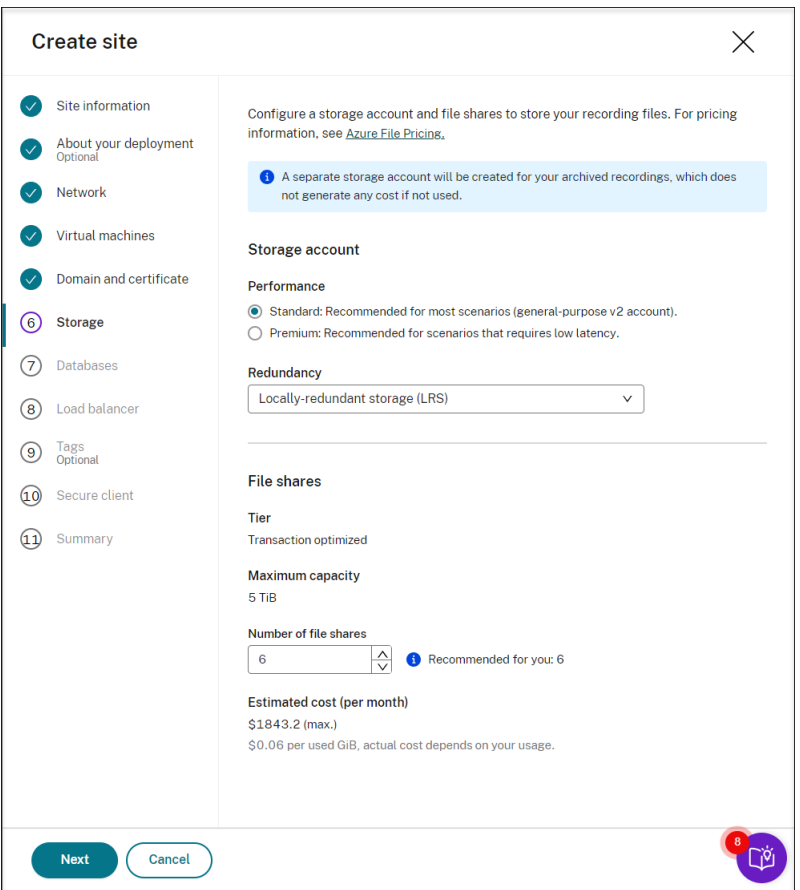

11. Cree dos bases de datos SQL en Azure. Una se usa como base de datos de Grabación de sesiones (denominada **sessionrecording**), y la otra como base de datos de registros de administrador (denominada **sessionrecordinglogging**).

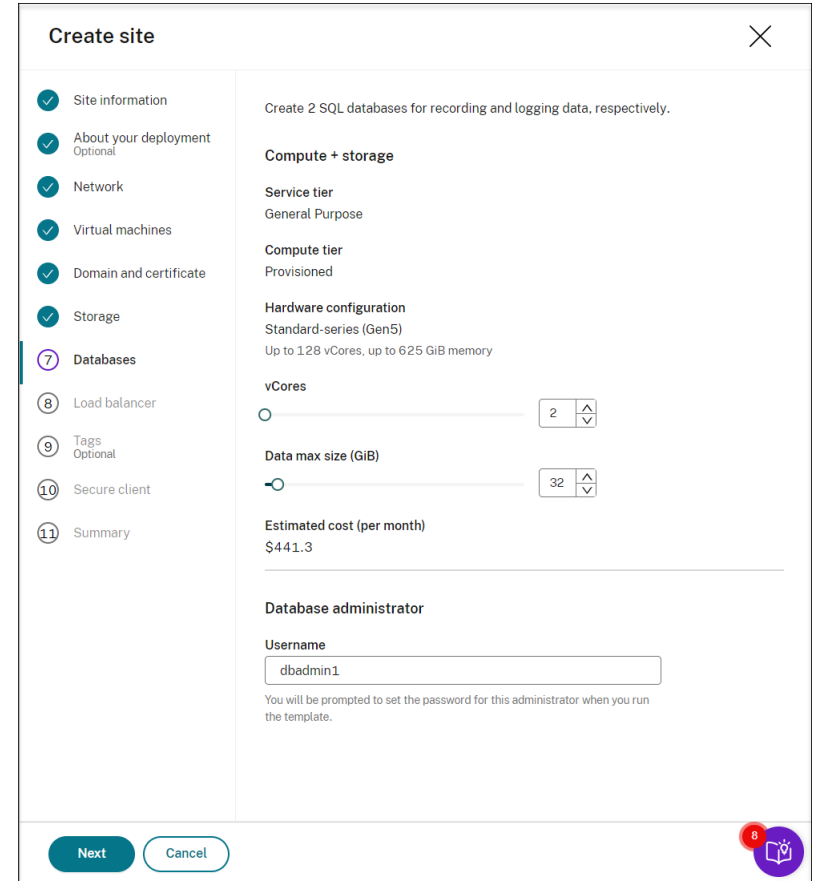

12. Cree un equilibrador de carga para distribuir la carga de trabajo entre los servidores de grabación de sesiones. Introduzca las direcciones o los intervalos de las direcciones IP de los VDA y sepárelos por comas (,) en el campo **Restringir el acceso del equilibrador de carga solo a las siguientes direcciones**. Para obtener información sobre los precios, consulte Precios de Load Balancer.

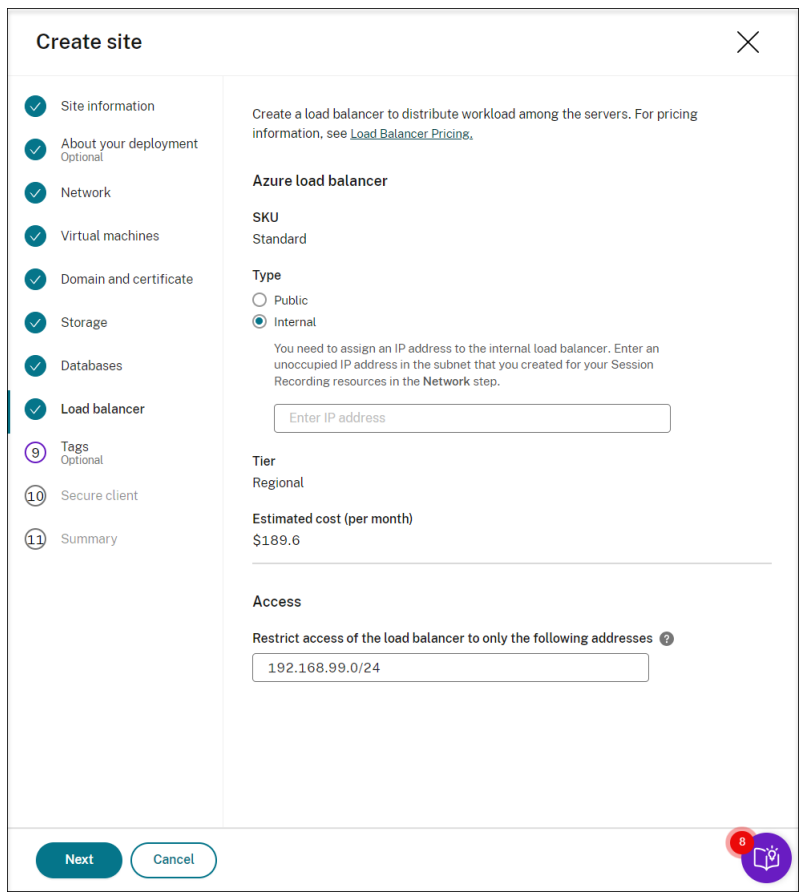

13. (Opcional) Aplique etiquetas a los recursos de Azure que creará.

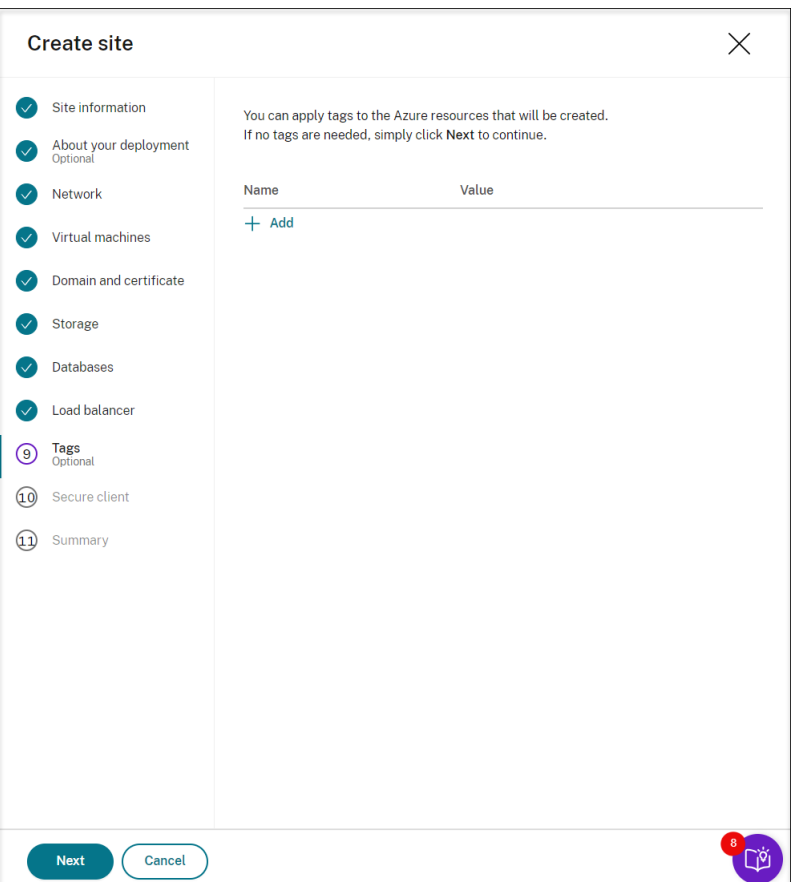

14. Cree un cliente seguro para incorporar los servidores de grabación de sesiones al servicio Grabación de sesiones.

Haga clic en **Crear cliente** para permitir que Citrix cree un cliente seguro en su nombre. Tam‑ bién puede crear un cliente seguro a través de la ficha **Administración de acceso e identidad > Acceso a las API** de la consola de Citrix Cloud y, a continuación, rellene esta información.

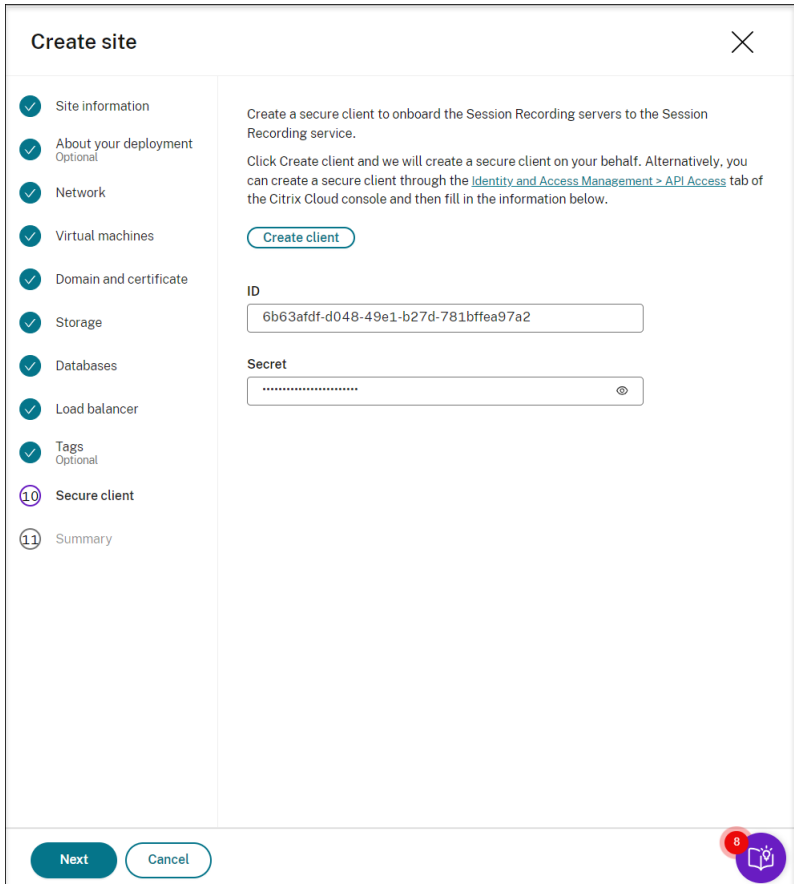

15. Consulte el resumen de los recursos que se van a crear y haga clic en el icono del lápiz para modificar la configuración si fuera necesario. Después de eso, haga clic en **Descargar plantilla**. Entonces se descargará en la carpeta **Descargas** de su máquina una plantilla de AEM que con‑ tiene cómo y qué recursos quiere implementar. También puede ver el sitio recién creado en la página **Administración del servidor**.
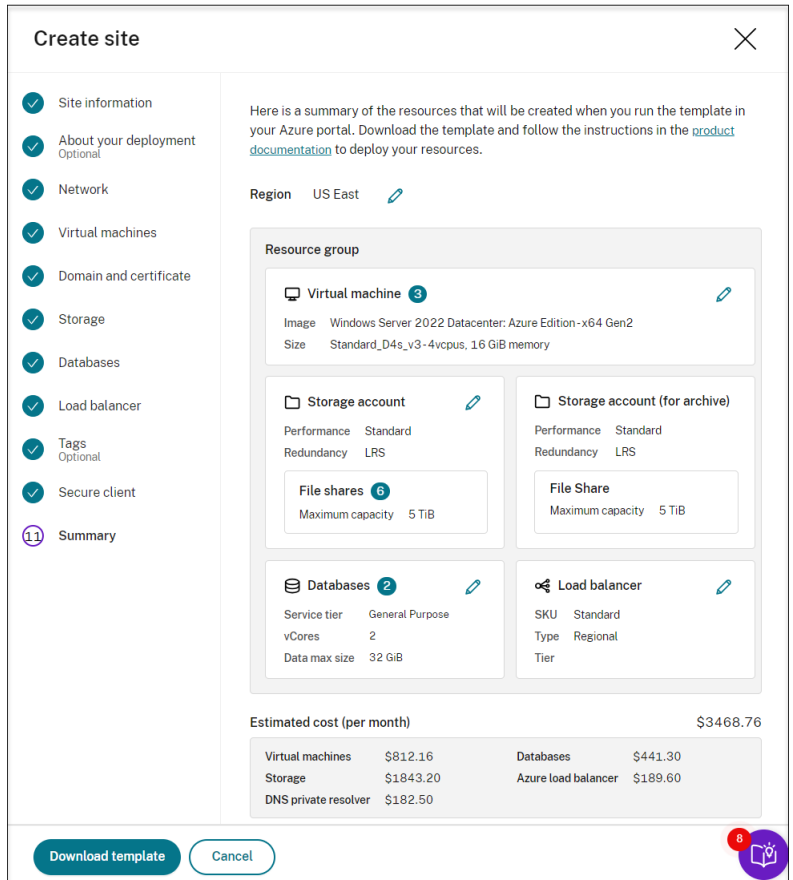

- 16. Vaya a la carpeta **Descargas** y descomprima la plantilla ARM. Abra la carpeta del archivo de‑ scomprimido, escriba PowerShell en la barra de direcciones y pulse **Entrar**. Espere a que se abra una ventana de PowerShell en esa carpeta.
- 17. Ejecute el script de notación de objetos (JSON) de JavaScript denominado **DeploySession‑ Recording.ps1**. Proporcione valores para los parámetros solicitados. Los parámetros reales varían según los parámetros que especificó al crear la plantilla. Por ejemplo:

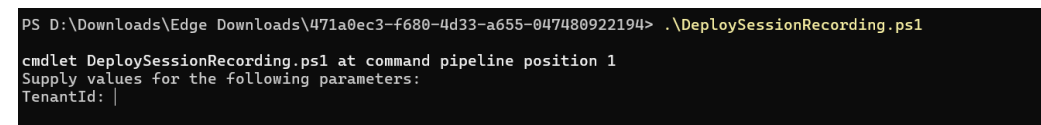

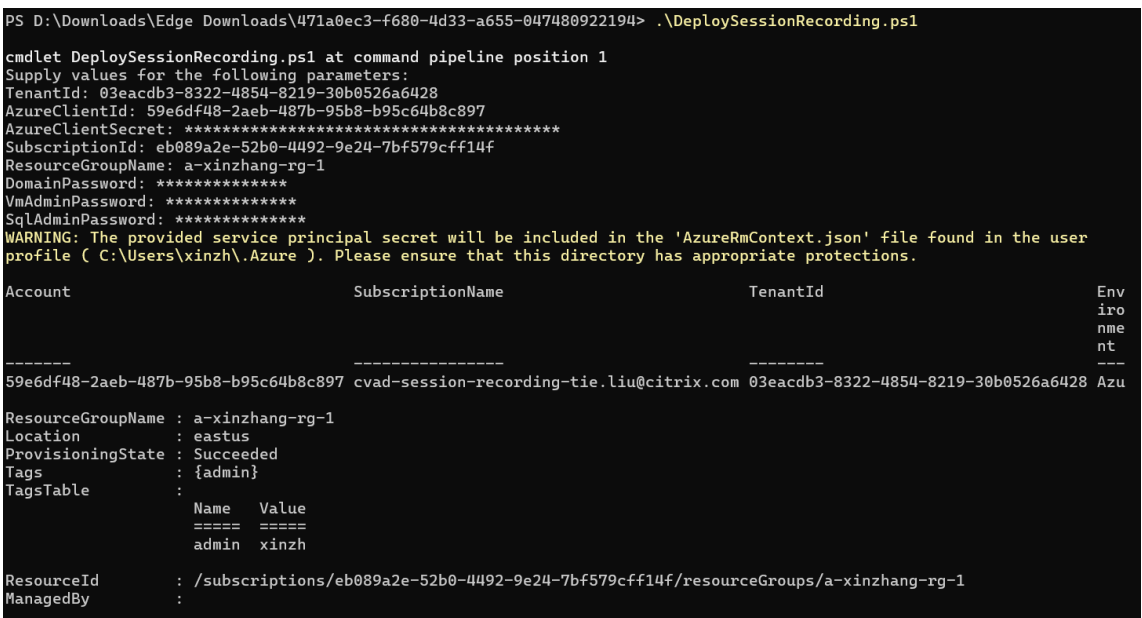

18. Vaya al portal de Azure, busque el grupo de recursos que contiene la implementación y después verifique el progreso de la implementación. Espere hasta que toda la implementación muestre **Correcto**.

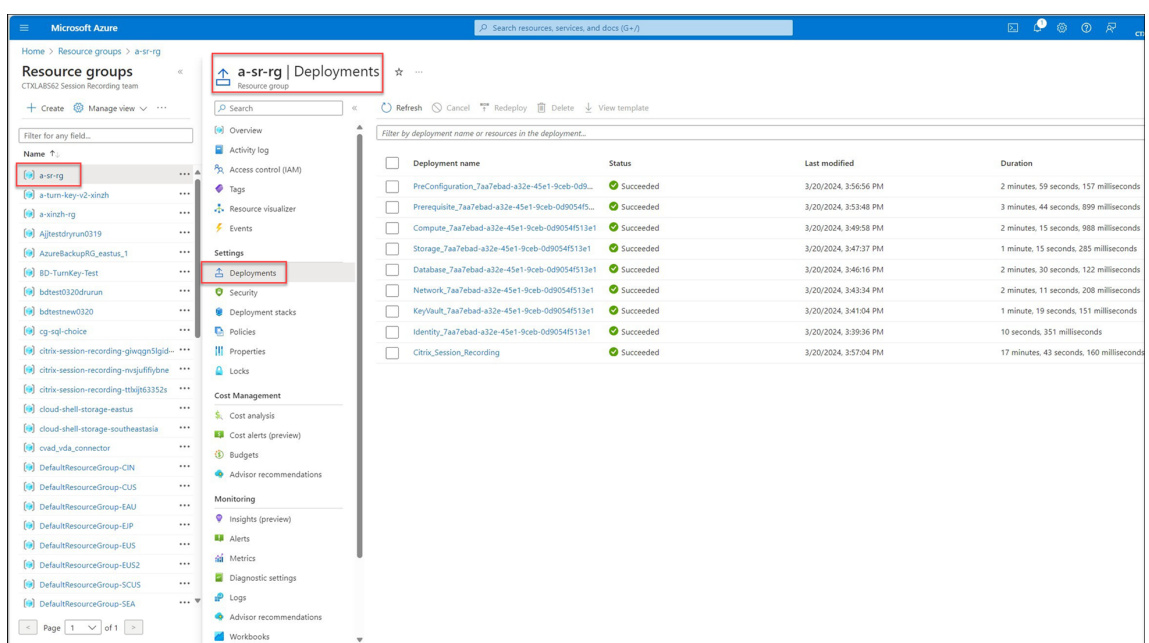

19. Regrese a la página **Administración de servidores** del servicio de grabación de sesiones. Busque el sitio recién creado y verá que hay un botón **Configurar** disponible. Haga clic en **Configurar** para configurar la grabación de sesiones y ponerla en marcha.

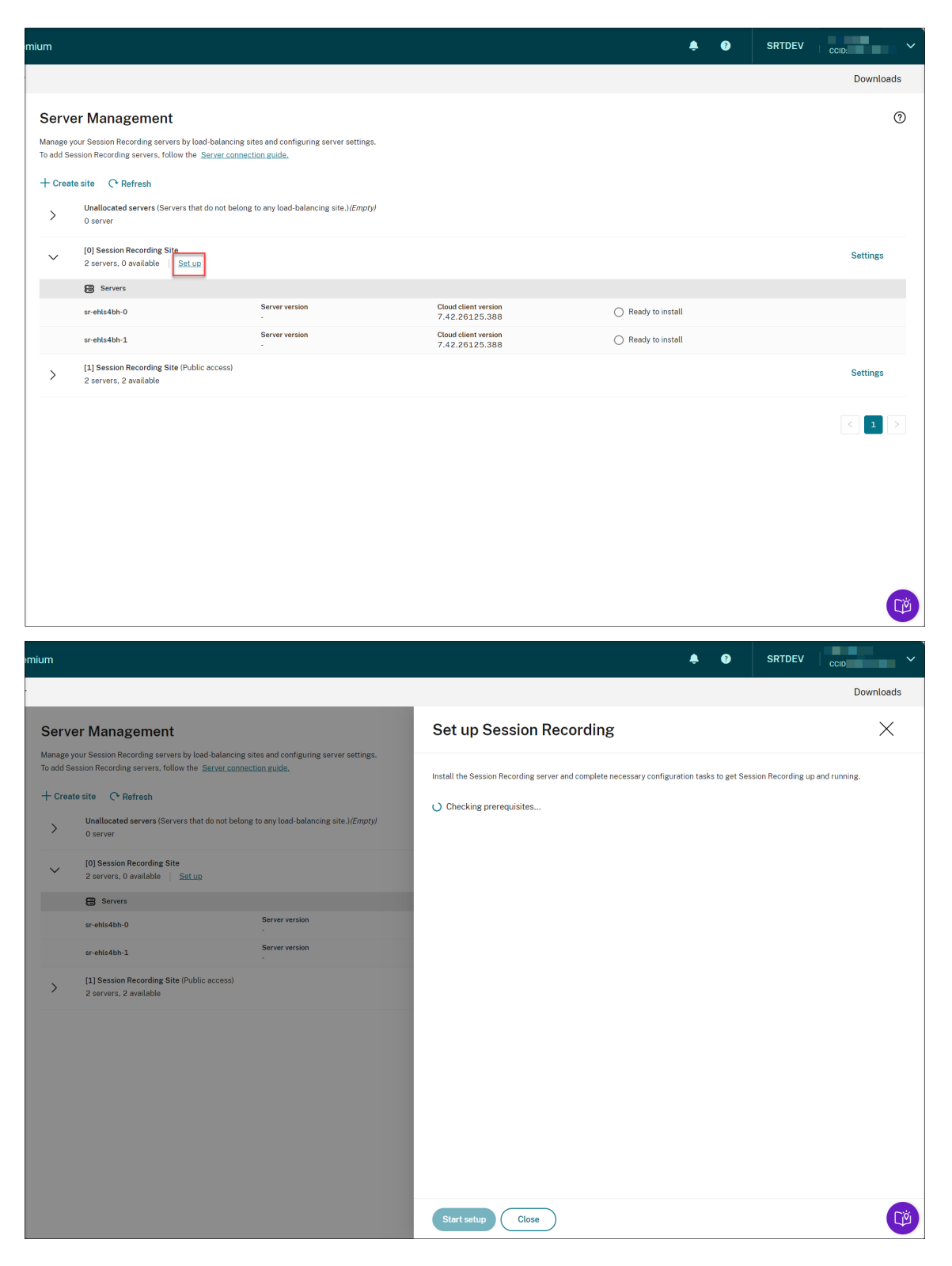

Para configurar la grabación de sesiones, deberá especificar la versión del servidor de grabación de sesiones que va a instalar y cargar el archivo **resourceInfo.json**.

#### Servicio de grabación de sesiones

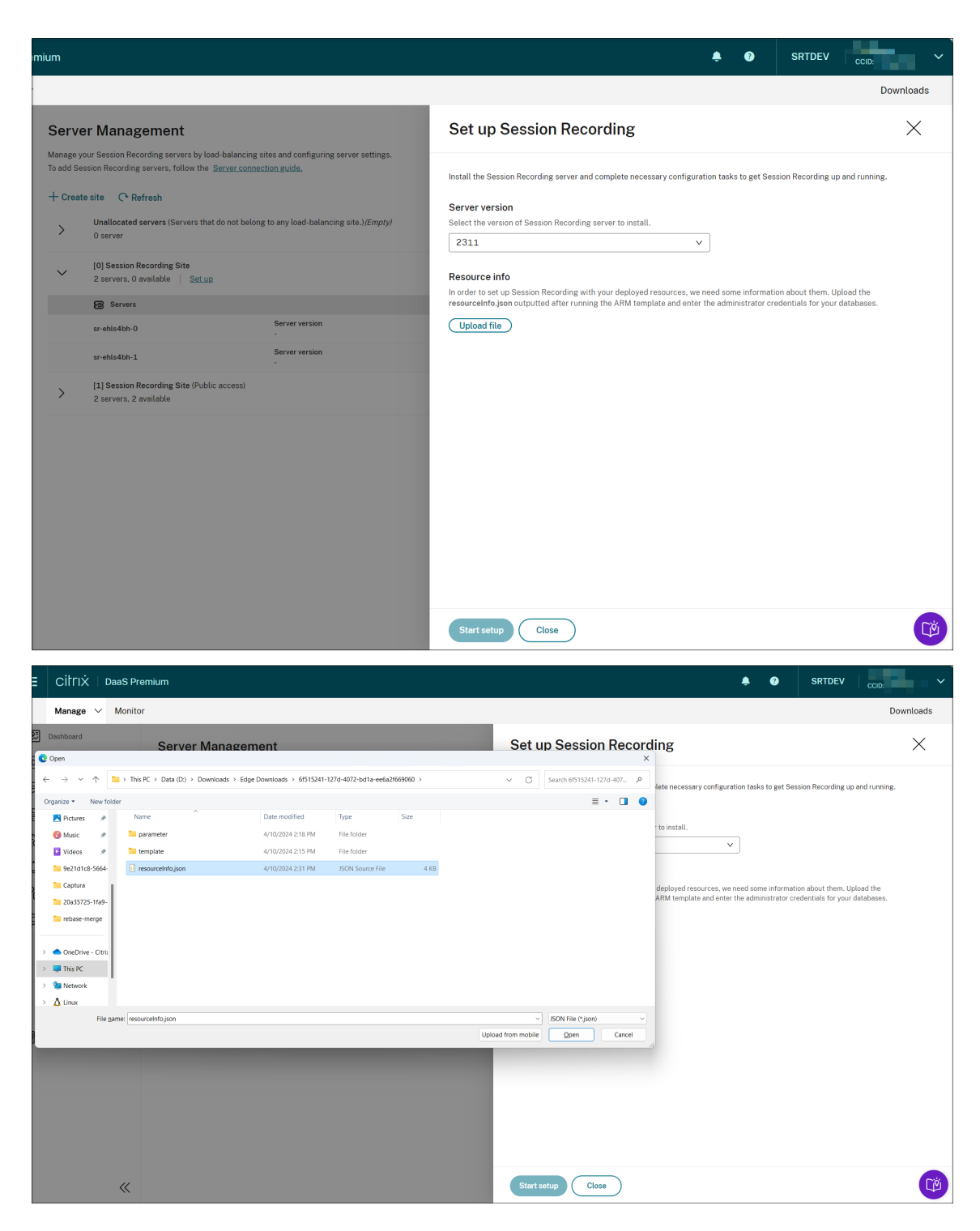

Introduzca las credenciales de sus bases de datos.

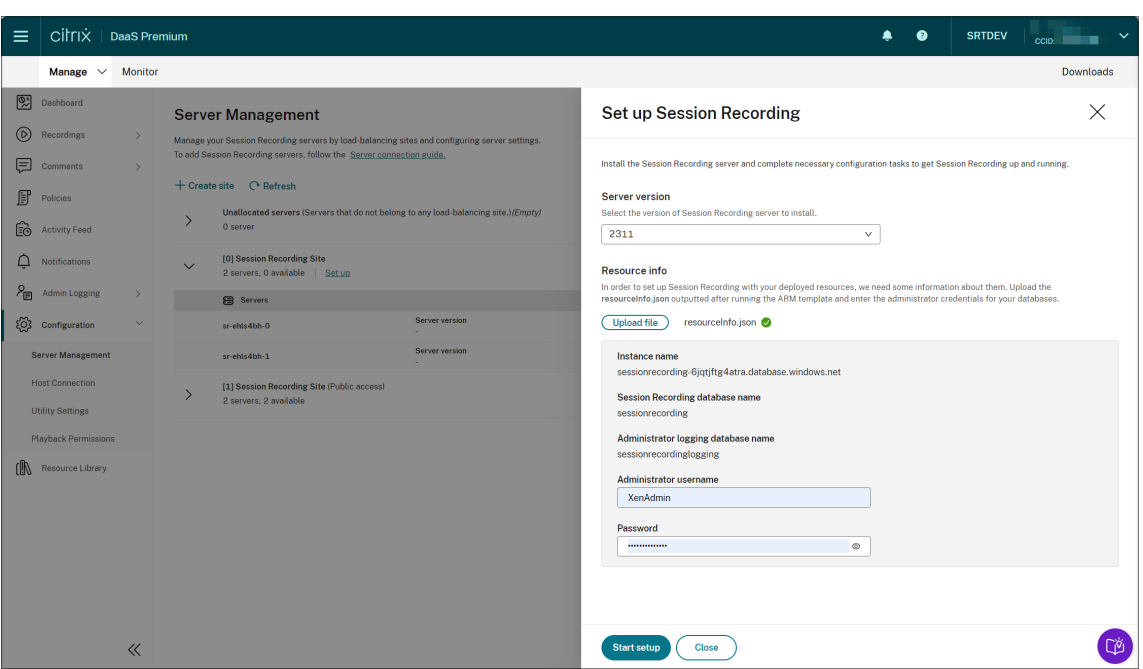

Haga clic en **Iniciar**. Después puede comprobar el progreso de la configuración en la página **Administración del servidor**.

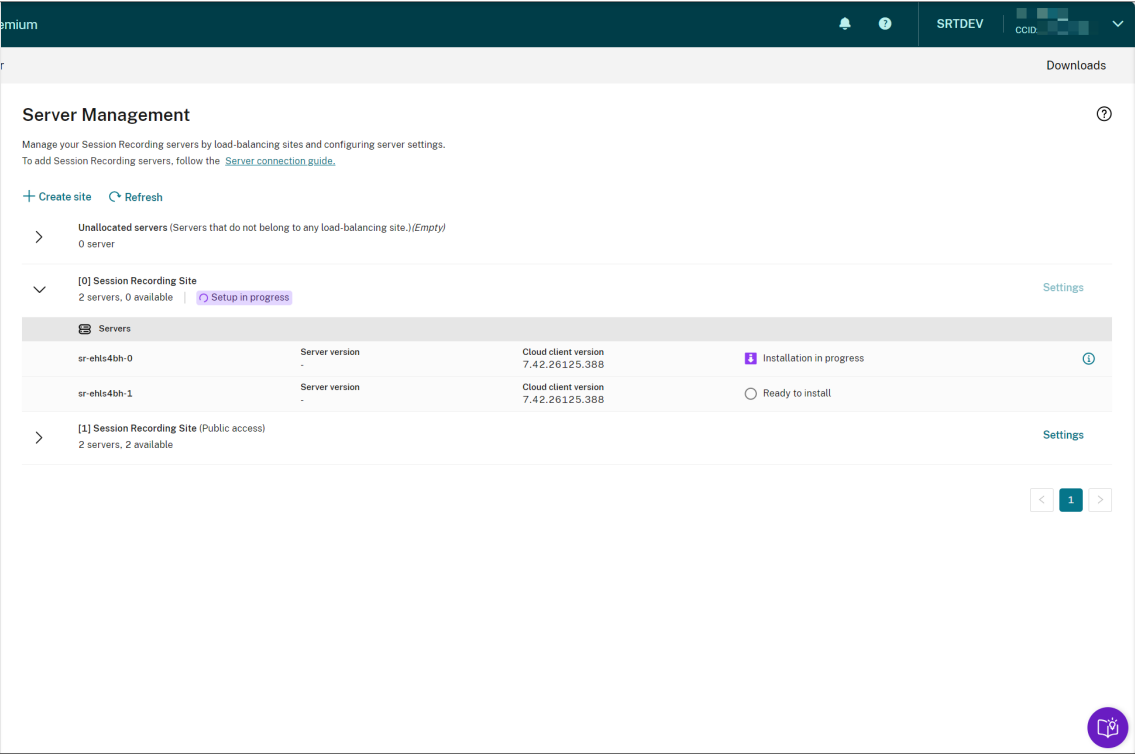

#### Servicio de grabación de sesiones

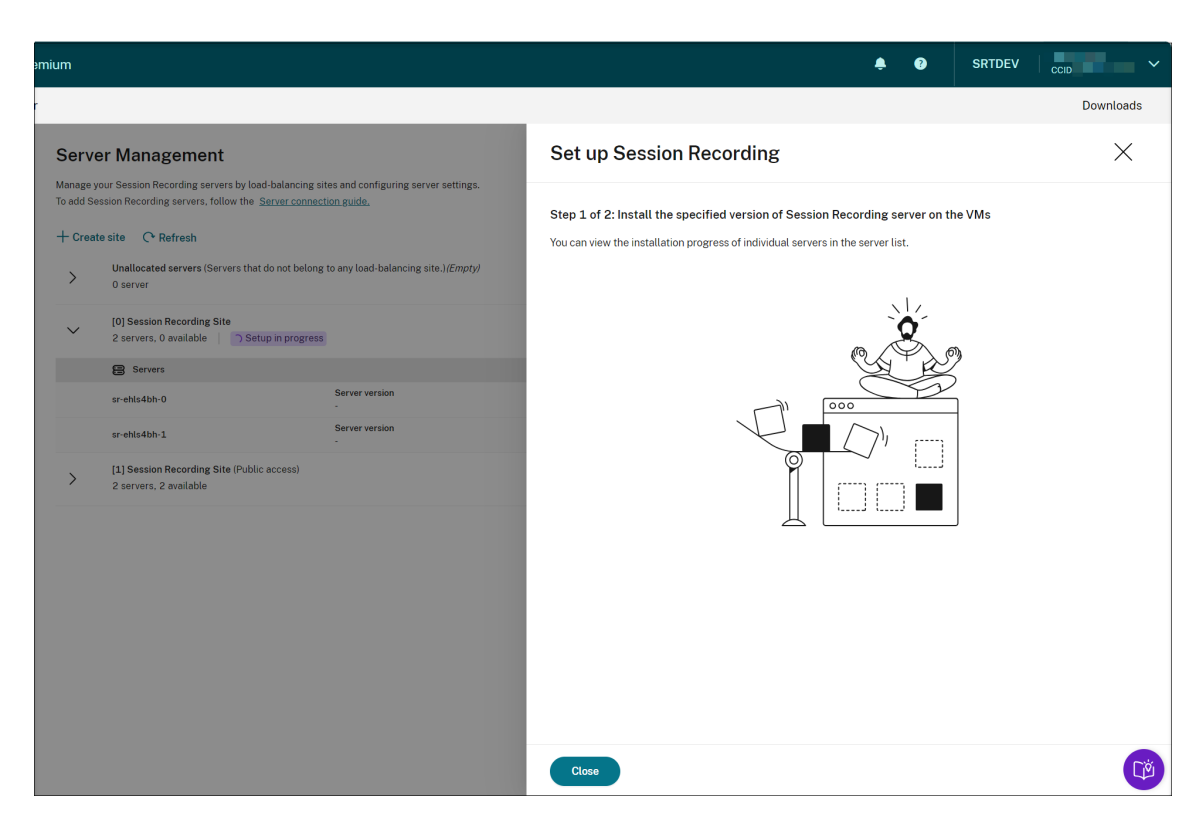

Puede ver el progreso de la instalación de los servidores individuales en la lista de servidores.

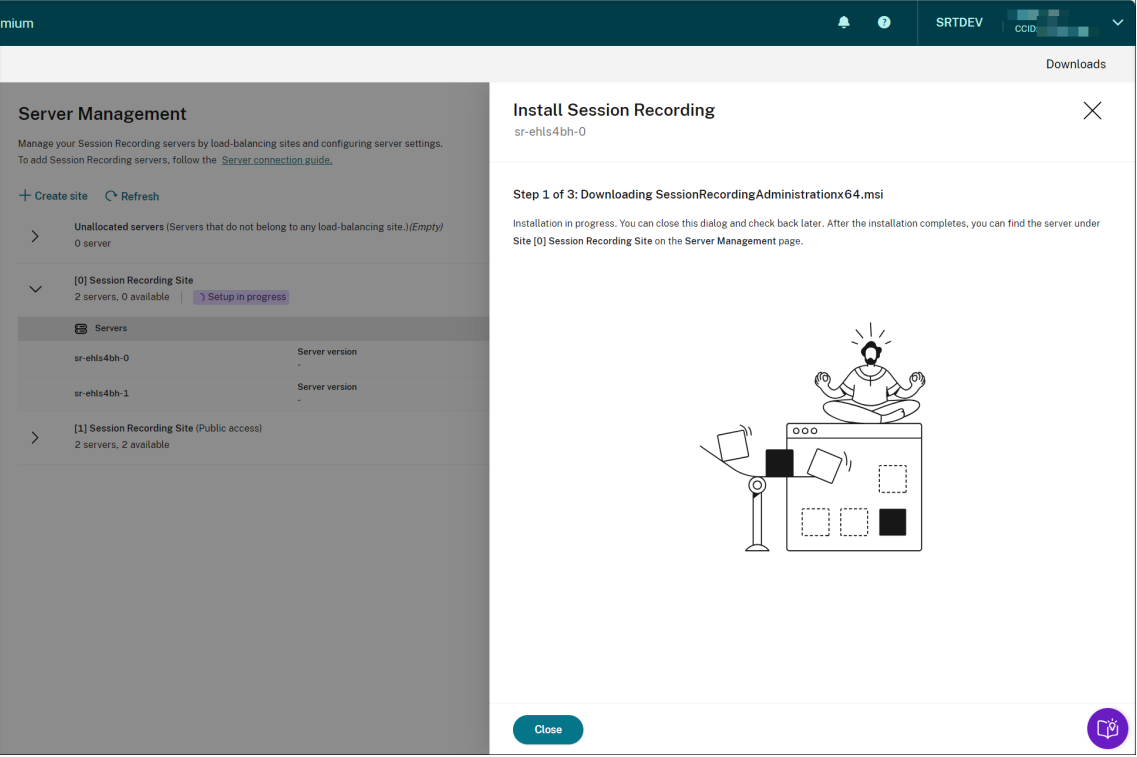

Cuando todos los servidores de grabación de sesiones aparezcan como disponibles en la lista, se habrá completado la creación del sitio y los recursos especificados estarán implementados en Azure.

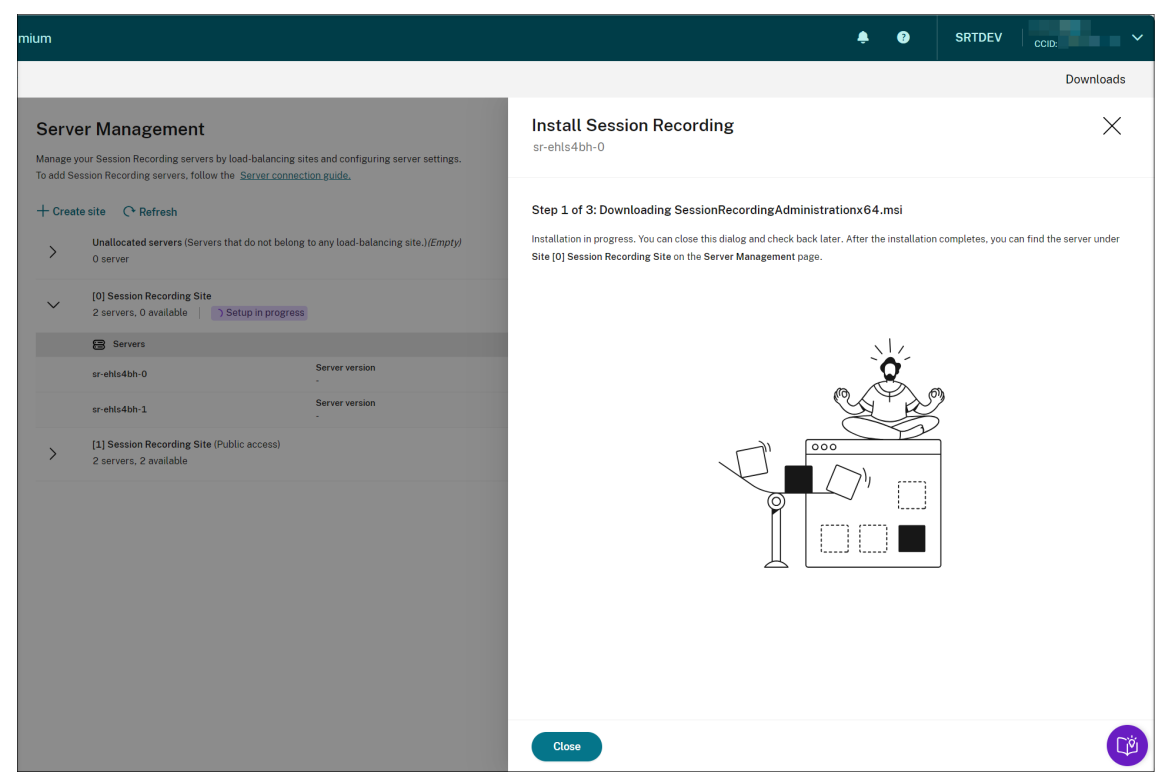

# **Programar actualizaciones de versión del cliente de la nube**

#### May 22, 2024

Instale el cliente de la nube en cada servidor de Grabación de sesiones que desee conectar a la nube. Citrix comprueba automáticamente si hay actualizaciones para el cliente de la nube de Grabación de sesiones. Puede actualizar la versión del cliente de la nube inmediatamente o especificar una hora para que se actualice automáticamente.

## **Actualizar el cliente de la nube de forma inmediata o automática**

Para actualizar el cliente de la nube de forma inmediata o automática, elija uno de los siguientes métodos:

# **Método 1: Haga clic en la versión del cliente de la nube en la fila del servidor de Grabación de sesiones de destino**

- 1. Busque el servidor de Grabación de sesiones de destino. Para ello, seleccione **Configuración > Administración de servidores** en el menú de navegación izquierdo del servicio de Grabación de sesiones.
- 2. Compruebe que el servidor de Grabación de sesiones tiene el estado **Disponible**.
- 3. Haga clic en la **versión del cliente de la nube** en la fila del servidor de Grabación de sesiones. Si el servidor no tiene el estado **Disponible**, no se puede hacer clic en la **versión del cliente de la nube**.

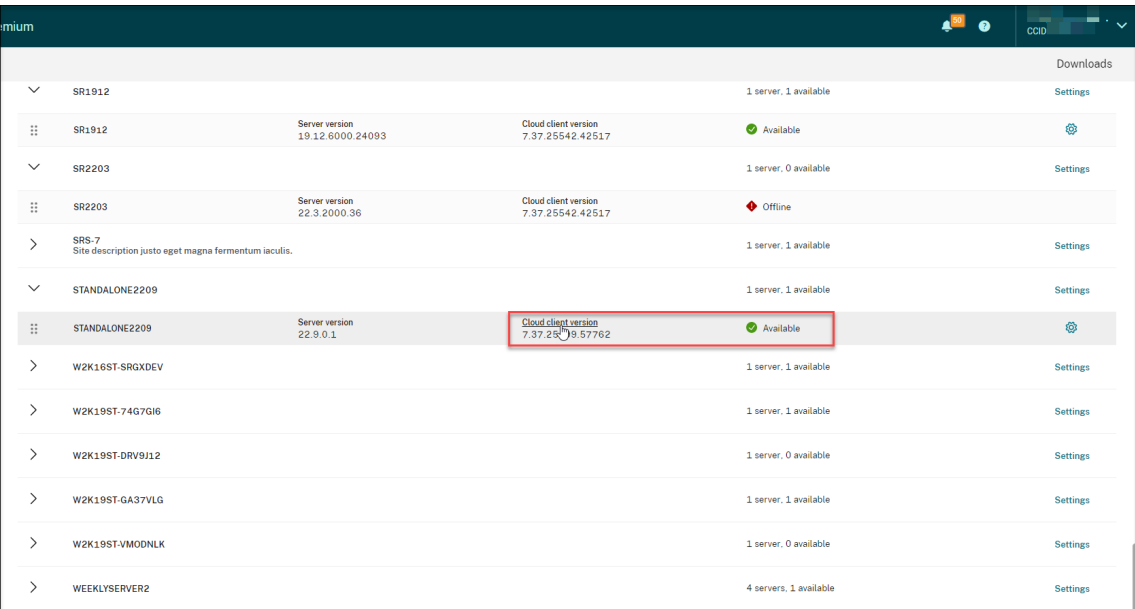

#### 4. Haga clic en **Actualizar ahora** o en **Configurar actualización automática**.

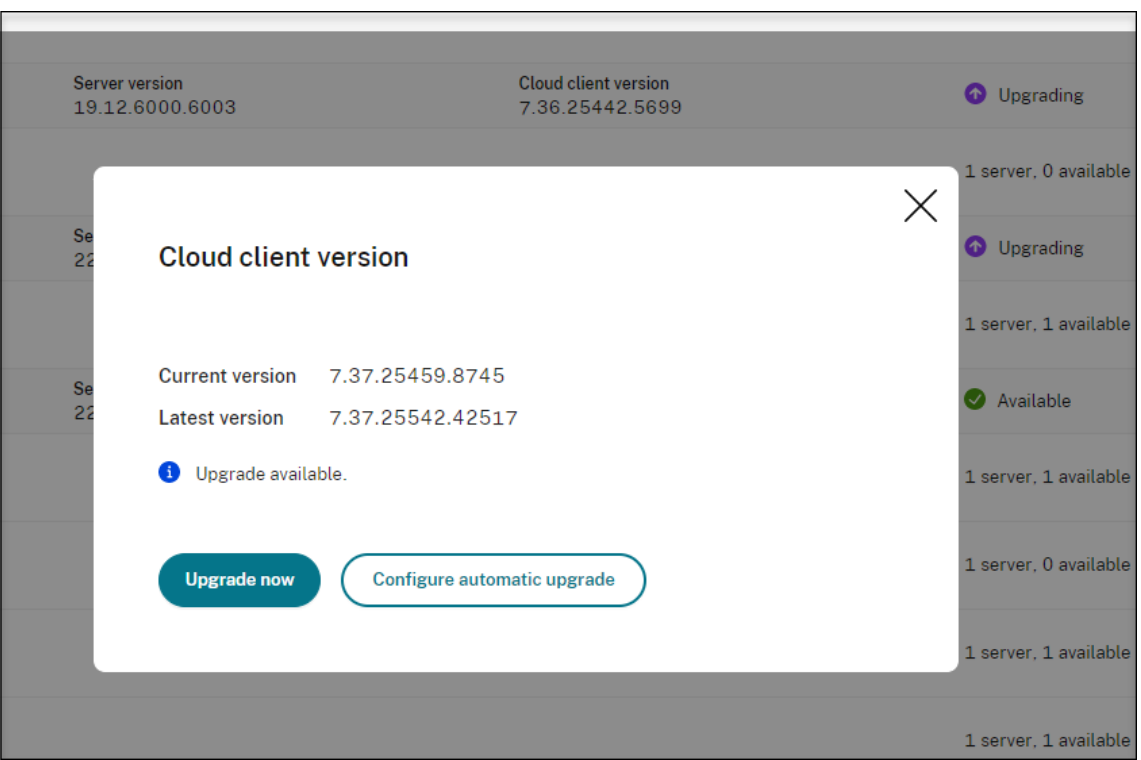

• Haga clic en **Actualizar ahora**.

La opción **Actualizar ahora** no está disponible si la versión del cliente de la nube ya está actualizada. Tras hacer clic en **Actualizar ahora**, no se le pedirá que confirme la actualización.

• Haga clic en **Configurar actualización automática**.

Tras hacer clic en **Configurar actualización automática**, accederá a la página de **actual‑ izaciones del cliente de la nube**, donde podrá especificar una hora para que el cliente de la nube se actualice automáticamente.

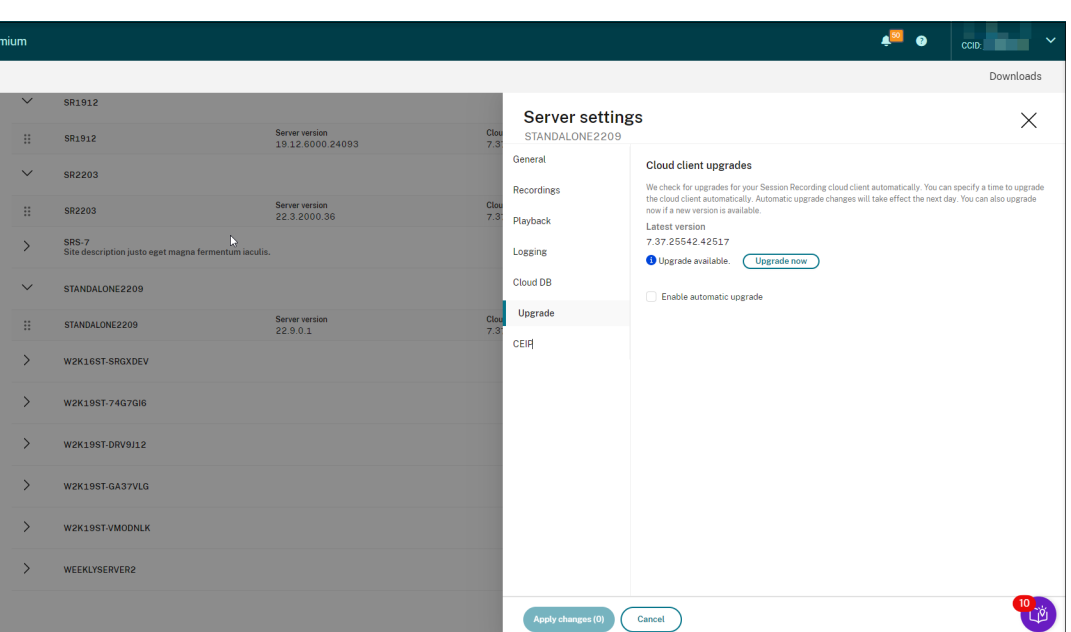

De forma predeterminada, la actualización automática está habilitada y tiene lugar diariamente entre las 2:00 a. m. y las 3:00 a. m.. Puede desactivar la casilla **Habilitar actu‑** alización de versiones automática para permitir únicamente las actualizaciones manuales.

Si selecciona la casilla **Habilitar actualización de versiones automática**, podrá especi‑ ficar una franja horaria personalizada que se adapte a sus necesidades. La hora que se muestra aquí es la hora del servidor de Grabación de sesiones.

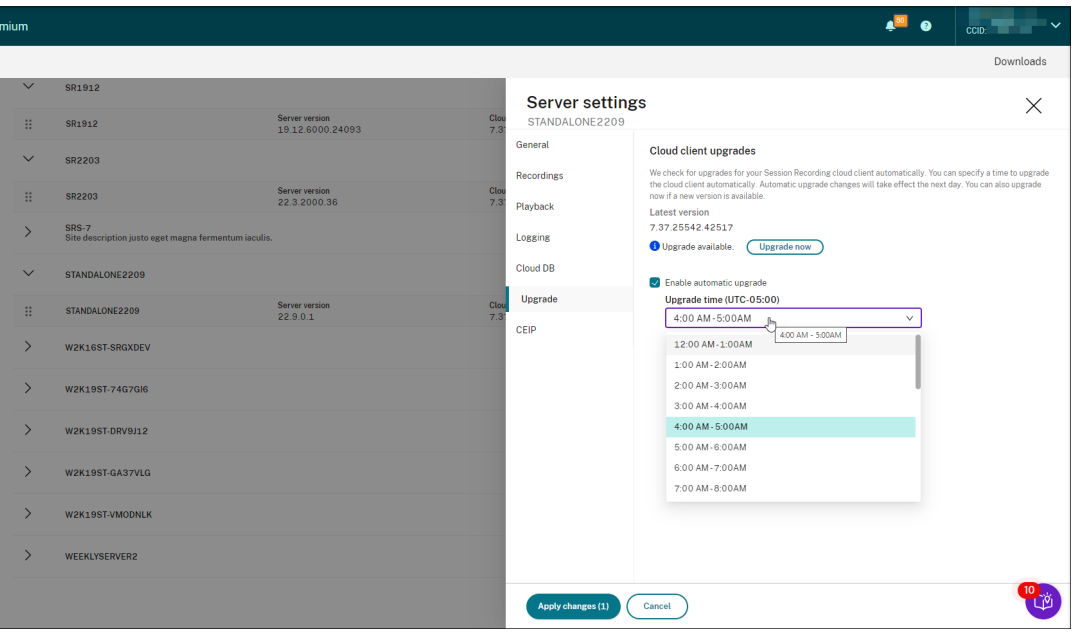

La configuración de actualización automática surtirá efecto a partir del día siguiente.

# **Método 2: Haga clic en el icono de configuración de la fila del servidor de Grabación de sesiones de destino**

- 1. Busque el servidor de Grabación de sesiones de destino. Para ello, seleccione **Configuración > Administración de servidores** en el menú de navegación izquierdo del servicio de Grabación de sesiones.
- 2. Compruebe que el servidor de Grabación de sesiones tiene el estado **Disponible**.
- 3. Haga clic en el icono de configuración de lafila del servidor de Grabación de sesiones. Aparecerá la ventana **Parámetros de servidor**.

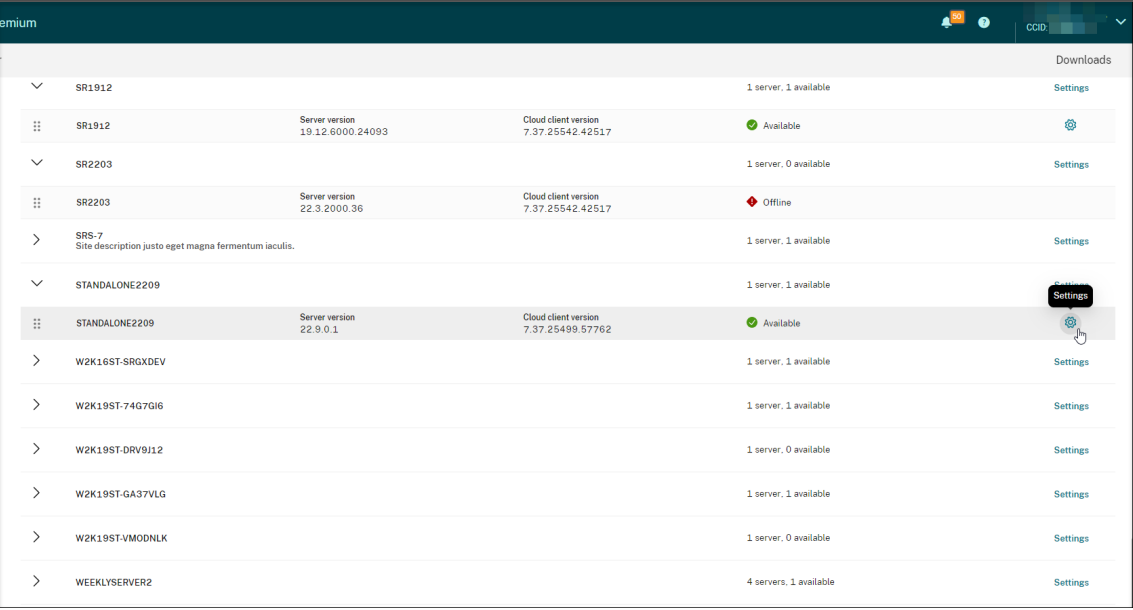

4. Haga clic en **Actualizar** en el menú de navegación izquierdo.

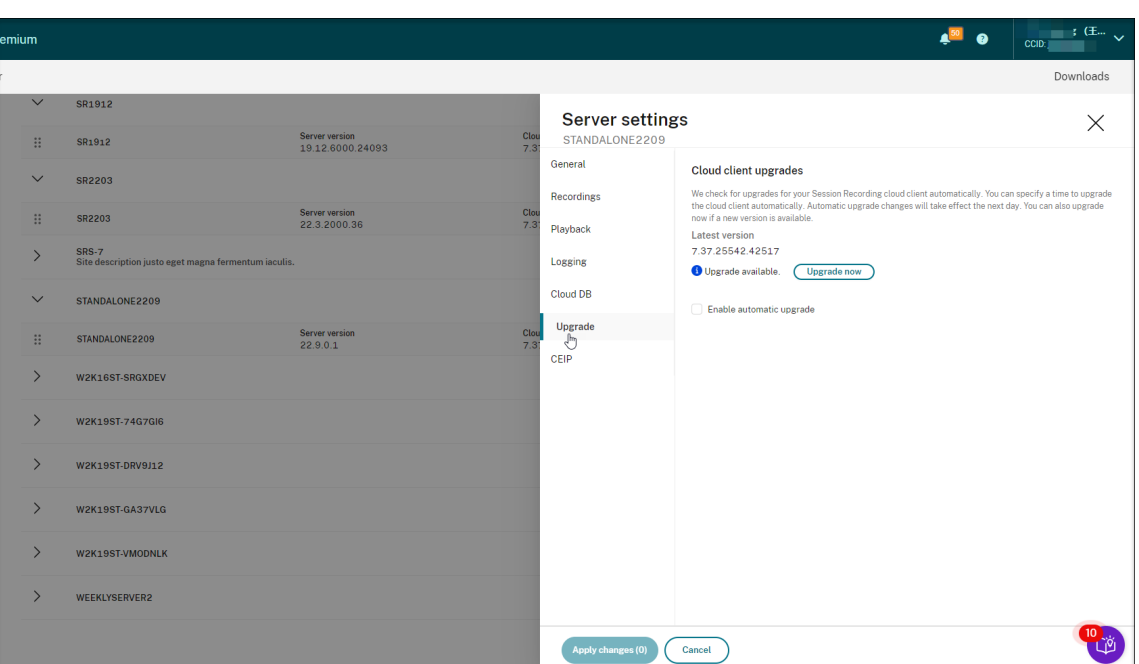

- 5. Haga clic en **Actualizar ahora** o establezca **Habilitar actualización de versiones automática**.
	- Haga clic en **Actualizar ahora**.

La opción**Actualizar ahora** no está disponible si la versión del cliente de la nube ya está ac‑ tualizada. Tras hacer clic en **Actualizar ahora**, se le pedirá que confirme la actualización.

• Establezca **Habilitar actualización de versiones automática**.

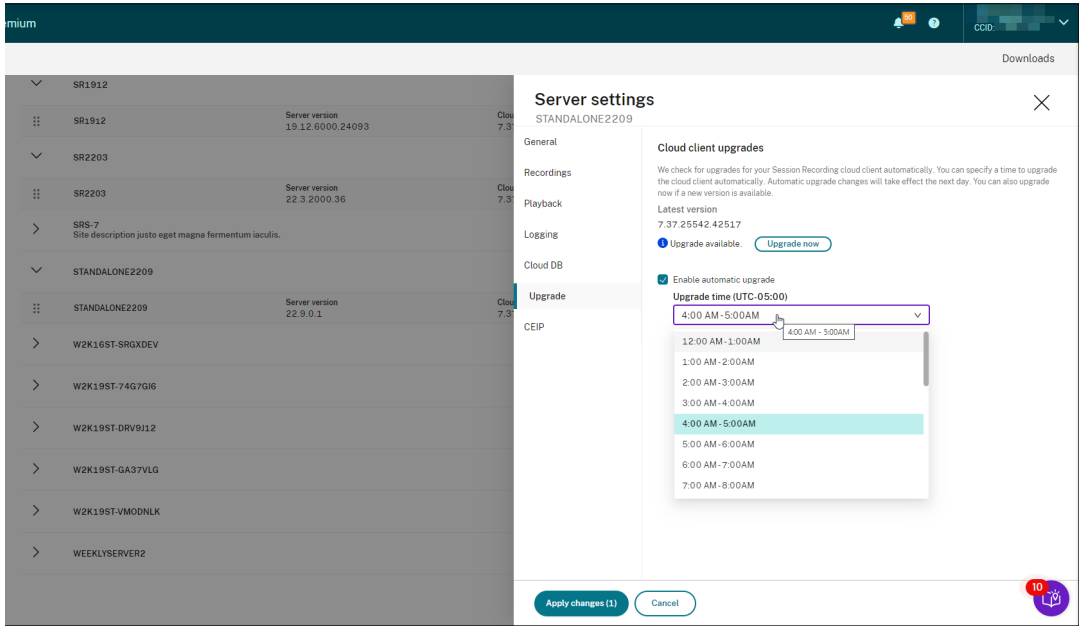

## **Nota:**

Asegúrese de que la hora que estableció para las actualizaciones automáticas de los

clientes de la nube sea anterior a la hora establecida para archivar y eliminar automáticamente las grabaciones. De lo contrario, es posible que el archivado y la eliminación automáticos fallen.

# **Configuración**

July 5, 2024

En esta sección se proporcionan instrucciones para lo siguiente:

- Configurar servidores de Grabación de sesiones
- Configurar directivas
	- **–** Configurar directivas de grabación de sesiones
	- **–** [Configurar directivas de detección de even](https://docs.citrix.com/es-es/session-recording/service/configure/configure-session-recording-servers.html)tos
	- **–** [Configurar direc](https://docs.citrix.com/es-es/session-recording/service/configure/policies.html)tivas de respuesta a eventos
- Conf[igurar los permisos de reproducción](https://docs.citrix.com/es-es/session-recording/service/configure/policies/session-recording-policies.html)
- Conf[igurar utilidades](https://docs.citrix.com/es-es/session-recording/service/configure/policies/event-response-policies.html)

# **Par[ámetros de sitio](https://docs.citrix.com/es-es/session-recording/service/configure/utilities.html) y de servidor**

July 24, 2023

## **Parámetros del sitio**

- 1. Seleccione **Configuración > Servidor de administración** en el panel de navegación de la izquierda del servicio de Grabación de sesiones.
- 2. Haga clic en **Parámetros** del sitio de destino.

## Servicio de grabación de sesiones

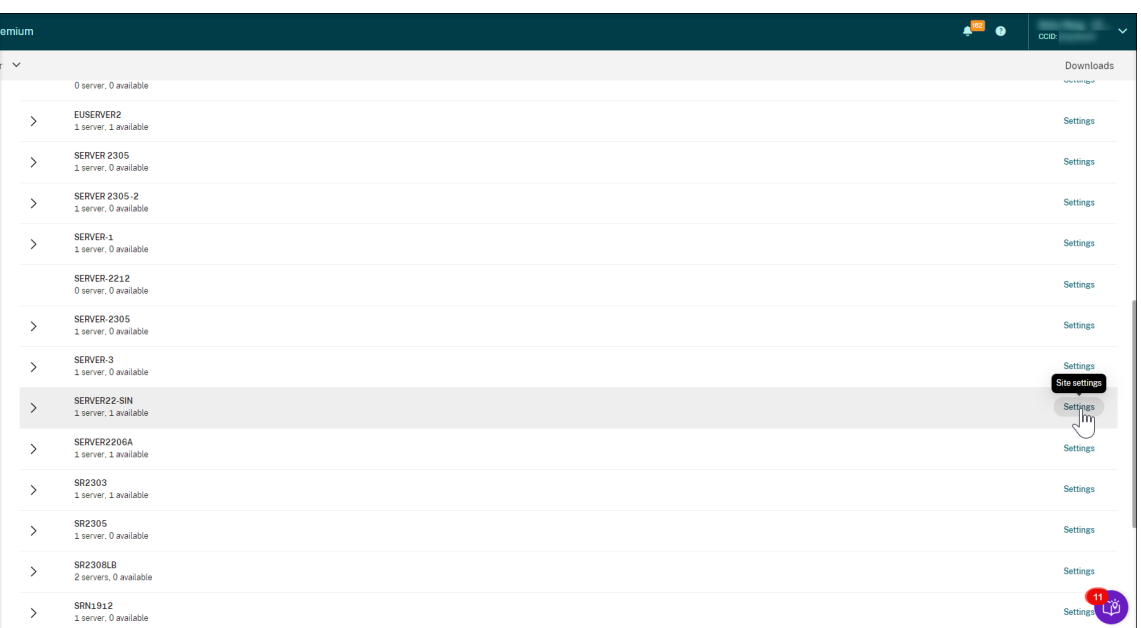

Hay un icono de Azure disponible para representar los sitios implementados en Azure.

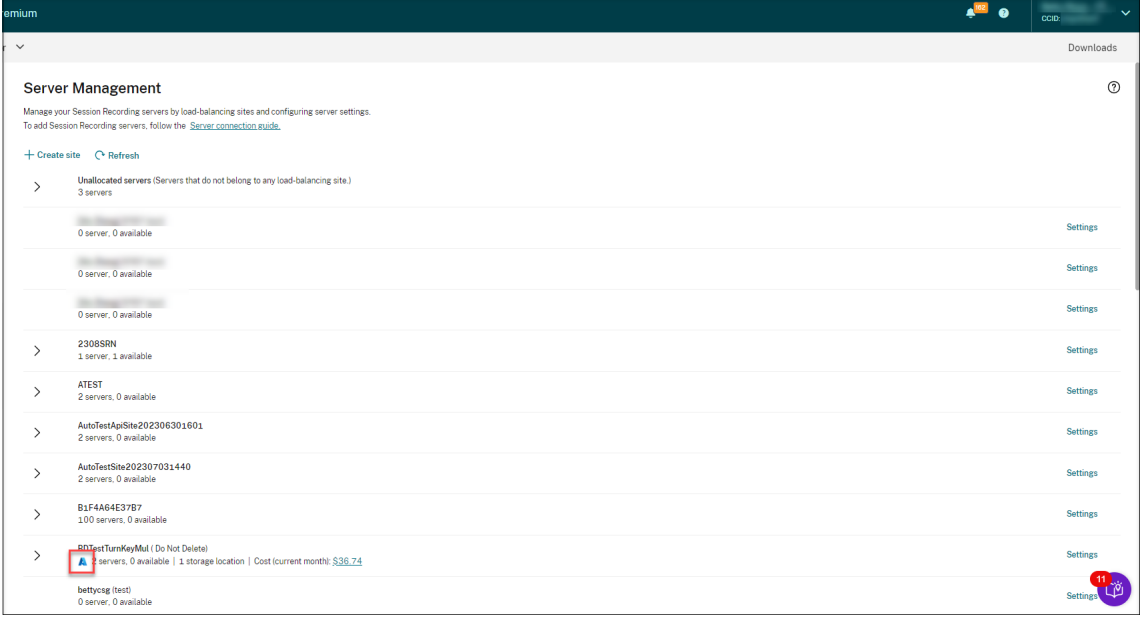

3. Cambie el nombre del sitio y asígnele una nueva descripción según sea necesario.

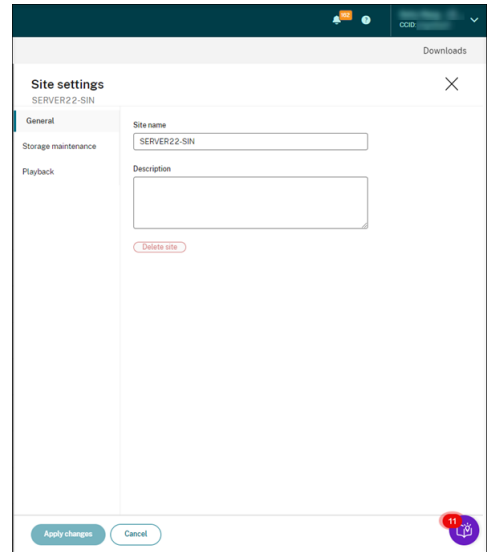

4. Programe tareas al nivel del sitio para archivar y eliminar grabaciones de forma automática. Para obtener más información, consulte Administrar grabaciones en la programación.

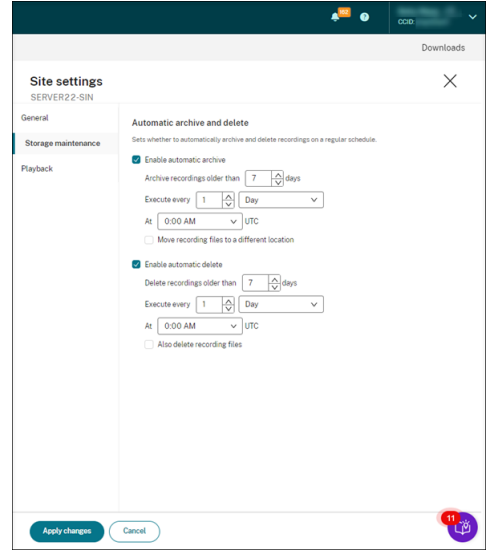

5. Especifique el reproductor de la nube, los reproductores locales o ambas opciones para reproducir las grabaciones de un sitio. De forma predeterminada, se seleccionan tanto el reproductor de la nube como los reproductores locales. Los reproductores locales incluyen el reproductor de Grabación de sesiones (Windows) y el reproductor web de Grabación de sesiones. Para obtener más información, consulte Especificar los reproductores de un sitio.

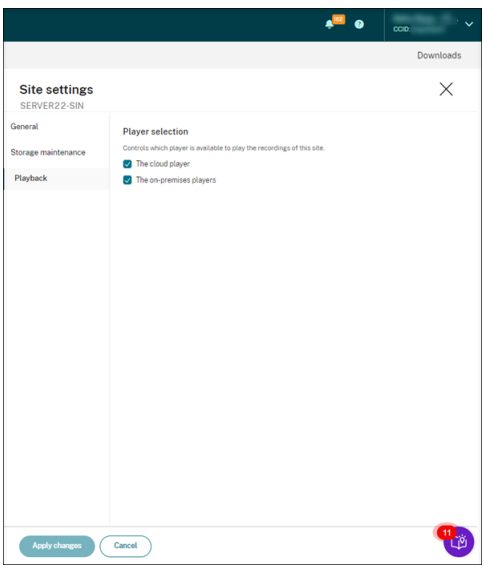

## **Parámetros de servidor**

- 1. Seleccione **Configuración > Servidor de administración** en el panel de navegación de la izquierda del servicio de Grabación de sesiones.
- 2. Expanda un sitio para localizar el servidor de Grabación de sesiones de destino y, a continuación, haga clic en el icono **Parámetros** que hay al lado. El icono **Parámetros** solo está presente para servidores con estado **Disponible**.

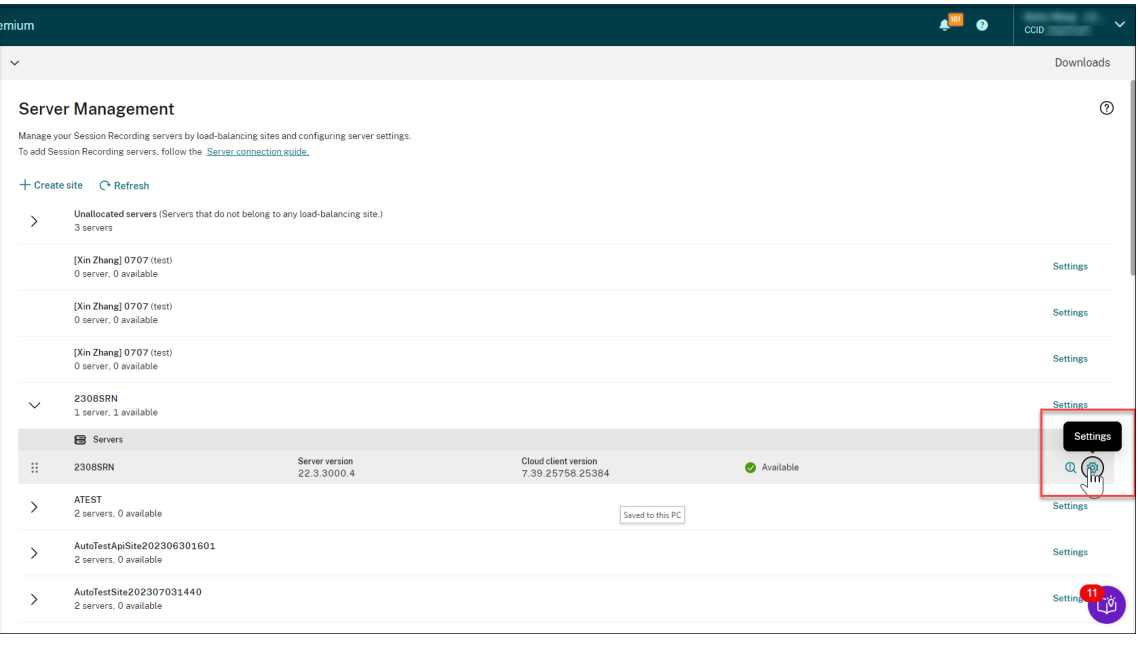

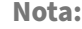

Es posible que el estado de un servidor de grabación de sesiones no cambie a **Sin conexión** después de detener el servicio de cliente en la nube (CitrixSsRecCloudClientService) en él.

3. En la página **General**, introduzca una descripción del servidor de Grabación de sesiones y mueva el servidor a otro sitio. También puede arrastrar el servidor de Grabación de sesiones y soltarlo en otro sitio.

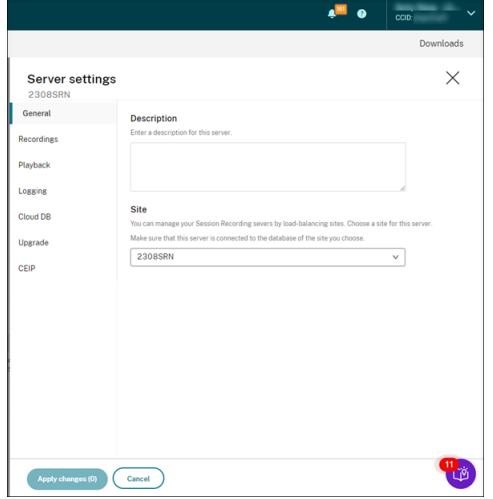

4. En las páginas **Grabaciones** y otras páginas, configure los parámetros del servidor que se indi‑ can en la siguiente tabla:

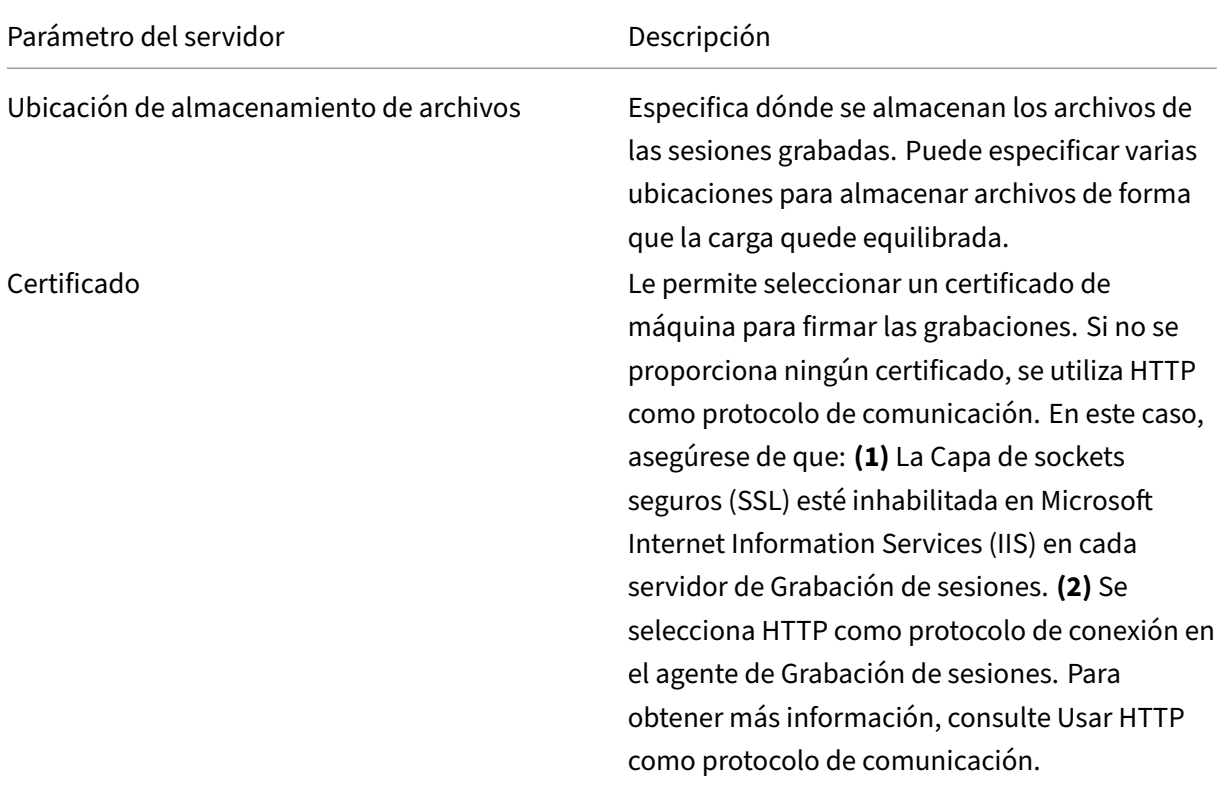

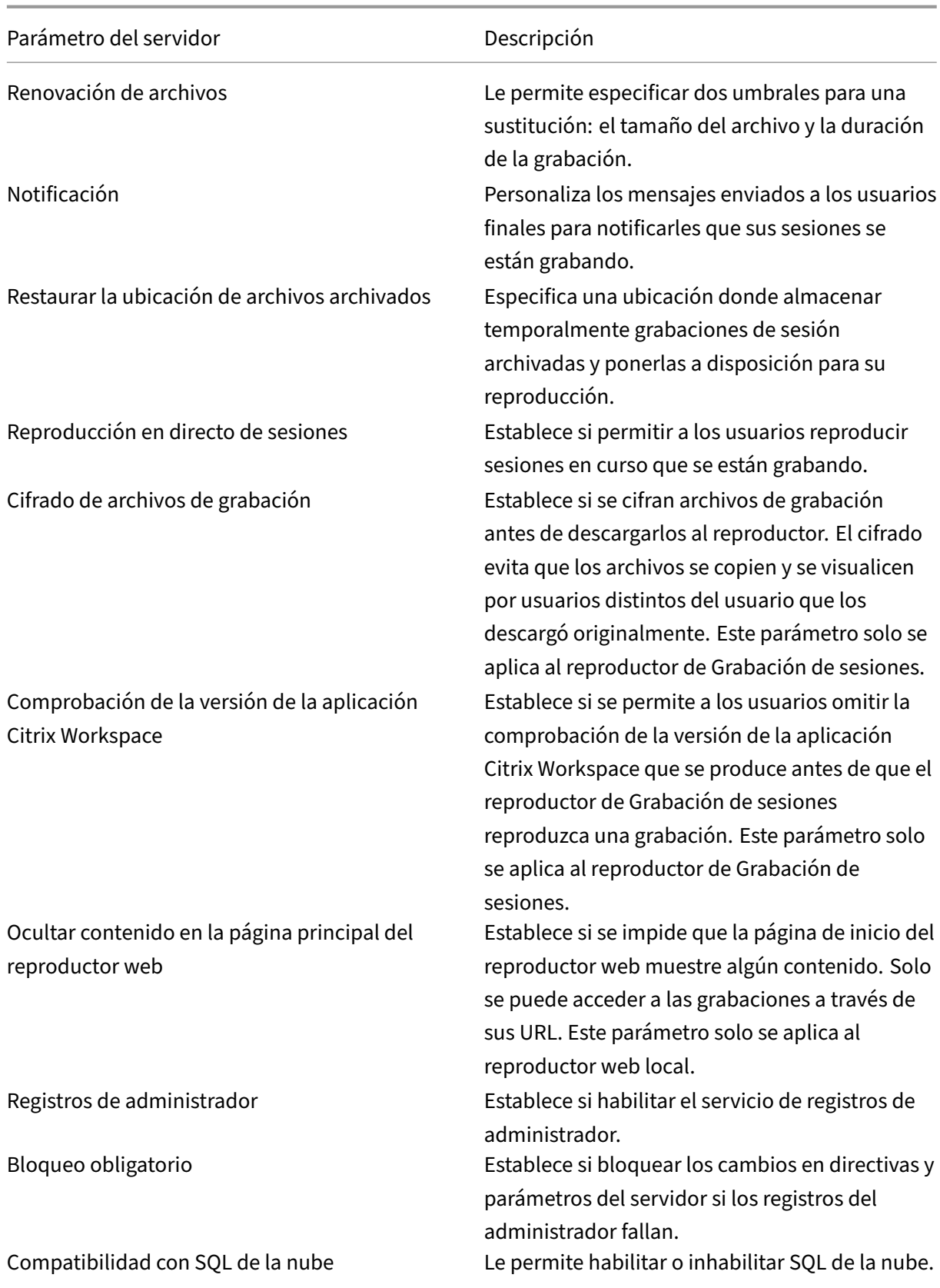

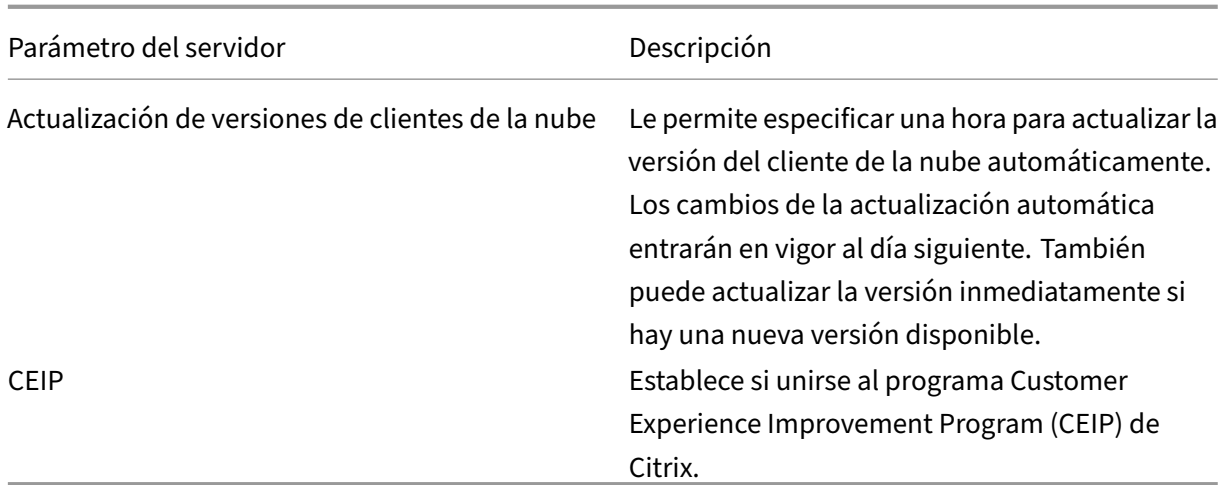

## **Retirada de servidores**

El servicio de Grabación de sesiones es una plataforma de la nube que proporciona un punto de en‑ trada unificado para administrar y observar los servidores de Grabación de sesiones de toda su organización. Puede retirar de la nube servidores con los estados **Sin conexión**, **Desinstalado** e **Instalación fallida** para mostrar solo los servidores de Grabación de sesiones que quiera.

**Nota:**

Al retirar un servidor de Grabación de sesiones, no se elimina; solo se oculta de la interfaz de usuario de la nube.

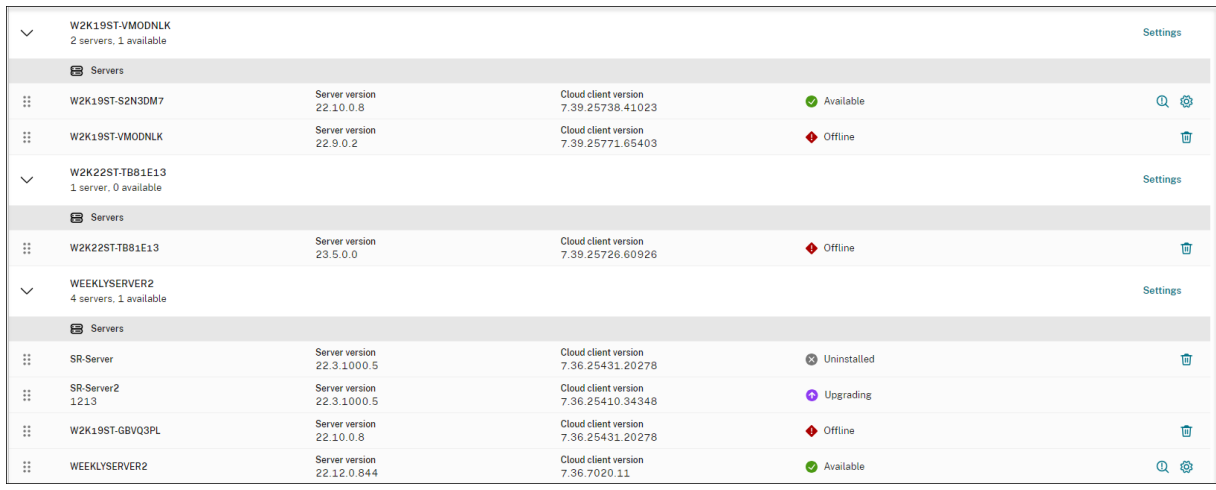

- **Sin conexión**: Los servidores de Grabación de sesiones con este estado no tienen conexión con el servicio de Grabación de sesiones.
- **Desinstalado**: Los servidores de grabación de sesiones con este estado son aquellos servidores en que, primero, se instaló el cliente de la nube y, a continuación, se desinstaló.

• **Instalación fallida**: Los servidores de Grabación de sesiones con este estado son aquellos servi‑ dores que no pudo instalar desde la nube. Para obtener más información, consulte Instalar servidores de Grabación de sesiones desde la nube.

# **Con[figurar directivas](https://docs.citrix.com/es-es/session-recording/service/get-started/install-session-recording-servers-from-within-the-cloud.html)**

#### November 9, 2022

El servicio de Grabación de sesiones le permite ver y configurar las directivas de grabación de sesiones, detección de eventos y respuesta a eventos para un sitio específico. Cada directiva que cree o active se aplica a todos los servidores de Grabación de sesiones de un sitio.

Para obtener más información, consulte:

- Configurar directivas de grabación de sesiones
- Configurar directivas de detección de eventos
- Configurar directivas de respuesta a eventos

## Vídeo [sobre la configuración de directivas:](https://docs.citrix.com/es-es/session-recording/service/configure/policies/event-detection-policies.html)

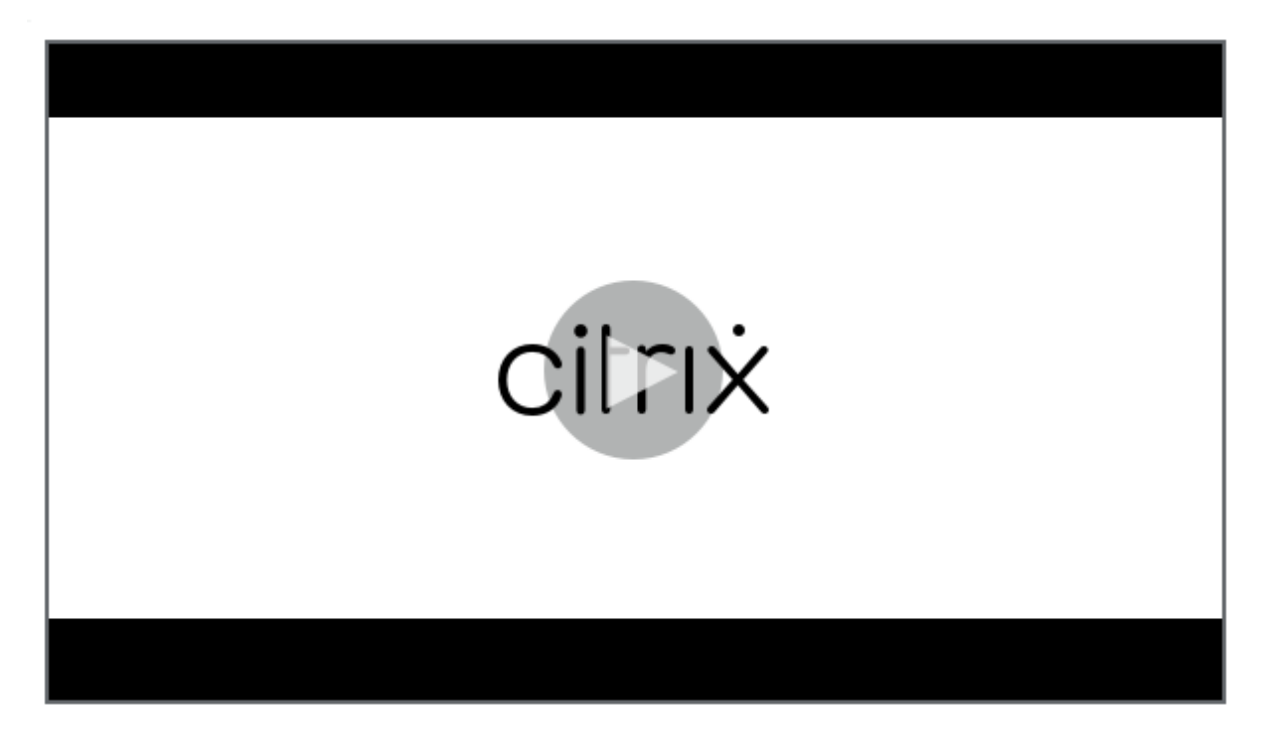

# **Configurar directivas de grabación de sesiones**

### May 24, 2024

Puede activar las directivas de grabación que define el sistema, o bien, puede crear y activar sus directivas de grabación personalizadas. Las directivas de grabación definidas por el sistema aplican una sola regla a las sesiones enteras. Las directivas de grabación personalizadas especifican qué sesiones se graban.

La directiva de grabación activa determina las sesiones que se graban. Solamente una directiva de grabación está activa en un momento dado.

**Nota:**

Tras crear o activar una directiva de grabación, la directiva se aplica a todos los servidores de Grabación de sesiones del sitio seleccionado. Puede crear y activar directivas de grabación independientes para diferentes sitios.

## **Directivas de grabación definidas por el sistema**

 $\triangle$ <sup>203</sup>  $\bullet$ emium Downloads  $\odot$ **Policies** AWSRS  $\checkmark$ Recording policy Event detection policy Event response policy Q Search Add policy Do not record  $\dddotsc$  $\bigcap x$ System-defined This policy means no sessions will be recorded Record entire sessions excluding audio (for everyone, with notification) This policy records entire sessions (screens and events), excluding audio. Users receive recording notifications in System-defined advance Record entire sessions excluding audio (for everyone, without notification) System-defined  $\ddotsc$ This policy records entire sessions excluding audio (screens and events). Users do not receive recording notifications. Record entire sessions excluding audio with lossy screen recording enabled (for everyone, with  $\bigcirc \times$  notification) System-defined .<br>This policy records entire sessions (screens and events) and using lossy screen recording mode to encode Γø screens. Users receive recording notifications in advance

Grabación de sesiones ofrece las siguientes directivas de grabación definidas por el sistema:

#### **Nota:**

Tanto la grabación de pantalla con pérdida como la grabación de audio para audio HDX no opti-

mizado están disponibles con la versión 2308 y posteriores de Grabación de sesiones.

- **No grabar**. Esta es la directiva predeterminada. Si no especifica otra directiva, no se grabarán sesiones.
- **Grabar sesiones al completo excluyendo el audio (para todos y con notificación)**. Esta di‑ rectiva graba sesiones al completo (incluidas las pantallas y los eventos, pero excluido el audio). Los usuarios reciben notificaciones sobre las grabaciones por adelantado.
- **Grabar sesiones al completo excluyendo el audio (para todos y sin notificación)**. Esta direc‑ tiva graba sesiones al completo (incluidas las pantallas y los eventos, pero excluido el audio). Los usuarios no reciben notificaciones sobre las grabaciones.
- **Grabar sesiones al completo excluyendo el audio y con grabación de pantalla con pérdida habilitada (para todos y con notificación)**. Esta directiva graba sesiones al completo (inclu‑ idas las pantallas y los eventos, pero excluido el audio). La grabación de pantalla con pérdida está habilitada para reducir el tamaño de los archivos de grabación. Los usuarios reciben notificaciones sobre las grabaciones por adelantado.
- **Grabar sesiones al completo excluyendo el audio y con grabación de pantalla con pérdida habilitada (para todos y sin notificación)**. Esta directiva graba sesiones al completo (inclu‑ idas las pantallas y los eventos, pero excluido el audio). La grabación de pantalla con pérdida está habilitada para reducir el tamaño de los archivos de grabación. Los usuarios no reciben notificaciones sobre las grabaciones.
- **Grabar sesiones al completo incluyendo el audio (para todos y con notificación)**. Esta di‑ rectiva graba sesiones al completo (incluidas las pantallas, los eventos y el audio). Los usuarios reciben notificaciones sobre las grabaciones por adelantado. Puede habilitar la grabación de audio para audio HDX no optimizado. El audio HDX no optimizado se refiere al audio que se procesa en el VDA y se transmite hacia/desde el cliente en el que está instalada la aplicación Citrix Workspace. A diferencia del audio HDX no optimizado, el audio HDX cuyo procesamiento se transfiere al cliente se optimiza, como en los supuestos de Redirección de contenido del explorador web (BCR) y Optimización para Microsoft Teams.
- **Grabar sesiones al completo incluyendo el audio (para todos y sin notificación)**. Esta direc‑ tiva graba sesiones al completo (incluidas las pantallas, los eventos y el audio). Los usuarios no reciben notificaciones sobre las grabaciones.
- **Grabar solo eventos (para todos y con notificación)**. Esta directiva solo graba los eventos es‑ pecificados por la directiva de detección de eventos. No graba pantallas ni audio. Los usuarios reciben notificaciones sobre las grabaciones por adelantado.
- **Grabar solo eventos (para todos y sin notificación)**. Esta directiva solo graba los eventos es‑ pecificados por la directiva de detección de eventos. No graba pantallas ni audio. Los usuarios no reciben notificaciones sobre las grabaciones.

No se pueden modificar ni eliminar las directivas de grabación definidas por el sistema.

## **Crear una directiva de grabación personalizada**

### **Consideraciones**

Puede grabar sesiones de usuarios o grupos específicos, aplicaciones o escritorios publicados, grupos de entrega o máquinas VDA y direcciones IP de clientes de la aplicación Citrix Workspace. Para obtener las listas de aplicaciones o escritorios publicados y de grupos de entrega o máquinas VDA, debe tener el permiso de **lectura** como administrador del sitio. Configure el permiso de **lectura** del administrador en el Delivery Controller del sitio.

También puede especificar etiquetas de acceso inteligente para usarlas como ámbitos a los que aplicar una directiva de grabación personalizada. Esta funcionalidad está disponible en Grabación de sesiones 2402 y versiones posteriores. Permite aplicar directivas basadas en el contexto de acceso de los usuarios, entre las que se incluyen:

- La ubicación del usuario
- Intervalo de direcciones IP
- Grupo de entrega
- Tipo de dispositivo
- Aplicaciones instaladas

Para cada regla que se cree, hay que especificar una acción de grabación y un ámbito de la regla. La acción de grabación se aplica a las sesiones que entran en el ámbito de la regla.

Para cada regla seleccione una acción de grabación:

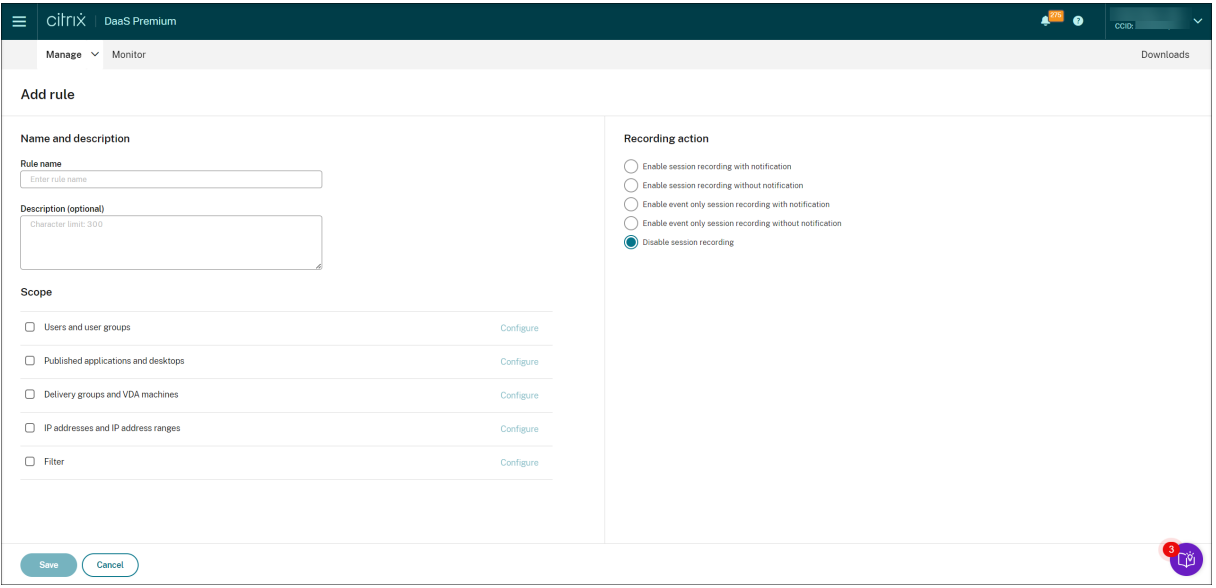

• **Habilitar la grabación de sesiones con notificación**. Esta opción graba sesiones al completo (pantallas y eventos). Los usuarios reciben notificaciones sobre las grabaciones por adelantado. También puede seleccionar habilitar la grabación de audio o la grabación de pantalla con pér‑ dida.

- **Habilitar la grabación de sesiones sin notificación**. Esta opción graba sesiones al completo (pantallas y eventos). Los usuarios no reciben notificaciones sobre las grabaciones. También puede seleccionar habilitar la grabación de audio o la grabación de pantalla con pérdida.
- **Habilitar la grabación de sesiones solo con eventos con notificación**. Grabar solo eventos específicos ayuda a liberar espacio de almacenamiento. Esta opción graba, a lo largo de las sesiones, solamente los eventos especificados por la directiva de detección de eventos. No graba pantallas. Los usuarios reciben notificaciones sobre las grabaciones por adelantado.
- **Habilitar la grabación de sesiones solo con eventos sin notificación**. Grabar solo eventos específicos ayuda a liberar espacio de almacenamiento. Esta opción graba, a lo largo de las sesiones, solamente los eventos especificados por la directiva de detección de eventos. No graba pantallas. Los usuarios no reciben notificaciones sobre las grabaciones.
- **Inhabilitar la grabación de sesiones**. Esta opción significa que no se graba ninguna sesión.

Para cada regla, elija al menos uno de los elementos siguientes para crear el ámbito correspondiente: Cuando se aplica una regla, se utilizan los operadores lógicos "AND"y "OR"para calcular la acción final. En términos generales, el operador "OR"se utiliza *dentro* de un elemento de regla, y el operador "AND" se utiliza *entre* elementos de regla independientes. Si el resultado es true, el motor de la directiva Grabación de sesiones toma la acción de la regla. De lo contrario, pasa a la siguiente regla y repite el proceso.

- **Aplicaciones y escritorios publicados**. Crea una lista de aplicaciones y escritorios publicados a los que se aplica la acción de la regla. Los sitios de Citrix DaaS (antes, Citrix Virtual Apps and Desktops Service) se seleccionan de forma predeterminada. Los sitios de Citrix Virtual Apps and Desktops no son compatibles.
- **Grupos de entrega y máquinas VDA**. Crea una lista de grupos de entrega y máquinas VDA a los que se aplicará la acción de la regla.
- **Direcciones IP e intervalos de direcciones IP**. Crea una lista de direcciones IP e intervalos de direcciones IP a las que se aplica la acción de la regla. Las direcciones IP mencionadas aquí son las direcciones IP de las aplicaciones de Citrix Workspace.
- **Filtro**. Crea una lista de etiquetas de acceso inteligente a las que se aplica la acción de la regla. Puede configurar acceso contextual (acceso inteligente) mediante directivas de acceso inteligente en Citrix NetScaler, Citrix Device Posture Service y Acceso adaptable en función de la ubicación de red del usuario.

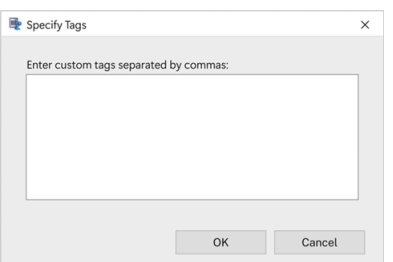

**El acceso contextual (accesointeligente) está disponible conla Grabación de sesiones 2402 y versiones posteriores.**

• **Usuarios y grupos de usuarios**. Crea una lista de usuarios y grupos de usuarios a los que se aplica la acción de la regla. Se admiten los tipos de identidad Azure Active Directory (Azure AD) y Active Directory. Para ver un ejemplo de una situación con grupos de usuarios, consulte Usar grupos de usuarios e incluir usuarios en una lista de permitido.

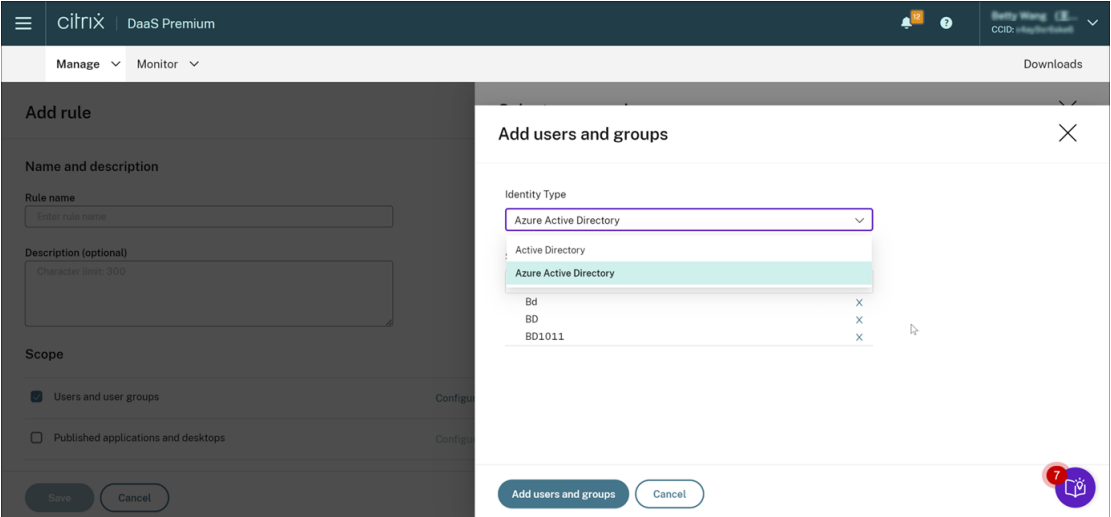

#### **Nota:**

La compatibilidad con Azure AD es una función en Tech Preview. Está disponible con la versión 2402 y posteriores de Grabación de sesiones.

Es posible que las funciones en Tech Preview no estén completamente traducidas. Se re‑ comienda su uso solo en entornos que no sean de producción. El servicio de asistencia técnica de Citrix no ofrece asistencia para problemas relacionados con las funciones en Tech Preview.

Para habilitar por completo la compatibilidad con identidades de Azure AD para configurar **varias directivas y permisos de reproducción desde la nube, siga estos pasos y después reinicie el VDA:**

**–** Use el instalad[or de Citrix Virtual Apps and](https://docs.citrix.com/es-es/session-recording/service/configure/playback-permissions.html) Desktops para instalar el agente de grabación de sesiones en una máquina unida a Azure AD. Seleccione **Habilitar la compatibilidad** **con Azure AD** durante la instalación.

Para un agente de grabación de sesiones que haya instalado de otro modo, defina los siguientes valores de registro en**HKEY\_LOCAL\_MACHINE\SOFTWARE\Citrix\SmartAuditor\Agent** para habilitar la compatibilidad con Azure AD:

- \* Establezca **CommunicationProtocalToggle** en **1** (**0** significa comunicación remota .net. **1** significa **Websocket**).
- \* Establezca **AuthType** en **1** (**0** significa Active Directory. **1** significa autenticación de Citrix Cloud).
- \* Establezca **SmAudIdpEnabled** en **1** (**0** significa inhabilitado. **1** significa habilitado)
- **–** Utilice también el paquete MSI para instalar el servidor de grabación de sesiones en una máquina unida a Azure AD. Seleccione**Habilitar la compatibilidad con Azure AD** durante la instalación de MSI.
- **–** Conecte Citrix Cloud a Azure AD.
- **–** Vaya a la página de inicio de la interfaz de Configuración completa y habilite las opciones **SessionRecordingSupportAAD** y **Enviar información de identidad de usuario al [preparar la sesión](https://docs.citrix.com/es-es/citrix-cloud/citrix-cloud-management/identity-access-management/connect-azure-ad.html#connect-citrix-cloud-to-azure-ad)** en la sección **Funciones en Tech Preview**. Para acceder a la página de inicio de la interfaz de Configuración completa, siga estos pasos:
	- 1. Inicie sesión en Citrix Cloud.
	- 2. En el menú superior de la izquierda, seleccione **Mis servicios > DaaS**. De forma pre‑ determinada, se muestra la página de inicio de la interfaz de Configuración completa.

Cuando se crea más de una re[gla en la dire](https://citrix.cloud.com/)ctiva de grabación, algunas sesiones pueden cumplir el criterio de más de una regla. En estos casos, la regla con la prioridad mayor es la que se aplica a las sesiones.

La acción de grabación de una regla determina su prioridad:

- Las reglas con la acción **Inhabilitar la grabación de sesiones** tienen la máxima prioridad.
- Las reglas con la acción**Habilitar la grabación de sesiones con notificación** tienen la segunda prioridad más alta.
- Las reglas con la acción**Habilitar la grabación de sesiones con notificación** tienen la segunda prioridad más alta.
- Las reglas con la acción**Habilitar la grabación de sesiones solo con eventos con notificación** tienen la prioridad media.
- Las reglas con la acción **Habilitar la grabación de sesiones solo con eventos sin notificación** tienen la última prioridad.

Es posible que algunas sesiones no satisfagan ninguna regla de una directiva de grabación. Para estas sesiones, se aplica la acción de la regla alternativa de las directivas. La acción de la regla alternativa es siempre **Inhabilitar la grabación de sesiones**. No se puede modificar ni eliminar la regla alterna‑ tiva.

#### **Pasos**

- 1. Inicie sesión en Citrix Cloud.
- 2. En el menú superior de la izquierda, seleccione **Mis servicios > DaaS**.
- 3. En **Administrar**, seleccione **Grabación de sesiones**.
- 4. Seleccione **Directivas** en el menú de navegación de la izquierda de la página del servicio Grabación de sesiones.
- 5. Seleccione un sitio de destino. La ficha **Directiva de grabación** se muestra de forma predeter‑ minada.
- 6. Haga clic en **Agregar directiva**.
- 7. Introduzca un nombre y una descripción para la nueva directiva y después haga clic en **Agregar regla**.
- 8. Introduzca un nombre y una descripción para la regla. Especifique una acción de grabación y elija al menos uno de los siguientes elementos para crear el ámbito de la regla.

Para cada regla, especifique una acción de grabación:

- **Habilitar la grabación de sesiones con notificación**
- **Habilitar la grabación de sesiones sin notificación**
- **Habilitar la grabación de sesiones solo con eventos con notificación**
- **Habilitar la grabación de sesiones solo con eventos sin notificación**
- **Inhabilitar la grabación de sesiones**

Para cada regla, elija al menos uno de los elementos siguientes para crear el ámbito correspondiente.

- **Aplicaciones y escritorios publicados**
- **Usuarios y grupos de usuarios**
- **Grupos de entrega y máquinas VDA**
- **Direcciones IP e intervalos de direcciones IP**
- **Filtro**
- 9. Una vez creada la nueva directiva, búsquela en la ficha**Directiva de grabación** y active el botón para activar la directiva.

#### **Usar grupos de usuarios**

La función Grabación de sesiones le permite usar grupos de usuarios al crear directivas. El uso de grupos de usuarios en lugar de usuarios individuales simplifica la creación y la gestión de las reglas y directivas. Por ejemplo, si los usuarios del departamento financiero de la empresa se encuentran en un grupo de Active Directory denominado **Finanzas**, puede crear una regla que se aplique a todos los miembros de este grupo seleccionando el grupo **Finanzas** en el Asistente de **reglas**.

#### **Incluir usuarios en la lista de usuarios permitidos**

Se pueden crear directivas de grabación de sesiones que aseguren que las sesiones de algunos usuarios de la empresa nunca se graben. A estos se les llama usuarios de la *lista de permitidos*. Poner a un usuario en la lista de permitidos es útil para los usuarios que manejan información relacionada con la privacidad o cuando su organización no quiere registrar las sesiones de cierta clase de empleados.

Por ejemplo, si todos los jefes en la empresa son miembros del grupo de Active Directory denominado **Ejecutivos**, puede hacer que las sesiones de estos usuarios nunca se grabarán con la creación de una regla que desactive el grabado de sesiones para el grupo **Ejecutivos**. Mientras la directiva que contiene esta regla esté activa, ninguna sesión de los miembros del grupo Ejecutivo se grabará. Las sesiones de los demás miembros de la empresa se graban según las otras reglas de la directiva activa.

## **Comportamiento de la función Renovar**

Cuando se activa una directiva, la directiva anteriormente activa permanece en efecto hasta que final‑ iza la sesión que se está grabando o se renueve el archivo de la grabación. Los archivos se renuevan cuando llegan al límite de tamaño máximo. Para obtener información acerca del tamaño máximo de archivo para las grabaciones, consulte Especificar el tamaño del archivo para las grabaciones.

En la siguiente tabla se indica detalladamente lo que sucede cuando se aplica una nueva directiva mientras se graba una sesión y se da u[na renovación:](https://docs.citrix.com/es-es/session-recording/current-release/configure/settings-on-session-recording-server/file-size-limit.html)

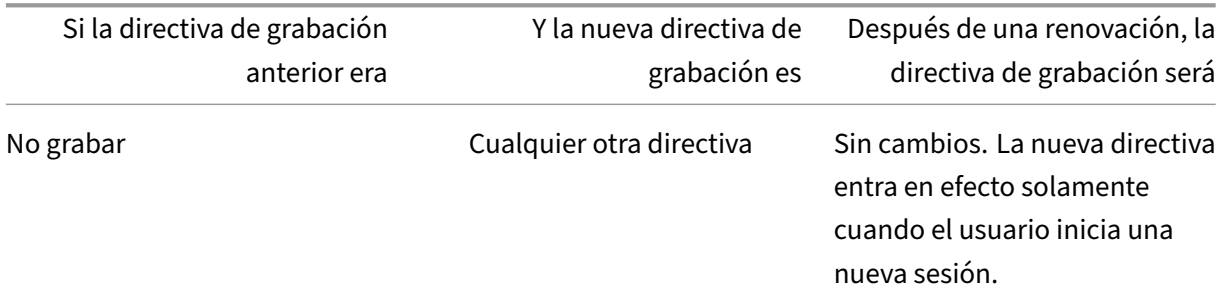

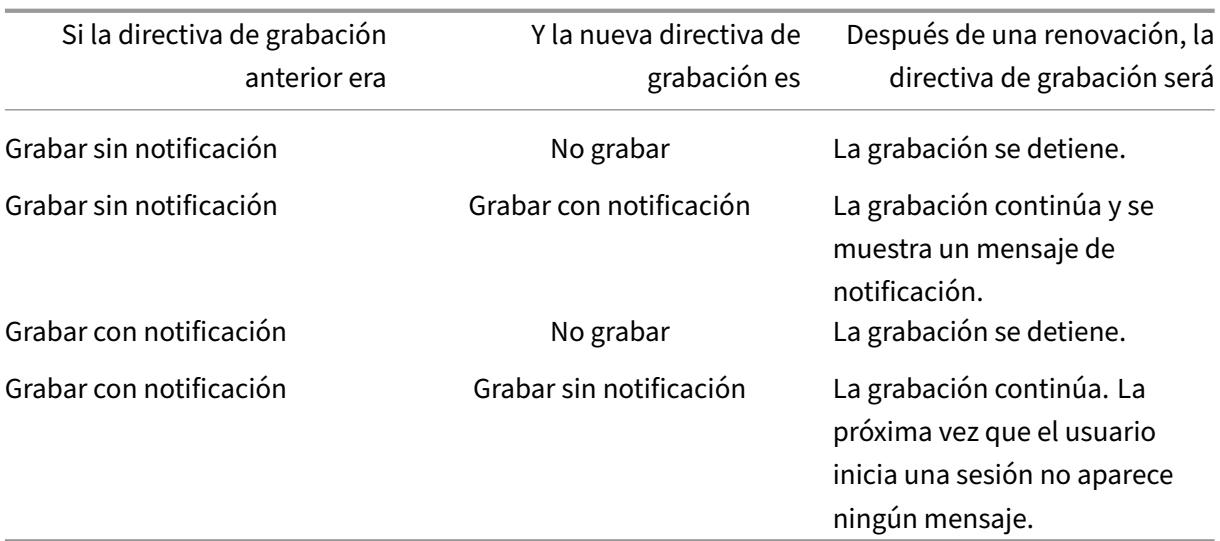

# **Vídeo sobre la configuración de directivas**

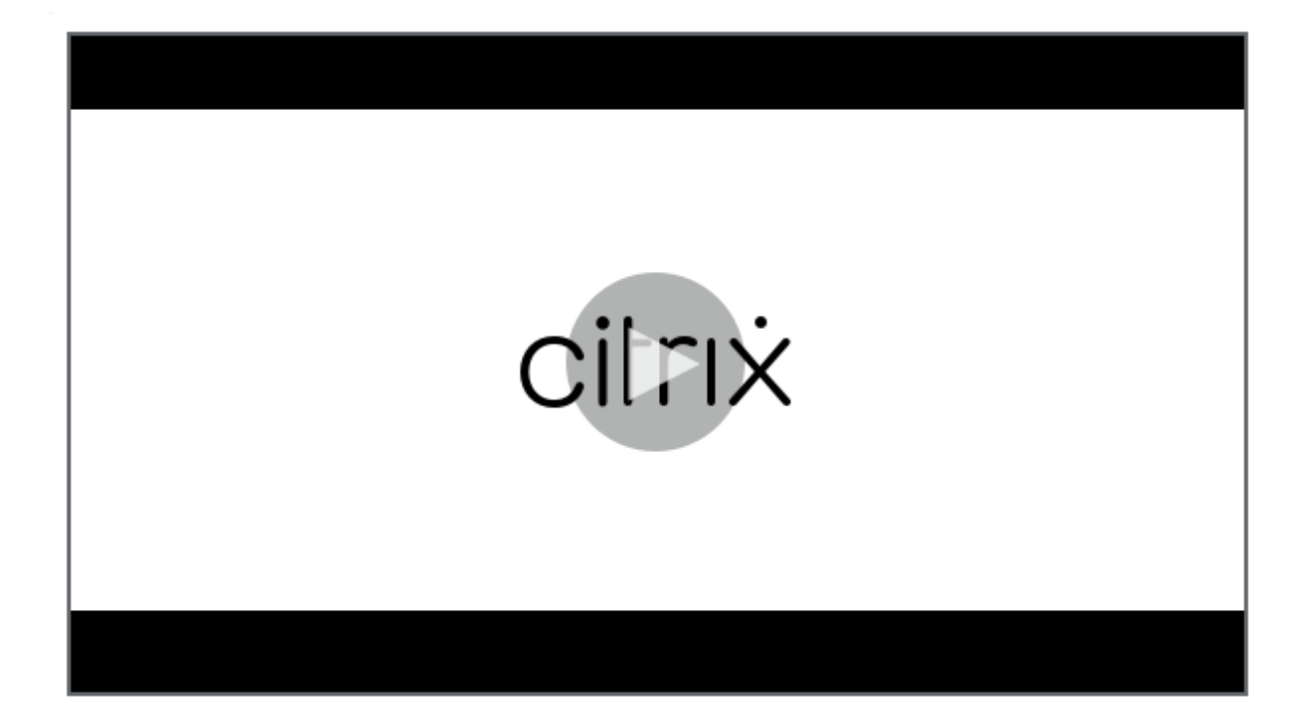

# **[Configurar directivas de detección de eventos](https://youtu.be/DjHdZHpv2mk)**

July 5, 2024

Puede configurar las directivas de detección de eventos a través del servicio de Grabación de sesiones

para registrar los eventos de destino en sesiones grabadas. **No detectar** es la directiva de detección de eventos definida por el sistema. Está inactiva de forma predeterminada. Cuando está activa, no se registran eventos.

**Nota:**

Se aplica una directiva de detección de eventos a todos los servidores de Grabación de sesiones de un sitio específico. Puede crear y activar directivas de detección de eventos independientes para diferentes sitios.

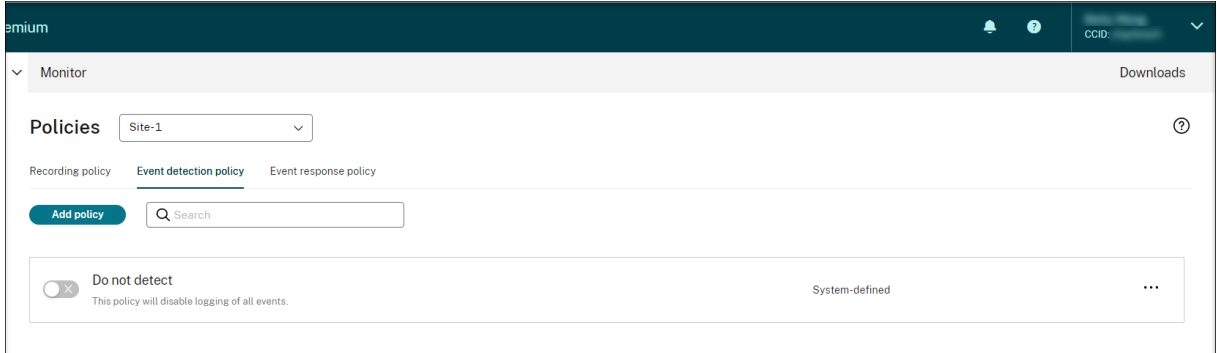

## **Eventos que se pueden detectar**

Grabación de sesiones detecta los eventos de destino y etiqueta esos eventos en las grabaciones para su posterior búsqueda y reproducción. Con esta función, se pueden buscar eventos de interés en grandes cantidades de grabaciones y se pueden localizar los eventos durante la reproducción.

## **Eventos definidos por el sistema**

Grabación de sesiones puede detectar y registrar los siguientes eventos definidos por el sistema que ocurren durante las sesiones grabadas:

- Inserción de dispositivos USB de almacenamiento masivo
- Inicios y cierres de aplicaciones
- Errores de la aplicación
- Instalaciones y desinstalaciones de la aplicación
- Operaciones de cambio de nombre, creación, eliminación y transferencia de archivos dentro de sesiones
- Transferencias de archivos entre hosts de sesión (VDA) y dispositivos cliente (incluidas las unidades de cliente asignadas y los dispositivos genéricos de almacenamiento masivo redirigidos).
- Actividades de navegación en la web
- Eventos de la ventana principal
- Actividades del portapapeles
- Modificaciones del Registro de Windows
- Modificaciones de la cuenta de usuario
- Conexiones RDP
- Datos de rendimiento (puntos de datos relacionados con la sesión grabada)
- Eventos de ventana emergente

Para obtener más información acerca de los distintos eventos, consulte la documentación correspondiente de Grabación de sesiones local.

Al crear una directiva de detección de eventos personalizada, puede a[gregar reglas para seleccionar](https://docs.citrix.com/es-es/session-recording/current-release/configure/policies/event-detection-policies.html#events-that-can-be-detected) [los eventos de destino que quiere sup](https://docs.citrix.com/es-es/session-recording/current-release/configure/policies/event-detection-policies.html#events-that-can-be-detected)ervisar.

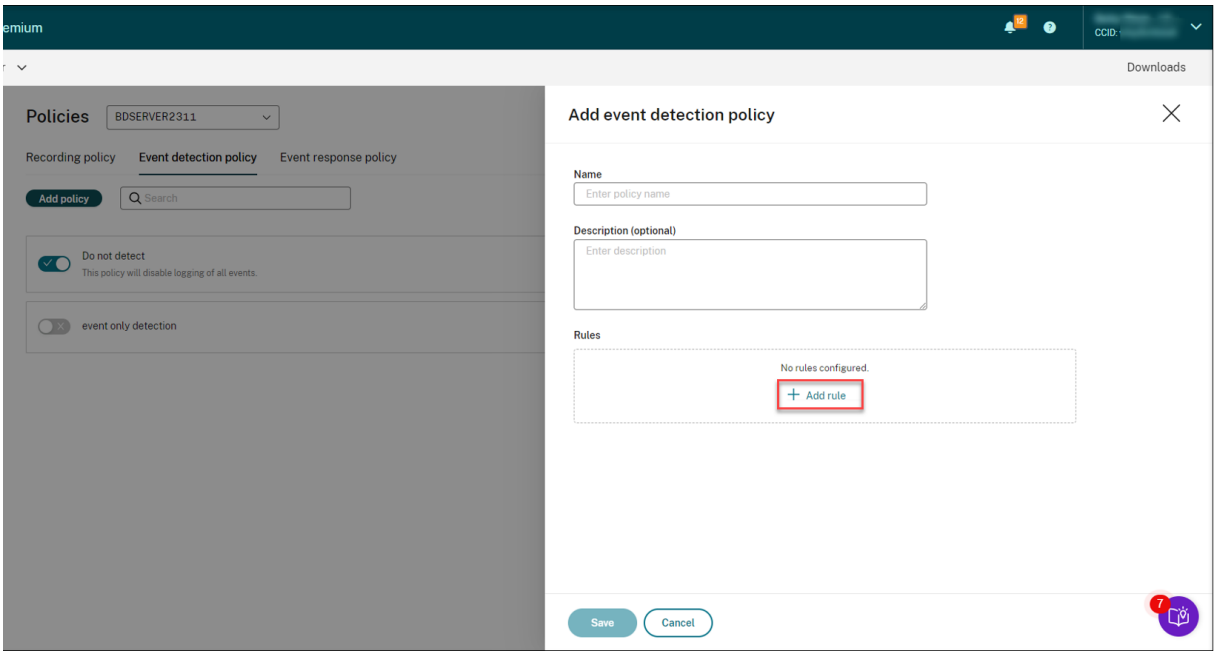

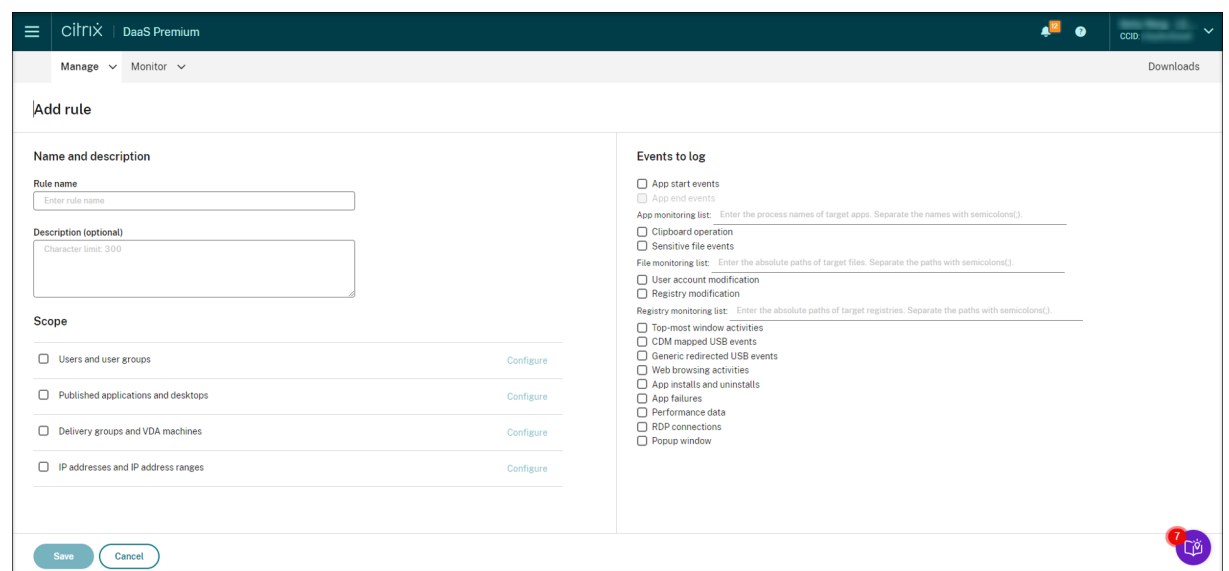

De forma similar a la creación de una directiva de grabación personalizada, puede elegir uno o más criterios de regla. Para obtener más información, consulte las instrucciones de la sección Crear una directiva de grabación personalizada.

# **Vídeo sobre la configuración de directivas**

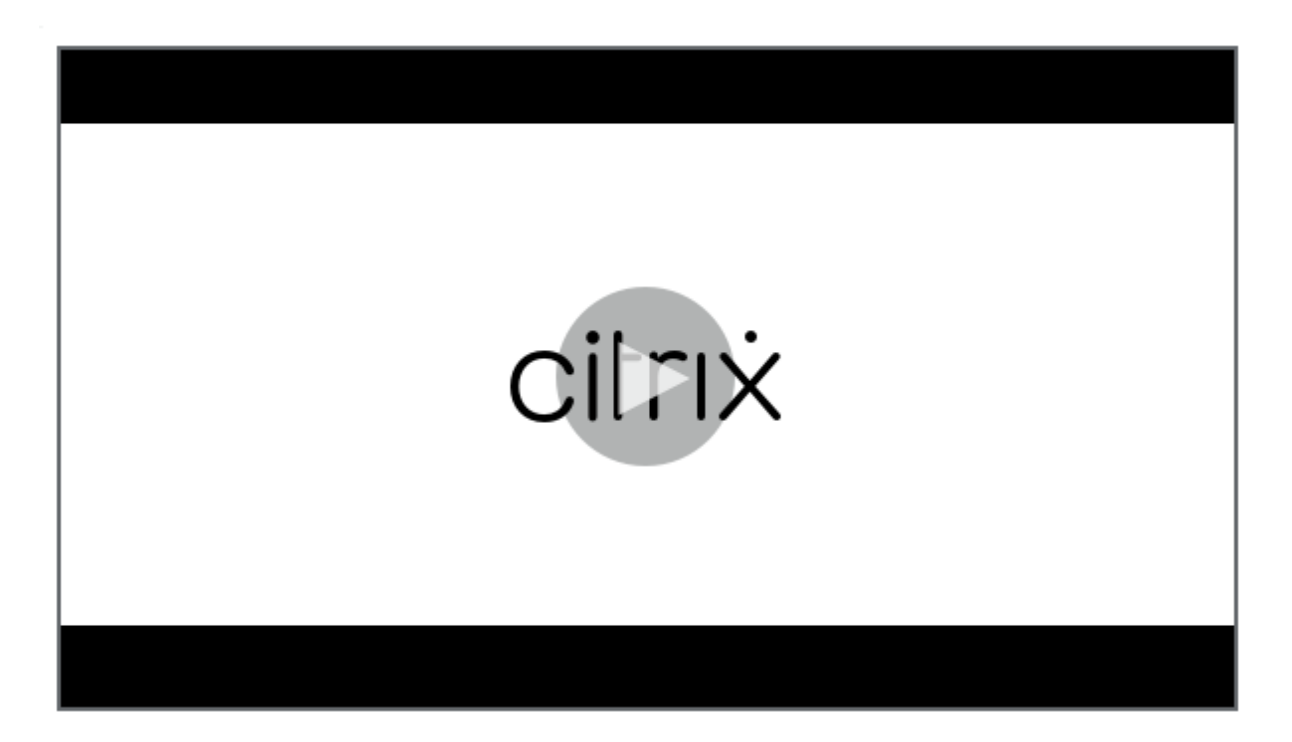

# **Configurar directivas de respuesta a eventos**

### May 22, 2024

Las directivas de respuesta a eventos le permiten configurar acciones desencadenadas por eventos para que pueda:

- Enviar alertas por correo electrónico al detectar eventos de inicio de sesión.
- Realizar acciones (cualquier combinación de las acciones siguientes) al detectar eventos reg‑ istrados en sesiones grabadas:
	- **–** Enviar alertas por correo electrónico
	- **–** Iniciar la grabación de pantalla inmediatamente (con o sin la grabación de pantalla con pérdida habilitada)
	- **–** Bloquear la sesión
	- **–** Cerrar sesión
	- **–** Desconectar sesión

La única directiva de respuesta a eventos definida por el sistema es **No responder**. Puede crear di‑ rectivas de respuesta a eventos personalizadas según sea necesario. Solo puede haber una directiva de respuesta a eventos activa. De forma predeterminada, no existe ninguna directiva de respuesta a eventos activa.

**Nota:**

Tras crear o activar una directiva de respuesta a eventos, la directiva se aplica a todos los servidores de Grabación de sesiones del sitio seleccionado. Puede crear y activar directivas de re‑ spuesta a eventos independientes para diferentes sitios.

#### Servicio de grabación de sesiones

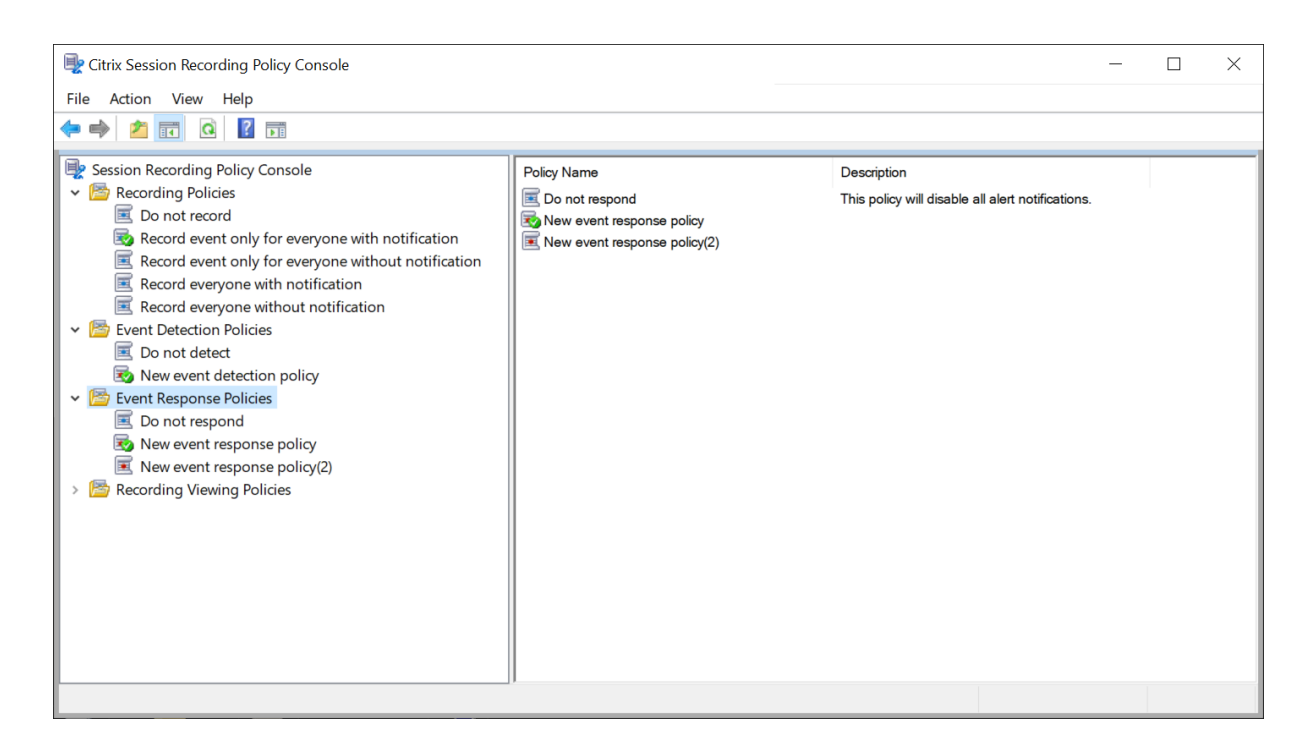

## **Directiva de respuesta a eventos definida por el sistema**

Grabación de sesiones proporciona una directiva de respuesta de eventos definida por el sistema:

• **No responder**. De forma predeterminada, no tiene lugar ninguna acción en respuesta a los eventos registrados en las grabaciones.

#### **Crear una directiva de respuesta a eventos personalizada**

- 1. Haga clic en **Agregar directiva**.
- 2. En la página **Agregar directiva de respuesta a eventos**, introduzca un nombre y una descrip‑ ción para su nueva directiva.

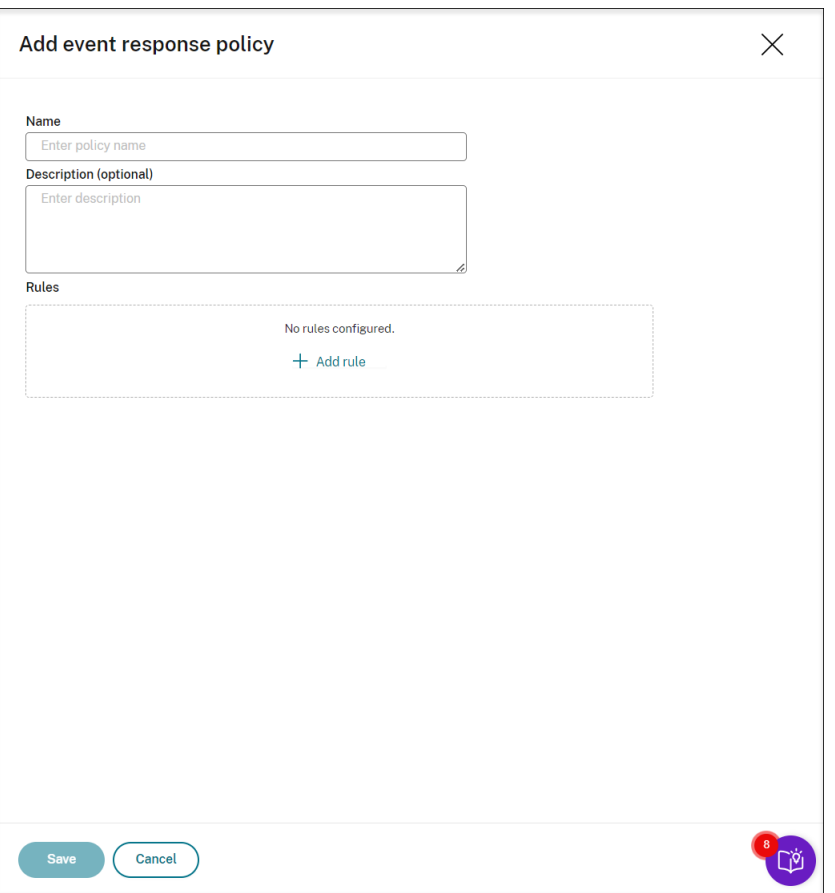

- 3. Haga clic en **Agregar regla**.
- 4. Introduzca el nombre y la descripción de la regla.

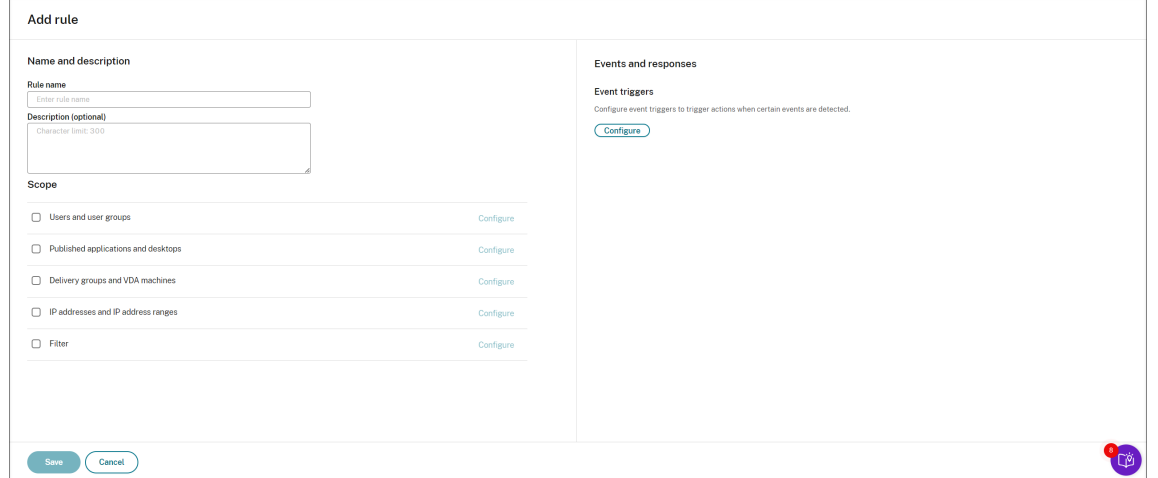

- 5. En la sección **Desencadenantes de eventos**, haga clic en **Configurar** para configurar las ac‑ ciones desencadenadas por eventos de modo que pueda:
	- Enviar alertas por correo electrónico al detectar eventos de inicio de sesión.
- Realizar acciones (cualquier combinación de las acciones siguientes) al detectar eventos registrados en sesiones grabadas
	- **–** Enviar alerta por correo electrónico
	- **–** Iniciar la grabación de pantalla inmediatamente (con o sin la grabación de pantalla con pérdida habilitada)
	- **–** Bloquear la sesión
	- **–** Cerrar sesión
	- **–** Desconectar sesión

Haga clic en **Agregar desencadenantes de eventos** para crear desencadenantes de eventos desde cero. O bien, haga clic en **Examinar plantillas** para seleccionar plantillas de desenca‑ denantes de eventos existentes para usarlas directamente o personalizarlas.

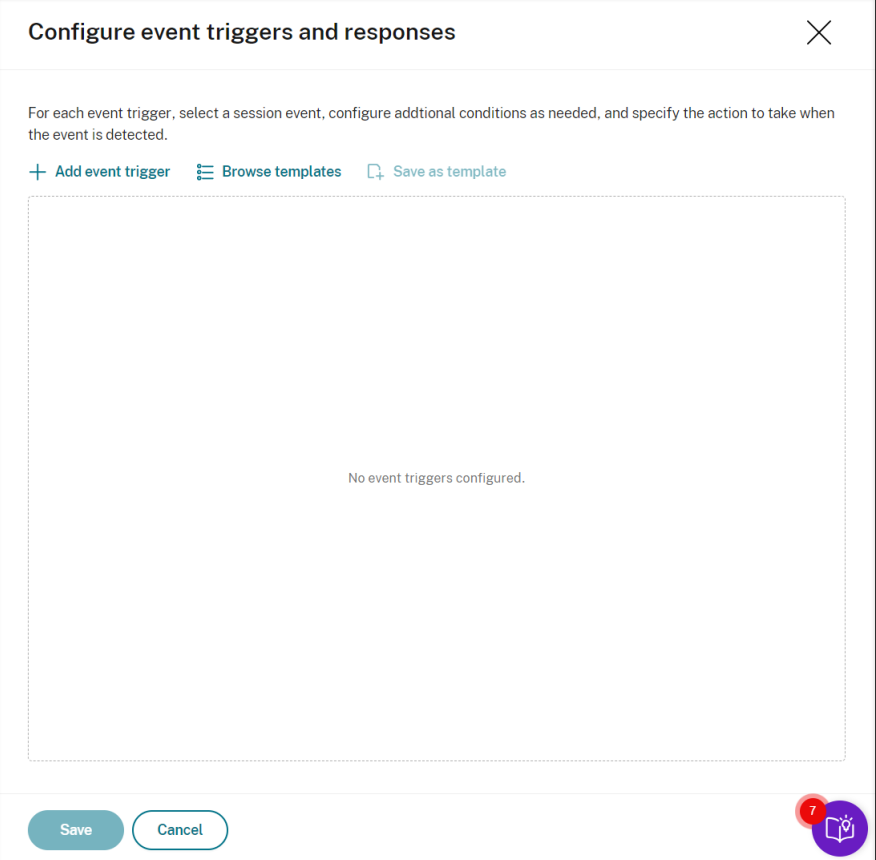

Cada vez que haga clic en **Agregar desencadenantes de eventos**, se crea un nuevo desenca‑ denante de eventos en el panel de abajo. También puede hacer clic en el botón **Duplicar** para crear duplicados de un desencadenante de eventos existente.
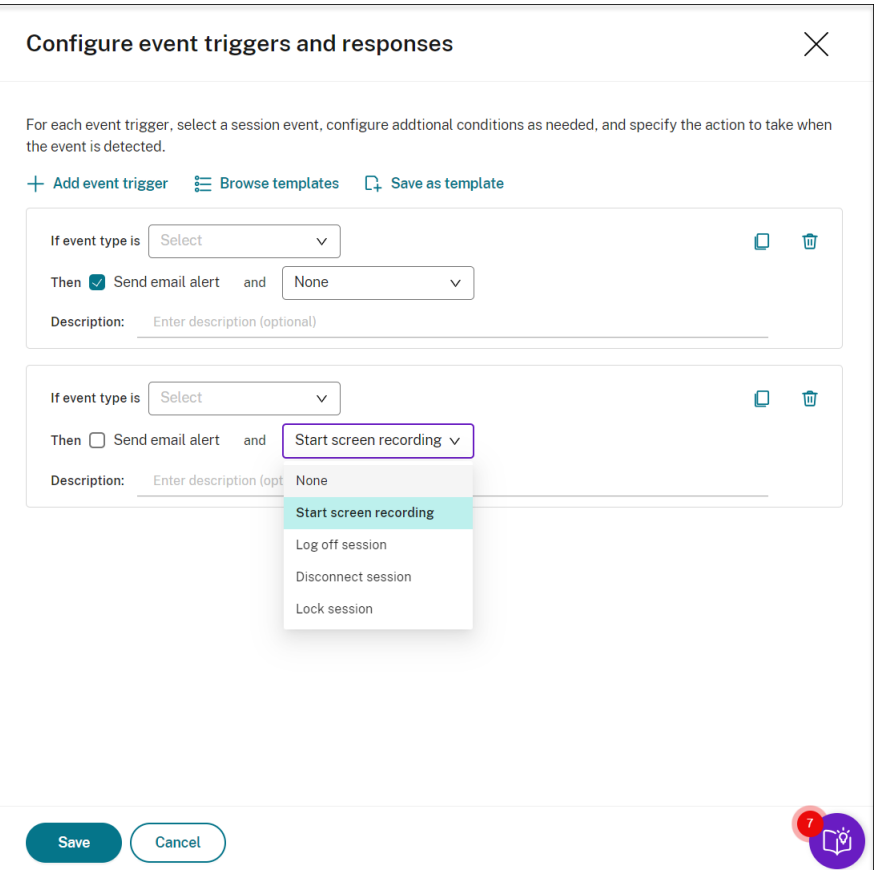

Cuando termine de crear al menos un desencadenante de eventos, haga clic en **Guardar como** plantilla para guardar los desencadenantes de eventos como una plantilla. Después podrá encontrar la nueva plantilla en la ficha **Mi organización** de la página **Plantillas desencadenantes de eventos**.

Para acceder a la página **Plantillas de desencadenantes de eventos**, haga clic en **Examinar plantilla** o en **Biblioteca de recursos** en el panel de navegación izquierdo de la página del ser‑ vicio de grabación de sesiones.

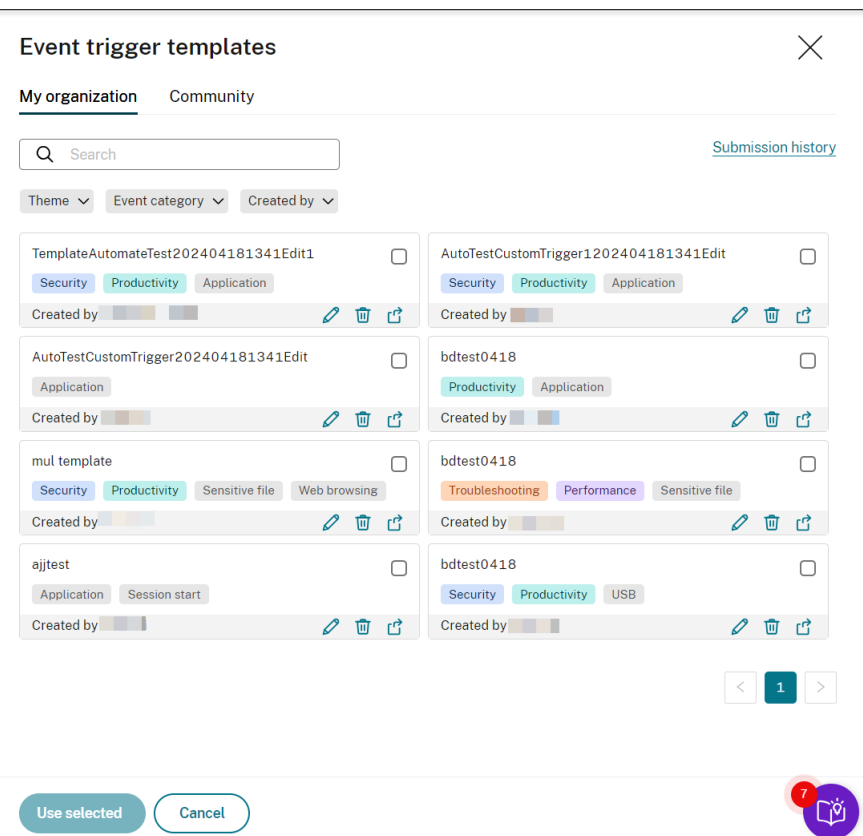

La página **Plantillas de desencadenantes de eventos** contiene todas las plantillas de desenca‑ denantes de eventos, tanto de su organización como de los demás miembros de la comunidad, incluido el propio Cloud Software Group.

En la ficha **Mi organización** de la página **Plantillas de desencadenantes de eventos**, puede publicar sus plantillas en la comunidad para que los demás clientes accedan a ellas de forma gratuita.

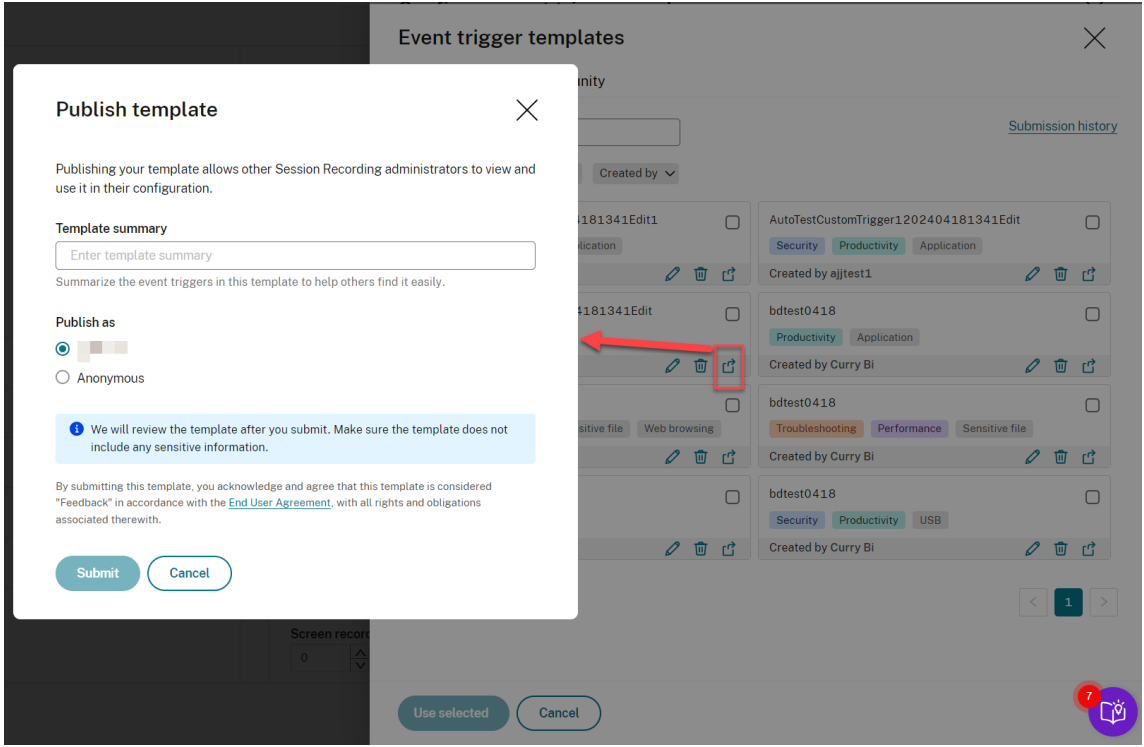

**Nota:**

Antes de enviar una plantilla, consulte el Contrato de usuario final.

En la ficha **Mi organización** o **Comunidad** de la página **Plantillas de desencadenantes de eventos**, puede buscar plantillas de desenc[adenantes de eventos de](https://www.cloud.com/content/dam/cloud/documents/legal/end-user-agreement.pdf) destino por palabra clave, tema, categoría de evento y colaborador. También puede marcar como favoritas o dar me gusta a las plantillas que le interesen.

Puede seleccionar varias plantillas de desencadenantes de eventos a la vez. Las plantillas que seleccione se muestran en la página **Agregar desencadenantes de eventos**, donde puede per‑ sonalizarlas según sea necesario.

Haga clic en **Guardar** para guardar los parámetros. Volverá a la página **Eventos y respuestas**, donde se enumeran los desencadenantes de eventos que especifique. Haga clic en **Configurar** para ajustar aún más los desencadenantes de eventos. Si selecciona la acción **Enviar alerta por correo electrónico** o **Iniciar grabación de pantalla** para cualquiera de los desencadenantes de eventos, siga la GUI para configurar los parámetros del correo electrónico y las opciones de grabación.

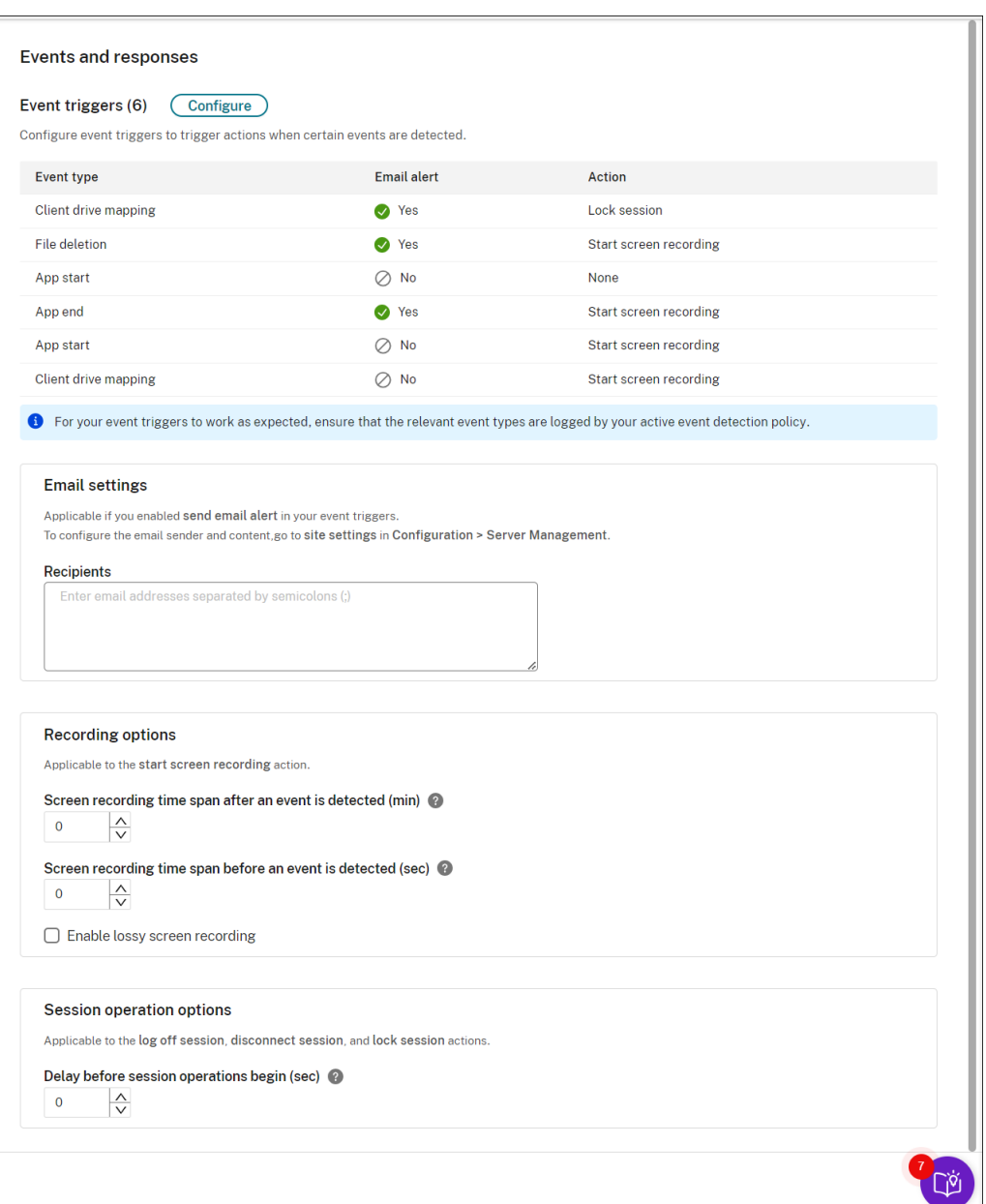

#### **Nota:**

Debe seleccionar los tipos de eventos que registra la directiva de detección de eventos activa.

Puede definir los desencadenantes de eventos en la fila **Descripción** o dejar la fila vacía. La de‑ scripción definida de un desencadenante de eventos se proporciona en los correos electrónicos de alerta si seleccionó **Enviar correo electrónico** y se registran eventos de ese tipo. Si selec‑ cionó **Iniciar grabación de pantalla**, defina los parámetros pertinentes tal y como se muestra más adelante en este artículo. Después de eso, la grabación dinámica de pantalla se inicia automáticamente cuando se producen ciertos eventos durante una grabación de solo eventos.

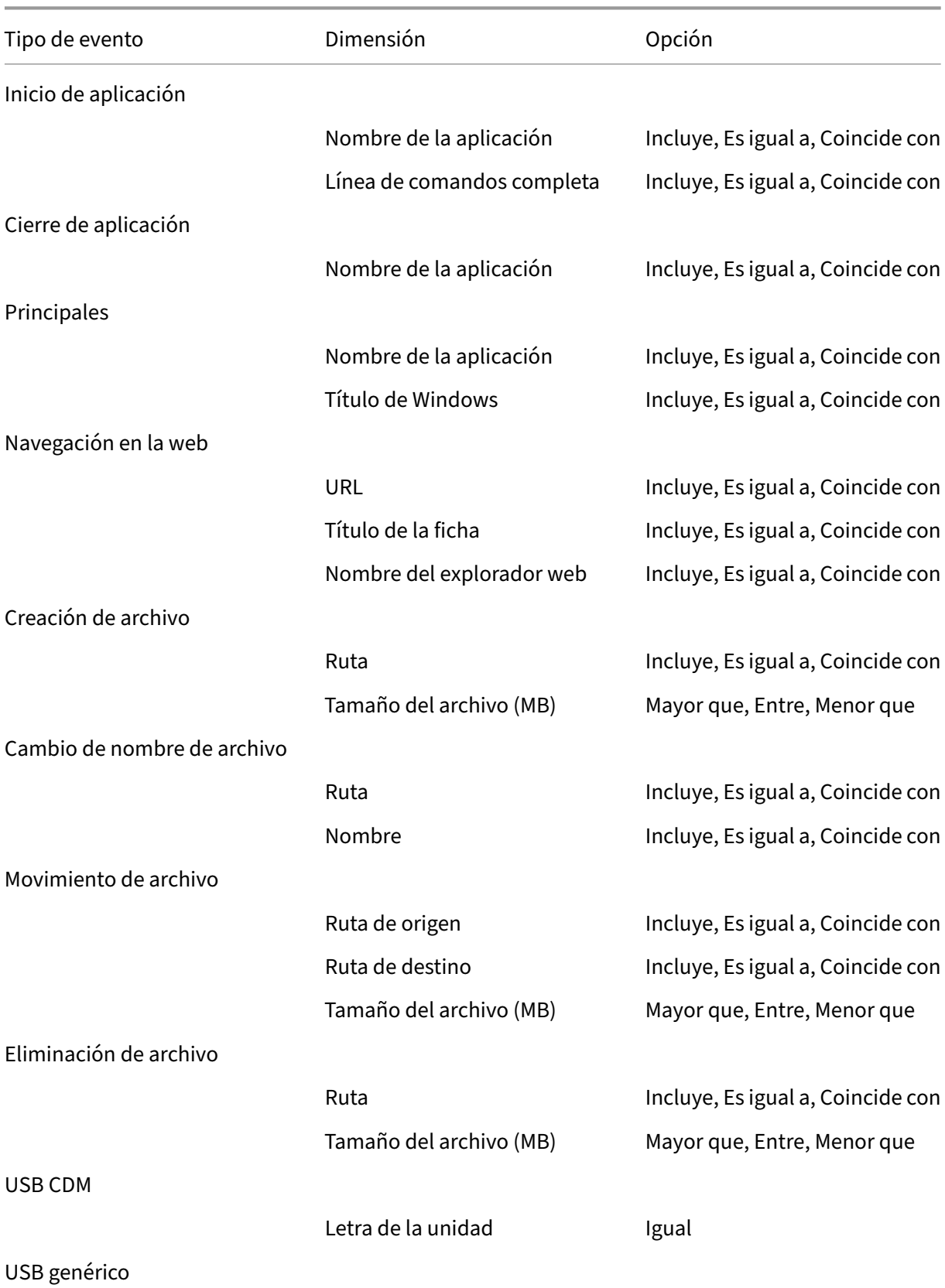

Para obtener una lista completa de los tipos de eventos disponibles, consulte la tabla siguiente.

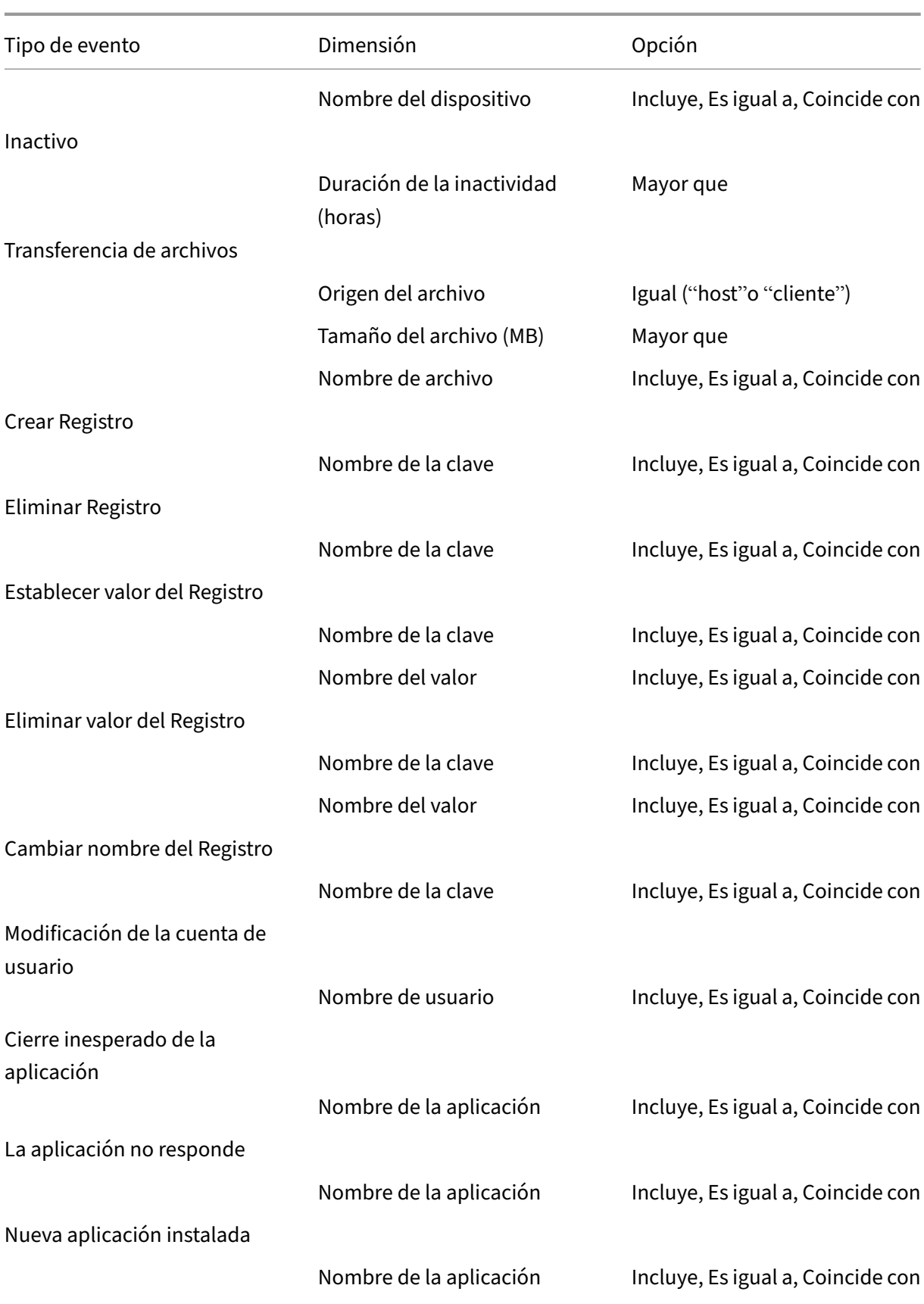

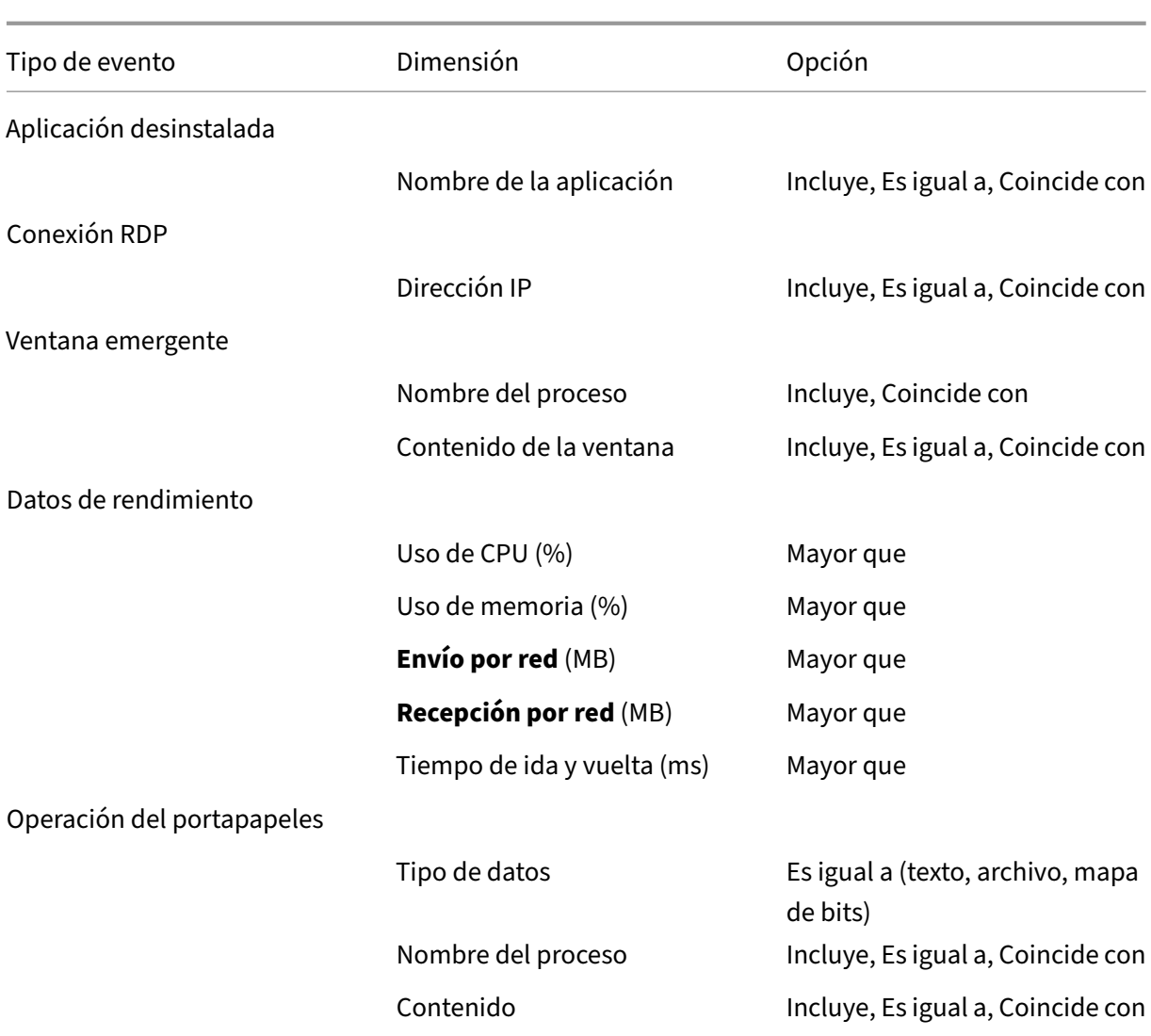

6. (Opcional) Los parámetros de correo electrónico están disponibles después de elegir **Enviar alerta por correo electrónico** en sus desencadenantes de eventos. La siguiente captura de pantalla le sirve de ejemplo de alerta de correo electrónico:

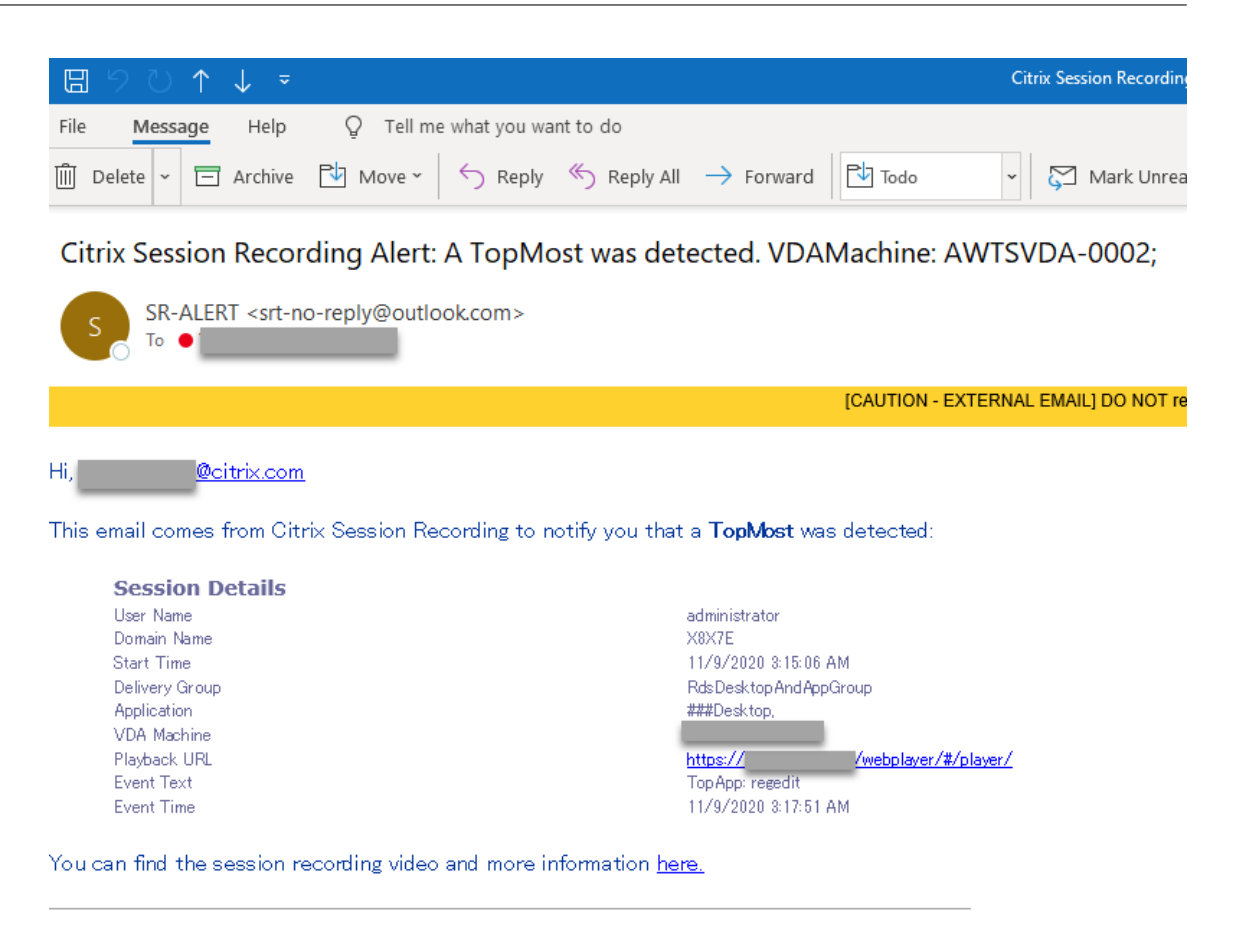

This is an automated email from Citrix Session Recording. Do not reply.

#### **Sugerencia:**

Al hacer clic en la URL de reproducción, se abre la página de reproducción de la sesión grabada en el reproductor web local. Al hacer clic **aquí**, se abre la página **Todas las graba‑ ciones** en el reproductor web local.

Para enviar alertas por correo electrónico en respuesta a eventos detectados, complete los siguientes parámetros:

- a) En la sección**Destinatarios** de la página **Eventos y respuestas**, introduzca las direcciones de correo electrónico de los destinatarios.
- b) En la página **Alertas por correo electrónico** de sus **Parámetros del sitio**, especifique el remitente y el contenido del correo electrónico.

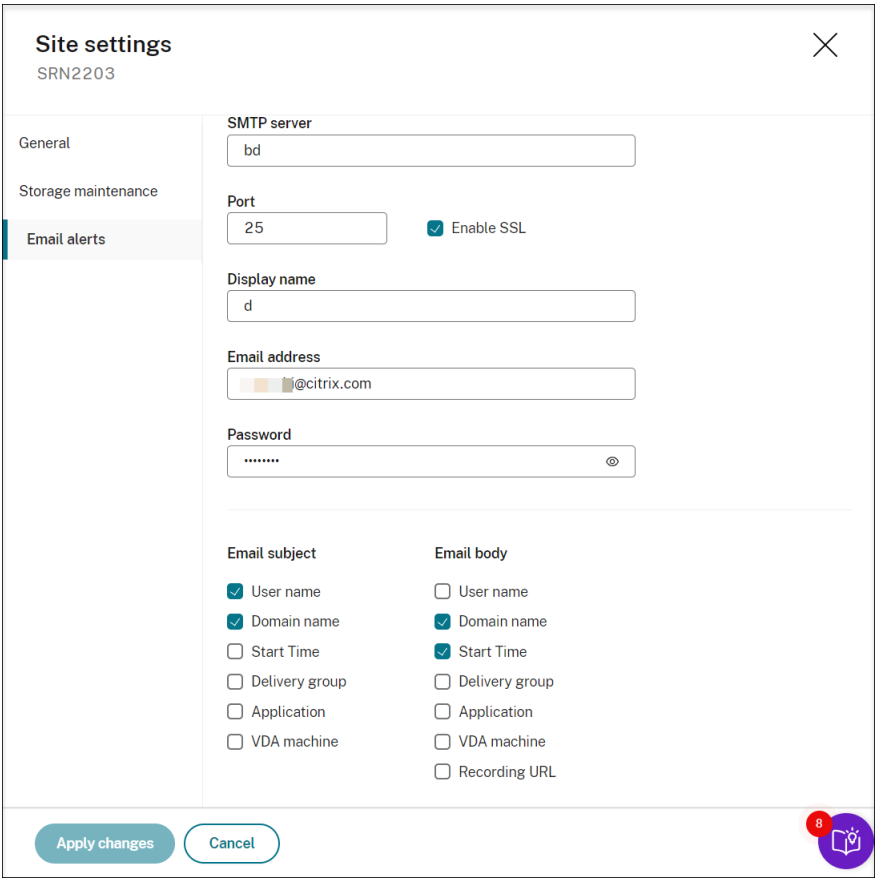

c) Modifique el Registro para acceder al reproductor web local.

Para que las direcciones URL de reproducción incluidas en los mensajes de correo electrónico de las alertas funcionen como es debido, busque la clave de Registro en HKEY\_LOCAL\_MACHINE\SOFTWARE\Citrix\SmartAuditor\Server y lleve a cabo lo siguiente:

- Establezca el **valor** de **LinkHost** en la URL del dominio que se utiliza para acceder al re‑ productor web local. Por ejemplo, para acceder a un reproductor web local en https ://example.com/webplayer/#/player/, establezca el valor de **LinkHost** en https://example.com.
- Agregue un valor llamado **EmailThreshold** y establezca su valor en un número de 1 a 100. Este valor determina la cantidad máxima de mensajes de alerta que puede enviar una cuenta de correo electrónico en un segundo. Esta configuración ayuda a reducir la cantidad de correos electrónicos que se envían y, por lo tanto, reduce el consumo de la CPU. Si no especifica ningún valor o lo establece en un número fuera del rango, el valor se establece en 25.

#### **Nota:**

- Puede que el servidor de correo electrónico trate a la cuenta de envío de correo electrónico como un robot de spam y, por lo tanto, impida que envíe correo electrónico. Para permitir que una cuenta envíe correos electrónicos, puede que un cliente de correo electrónico como Outlook le solicite que compruebe que es un ser humano quien utiliza la cuenta.
- Existe un límite de correos electrónicos que se pueden enviar durante un período de tiempo determinado. Por ejemplo, cuando se alcanza el límite diario, no se pueden enviar más correos electrónicos hasta el comienzo del día siguiente. En este caso, compruebe que el límite sea superior a la cantidad de sesiones grabadas durante el período de tiempo.
- 7. (Opcional) Para iniciar la grabación de pantalla inmediatamente cuando se produzcan ciertos eventos durante una grabación de solo eventos, configure estas opciones para la grabación de pantalla dinámica en la sección **Opciones de grabación**:
	- **Intervalo de tiempo de grabación de pantalla tras la detección de un evento (min)**: Puede configurar la duración (minutos) durante la que quiere grabar la pantalla después de que se detecten los eventos. Si deja el valor sin especificar, la grabación de la pantalla continúa hasta que finaliza la sesión grabada.
	- **Intervalo de tiempo de grabación de pantalla antes de que se detecte un evento (seg)**: Puede configurar cuántos segundos de la grabación de pantalla quiere conservar antes de que se detecten los eventos. El valor varía de 1 a 120. Si se establece un valor entre 1 y 10, el valor efectivo es 10. Si no se especifica un valor, la función no tendrá efecto. La duración real de la grabación de pantalla que Grabación de sesiones conserva puede ser un poco más larga que la establecida en la configuración.
	- **Habilitar la grabación de pantalla con pérdida**: Puede especificar si quiere habili‑ tar la grabación de pantalla con pérdida cuando se detecta un evento de sesión. La grabación de pantalla con pérdida permite ajustar las opciones de compresión para reducir el tamaño de los archivos de grabación y acelerar la navegación por las sesiones grabadas durante la reproducción. Esta funcionalidad está disponible en Grabación de sesiones 2308 y versiones posteriores. Para obtener más información, consulte Habilitar o inhabilitar la grabación de pantalla con pérdida.
- 8. (Opcional) Especifique la demora antes de que comiencen las operaciones de la sesión (segundos). [Si especifica alguna de estas acciones en respu](https://docs.citrix.com/es-es/session-recording/current-release/configure/settings-on-session-recording-agent/enable-or-disable-lossy-screen-recording.html)esta a eventos registrados en sesiones grabadas, puede notificarlas a los usuarios con antelación:
	- Bloquear la sesión
	- Cerrar sesión

• Desconectar sesión

#### Por ejemplo:

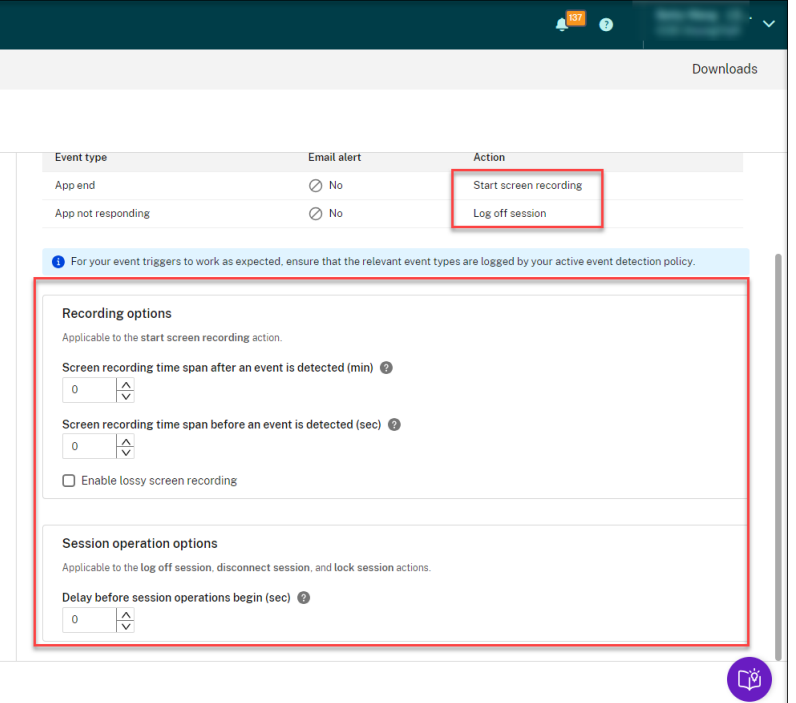

#### **Nota:**

Si establece el valor en 0, significa que no se notifica a los usuarios cuando bloquea, cierra o desconecta sus sesiones virtuales. Para notificar a los usuarios, establezca un valor ade‑ cuado.

La siguiente captura de pantalla le sirve de ejemplo de aviso:

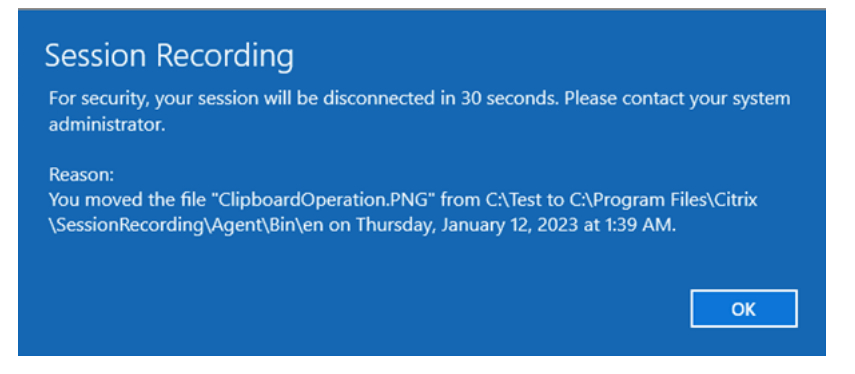

9. Seleccione y modifique el ámbito de la regla.

Deforma similar a cuando crea una directiva de grabación personalizada, puede elegir al menos uno de los siguientes elementos para crear el ámbito de la regla:

• **Usuarios y grupos de usuarios**. Crea una lista de usuarios y grupos a los que se aplican las

respuestas de la regla. Se admiten los tipos de identidad Azure Active Directory (Azure AD) y Active Directory. Para obtener más información, consulte las instrucciones de la sección Crear una directiva de grabación personalizada.

- **Aplicaciones y escritorios publicados**. Crea una lista de aplicaciones y escritorios publi‑ cados a los que se aplican las respuestas de la regla.
- **Grupos de entrega y máquinas VDA**. Crea una lista de grupos de entrega y máquinas VDA a los que se aplican las respuestas de la regla.
- **Direcciones IP e intervalos de direcciones IP**. Crea una lista de direcciones IP e interva‑ los de direcciones IP a los que se aplican las respuestas de la regla. Las direcciones IP mencionadas aquí son las direcciones IP de las aplicaciones de Citrix Workspace.
- **Filtro**. Crea una lista de etiquetas de acceso inteligente a las que se aplica la regla. Puede configurar acceso contextual (acceso inteligente) mediante directivas de acceso inteligente en Citrix NetScaler, Citrix Device Posture Service y Acceso adaptable en función de la ubicación de red del usuario.

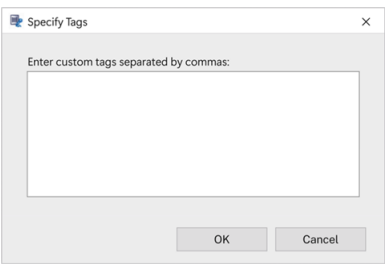

**El acceso contextual (acceso inteligente) está disponible con la Grabación de sesiones 2402 y versiones posteriores.** Permite aplicar directivas basadas en el contexto de ac‑ ceso de los usuarios, entre las que se incluyen:

- **–** La ubicación del usuario
- **–** Intervalo de direcciones IP
- **–** Grupo de entrega
- **–** Tipo de dispositivo
- **–** Aplicaciones instaladas

#### **Nota:**

Cuando una sesión o un evento cumplen más de una regla de una sola directiva de re‑ spuesta a eventos, se utiliza la regla más antigua.

### 10. Siga las instrucciones del asistente para completar la configuración.

#### 11. Active la nueva directiva de respuesta a eventos.

## **Vídeo sobre la configuración de directivas**

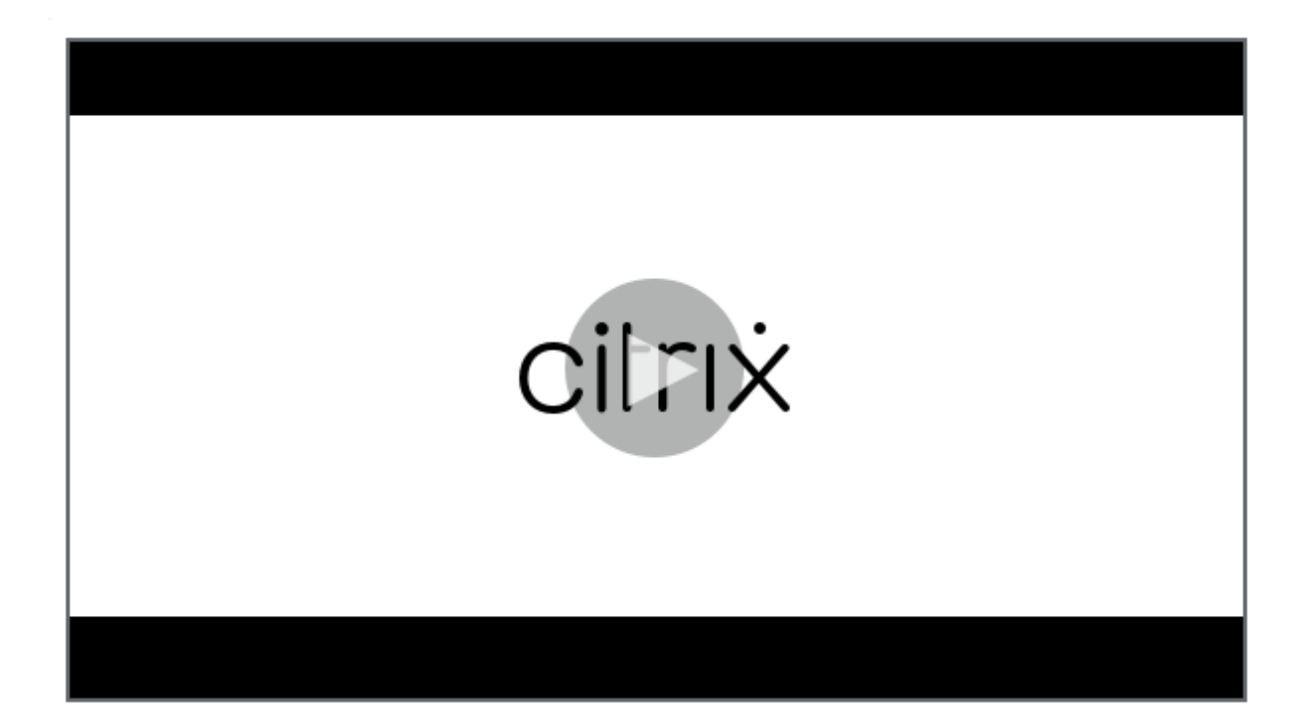

# **[Permisos de reproducción](https://youtu.be/DjHdZHpv2mk)**

May 22, 2024

## **Administradores de Grabación de sesiones y sus permisos de reproducción**

Los administradores de Grabación de sesiones son administradores de Citrix Cloud a los que se les asigna un permiso para acceder al servicio de grabación de sesiones. Para obtener información general sobre los administradores de Grabación de sesiones y sus permisos de reproducción, consulte la siguiente tabla:

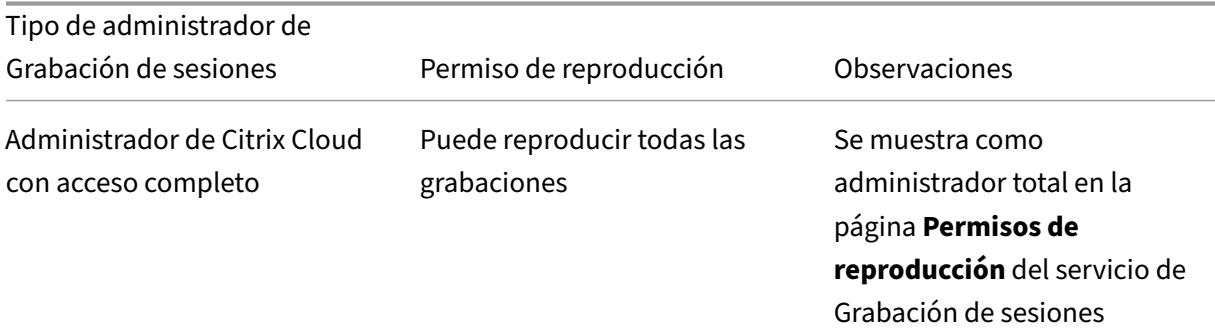

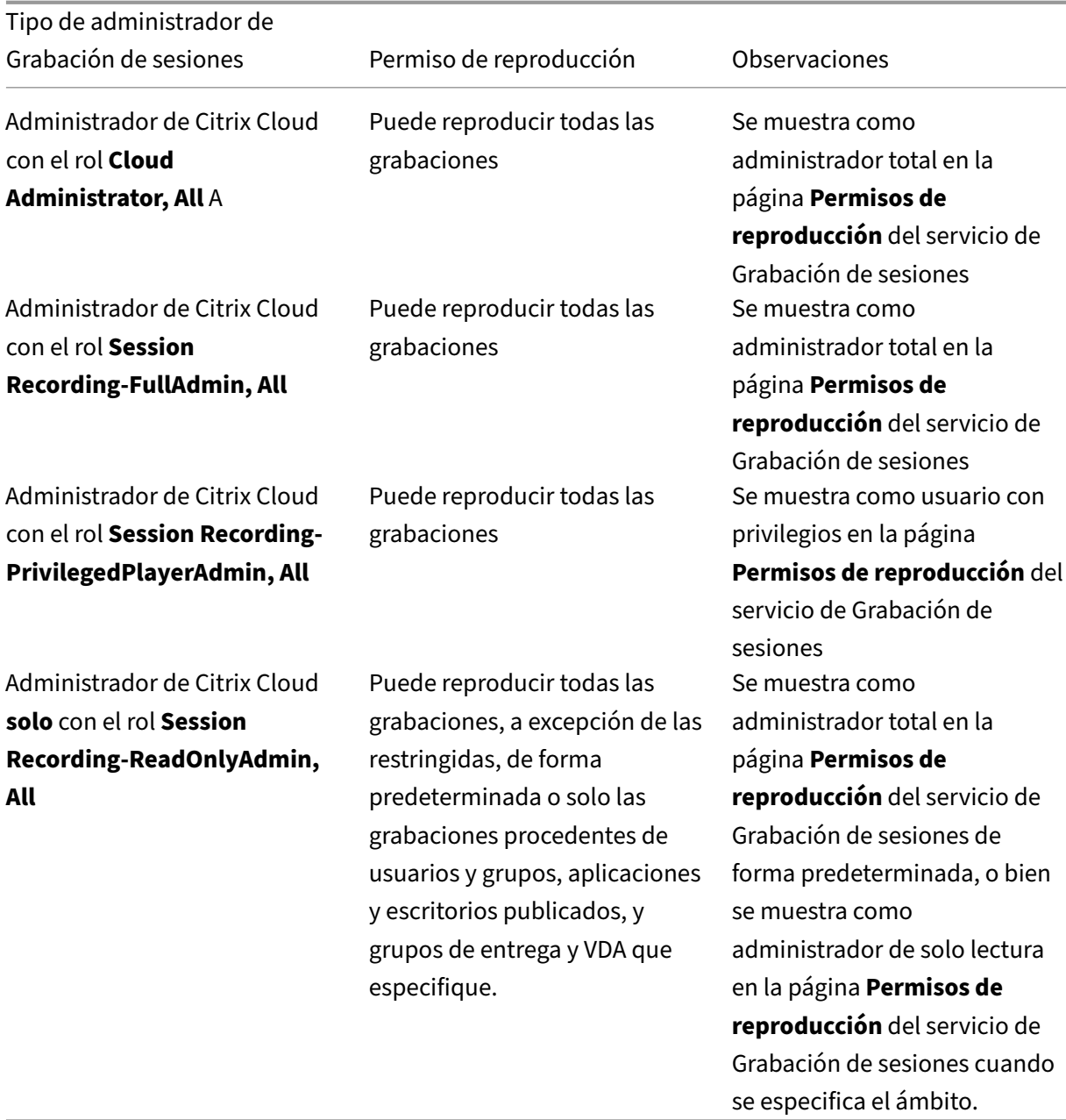

- Para obtener información sobre las grabaciones restringidas, consulte Establecer restricciones de acceso a las grabaciones.
- Los administradores de Citrix Cloud a los que se ha asignado solo el rol **Session Recording‑ ReadOnlyAdmin, All** se denominan administradores de solo lect[ura de Grabaciones de](https://docs.citrix.com/es-es/session-recording/service/view-recordings/place-access-restrictions-on-recordings.html) [sesiones más adelante en](https://docs.citrix.com/es-es/session-recording/service/view-recordings/place-access-restrictions-on-recordings.html) este artículo. Para obtener más información, consulte Tipos de administradores de Grabación de sesiones. Puede limitar los permisos de reproducción para que los administradores de solo lectura de Grabación de sesiones puedan reproducir solamente grabaciones específicas de un sitio de destino.

## **Limitar el permiso de reproducción de un administrador de solo lectura de Grabación de sesiones**

Para limitar el permiso de reproducción de un administrador de solo lectura de Grabación de sesiones, siga estos pasos:

1. Seleccione **Configuración > Permisos de reproducción** en el panel de navegación de la izquierda del servicio de Grabación de sesiones.

**Nota:**

- El menú**Permisos de reproducción** del panel de navegación izquierdo del servicio de grabación de sesiones es invisible para los administradores que se agregan a través de grupos de Azure AD. También es invisible para los administradores de Grabación de sesiones con permiso de solo lectura.
- Todos los administradores de grabación de sesiones aparecen en la página **Permisos de reproducción**.

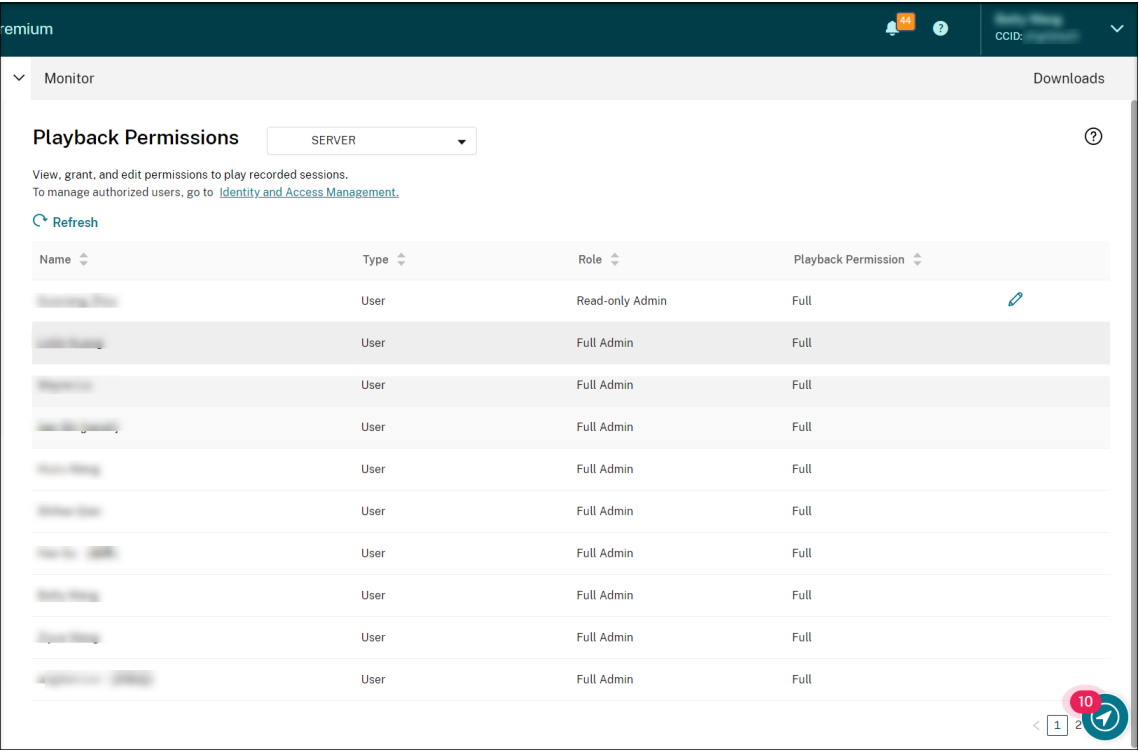

- 2. Seleccione un sitio de destino.
- 3. Seleccione un administrador en la página **Permisos de reproducción**. Para convertir al admin‑ istrador en un administrador de solo lectura de Grabación de sesiones, siga estos pasos:
	- a) Vaya a la ficha **Administración de acceso e identidad > Administradores** de la consola de Citrix Cloud.

b) Busque el administrador de destino, haga clic en el botón de puntos suspensivos y seleccione **Modificar acceso**.

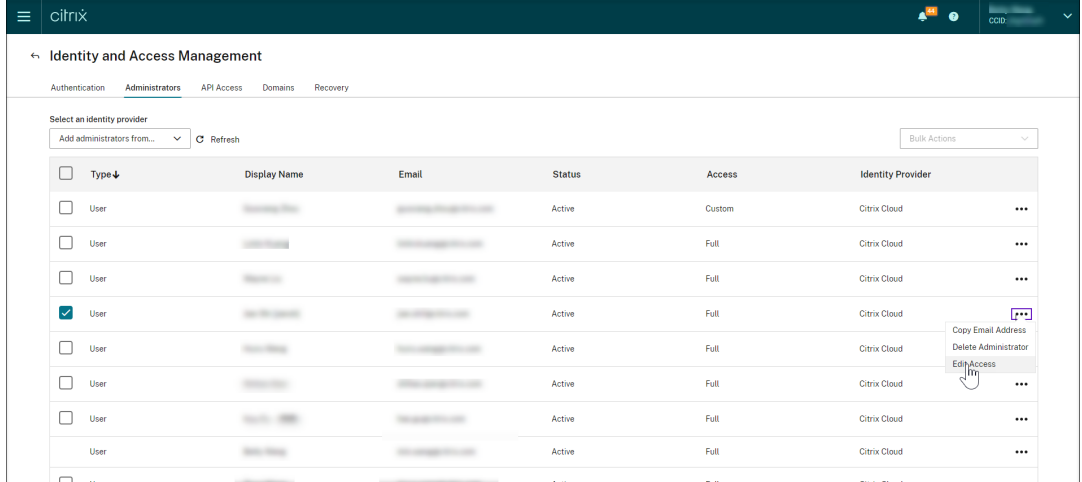

#### c) Seleccione **Acceso personalizado**.

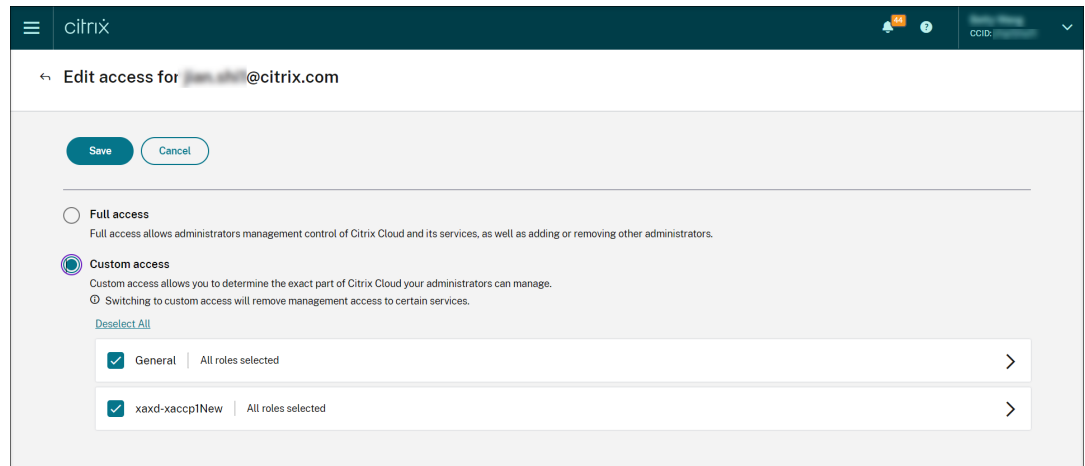

- d) Haga clic en el corchete angular para expandir todos los roles.
- e) Desmarque las casillas de verificación situadas junto a **Cloud Administrator, All**, **Session Recording‑FullAdmin, All**y **Session Recording‑PrivilegedPlayerAdmin, All**. Marque la casilla de **Session Recording‑ReadOnlyAdmin, All**.

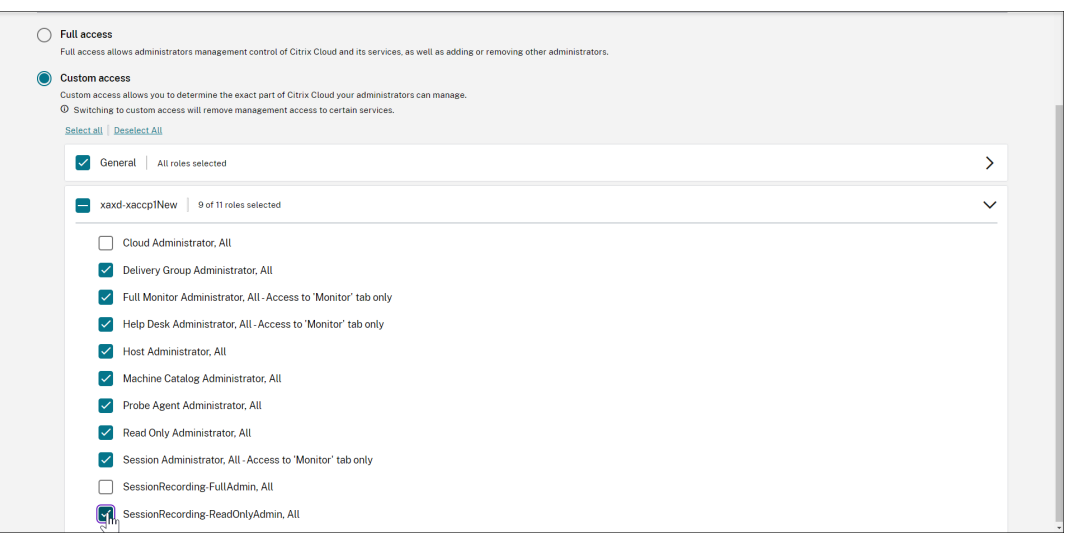

- f) Haga clic en **Guardar**.
- g) Vuelva a la página **Permisos de reproducción** del servicio de Grabación de sesiones y ac‑ tualícela. El administrador de Citrix Cloud que modificó aparece como administrador de solo lectura de Grabación de sesiones.

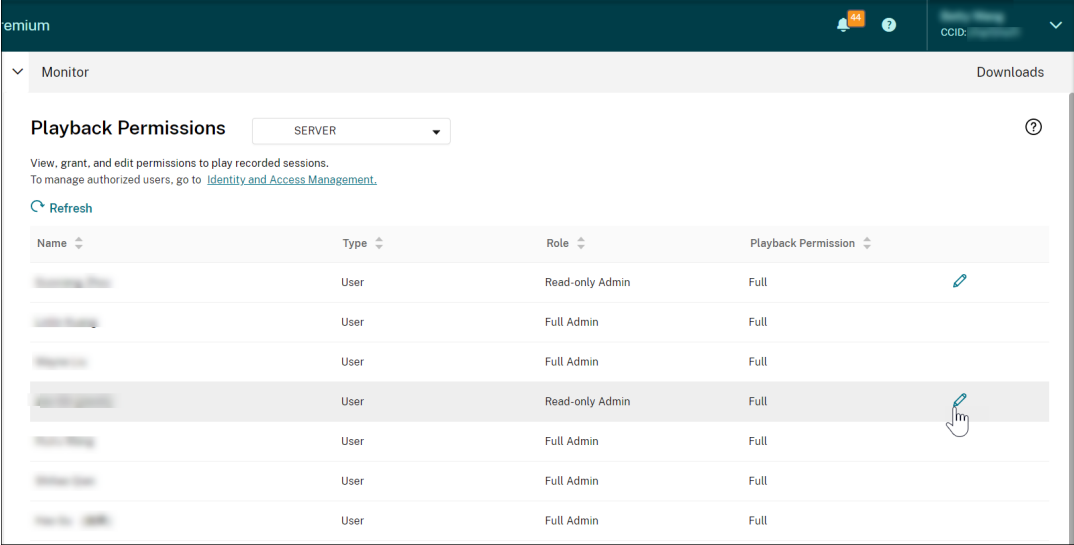

4. Haga clic en el icono **Modificar** de la fila del administrador de solo lectura de Grabación de sesiones.

#### **Sugerencia:**

Un administrador de solo lectura de Grabación de sesiones pueden tener permiso **total** para reproducir todas las grabaciones, permiso **limitado** para reproducir solo grabaciones específicas o **no** tener permiso para reproducir ninguna grabación. A menos que se especi‑ fique lo contrario, los administradores de solo lectura de Grabación de sesiones tienen permiso total para reproducir todas las grabaciones.

5. Para limitar las grabaciones que puede reproducir el administrador de solo lectura de Grabación de sesiones, elija **Limitado** en la página **Modificar permisos de reproducción**. La sección **Ám‑ bito** se muestra en la página **Modificar permiso de reproducción**.

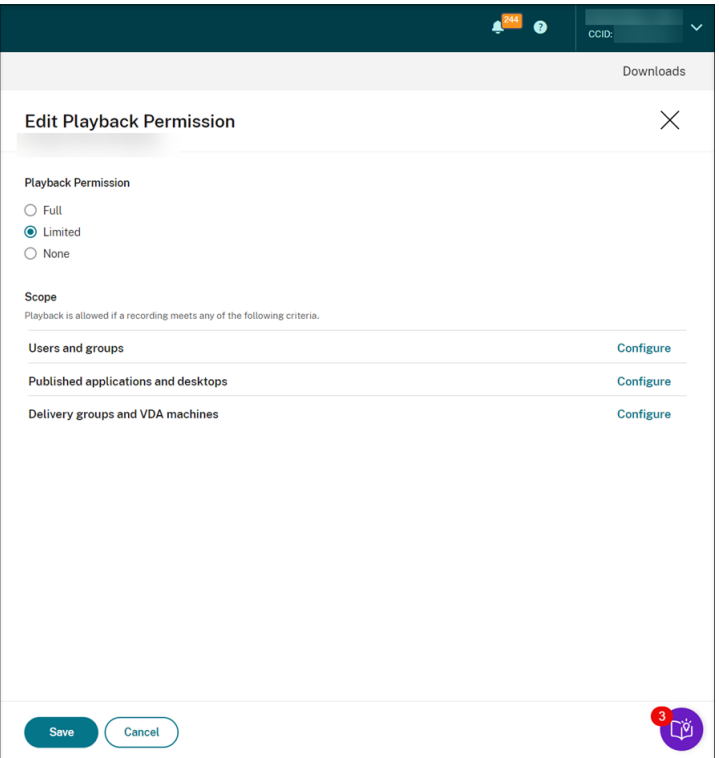

- 6. Haga clic en **Configurar** para especificar el ámbito de las grabaciones que puede reproducir el administrador de solo lectura de Grabación de sesiones. Se permite la reproducción si la grabación cumple alguno de los siguientes criterios.
	- **Usuarios y grupos de usuarios**. Establece que el administrador de solo lectura de Grabación de sesiones puede reproducir únicamente las sesiones abiertas por usuarios y grupos de usuarios específicos. Se admiten los tipos de identidad Azure Active Directory (Azure AD) y Active Directory.

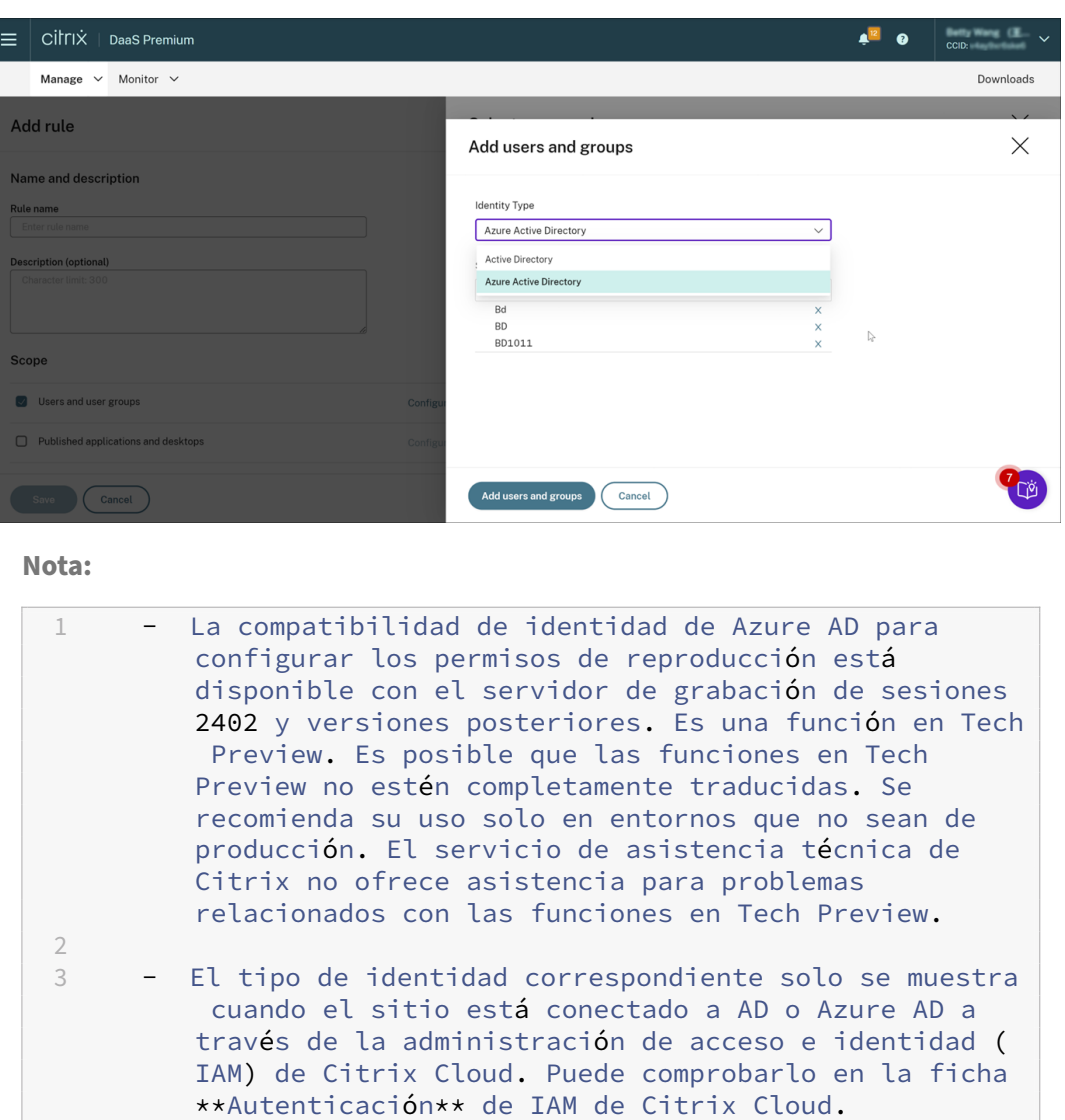

- **Aplicaciones y escritorios publicados**. Establece que el administrador de solo lectura de Grabación de sesiones puede reproducir solo sesiones específicas de aplicaciones y escritorios.
- **Grupos de entrega y máquinas VDA**. Establece que el administrador de solo lectura de Grabación de sesiones puede reproducir solo las sesiones de grupos de entrega y VDA específicos.

Es posible que sus parámetros no aparezcan en la página **Permisos de reproducción**. Este problema se produce después de actualizar a Grabación de sesiones 2204 o a la versión inicial de Grabación de sesiones 2203 LTSR. Como solución temporal, ejecute el siguiente script en la instancia de SQL Server Management Studio (SSMS) correspondiente a su base de datos de Grabación de sesiones:

```
1 ALTER procedure [dbo].[EnumPlayerUserDeliveryGroupPoliciesOnCloud]
2 as
3 begin
4 set nocount on
5
6 select 3 as RoleType,
7 a.ID as RoleAccountID,
8 h.principleName as PrincipleName,
9 a.IsEnabled as IsEnabled,
10 e.name as PolicyType,
11 d.DeliveryGroupID as AccountMemberAccountID,
12 g.Name as AccountMemberName
13
14 from PlayerUserCloudAccountRoleConfigure a,
15 PlayerUserPolicyConfigSetMember b,
16 PlayerUserPolicyDeliveryGroupSetMember d,
17 PlayerUserPolicyType e,
18 DeliveryGroup g,
19 PlayerUserCloudAccount h
20 where e.id=5
21 and b.PlayerUserPolicyTypeID = e.ID
22 and a.PlayerUserPolicyConfigSetID = b.PlayerUserPolicyConfigSetID
23 and b.PolicySetID = d.PlayerUserPolicyDeliveryGroupSetID
24 and g.ID=d.DeliveryGroupID
25 and h.ID=a.CloudAccountID
26
27 end
28 <!--NeedCopy-->
```
[SRT‑8028]

# **Permisos de administrador**

July 5, 2024

## **Asignar permisos administrativos**

Para asignar permisos a los administradores, vaya a la ficha **Administradores** de la página **Adminis‑ tración de acceso e identidad** de Citrix Cloud.

Vídeo sobre la asignación de permisos a los administradores:

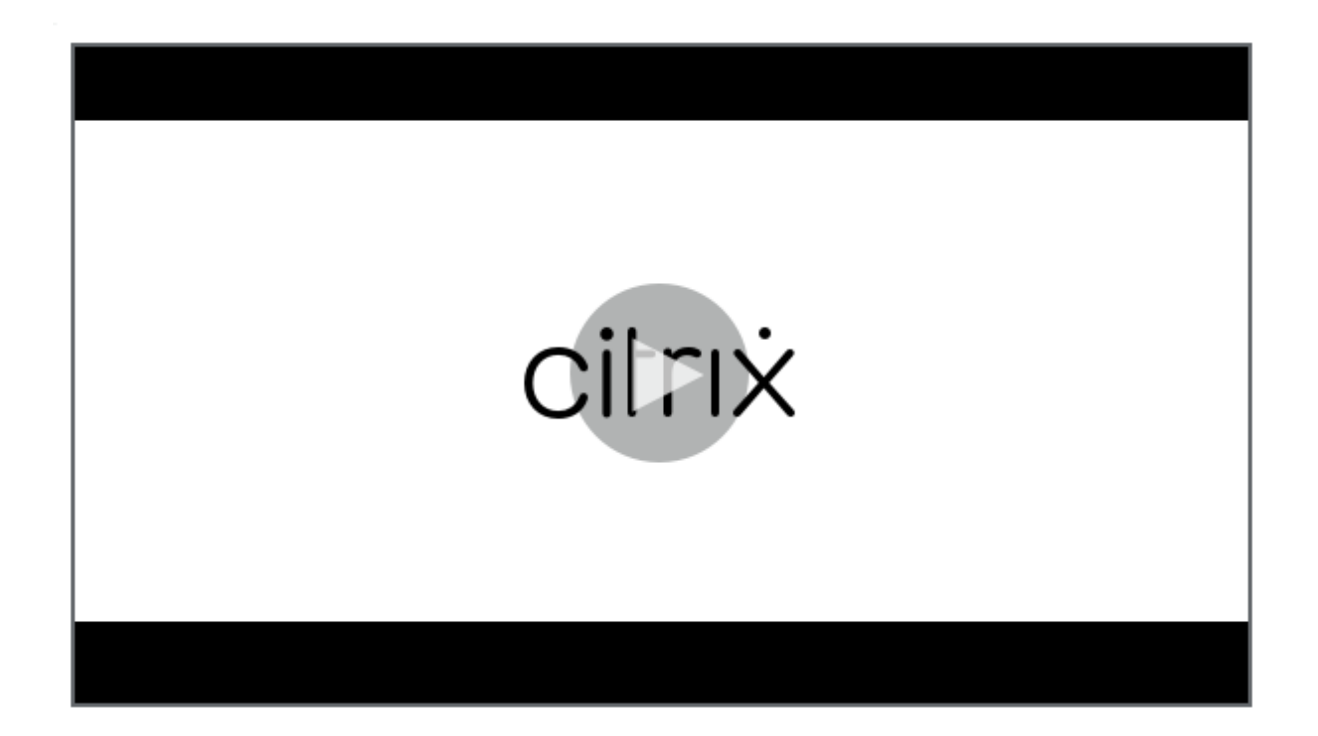

## **[Tipos de administradores de la nube de Grabación de sesiones](https://youtu.be/jN_-4Ev1vHQ)**

En el caso específico del servicio Grabación de sesiones, hay tres tipos de administradores de la nube, que se consiguen asignando diferentes roles:

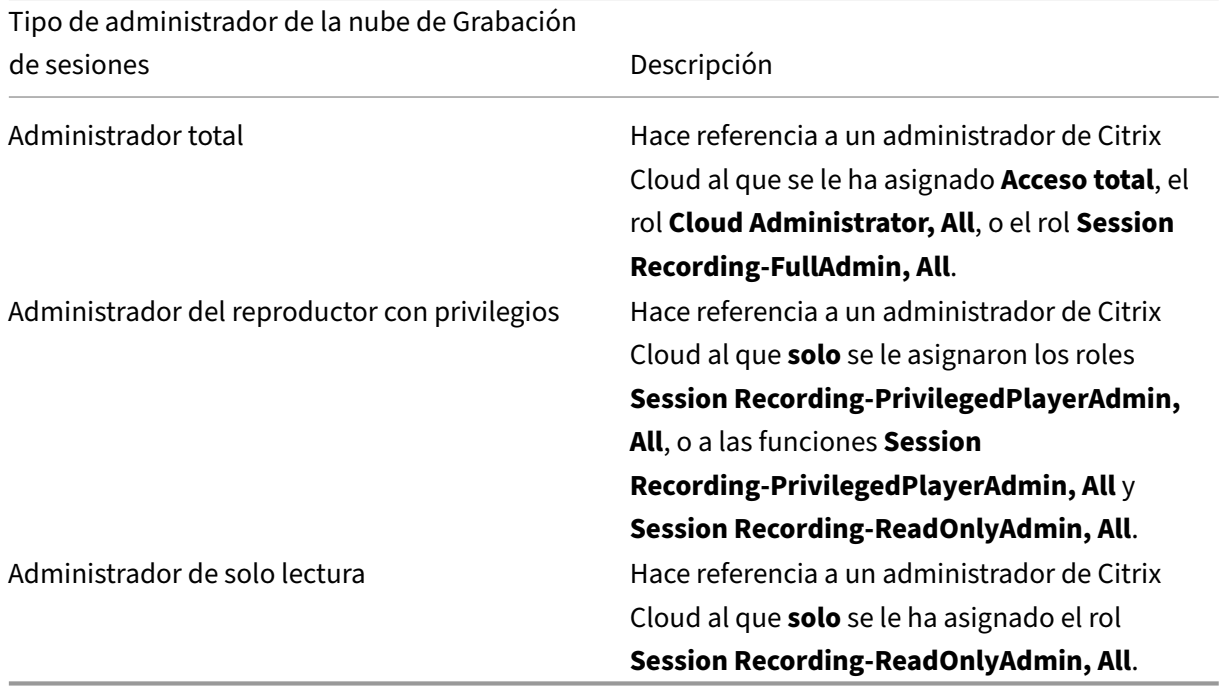

#### **Nota:**

Los administradores que agrega a través de grupos de Azure AD no tienen ningún permiso inicialmente. Para asignarles permisos, especifique un acceso personalizado que se adapte a los roles de los administradores de su organización.

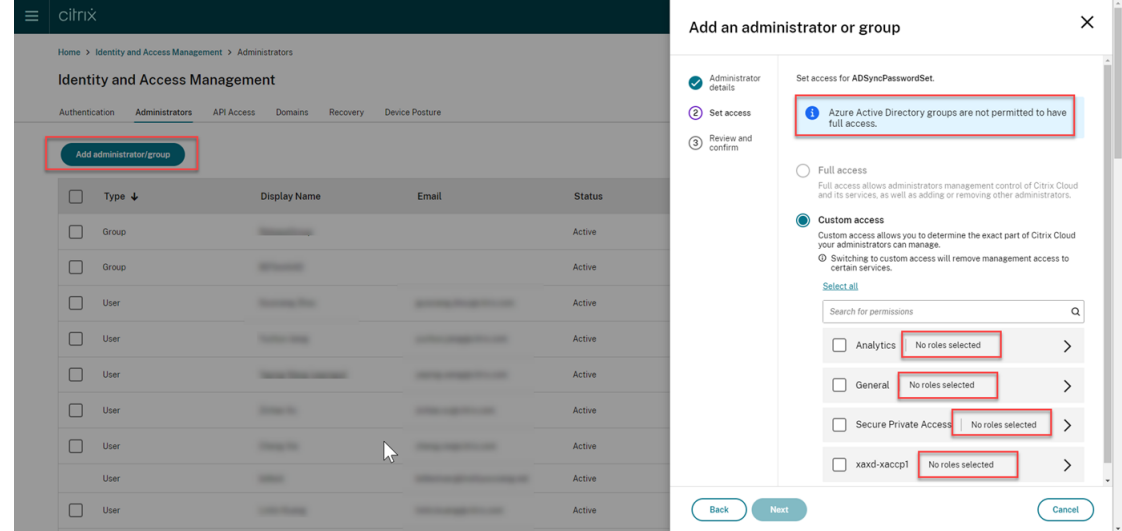

## **Agregar administradores desde Azure AD**

El acceso administrativo al servicio Grabación de sesiones está habilitado para los usuarios y grupos de Azure Active Directory (AD).

He aquí un flujo de trabajo general para utilizar la función:

- 1. Conecte su cuenta de Citrix Cloud a su Azure AD. Para obtener más información, consulte Conec‑ tar Citrix Cloud a Azure AD.
- 2. Agregue administradores a Citrix Cloud desde Azure AD.

[Citrix Cloud permite agreg](https://docs.citrix.com/es-es/citrix-cloud/citrix-cloud-management/identity-access-management/connect-azure-ad.html#connect-citrix-cloud-to-azure-ad)ar administradores de forma individual o como grupos de Az[ure AD.](https://docs.citrix.com/es-es/citrix-cloud/citrix-cloud-management/identity-access-management/connect-azure-ad.html#connect-citrix-cloud-to-azure-ad)

- Para agregar administradores individuales desde Azure AD, consulte Agregar nuevos ad‑ ministradores. Cuando agrega un administrador, Citrix le envía un correo electrónico de invitación. Antes de que el administrador pueda iniciar sesión, debe aceptar la invitación.
- Para agregar grupos de administradores de Azure AD a Citrix Cloud, consulte [Agregar un](https://docs.citrix.com/es-es/citrix-cloud/citrix-cloud-management/identity-access-management/add-admins#add-new-administrators) [grupo de adm](https://docs.citrix.com/es-es/citrix-cloud/citrix-cloud-management/identity-access-management/add-admins#add-new-administrators)inistradores a Citrix Cloud. Los administradores que agregue a través de grupos de Azure AD no reciben invitaciones y pueden iniciar sesión en Citrix Cloud inmedi‑ atamente después de agregarlos.
- 3. Espe[cifique permisos para los administradores](https://docs.citrix.com/es-es/citrix-cloud/citrix-cloud-management/identity-access-management/administrator-groups#add-an-administrator-group-to-citrix-cloud) que agregue.

En el caso específico de Grabación de sesiones, hay tres tipos de administradores, dependiendo del tipo de rol. Para obtener más información, consulte Tipos de administradores de Grabación de sesiones.

#### **Nota:**

• Los administradores que agrega a través de grupos de Azure AD no tienen ningún permiso inicialmente. Para asignarles permisos, especifique un acceso personalizado que se adapte a los roles de los administradores de su organización.

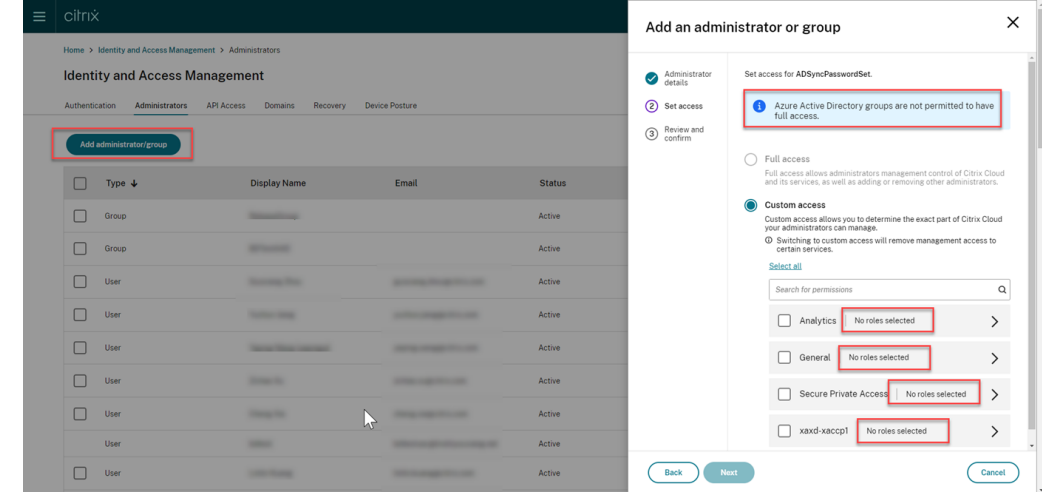

- El menú**Permisos de reproducción** del panel de navegación izquierdo del servicio de grabación de sesiones es invisible para los administradores que se agregan a través de grupos de Azure AD.
- El botón **Generar comando** para la instalación de clientes de la nube no está disponible para los administradores que se agregan a través de grupos de Azure AD.

## **Permisos de los administradores de Grabación de sesiones**

Para ver los permisos de los administradores de Grabación de sesiones, consulte esta tabla:

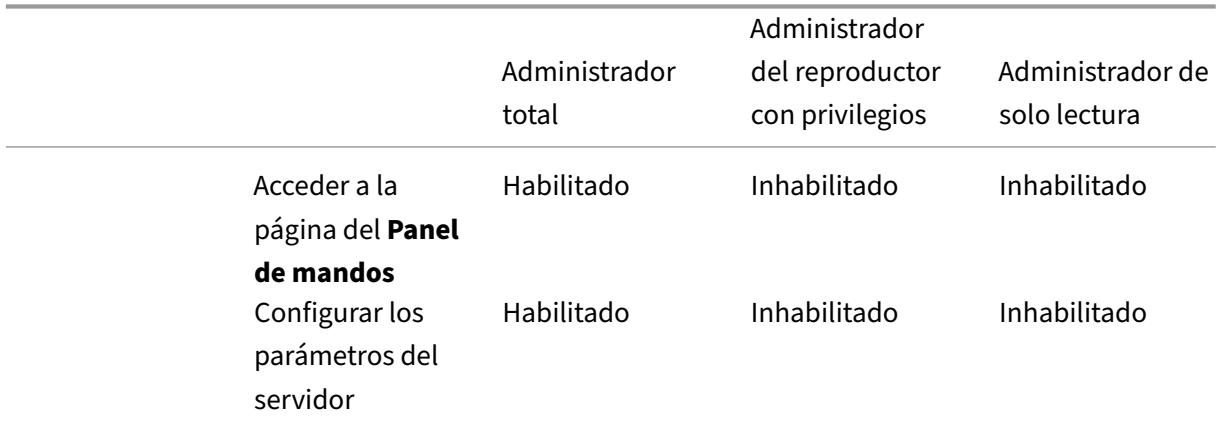

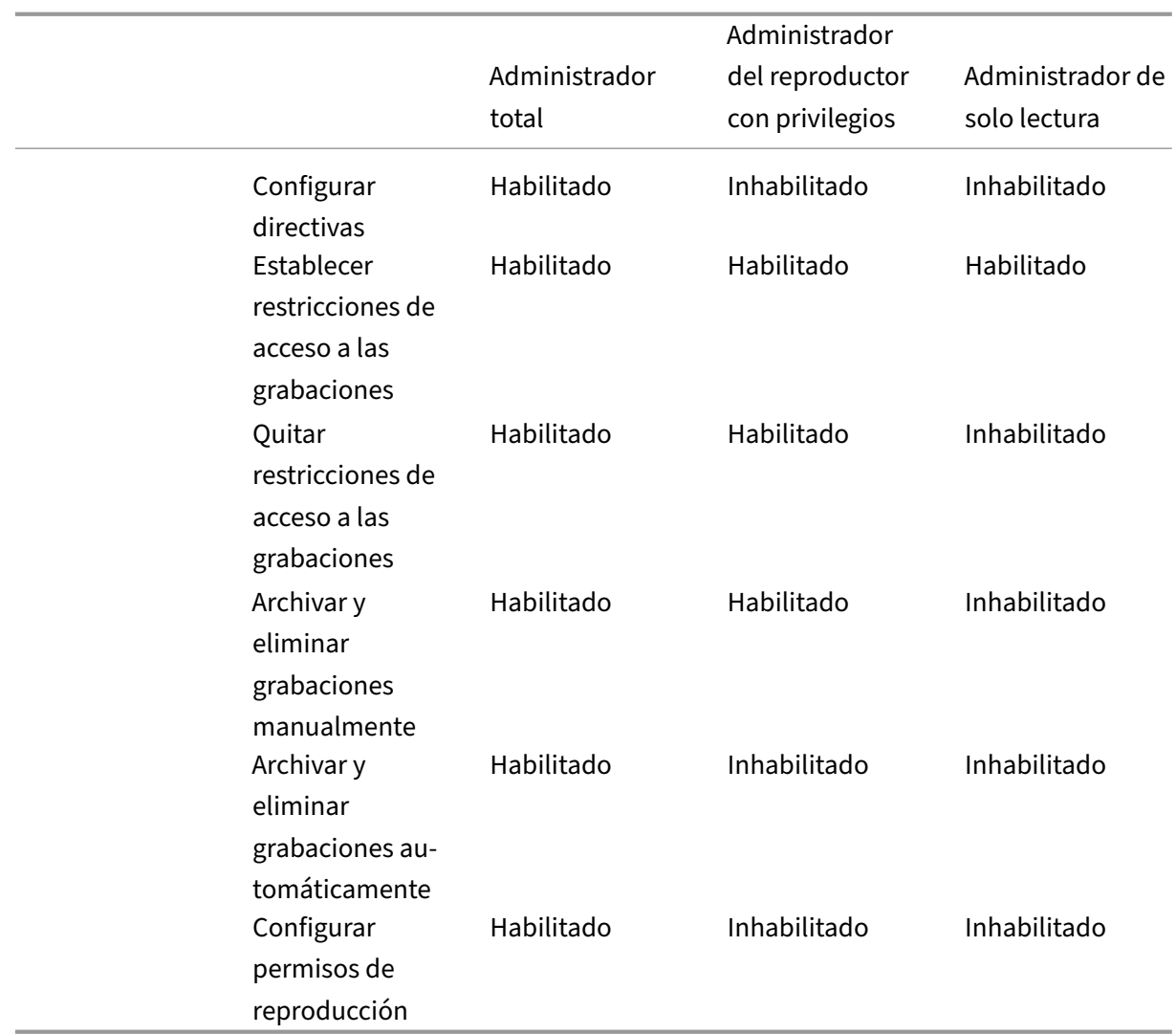

Para obtener información sobre cómo configurar permisos para administradores de solo lectura de Grabación de sesiones, consulte Configurar permisos de reproducción.

# **Configurar preferencia[s](https://docs.citrix.com/es-es/session-recording/service/configure/configure-playback-permissions.html)**

September 18, 2023

Para configurar sus preferencias de Grabación de sesiones, seleccione **Configuración > Parámetros de utilidades** en el menú de navegación de la izquierda.

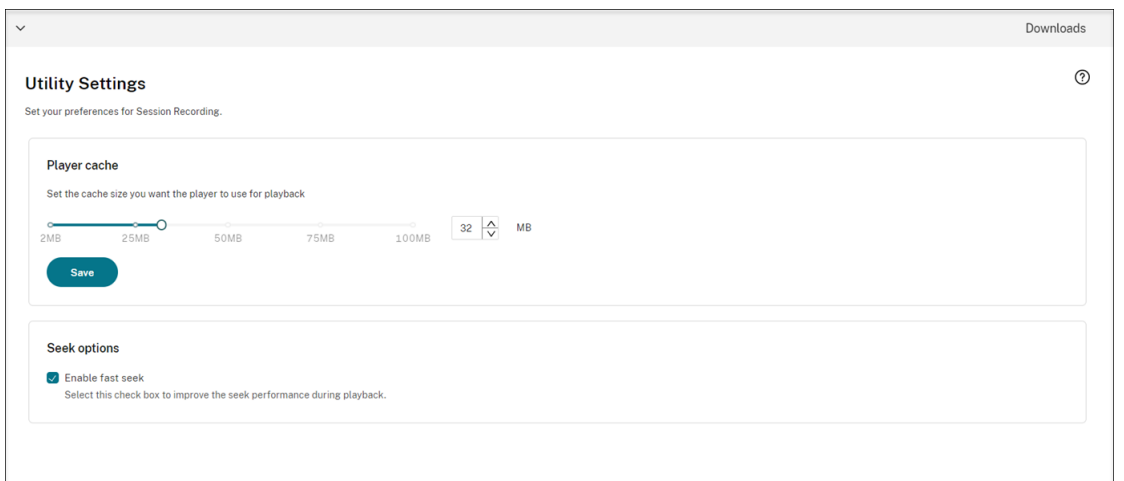

Puede configurar estas preferencias de Grabación de sesiones:

- **Caché del reproductor**. Arrastre el control deslizante para establecer el tamaño de la memoria caché que quiere que use el reproductor para la reproducción.
- **Búsqueda rápida**. Puede habilitar la búsqueda rápida mediante la grabación de pantalla ICA configurando la frecuencia con la que se genera un i-Frame. Esta funcionalidad mejora considerablemente la experiencia de búsqueda durante la reproducción y está disponible con Grabación de sesiones 2308 y versiones posteriores.

## **Ver las grabaciones**

### July 5, 2024

Si las sesiones se graban con la función de reproducción en directo habilitada, se pueden ver mientras tienen lugar, con una demora de 1‑2 segundos.

Las sesiones de mayor duración o con un tamaño de archivo mayor que el límite configurado aparecen en más de un archivo de sesión.

**Nota:**

Conceda a los usuarios acceso a las sesiones grabadas en agentes VDA.

## **Buscar grabaciones**

September 22, 2022

## **Buscar grabaciones**

En cada subpágina de **Grabaciones**, puede buscar grabaciones especificando lo siguiente:

- Un período de tiempo específico. Las opciones incluyen **Hoy**, **Últimos 7 días**, **Últimos 30 días**, **Últimos 90 días**, **Siempre** y **Personalizado**.
- Uno o más sitios.
- Los filtros disponibles incluyen el **nombre de host**, el **nombre del cliente**, el **nombre de usuario**, la **aplicación**, la **dirección IP del cliente**, el **texto del evento**, el **tipo de evento** y la **hora**.

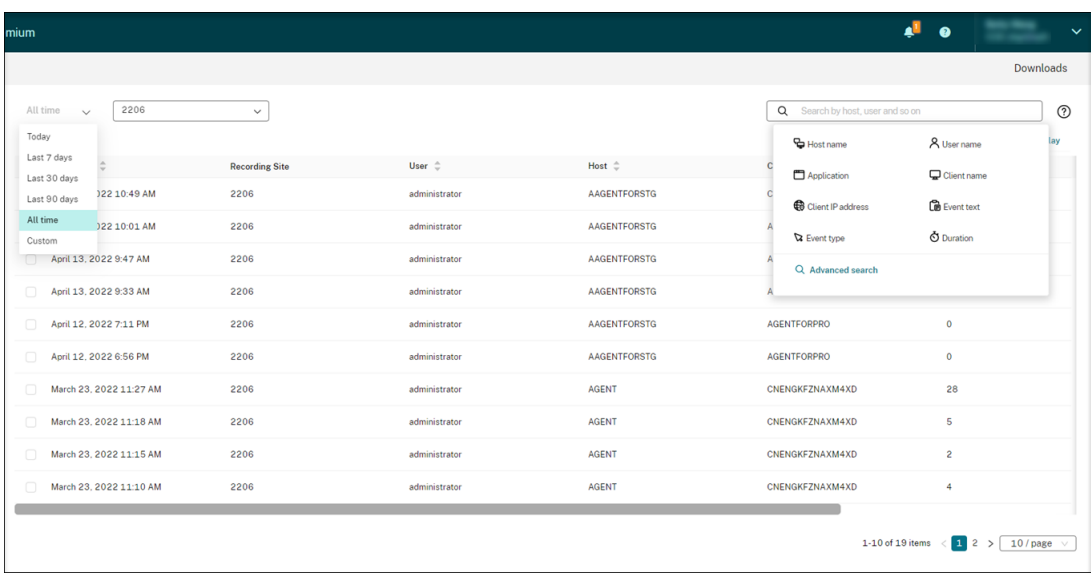

• Criterios de búsqueda avanzada.

## También puede especificar las **columnas que mostrar**.

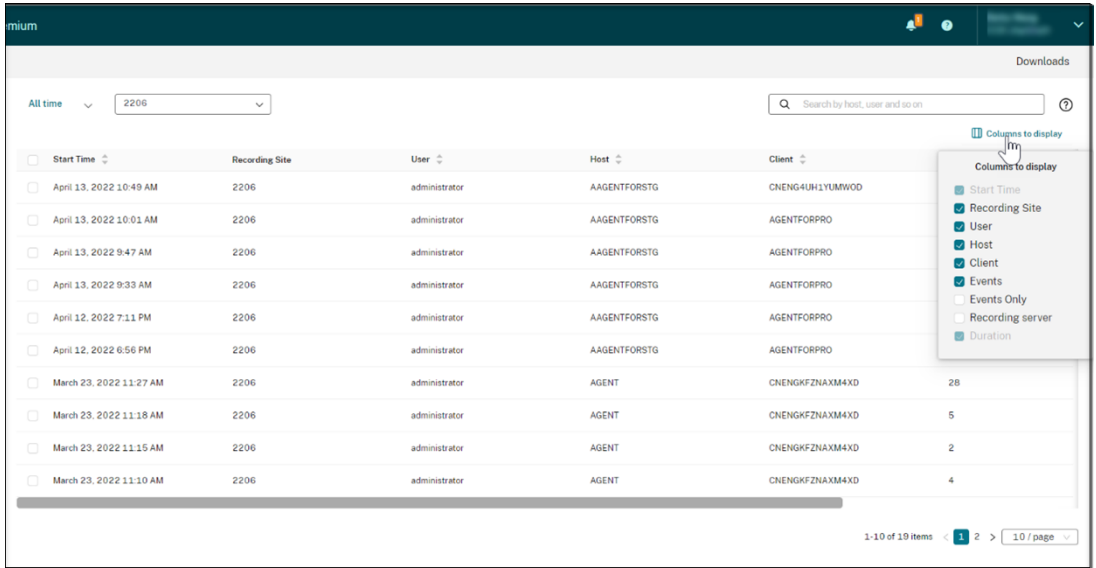

#### **Mostrar todas las grabaciones de una sesión**

Puede seleccionar una grabación y hacer clic en el botón **Seguimiento** para mostrar todas las graba‑ ciones de la sesión grabada.

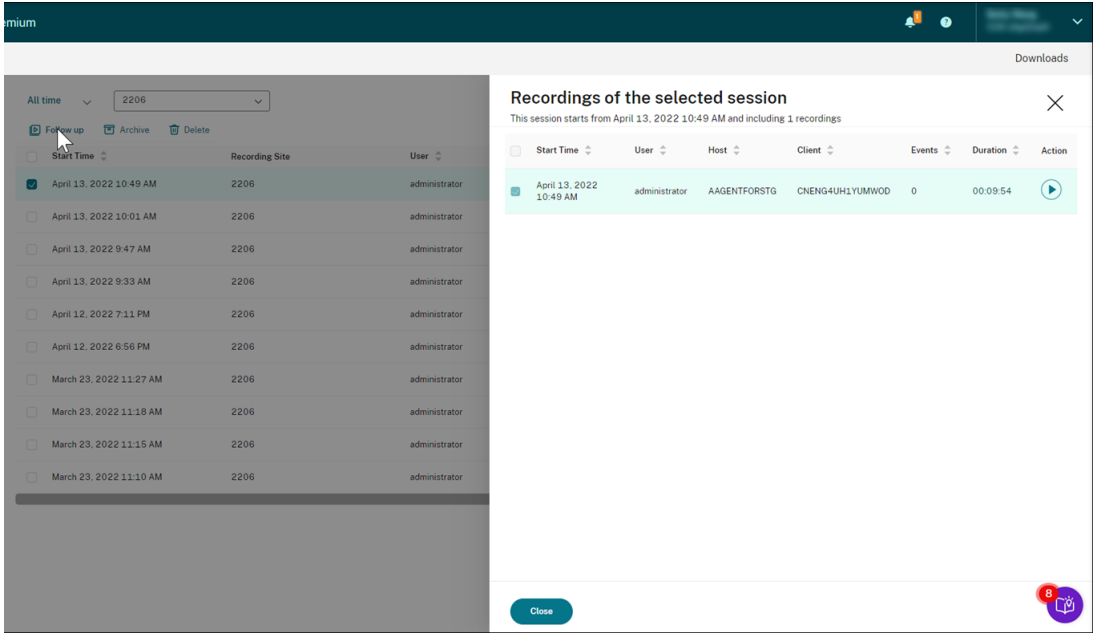

## **Establecer restricciones de acceso a las grabaciones**

July 5, 2024

### **Información general**

Desde el servicio de Grabación de sesiones, puede restringir el acceso a las grabaciones seleccionadas. Además de los permisos de reproducción, esta función proporciona un control de acceso más detallado.

Los administradores de Citrix Cloud a los que se asigne cualquiera de los siguientes permisos de acceso pueden i[mponer restricciones de acc](https://docs.citrix.com/es-es/session-recording/service/configure/configure-playback-permissions.html)eso a las grabaciones:

- Acceso completo
- El rol **Cloud Administrator, All**
- El rol **Session Recording‑FullAdmin, All**
- El rol **Session Recording‑PrivilegedPlayerAdmin, All**
- El rol **Session Recording‑ReadOnlyAdmin, All**

Los administradores de solo lectura de Grabación de sesiones no pueden acceder a las grabaciones restringidas, es decir, administradores de Citrix Cloud que tienen asignado **solo** el rol **Session Recording‑ReadOnlyAdmin, All**. Los administradores de solo lectura de Grabación de sesiones no tienen permiso para acceder a la página **Restringido** ni eliminar las restricciones de acceso de la página.

**Nota:**

- Esta función requiere el servidor de Grabación de sesiones 2209 o una versión posterior.
- No se admite la imposición de restricciones de acceso a las grabaciones en directo.

### **Establecer y quitar restricciones de acceso a las grabaciones de destino**

- 1. Seleccione **Grabaciones > Todas las grabaciones** en la barra de navegación izquierda del ser‑ vicio de Grabación de sesiones.
- 2. Seleccione un sitio que incluya el servidor de Grabación de sesiones 2209 o una versión poste‑ rior.

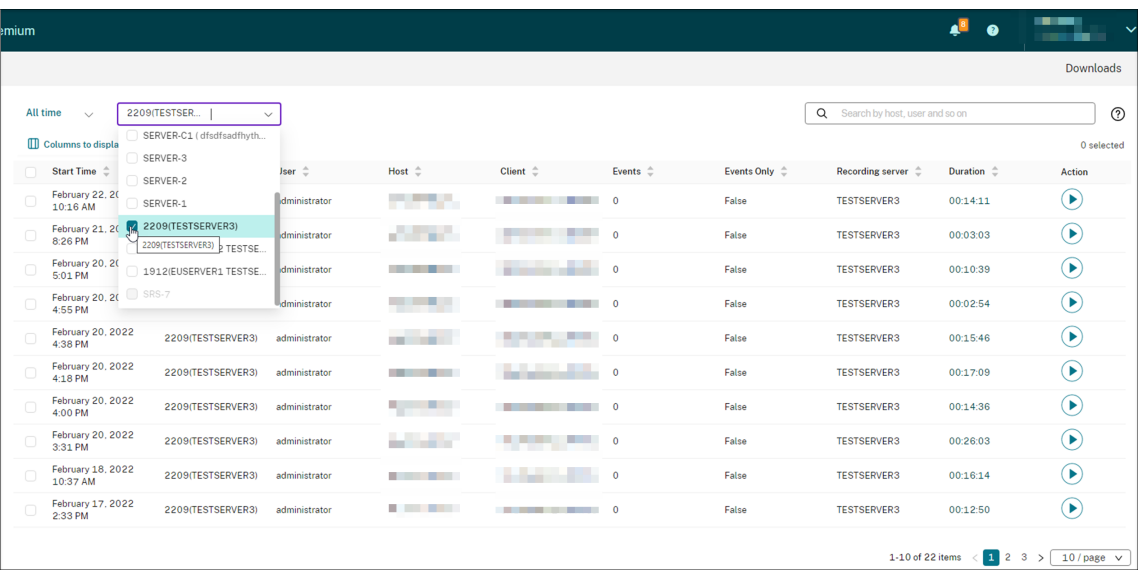

#### 3. En la página **Todas las grabaciones**, seleccione una o más grabaciones de destino.

#### **Nota:**

Le recomendamos que no seleccione más de 40 grabaciones a la vez. De lo contrario, las restricciones de acceso pueden fallar

4. Haga clic en la opción para **establecer restricciones de acceso**.

#### Servicio de grabación de sesiones

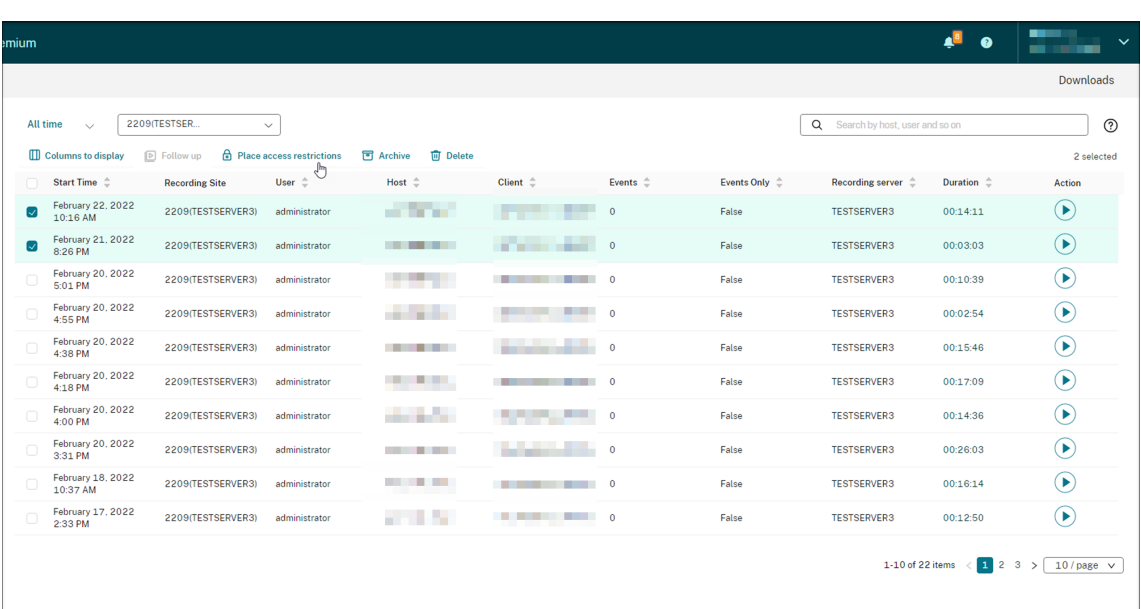

5. Lea el mensaje y luego haga clic en **Confirmar**.

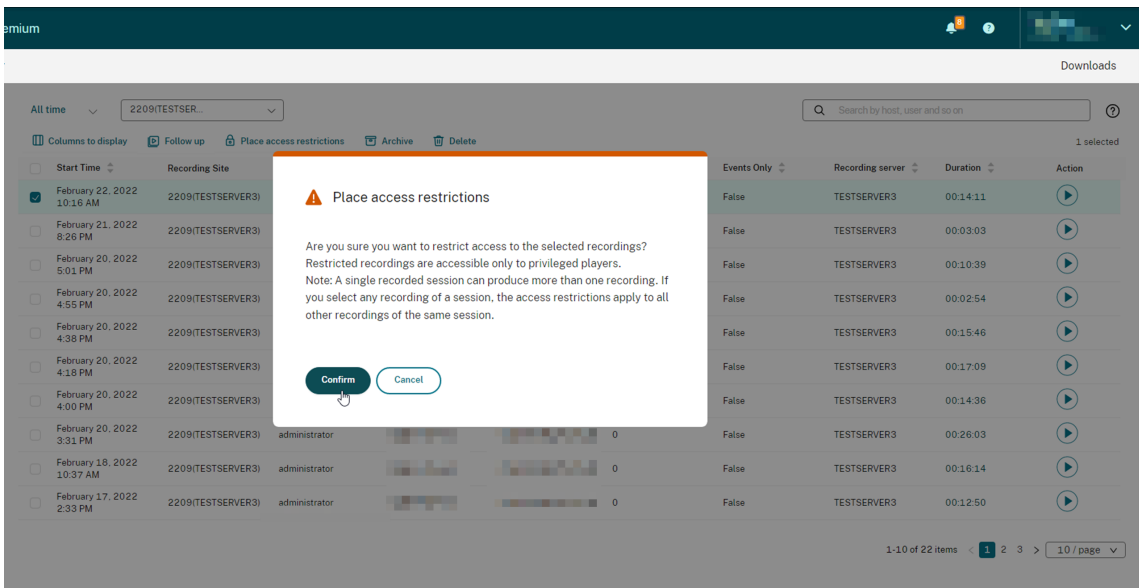

- 6. Compruebe que las grabaciones seleccionadas a las que ha impuesto restricciones de acceso pasan de la página **Todas las grabaciones** a la página **Restringido**.
- 7. En la página **Restringido**, elimine las restricciones de acceso necesarias. Al eliminar las restric‑ ciones de acceso, las grabaciones vuelven a la página **Todas las grabaciones**.

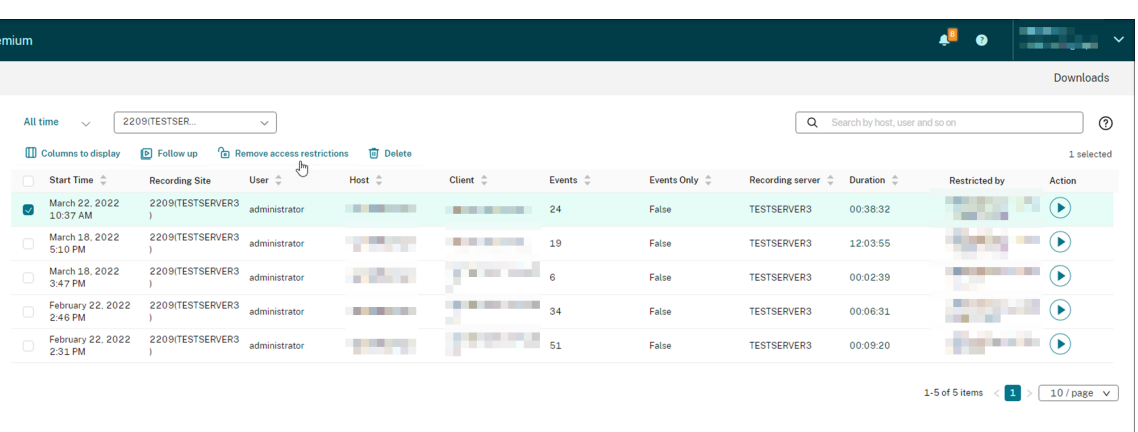

# **Abrir y reproducir grabaciones**

February 21, 2024

## **Abrir y reproducir grabaciones**

Se pueden reproducir grabaciones en directo y finalizadas. En las páginas **Todas las grabaciones** y **Archivado**, cada grabación tiene un botón de reproducción en el lado derecho, junto al elemento **Duración**.

**Consejo:**

Use una máquina con GPU para obtener una mejor experiencia de reproducción.

Haga clic en el botón de reproducción. Aparecerá la página de reproducción. La reproducción comienza tras el almacenamiento en caché de memoria.

#### Servicio de grabación de sesiones

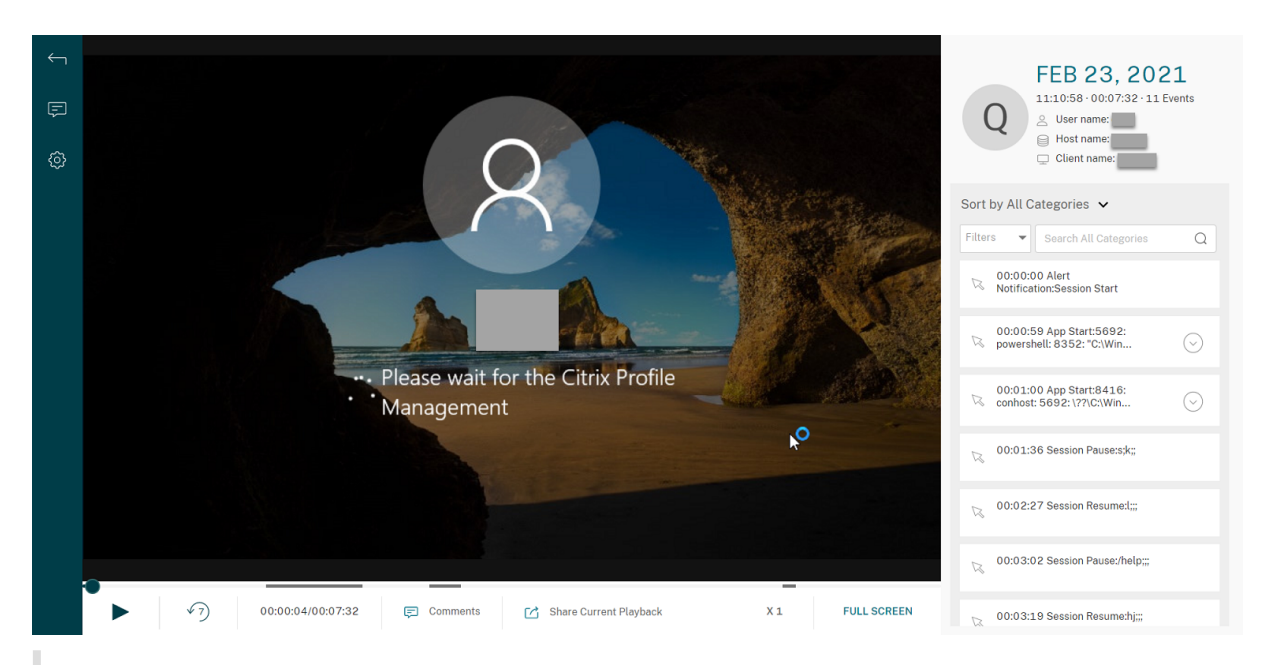

### **Consejo:**

- Al hacer clic en la hora de progreso de la sesión, puede cambiar a lafecha y la hora absolutas en que se grabó.
- En las grabaciones de solo eventos, el icono de reproducción de la esquina superior izquierda no está disponible.

### **Controles del reproductor**

Para ver una descripción de los controles del reproductor, consulte la tabla siguiente:

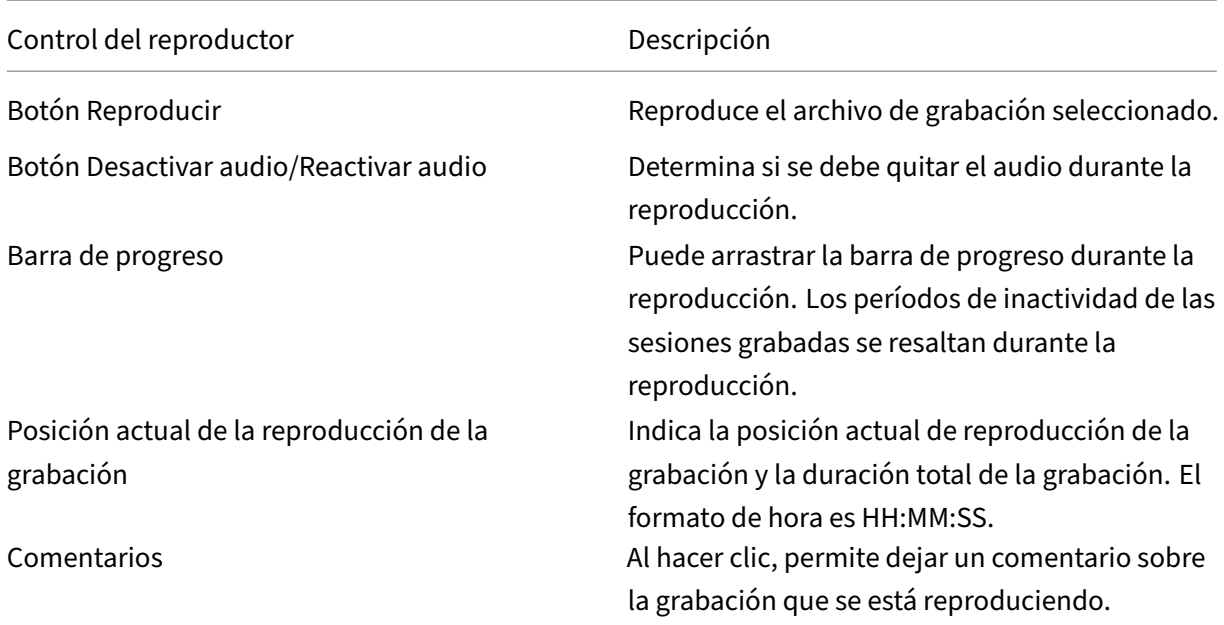

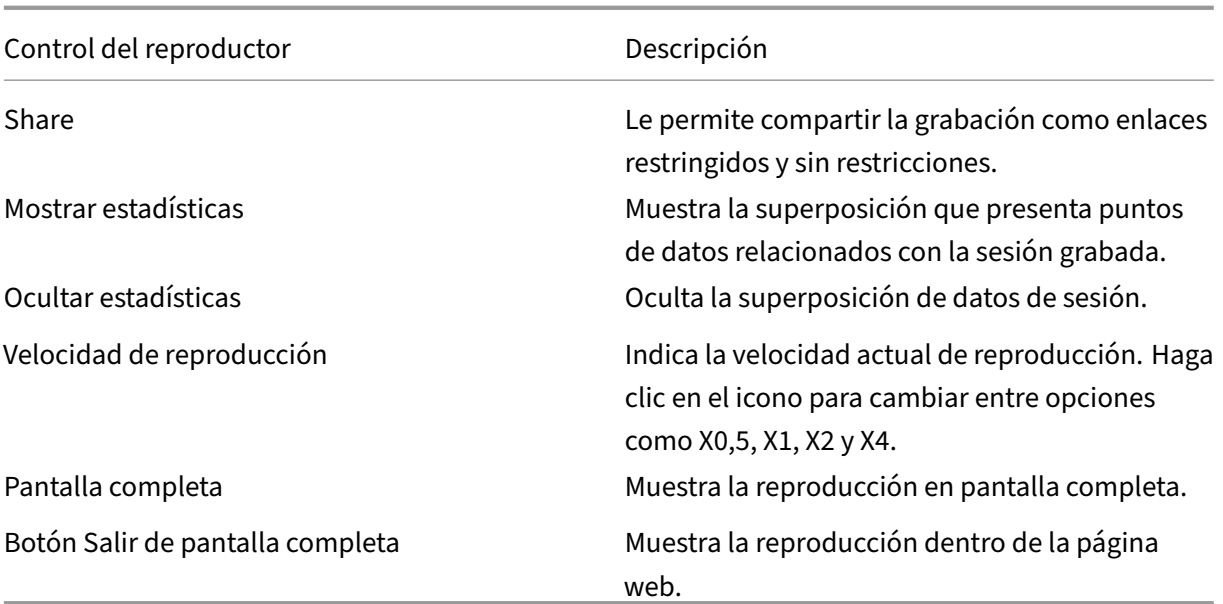

En el panel derecho de la página de reproducción, están disponibles los filtros **Eventos** y **Comentar‑ ios**, el cuadro de búsqueda rápida y algunos datos de grabación:

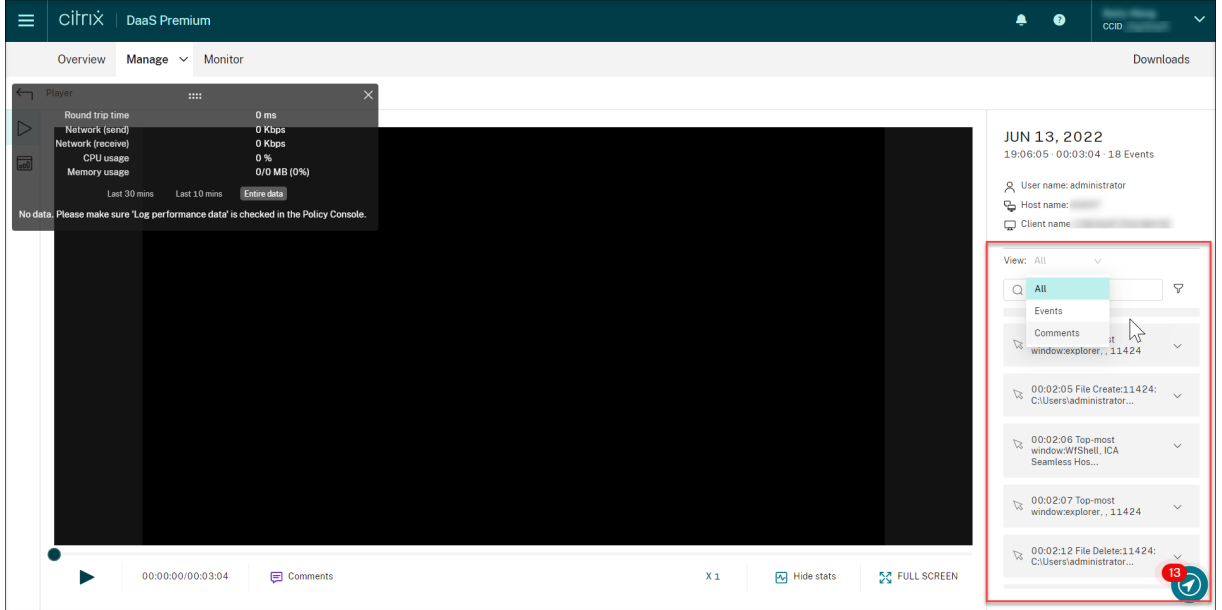

- La fecha y hora de la máquina del reproductor. En este ejemplo, **13 JUN 2022** y **19:11:02**.
- La duración de la grabación que se reproduce. En este ejemplo, **00:03:04**.
- El número de eventos en la grabación. En este ejemplo, **18 EVENTOS**.
- El nombre del usuario cuya sesión se grabó.
- El nombre de host del VDA donde se alojó la sesión grabada.
- El nombre del dispositivo cliente en el que se estaba ejecutando la sesión.
- Opciones para ordenar los resultados de búsqueda: Seleccione **Todos**, **Eventos** o **Comentarios** para ordenar los resultados de la búsqueda.
- Filtros de eventos. Puede seleccionar más de un filtro para buscar eventos en la grabación ac‑ tual.

Haga clic en el icono para desplegar la visualización de eventos. Por ejemplo:

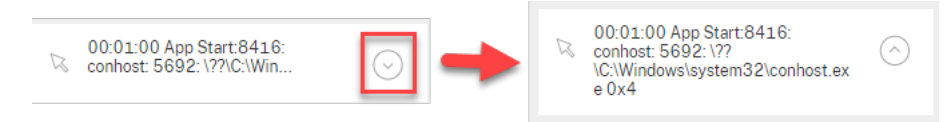

- Lista de eventos. Al hacer clic en un evento de la lista, se llega a la posición del evento en la grabación.
- Cuadro de búsqueda rápida. El cuadro de **búsqueda rápida de eventos** ayuda a reducir rápi‑ damente una lista de eventos en la grabación actual.

## **Compartir grabaciones como enlaces**

February 21, 2024

## **Descripción general**

Puede compartir grabaciones como enlaces restringidos y sin restricciones desde el reproductor en la nube. Otros usuarios pueden usar los enlaces para acceder directamente a las grabaciones compartidas, lo que elimina la necesidad de buscar entre muchas grabaciones. Si comparte una grabación como un enlace restringido, solo los usuarios que ya tienen permiso de reproducción pueden ver la grabación mediante ese enlace. Si comparte una grabación como un enlace sin restricciones, cualquier persona de su dominio de AD puede ver la grabación mediante el enlace.

Para compartir grabaciones sin restricciones, también puede:

- Especifique si quiere enviar notificaciones por correo electrónico a destinatarios específicos cuando se genere un enlace de grabación sin restricciones. Para obtener más información, con‑ sulte Notificaciones.
- Vea los eventos relacionados con el uso compartido de grabaciones sin restricciones en la ficha **Eventos** del feed de actividades.

Para facilit[ar la administra](https://docs.citrix.com/es-es/session-recording/service/notifications)ción de enlaces sin restricciones, el servicio Grabación de sesiones le per‑ mite:

• Establecer un período de validez para cada uno de los enlaces.

- (Opcional) Introducir una justificación al generar los enlaces.
- Obtener un resumen de las grabaciones que se han compartido como enlaces sin restricciones.
- Ver todos los enlaces sin restricciones de una grabación específica.
- Saber qué usuarios han accedido a un enlace sin restricciones.
- Revocar enlaces sin restricciones que no hayan caducado.
- Borrar enlaces no válidos que hayan caducado o se hayan revocado.

Para compartir grabaciones como enlaces y administrar enlaces sin restricciones, **debe** tener acceso total al servicio Grabación de sesiones. Esto significa que debe ser un administrador de Citrix Cloud con alguno de los siguientes permisos:

- **Acceso completo**
- El rol **Cloud Administrator, All**
- El rol **Session Recording‑FullAdmin, All**

**Nota:**

• Para ver una grabación mediante un enlace sin restricciones, los usuarios deben introducir una justificación.

### **Compartir grabaciones como enlaces restringidos**

Para compartir grabaciones como enlaces restringidos, siga estos pasos:

- 1. En el reproductor de nube, abra y reproduzca la grabación que quiera compartir.
- 2. Haga clic en **Compartir** en la página de reproducción de la grabación. Aparece el cuadro de diálogo **Generar enlace de grabación**.

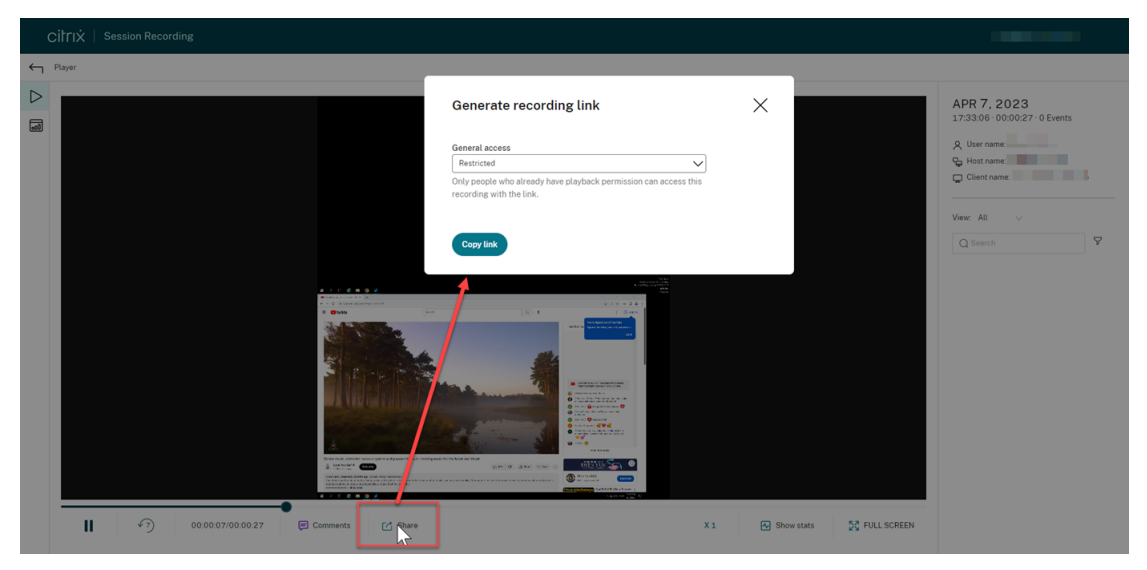

3. Seleccione **Restringido** en el menú desplegable **Acceso general**.

4. Haga clic en **Copiar enlace**.

Después de hacer clic en **Copiar enlace**, aparece uno de los siguientes mensajes que indican si la operación ha concluido satisfactoriamente o ha fallado, respectivamente:

- **La URL de la grabación compartida se ha copiado en el Portapapeles**
- **Error al compartir la URL de la grabación**
- 5. Comparta el enlace URL generado con los usuarios que ya tienen permiso de reproducción.

Al pegar el enlace en la barra de direcciones, podrá ir directamente a la ubicación en la que se copió el enlace.

## **Compartir grabaciones como enlaces sin restricciones**

Para compartir grabaciones como enlaces sin restricciones, siga estos pasos:

- 1. En el reproductor de nube, abra y reproduzca la grabación que quiera compartir.
- 2. Haga clic en **Compartir** en la página de reproducción de la grabación. Aparece el cuadro de diálogo **Generar enlace de grabación**.

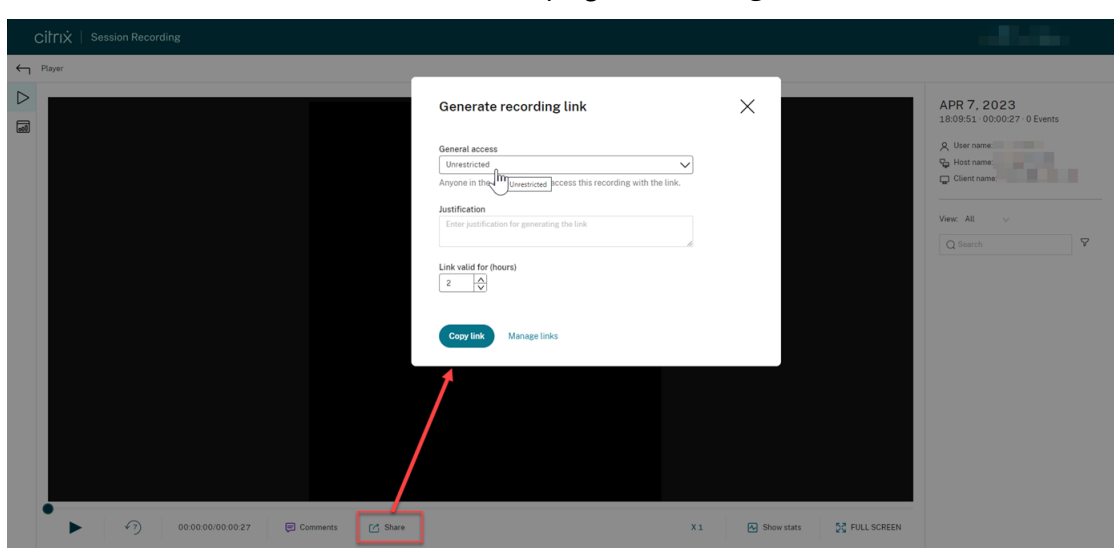

3. Seleccione **Sin restricciones** en el menú desplegable **Acceso general**.

- 4. (Opcional) Introduzca su justificación para compartir la grabación.
- 5. Establezca un período de caducidad para el enlace que se generará.
- 6. Haga clic en **Copiar enlace**.

Después de hacer clic en **Copiar enlace**, aparece uno de los siguientes mensajes que indican si la operación ha concluido satisfactoriamente o ha fallado, respectivamente:

• **La URL de la grabación compartida se ha copiado en el Portapapeles**

## • **Error al compartir la URL de la grabación**

7. Comparta el enlace URL generado con quien quiera de su dominio de AD.

Al pegar el enlace en la barra de direcciones, podrá ir directamente a la ubicación en la que se copió el enlace URL.

**Nota:**

- Para ver una grabación mediante un enlace sin restricciones, los usuarios deben intro‑ ducir una justificación.
- Las acciones de generación de enlaces sin restricciones se registran en la ficha **Even‑ tos** del feed de actividades.
- Para compartir grabaciones sin restricciones, puede especificar si desea enviar notificaciones por correo electrónico a destinatarios específicos cuando se genere un enlace de [grabación sin restri](https://docs.citrix.com/es-es/session-recording/service/activity-feed)cciones. Para obtener más información, consulte Notificaciones.

## **Administra[r enlac](https://docs.citrix.com/es-es/session-recording/service/notifications)es sin restricciones**

#### **Ver qué grabaciones se han compartido como enlaces sin restricciones**

Para saber qué grabaciones se han compartido como enlaces sin restricciones, compruebe la columna **Enlaces** de la página **Todas las grabaciones**. Si la columna **Enlaces** no se muestra, haga clic en **Columnas que mostrar** y después seleccione **Enlaces**.

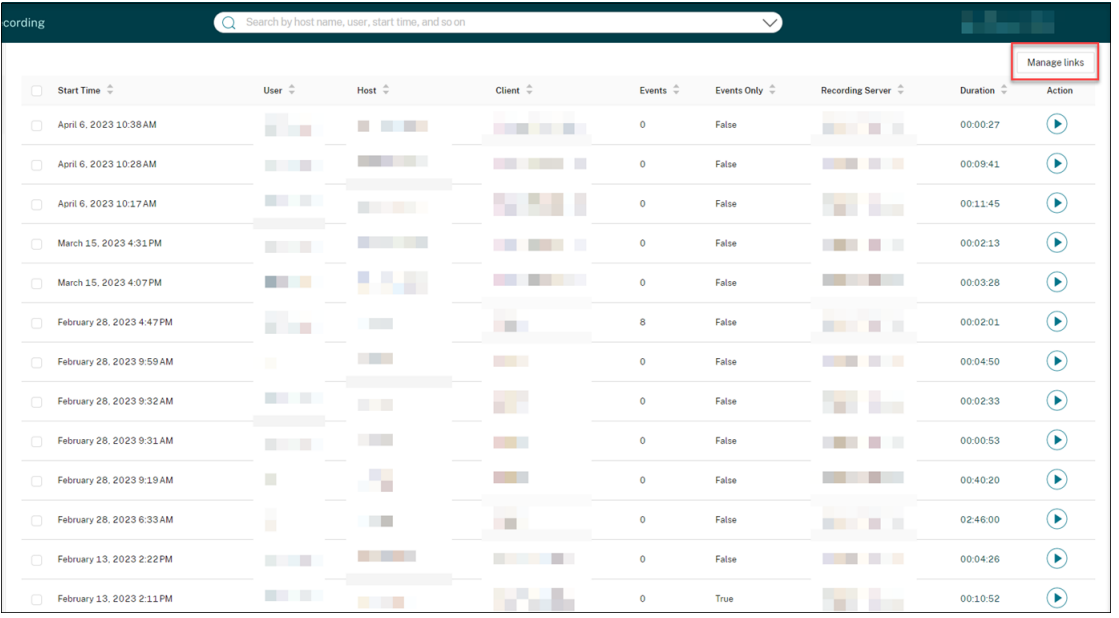
Tras hacer clic en el icono del enlace correspondiente a una grabación, se muestran los detalles sobre los enlaces sin restricciones generados para la grabación actual, por ejemplo:

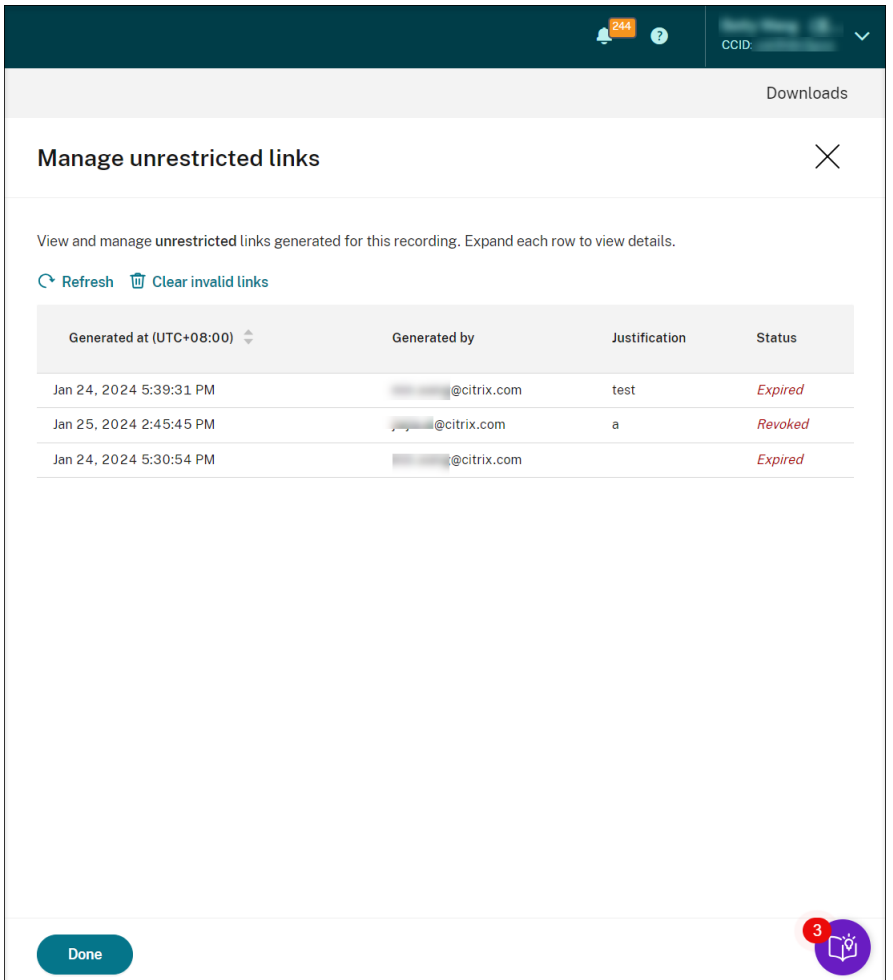

### **Ver y administrar enlaces sin restricciones de una grabación específica**

1. Abra la página **Administrar enlaces sin restricciones**.

Método 1: en la página **Todas las grabaciones**, haga clic en el icono de enlace de la columna **Enlaces** junto a una grabación específica.

|        |                             | Search by host name, user, start time, and so on<br>$\Omega$ |                   |                      | $\vee$           |                          |                               | <b>WA9KL\Administrator</b> |                       |
|--------|-----------------------------|--------------------------------------------------------------|-------------------|----------------------|------------------|--------------------------|-------------------------------|----------------------------|-----------------------|
|        |                             |                                                              |                   |                      |                  |                          |                               |                            | Manage links $\times$ |
| $\Box$ | Start Time $\hat{=}$        | User $\hat{\div}$                                            | Host $\hat{\div}$ | Client $\hat{=}$     | Events $\hat{=}$ | Events Only $\hat{\div}$ | Recording Server $\hat{\div}$ | Duration $\hat{\div}$      | Action                |
| $\Box$ | April 6, 2023 10:38 AM      |                                                              |                   | linlin_s_MacBook_Pro | $\circ$          | False                    | ٦U                            | 00:00:27                   | $\sigma^2$ 6          |
| $\Box$ | April 6, 2023 10:17 AM      |                                                              |                   | linlin_s_MacBook_Pro | $\bullet$        | False                    |                               | 00:11:45                   | $\sigma^2$ 2          |
| $\Box$ | February 28, 2023 9:32 AM   |                                                              |                   | <b>QHPLAY</b>        | $\circ$          | False                    |                               | 00:02:33                   | $\delta^2$ 1          |
| $\Box$ | November 30, 2022 3:01 PM   |                                                              |                   | APACPMD2221          | $\mathbf{1}$     | False                    |                               | 00:32:15                   | $o^{\circ}5$          |
| $\Box$ | September 21, 2022 11:37 AM | --                                                           |                   | NKGWYUCHUNJ01        | $\bullet$        | False                    |                               | 00:14:59                   | $\sigma^2$ 1          |

Método 2: haga clic en **Administrar enlaces** en el cuadro de diálogo **Generar enlace de grabación**.

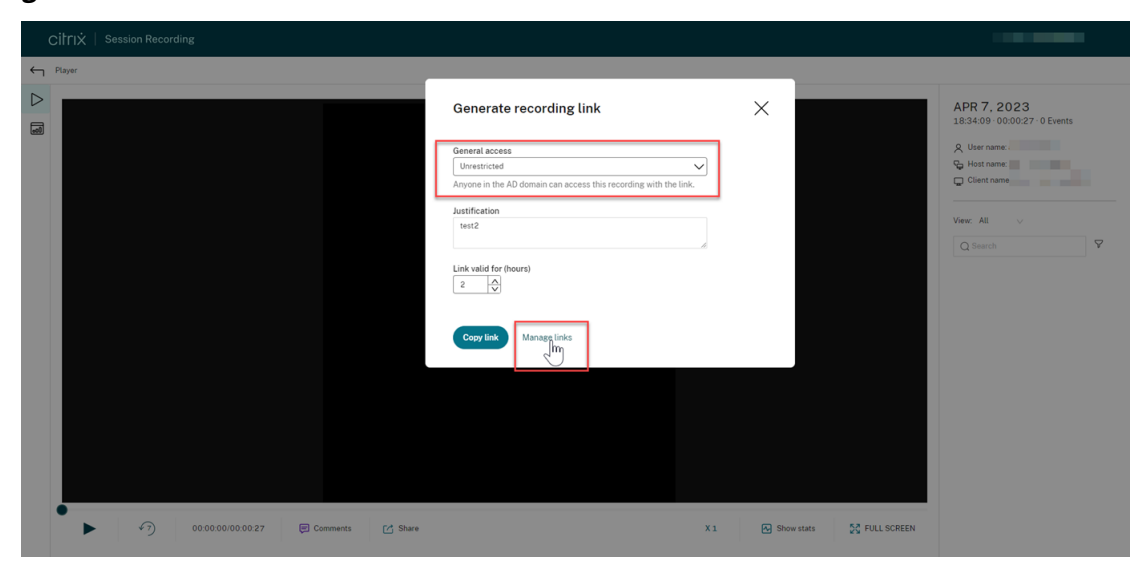

2. En la página **Administrar enlaces sin restricciones**, expanda cada fila para ver los detalles so‑ bre los enlaces sin restricciones que se generan para la grabación específica.

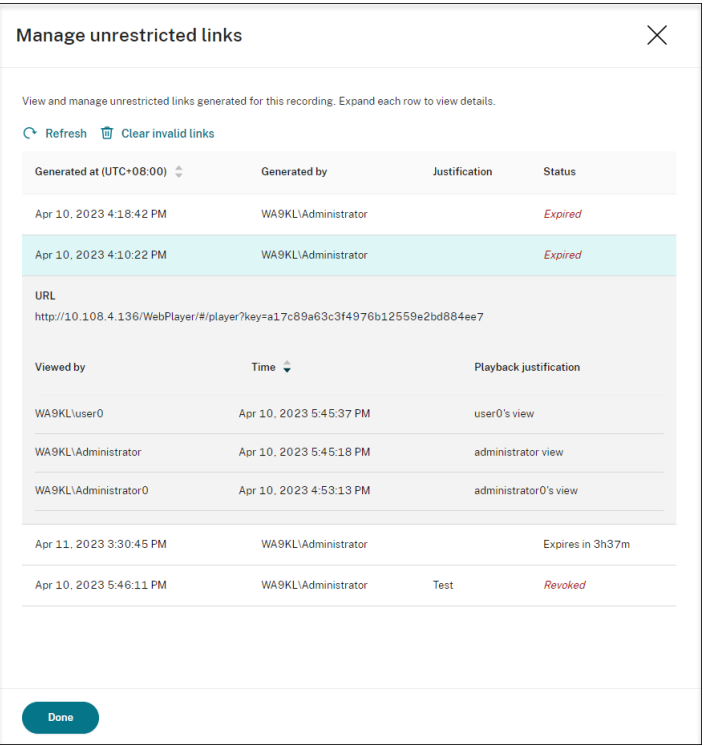

3. (Opcional) Para revocar un enlace, selecciónelo y, a continuación, haga clic en la opción **Revo‑ car** que aparece.

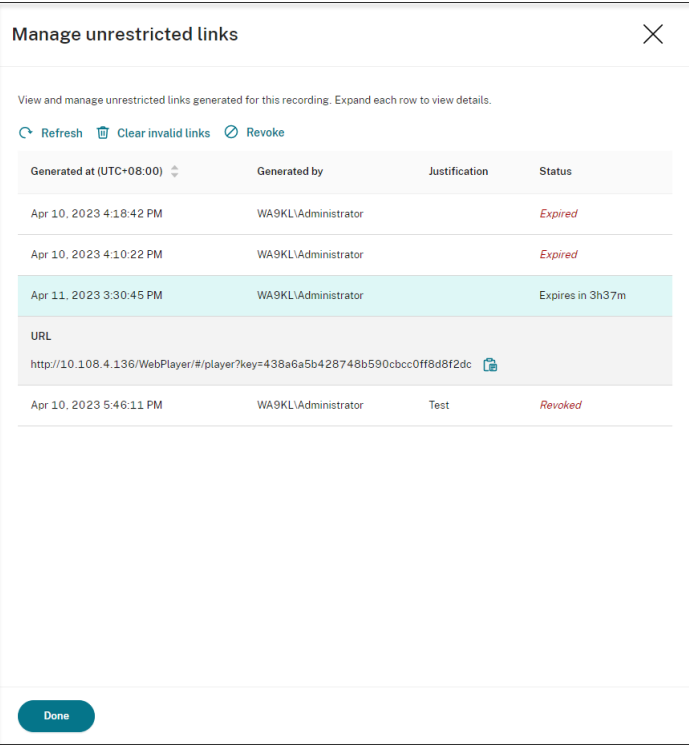

Tras hacer clic en **Revocar**, se le solicitará que confirme la acción.

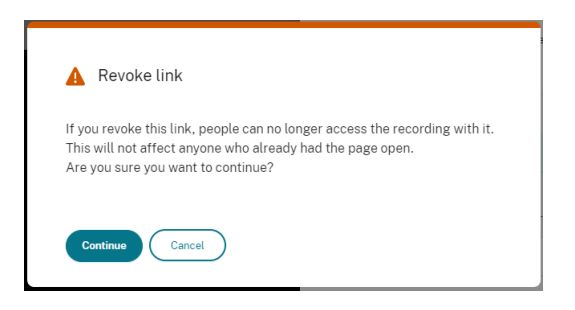

4. (Opcional) Para quitar los enlaces que han caducado o se han revocado, haga clic en **Borrar enlaces no válidos**.

## **Especificar los reproductores de un sitio**

July 24, 2023

### **Introducción**

Ahora puede especificar el reproductor de la nube, los reproductores locales o ambas opciones para reproducir las grabaciones de un sitio. De forma predeterminada, se seleccionan tanto el reproductor de la nube como los reproductores locales.

**Nota:**

Esta función solo está disponible para la versión 2308 del servidor de Grabación de sesiones y versiones posteriores.

Los reproductores locales incluyen el reproductor de Grabación de sesiones (Windows) y el reproductor web de Grabación de sesiones.

## **Configuración**

Para especificar reproductores disponibles con los que reproducir las grabaciones de un sitio, siga estos pasos:

- 1. Seleccione **Configuración > Servidor de administración** en el panel de navegación de la izquierda del servicio de Grabación de sesiones.
- 2. Haga clic en **Parámetros** del sitio de destino. Aparecerá la página **Parámetros del sitio**.

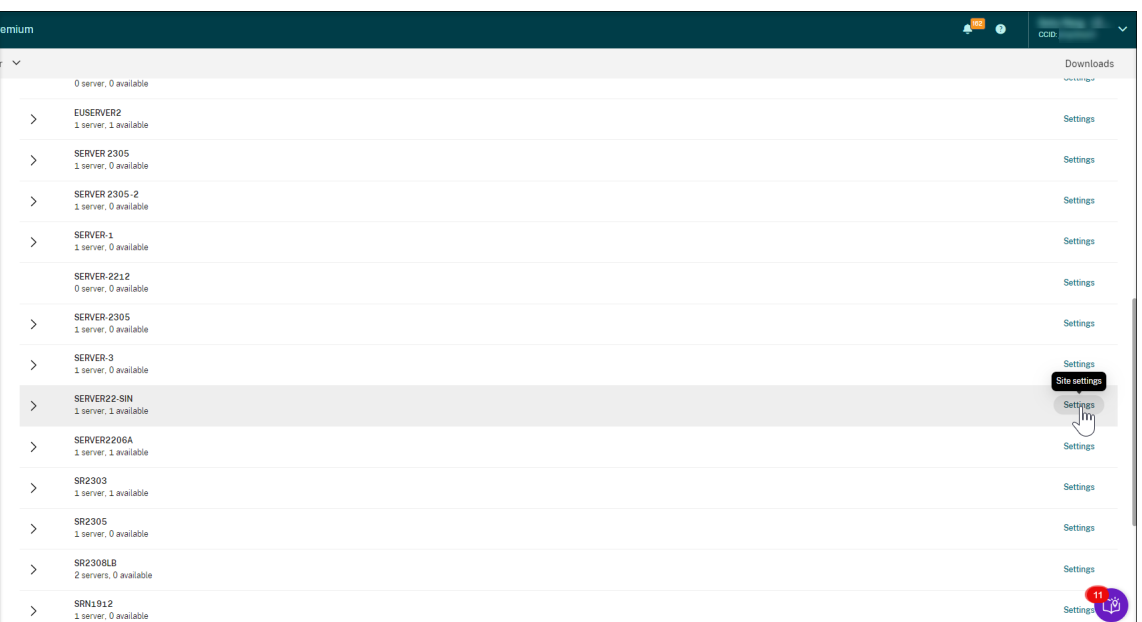

3. En la página **Parámetros de sitio**, seleccione el menú **Reproducción**. Aparece la página de selección de reproductores. De forma predeterminada, se seleccionan ambas opciones.

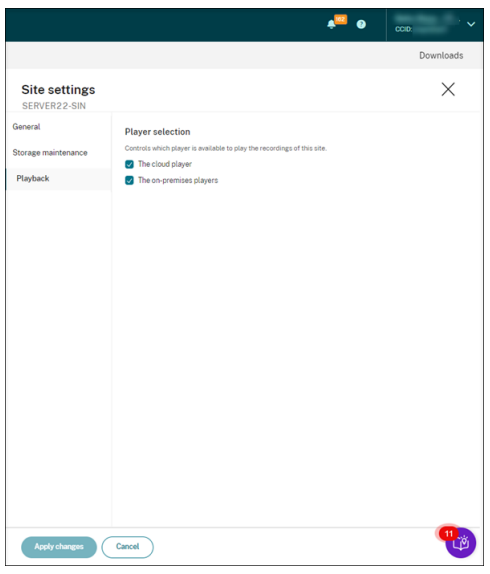

4. Seleccione al menos una opción según sea necesario y, a continuación, haga clic en **Aplicar cambios**. Por ejemplo, seleccione solo los reproductores locales:

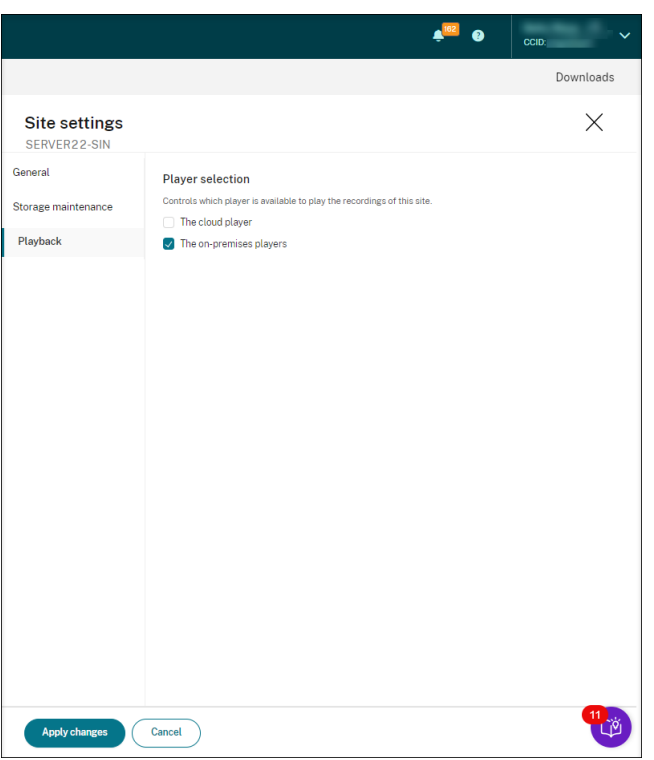

## **¿Qué pasa si un reproductor está inhabilitado (no seleccionado)?**

• Si el reproductor de la nube está inhabilitado para grabar la reproducción de un sitio, el botón de reproducción para las grabaciones del sitio no estará disponible, y aparecerá una nota emergente al pasar el mouse por encima.

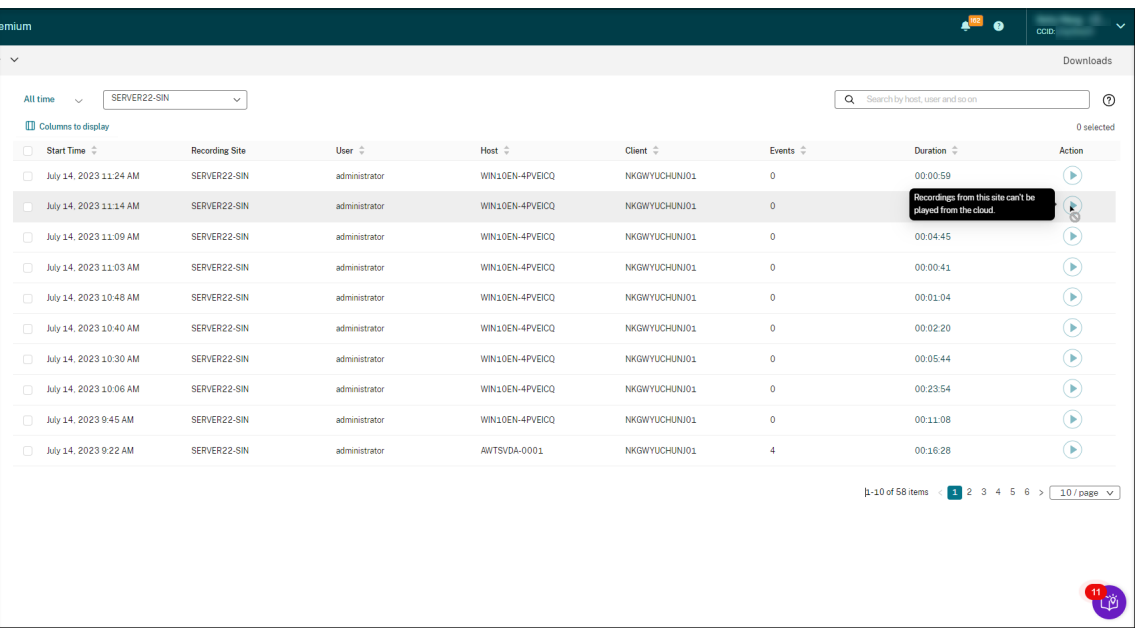

• Si los reproductores locales están inhabilitados para grabar la reproducción de un sitio, se le

indicará al seleccionar grabaciones del sitio. El mensaje dice: "La reproducción de grabaciones se inhabilitó para este servidor en el reproductor actual". Para ver un ejemplo del mensaje en el reproductor web de Grabación de sesiones local:

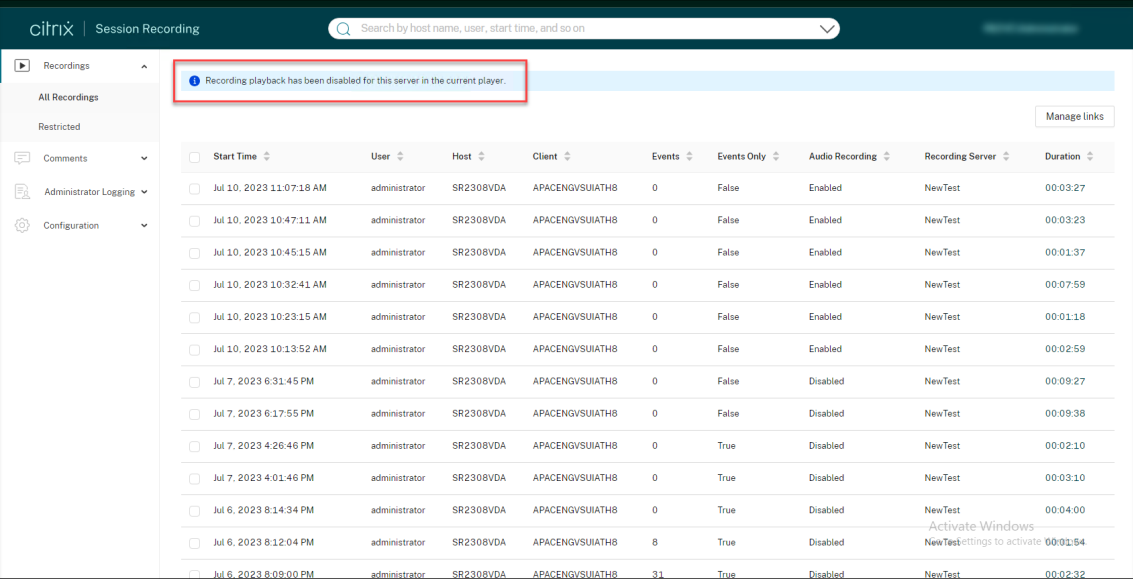

Mientras tanto, si alguna grabación del sitio se compartió anteriormente como enlace, aparece el mensaje **Reproducción no disponible** cuando el usuario abre el enlace para acceder a la grabación.

## **Resaltar períodos de inactividad**

### July 4, 2022

Grabación de sesiones puede registrar los eventos de inactividad y resaltar períodos de inactividad en el reproductor.

Para personalizar la funcionalidad de eventos de inactividad, establezca las siguientes claves del Registro en HKEY\_LOCAL\_MACHINE\SOFTWARE\Citrix\SmartAuditor\SessionEvents.

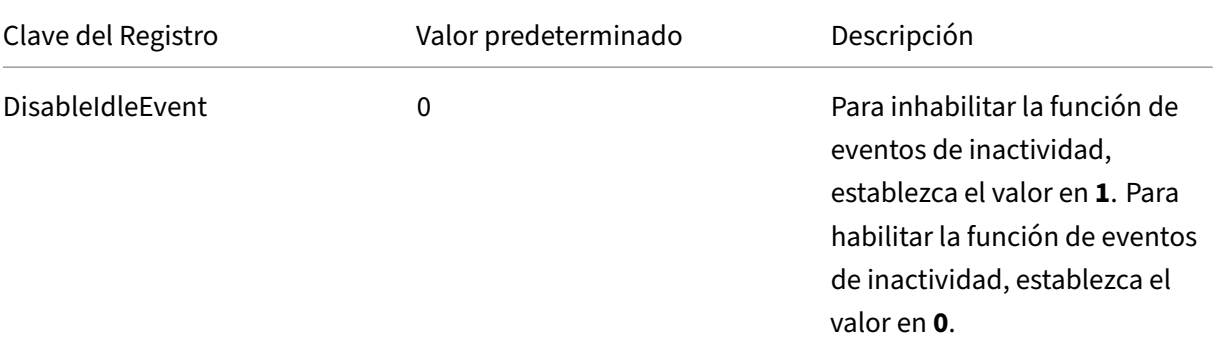

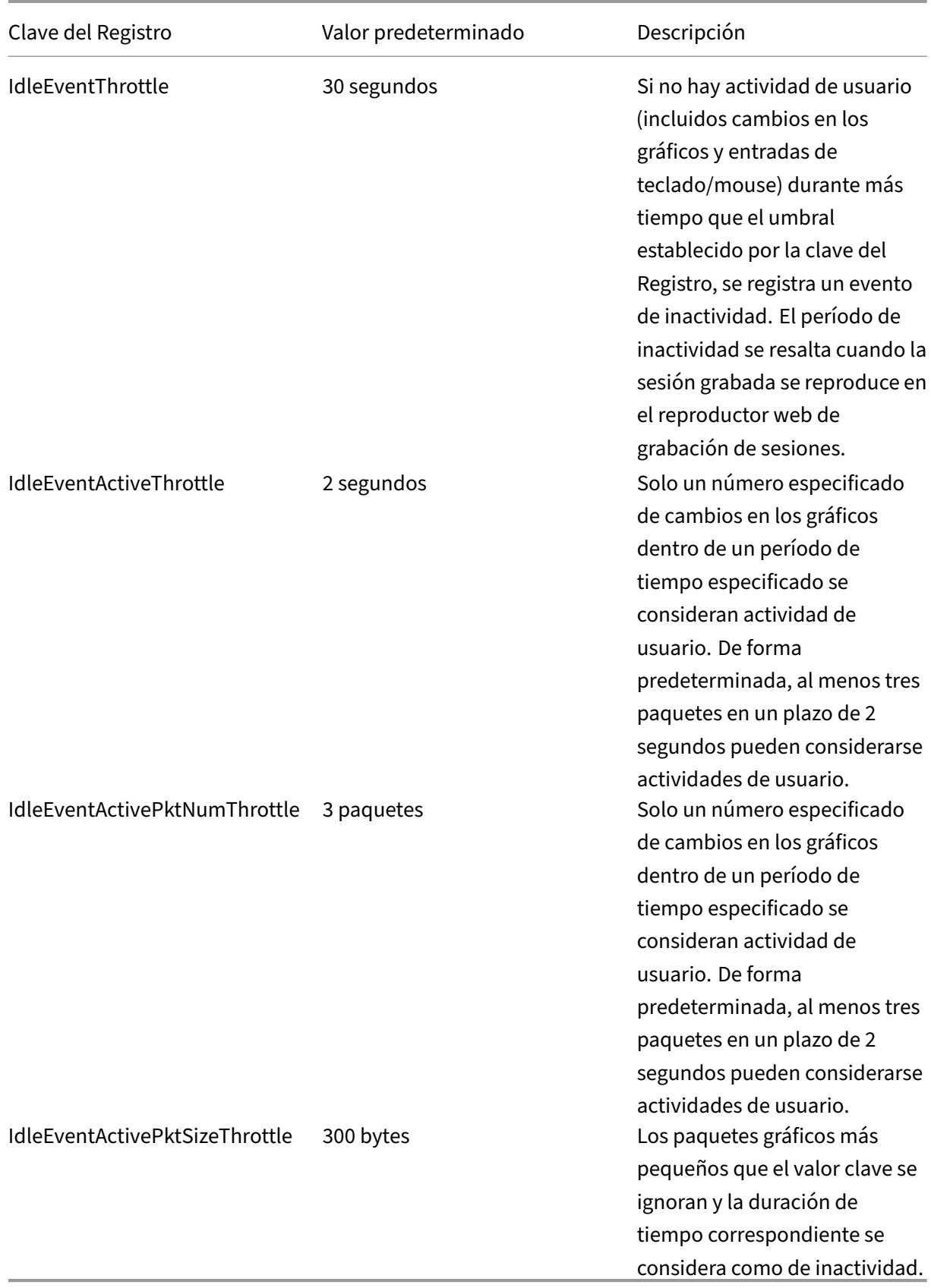

## **Usar eventos y comentarios**

### July 4, 2022

En el panel derecho de la página de reproducción, están disponibles los filtros **Eventos** y **Comen‑ tarios**. Puede usar eventos y comentarios para navegar por las sesiones grabadas en el reproductor web.

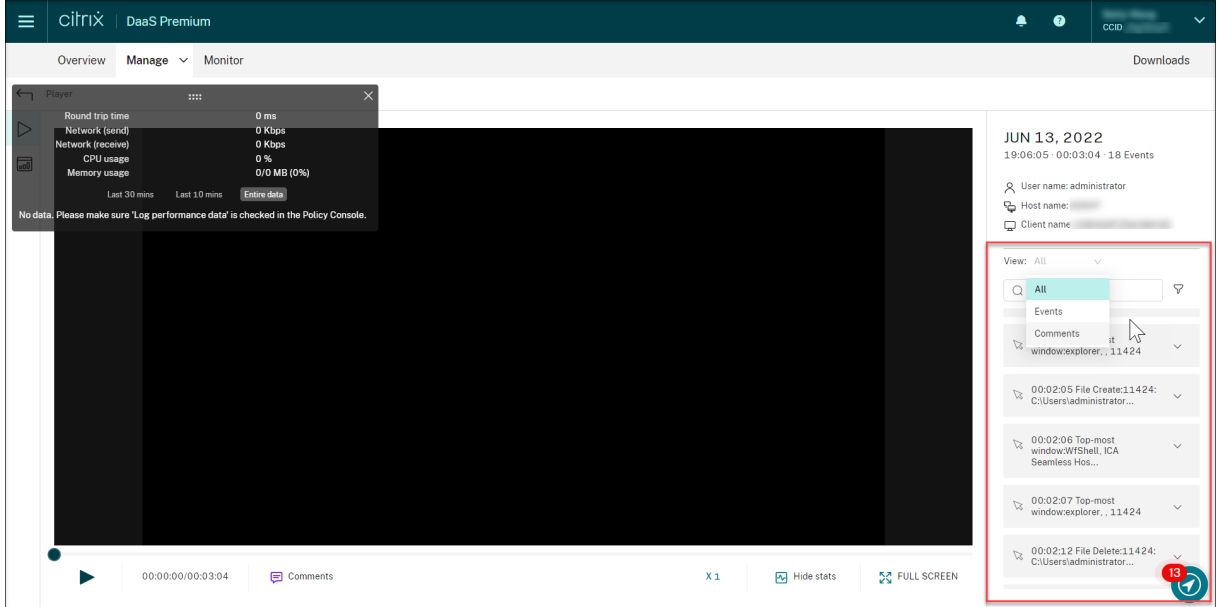

## **Comentar las grabaciones**

Mientras se está reproduciendo una sesión grabada, puede hacer clic en el control **Comentarios** del reproductor para dejar comentarios y establecer la gravedad asociada a los comentarios. La gravedad puede ser **Normal**, **Media** y **Alta**. Los comentarios de gravedad alta y media se indican con puntos de color rojo y naranja, respectivamente. Durante la reproducción de la sesión, puede ver todos los comentarios acerca de una grabación. Para eliminar un comentario que haya dejado, actualice la página web, expanda el comentario y, a continuación, haga clic en **Eliminar**.

### Servicio de grabación de sesiones

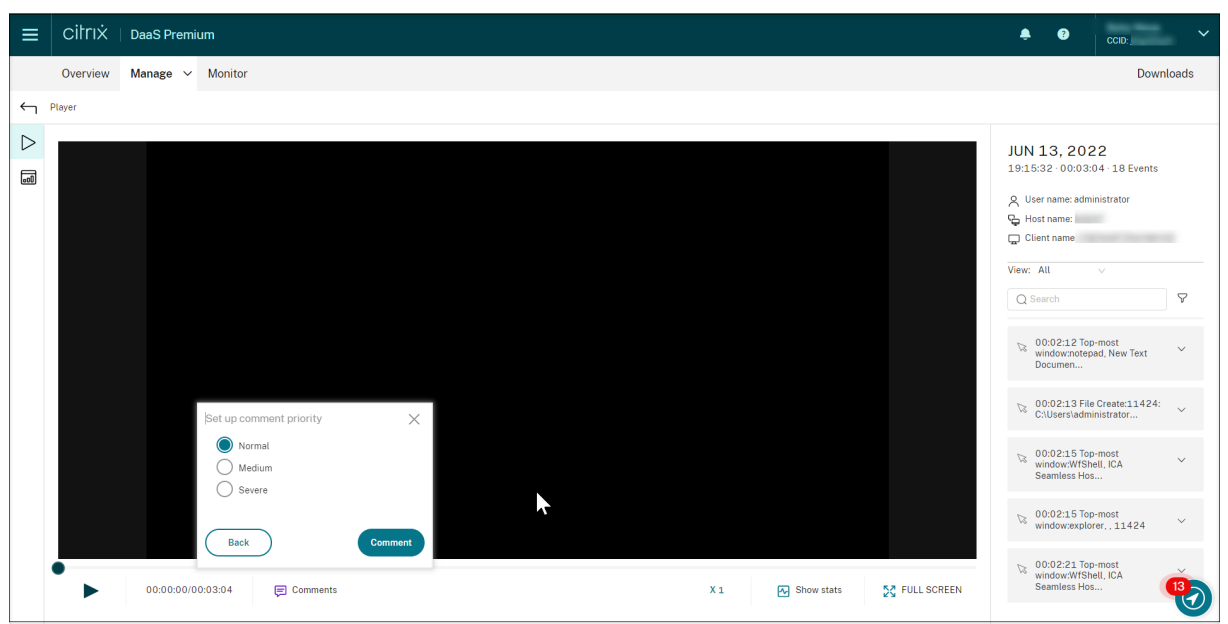

Al hacer clic en un comentario, saltará a la ubicación donde se dejó el comentario. Puede ver todos sus comentarios en la página **Mis comentarios**.

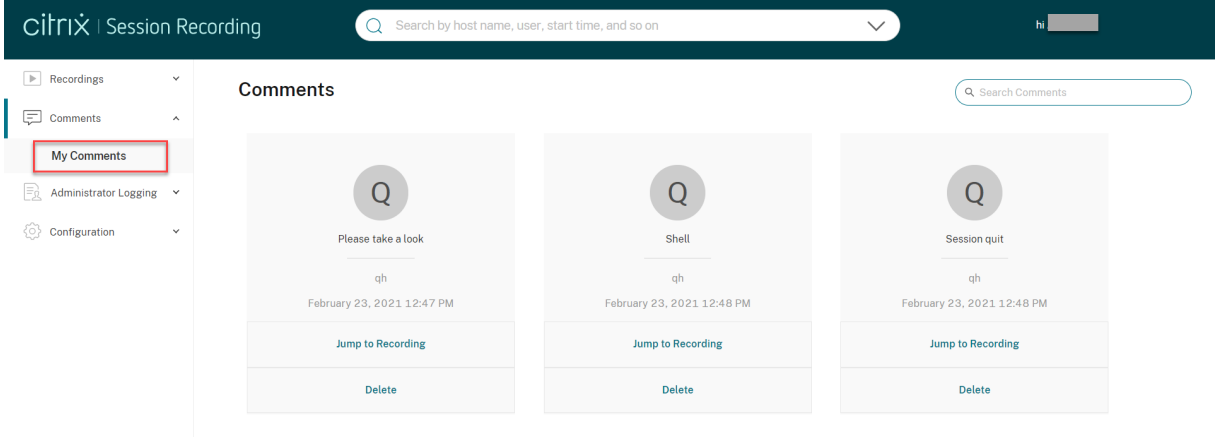

### \*\*Nota

Para que la funcionalidad de comentarios funcione de la manera prevista, desmarque la casilla de verificación **Publicación en WebDAV** del asistente para **agregar roles y características** de Administrador del servidor en el servidor de Grabación de sesiones.

### Add Roles and Features Wizard

# Select server roles

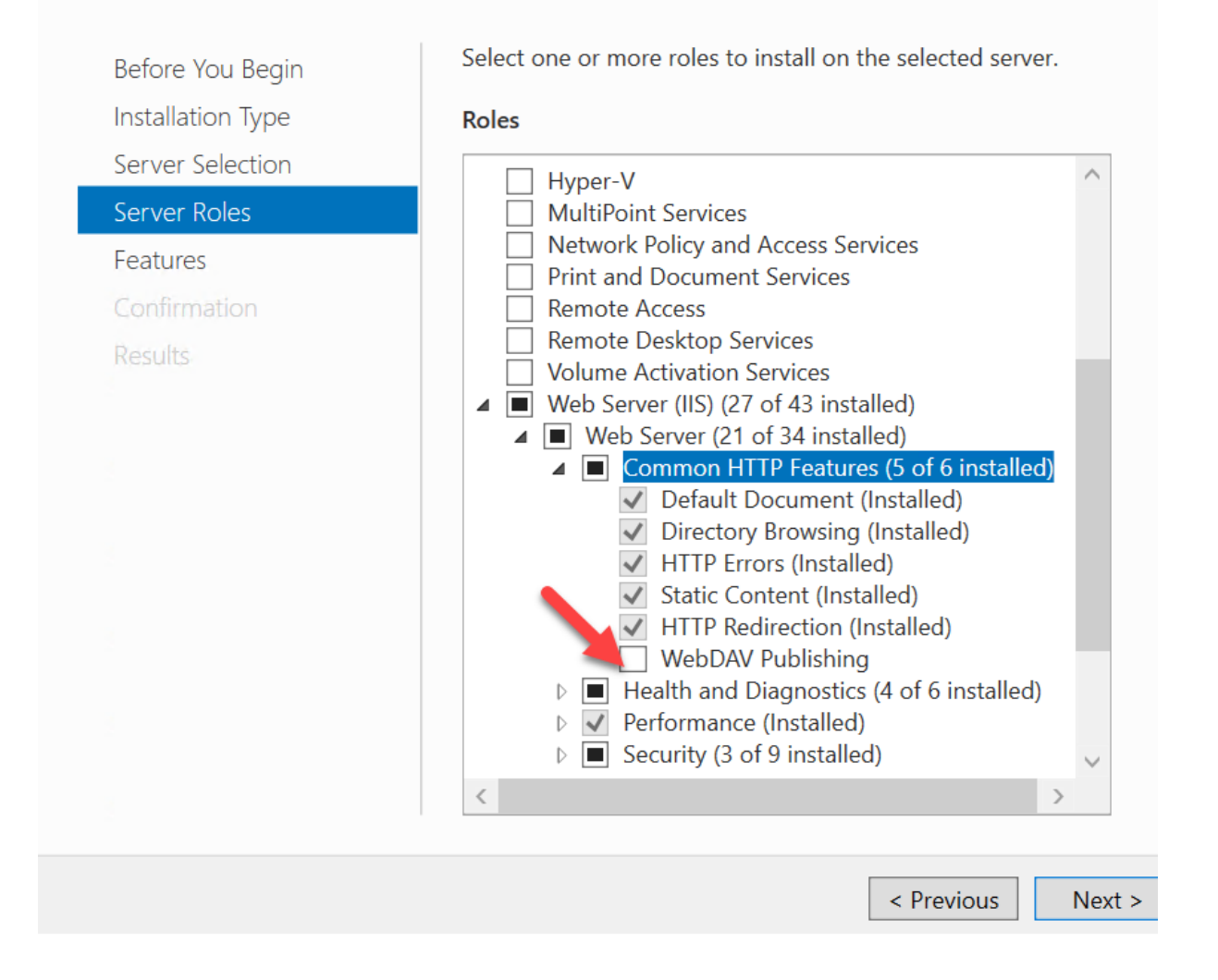

## **Ver estadísticas de eventos gráficas**

### November 14, 2022

La visualización de datos de eventos está disponible para cada grabación. Proporciona estadísticas gráficas de eventos para que pueda comprender rápidamente los eventos insertados en las grabaciones.

Para ver estadísticas gráficas de eventos, siga estos pasos:

1. Abra y reproduzca una grabación.

2. En la esquina superior izquierda de la página de reproducción, haga clic en el icono de estadísticas.

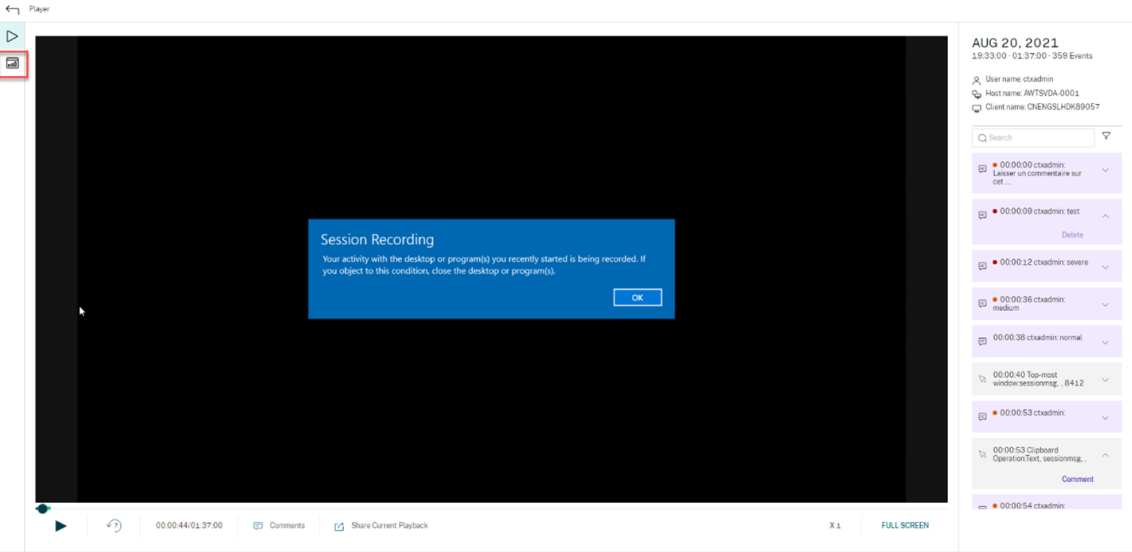

- 3. Cambie entre las fichas **Tiempo en pantalla**, **Transferencias de archivos**, **Comandos** y **Even‑ tos** para ver estadísticas desde diferentes perspectivas.
	- **Tiempo en pantalla**

La ficha **Tiempo en pantalla** le permite saber el tiempo acumulado en que una ventana de aplicación tiene el foco (ventana activa).

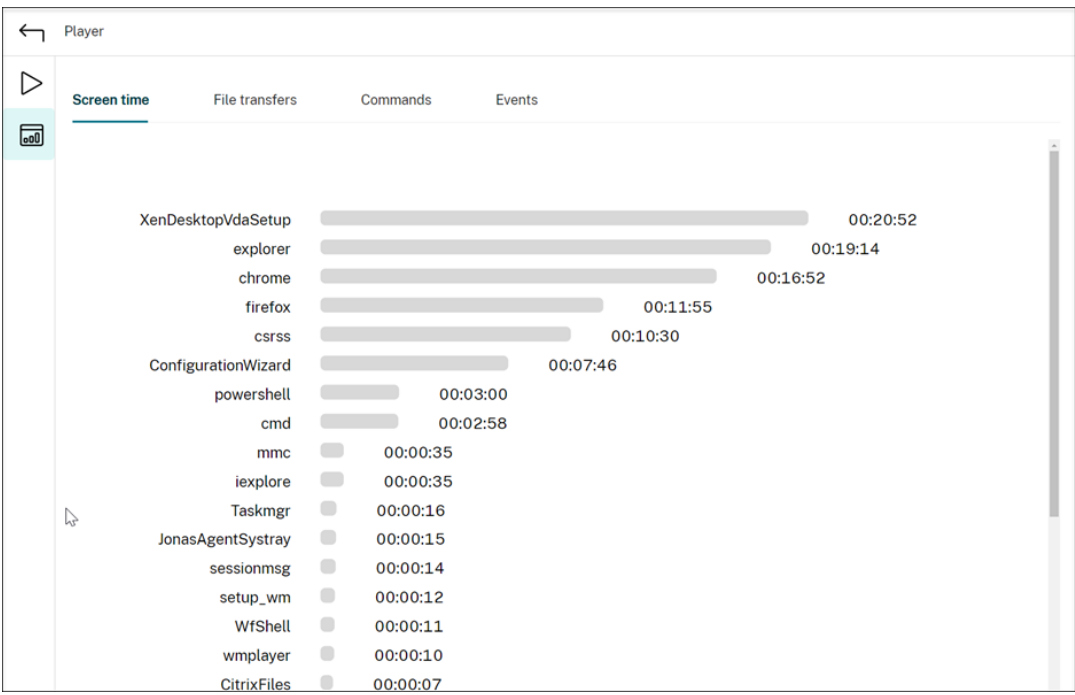

Hay una barra de tiempo horizontal junto a cada aplicación. Haga clic en la barra para ver la hora de inicio y la duración cada vez que una aplicación se enfoque y permanezca en el foco, respectivamente. Puede restringir el intervalo de búsqueda. Para ello, especifique un intervalo de duración distinto del predeterminado **Todo**. Por ejemplo:

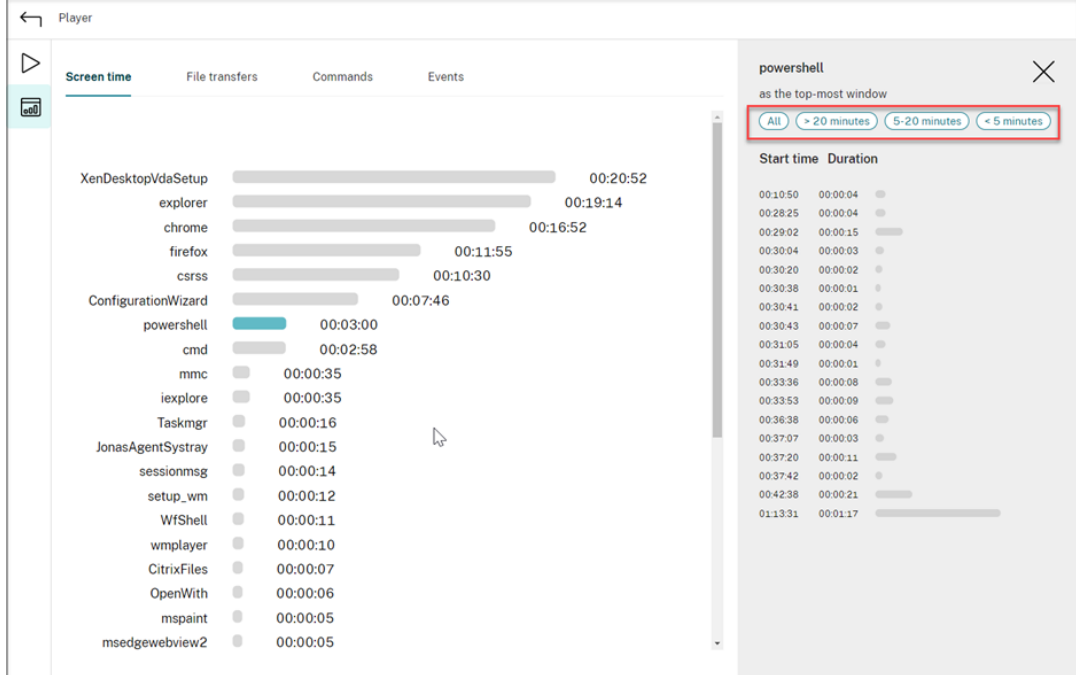

#### • **Transferencias de archivos**

La ficha **Transferencias de archivos** ofrece estadísticas gráficas sobre las transferencias bidireccionales de archivos entre el VDA que aloja la sesión grabada y el dispositivo cliente donde se ejecuta la sesión. Puede personalizar la presentación con los siguientes parámetros:

- **–** Granularidad de tiempo: **Por 1 minuto**, **Por 10 minutos**, **Por hora**
- **–** Destino de transferencia de archivos: **Todas las transferencias**, **Transferir del host al cliente**, **Transferir del cliente al host**
- **–** Número o tamaño (Bytes o MB) de archivos transferidos

El eje X representa la hora absoluta en el sistema de 24 horas.

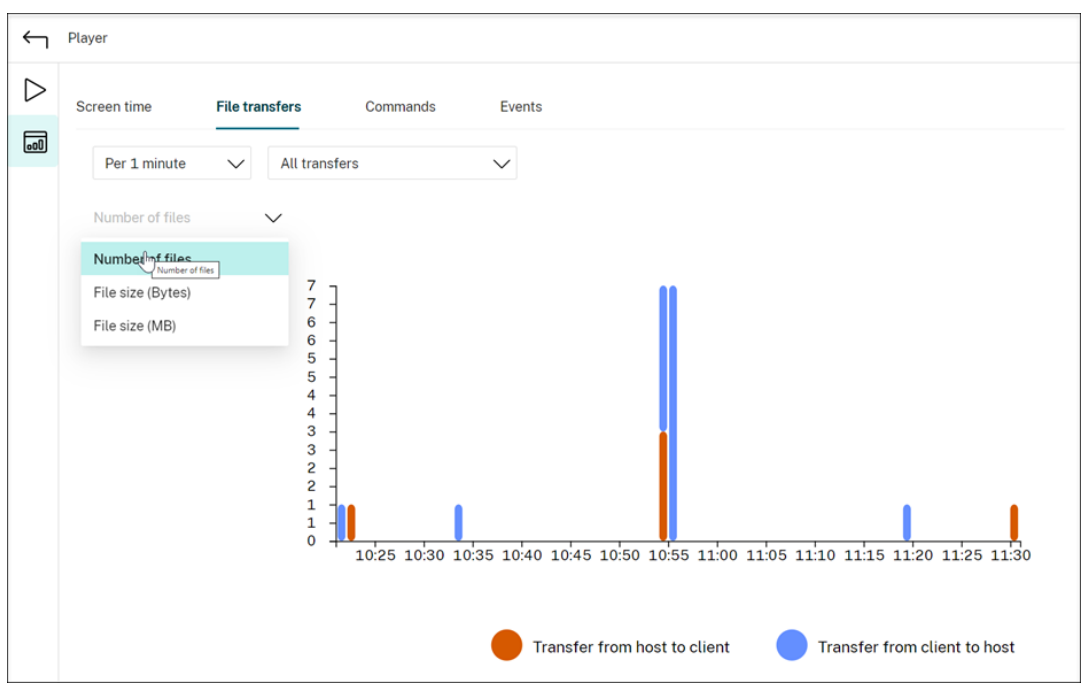

#### • **Comandos**

La ficha **Comandos** muestra los comandos de PowerShell y CMD que se ejecutan durante la sesión grabada. Puede personalizar la presentación de los datos introduciendo una búsqueda personalizada en **Búsqueda personalizada** o seleccionando una búsqueda guardada desde **Búsqueda guardada**. El operador lógico "OR"se utiliza para calcular la acción final.

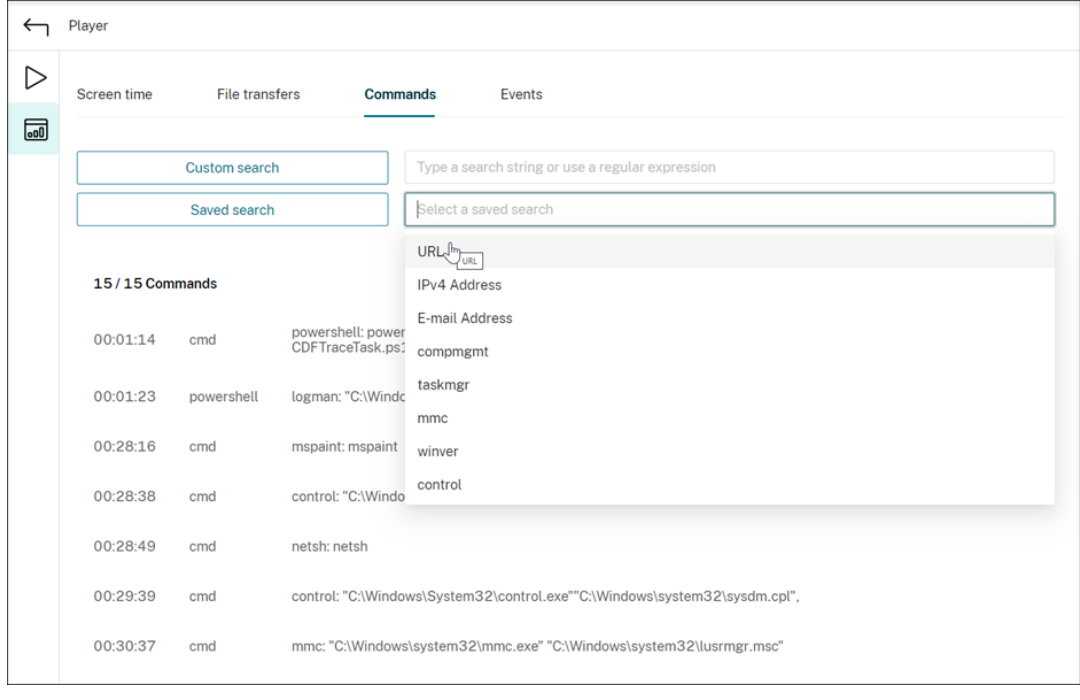

• **Eventos**

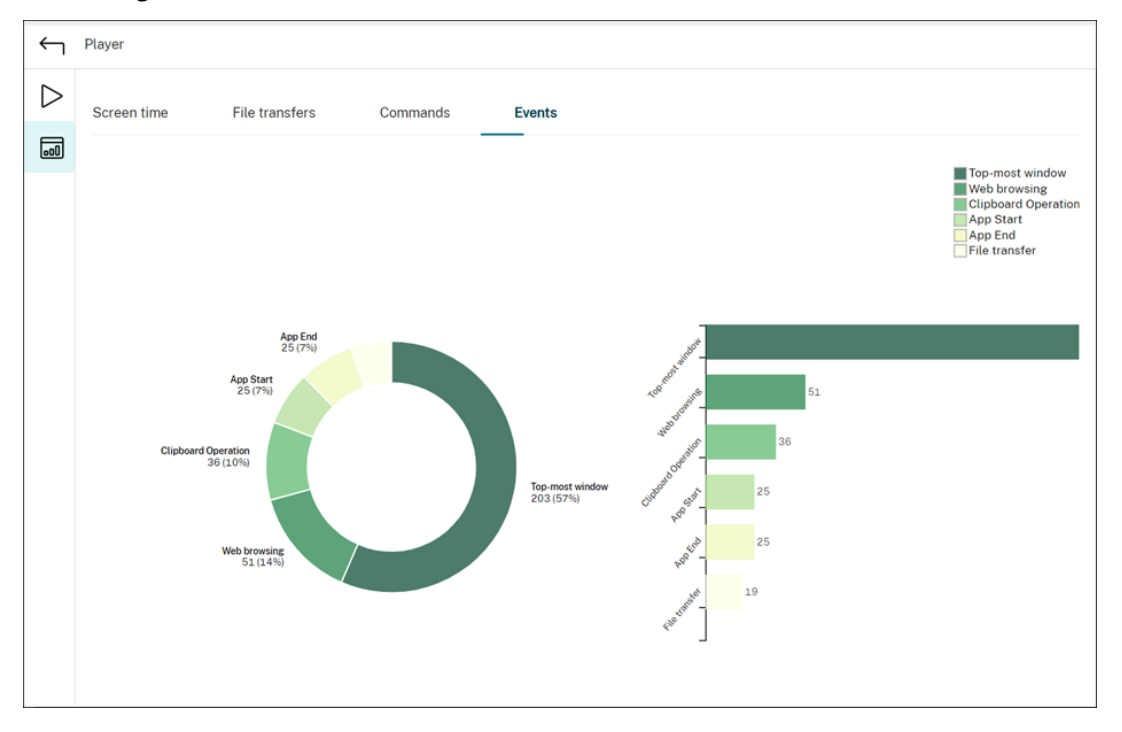

La ficha **Eventos** muestra las presentaciones y números de todos los tipos de eventos en la sesión grabada.

## **Ver puntos de datos sobre el rendimiento**

### May 22, 2024

Durante la reproducción, puede hacer clic en el control **Mostrar estadísticas** para ver, en una super‑ posición, estos puntos de datos relacionados con la sesión grabada:

- Tiempo de ida y vuelta
- Red (envío)
- Red (recepción)
- Uso de CPU
- Uso de memoria

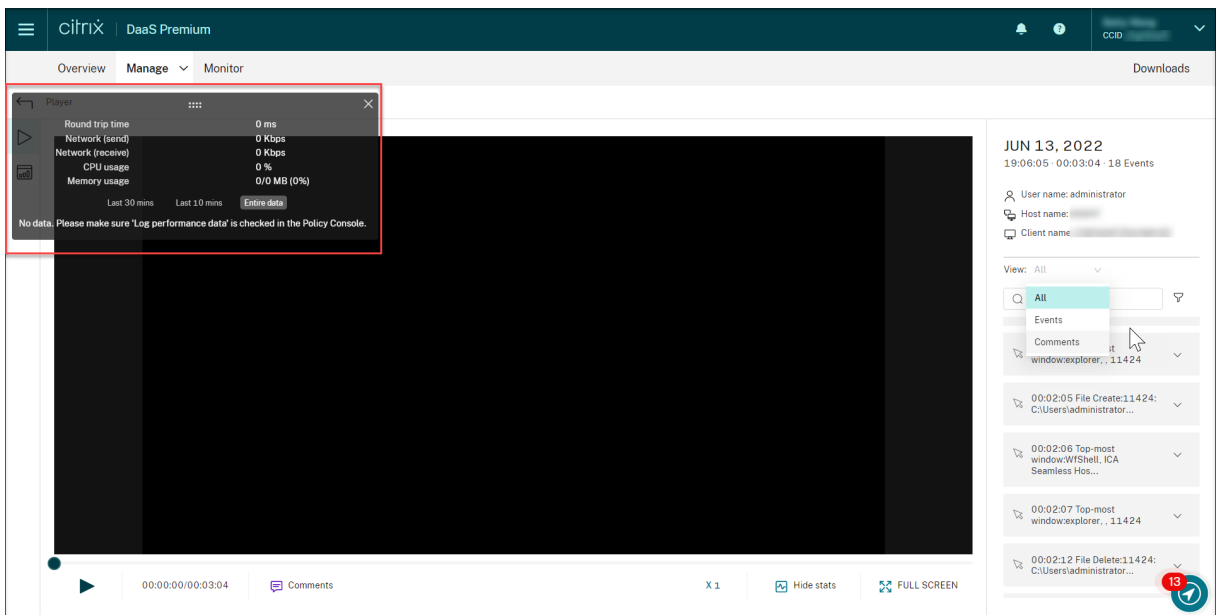

#### **Nota:**

- Grabación de sesiones recopila el tiempo de ida y vuelta cada 15 segundos y el resto de los puntos de datos cada segundo.
- En teoría, Grabación de sesiones actualiza los datos de los tiempos de ida y vuelta cada cinco segundos. Sin embargo, los datos del tiempo de ida y vuelta se actualizan cada 15 segundos debido al ciclo de recopilación.
- Grabación de sesiones actualiza el resto de los puntos de datos cada 5 segundos y presenta el promedia de sus valores en la superposición.

### La superposición es semitransparente. Puede reubicarla y ocultarla.

- Para reubicar la superposición, pase el mouse por encima de los ocho puntos y, a continuación, arrástrela y colóquela donde quiera.
- Para ocultar la superposición, haga clic en **Ocultar estadísticas**.

Para habilitar la superposición, seleccione **Registrar datos de rendimiento** al crear su directiva de detección de eventos. Para obtener más información, consulte Configurar directivas de detección de eventos.

## **[Admin](https://docs.citrix.com/es-es/session-recording/service/configure/policies/event-detection-policies.html)istrar grabaciones**

### November 24, 2022

En esta sección se proporcionan instrucciones para lo siguiente:

- Administrar grabaciones seleccionadas
	- **–** Archivar grabaciones manualmente
	- **–** [Eliminar grabaciones manualmen](https://docs.citrix.com/es-es/session-recording/service/manage-recordings/manage-selected-recordings.html)te
- Adm[inistrar grabaciones en la programac](https://docs.citrix.com/es-es/session-recording/service/manage-recordings/manage-selected-recordings.html#archive-recordings-manually)ión
	- **–** [Archivar y eliminar grabaciones en la](https://docs.citrix.com/es-es/session-recording/service/manage-recordings/manage-selected-recordings.html#delete-recordings-manually) programación

## **Admini[strar grabaciones seleccionadas](https://docs.citrix.com/es-es/session-recording/service/manage-recordings/manage-recordings-on-schedule.html#archive-and-delete-recordings-on-schedule)**

#### November 14, 2022

Puede seleccionar grabaciones de destino para archivarlas y eliminarlas manualmente.

### **Archivar grabaciones manualmente**

Para archivar las grabaciones manualmente:

- 1. Seleccione **Grabaciones > Todas las grabaciones** en la barra de navegación izquierda del ser‑ vicio de Grabación de sesiones.
- 2. Seleccione una o más grabaciones de destino.
- 3. Haga clic en **Archivar**.

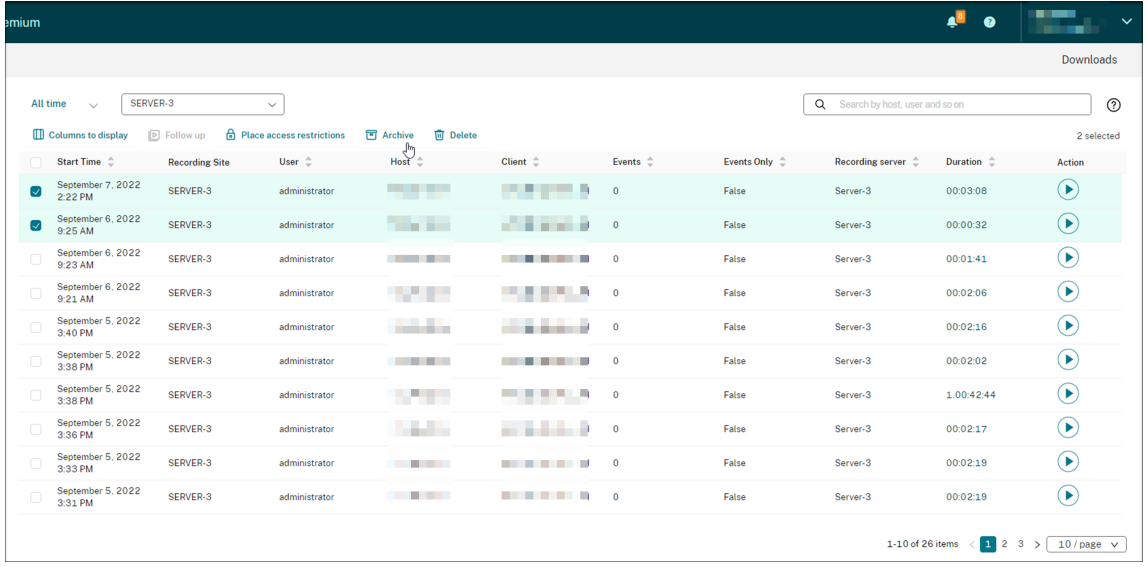

## **Nota:**

Solo los administradores de Citrix Cloud con los siguientes roles pueden archivar grabaciones:

- Acceso completo
- El rol **Cloud Administrator, All**
- El rol **Session Recording‑FullAdmin, All**
- El rol **Session Recording‑PrivilegedPlayerAdmin, All**

Si el archivado de una grabación no se completa correctamente, la grabación no estará disponible para reproducción o eliminación durante las primeras 24 horas posteriores a la operación de archivado.

Una sola sesión puede producir varias grabaciones. Solo se pueden archivar las grabaciones de las sesiones grabadas en su totalidad.

Si selecciona una grabación de una sesión, también se archivan todas las demás grabaciones de la misma sesión.

Puede seleccionar una o más grabaciones para archivarlas a la vez. Al archivar grabaciones, puede elegir mover los archivos de grabación a una ubicación diferente de aquella en la que se almacenaron originalmente.

- Si transfiere los archivos de grabaciones a una ubicación diferente en el mismo servidor de grabación de sesiones, conceda permisos para que las cuentas Sistema y Servicio de red puedan leer y escribir en las grabaciones archivadas.
- Si mueve los archivos de grabación a una ruta UNC, conceda permisos a todas las cuentas de equipo de su sitio para leer y escribir en las grabaciones archivadas.

## **Eliminar grabaciones manualmente**

Para eliminar las grabaciones de forma manual:

- 1. Seleccione **Grabaciones** en la barra de navegación izquierda del servicio de Grabación de se‑ siones.
- 2. Busque una o más grabaciones de destino en cualquiera de las páginas **Todas las grabaciones**, **Archivado**o **Restringido**.
- 3. Haga clic en **Eliminar**.

### Servicio de grabación de sesiones

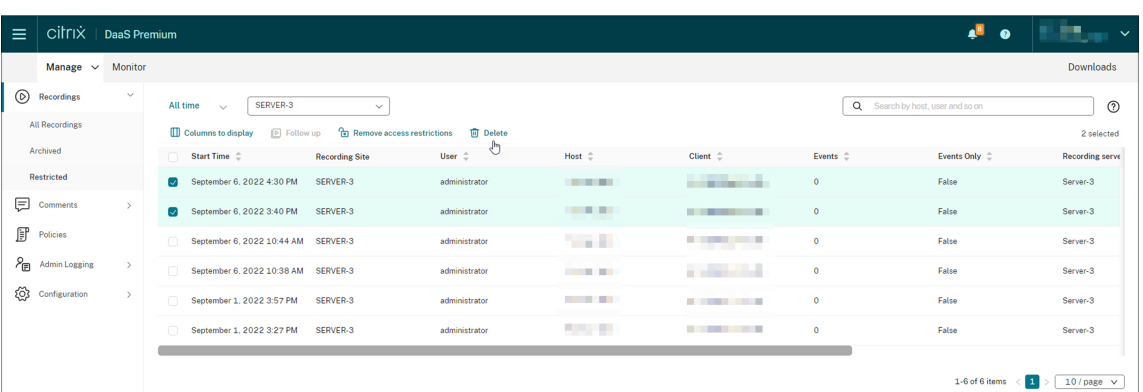

### **Nota:**

Solo los administradores de Citrix Cloud con los siguientes roles pueden eliminar grabaciones:

- Acceso completo
- El rol **Cloud Administrator, All**
- El rol **Session Recording‑FullAdmin, All**
- El rol **Session Recording‑PrivilegedPlayerAdmin, All**

Una sola sesión puede producir varias grabaciones. Solo se pueden eliminar las grabaciones de las sesiones grabadas en su totalidad.

Si selecciona una grabación de una sesión, también se eliminan todas las demás grabaciones de la misma sesión.

Puede seleccionar una o más grabaciones para eliminarlas a la vez. Al eliminar grabaciones, puede elegir eliminar también los archivos de grabación junto con los registros de la base de datos.

## **Administrar grabaciones en la programación**

### May 10, 2023

Puede programar tareas a nivel de sitio para archivar y eliminar de forma automática las grabaciones **periódicamente**.

**Nota:**

Solo los administradores de Citrix Cloud con los siguientes roles pueden programar las tareas:

- Acceso completo
- El rol **Cloud Administrator, All**
- El rol **Session Recording‑FullAdmin, All**

## **Archivar y eliminar grabaciones en la programación**

- 1. Seleccione **Configuración > Servidor de administración** en el panel de navegación de la izquierda del servicio de Grabación de sesiones.
- 2. Haga clic en los puntos suspensivos (…) situados junto a un sitio de destino.

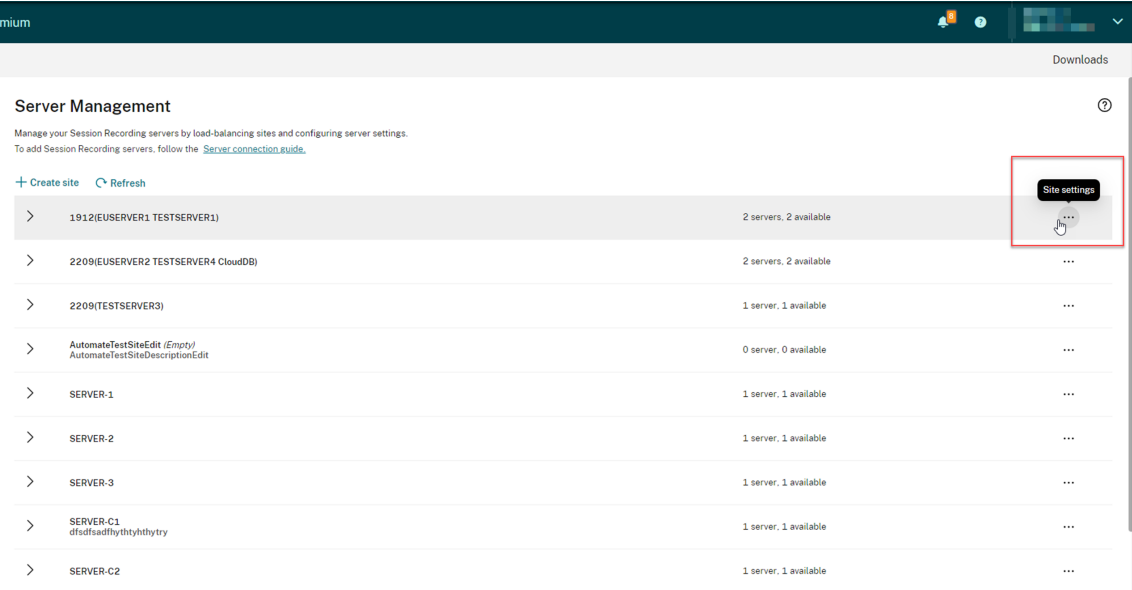

3. En la página **Parámetros del sitio**, seleccione la opción para **mantenimiento del almace‑ namiento**.

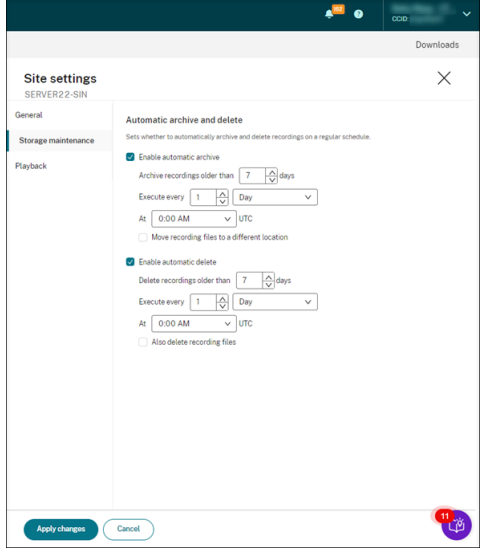

4. Programe las tareas según sea necesario y luego haga clic en **Aplicar cambios**.

### **Nota:**

La hora que establezca para el archivado y la eliminación automáticos debe ser posterior

a la hora establecida para las actualizaciones automáticas de los clientes de la nube. De lo contrario, es posible que el archivado y la eliminación automáticos fallen.

## **Registros de administrador**

### May 10, 2023

Con el servidor de Grabación de sesiones 2204 o una versión posterior, puede consultar datos de registros de administrador a través del servicio de Grabación de sesiones.

### **Nota:**

Si instala SQL Server en la misma máquina que el servidor de Grabación de sesiones, es posible que los datos de los registros de administrador no estén disponibles y que aparezca el mensaje "**No hay datos disponibles**". Para asegurarse de poder ver los datos de los registros de admin‑ istrador, agregue el usuario NT AUTHORITY\SYSTEM a sus bases de datos de Grabación de sesiones y asígnele el permiso **db\_owner** .

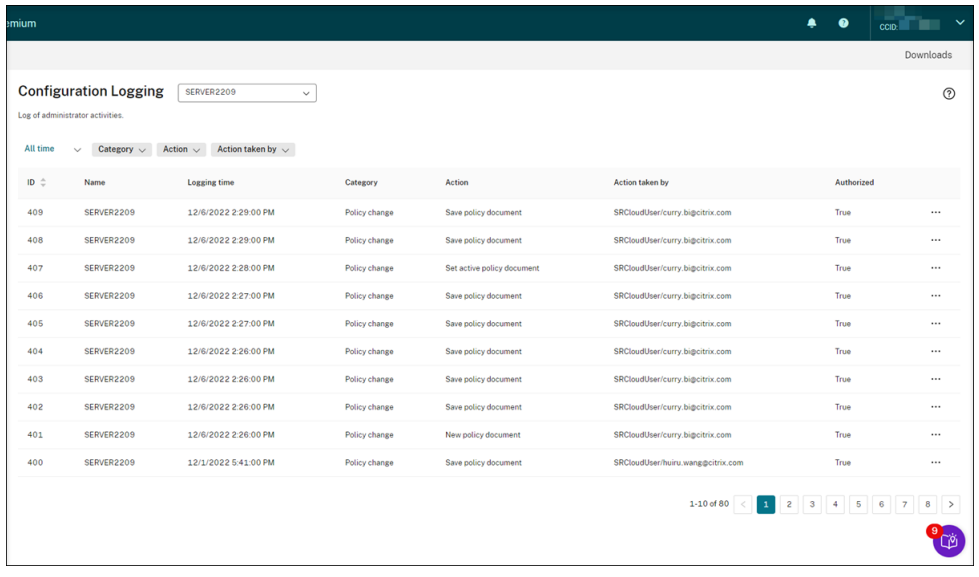

Un administrador con acceso **total** puede ver registros de administrador. Para conceder el permiso de acceso **total**, vaya a **Administración de acceso e identidad** en Citrix Cloud.

Si selecciona un que contiene un servidor de Grabación de sesiones anterior a la versión 2204, aparece esta pancarta y no hay datos disponibles.

## Servicio de grabación de sesiones

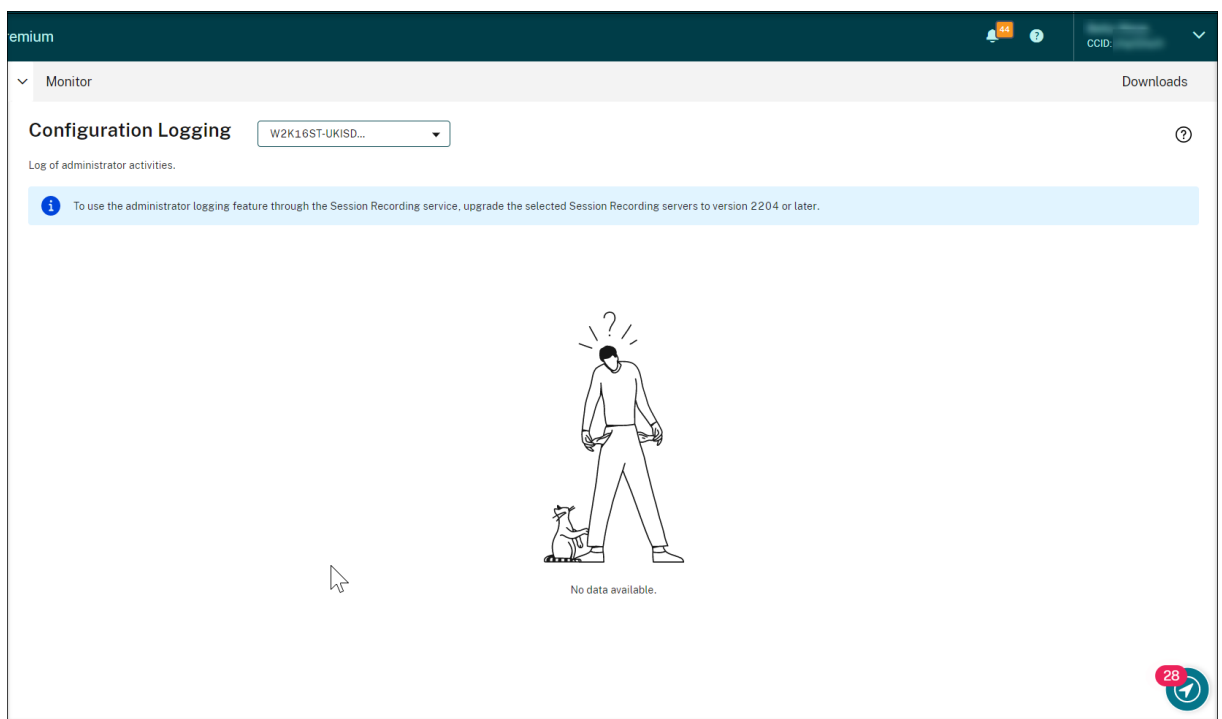

## **Resumen de datos de los registros**

Los datos de los registros de administrador constan de:

- Registro de configuraciones
- Registros de motivo de grabación
- Registros de reproducción

Puede seleccionar más de un sitio de Grabación de sesiones para ver los registros.

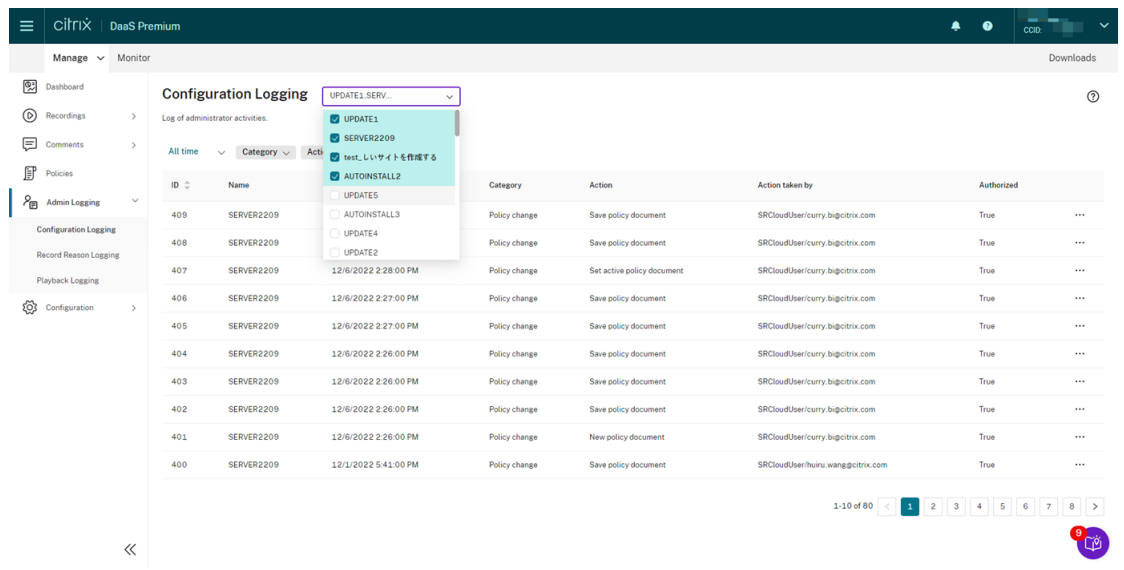

Haga clic en los tres puntos (puntos suspensivos) para ver los detalles de cada registro.

### **Registro de configuraciones**

En esta parte se registran las siguientes actividades del administrador:

- **Cambio de directivas**: Cambios en las directivas de la consola de directivas de Grabación de sesiones o Citrix Director
- **Cambio en la configuración del servidor**: Cambios en las propiedades del servidor de Grabación de sesiones
- **Lectura de registros**: Intentos de acceso no autorizados a los datos de los registros de admin‑ istrador

Puede utilizar los filtros **Hora de registro**, **Categoría**, **Acción** y **Acción realizada por** para limitar la búsqueda. El operador "AND"se utiliza entre los filtros para calcular la acción de búsqueda.

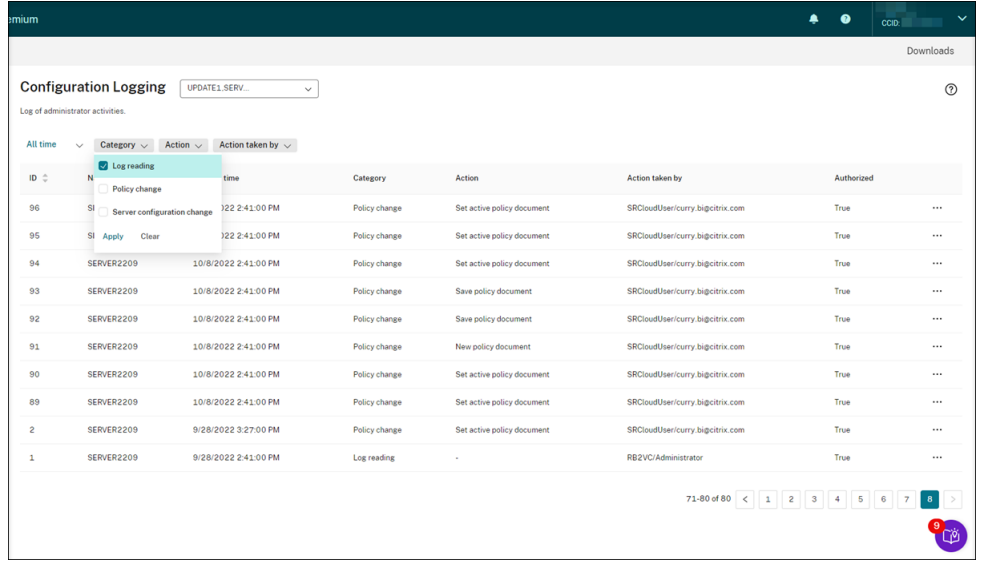

Para registrar actividades de administrador, siga estos pasos para habilitar los registros de administrador en los servidores de Grabación de sesiones.

- 1. Seleccione **Configuración > Servidor de administración** en el panel de navegación de la izquierda del servicio de Grabación de sesiones.
- 2. Busque sus servidores de Grabación de sesiones.
- 3. Haga clic en el icono con forma de engranaje correspondiente a cada servidor de Grabación de sesiones.
- 4. En la página **Parámetros de servidor**, seleccione **Registros** en el panel de navegación de la izquierda y, a continuación, seleccione **Habilitar registros de administrador**.

Si selecciona **Habilitar bloqueo obligatorio**, se bloquean estas actividades si se produce un error en los registros. Un evento del sistema se registra también con un ID de evento 6001:

- Cambios en las directivas de grabación que se realizan en Citrix Director o en la Consola de directivas de Grabación de sesiones
- Cambios en las **propiedades del servidor de Grabación de sesiones**

El parámetro de bloqueo obligatorio no afecta a la grabación de sesiones.

### **Sugerencia:**

Puede habilitar los registros del administrador mediante el servicio de Grabación de sesiones y mediante las propiedades del servidor de Grabación de sesiones. Para obtener información sobre cómo habilitar los registros de administrador a través de **Propiedades del servidor de Grabación de sesiones**, consulte Habilitar o inhabilitar los registros de administrador.

También puede configurar una cuenta de servicio de registros de administrador para mejorar la seguridad.

### **Registros de moti[vo de grabación](https://docs.citrix.com/es-es/session-recording/current-release/administrator-logging.html#configure-an-administrator-logging-service-account)**

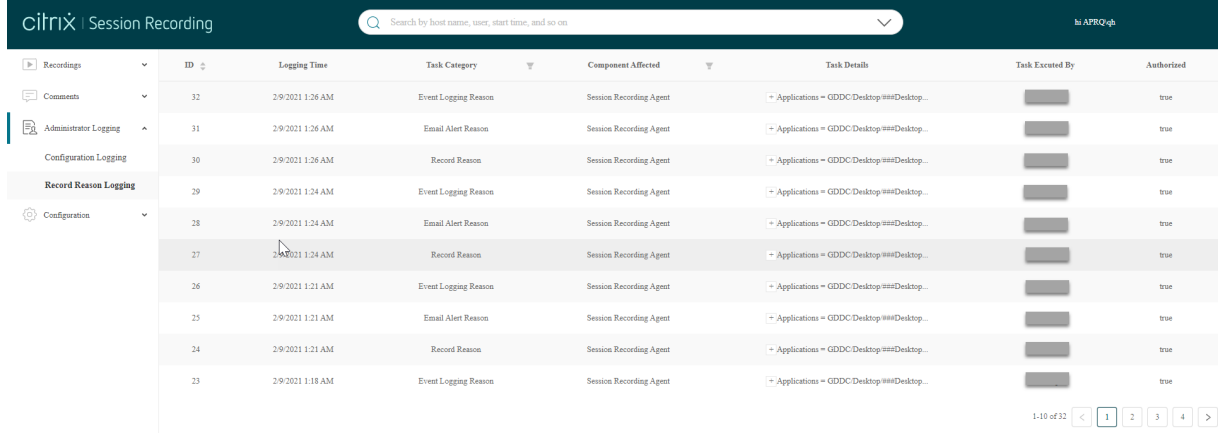

En esta parte se registran las directivas que han activado grabaciones.

Para habilitar la función, habilite tanto los registros de administrador como los registros de motivos de grabación en los servidores de Grabación de sesiones. Si no se selecciona **Habilitar registros de administrador**, no se pueden habilitar los registros de los motivos de grabación.

Para obtener información sobre cómo habilitar los registros de los motivos de grabación, consulte Habilitar o inhabilitar los registros de los motivos de grabación.

### **Registros de reproducción**

Esta parte registra las acciones relacionadas con la reproducción. Haga clic en los tres puntos (puntos suspensivos) para ver los detalles de cada registro.

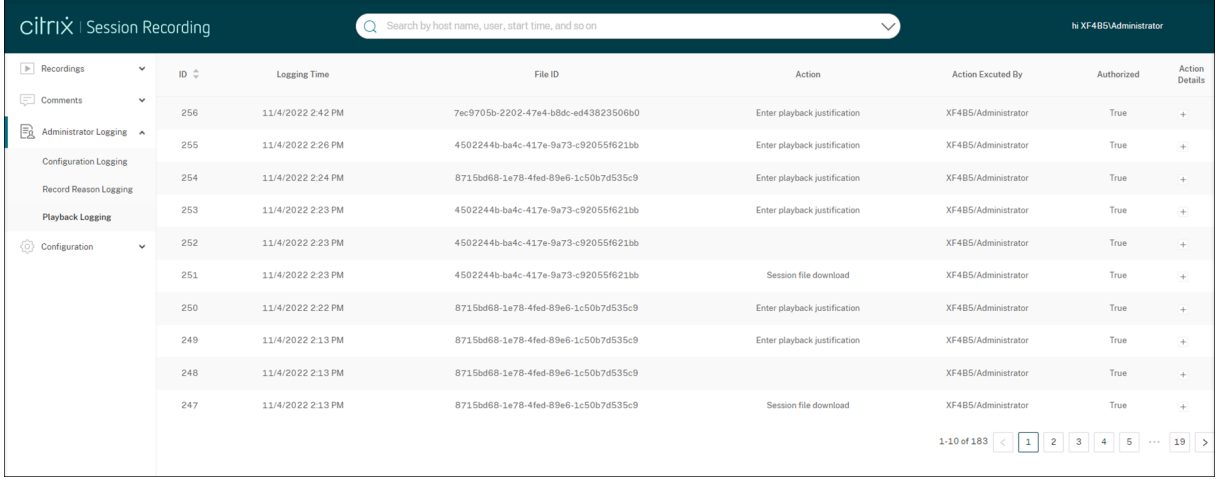

Para registrar las justificaciones de reproducción, habilite los registro del administrador y los registros de las justificaciones de reproducción en sus servidores de Grabación de sesiones. Si los registros del administrador están inhabilitados, la habilitación de los registros de justificaciones de reproducción no surtirá efecto.

### **Nota:**

Los registros de justificaciones de reproducción solo están disponible para Servidor de grabación de sesiones 2212 y versiones posteriores. Si selecciona un sitio que contenga un servidor de Grabación de sesiones anterior a la versión 2212, el habilitador de registros de justificaciones de reproducción no estará disponible para ningún servidor del sitio.

## **Panel de mandos de administración**

July 9, 2024

## **Información general**

El panel de administración de Grabación de sesiones le permite obtener información acerca de su sistema. Le permite supervisar diferentes aspectos de su sistema, entre ellos:

- Estado del servidor
- Tasa de éxito de grabación
- Consumo de almacenamiento
- Estadísticas de la sesión
- Información del dispositivo cliente

Puede ver un panel de muestra en la siguiente captura de pantalla:

#### Servicio de grabación de sesiones

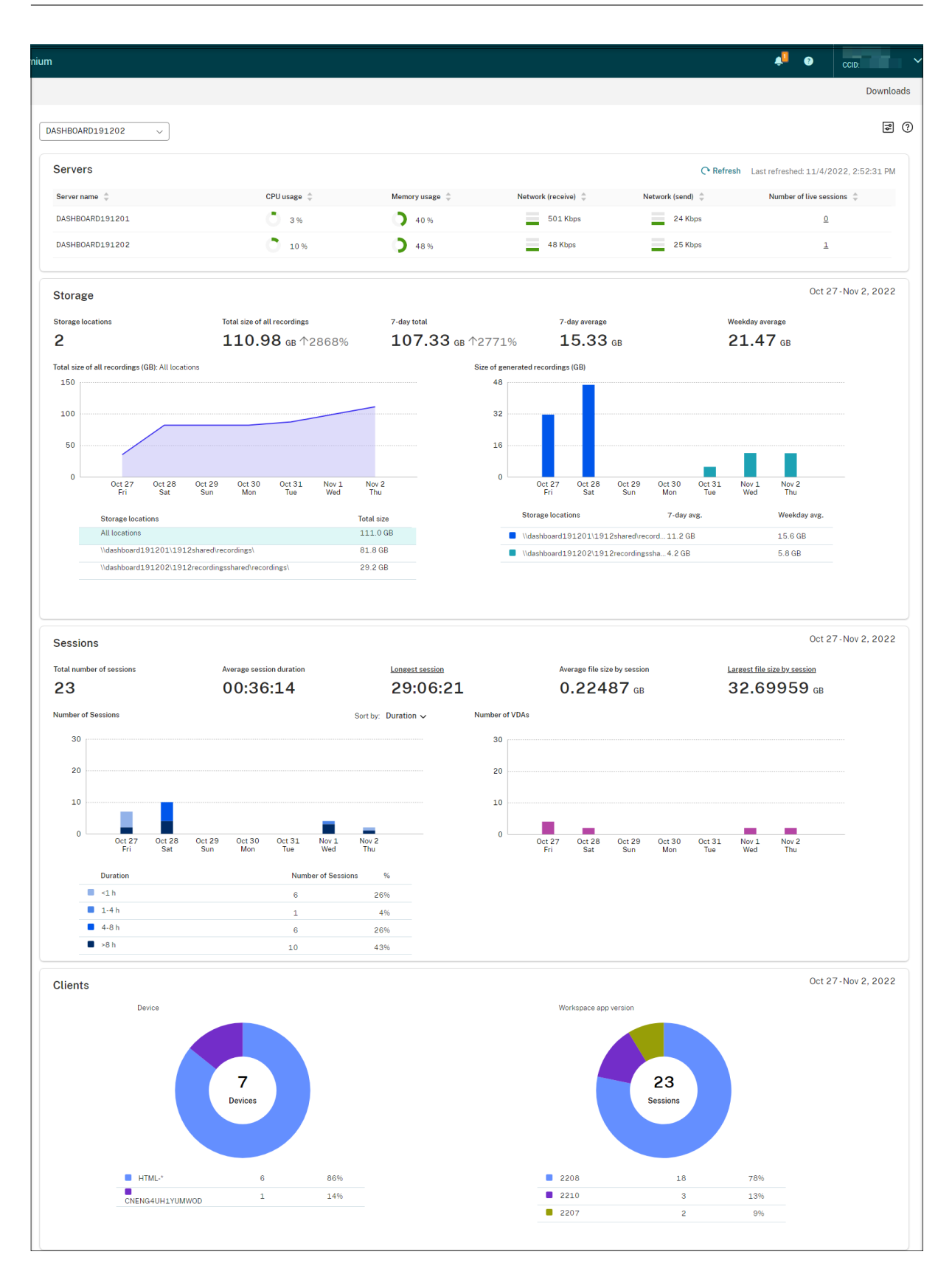

### **Nota:**

El widget de tasa de éxito de grabación se puede mostrar junto a la sección **Servidores** si se cumplen las siguientes condiciones:

- Está usando la versión 7.42.15010.4 o una posterior del cliente de la nube.
- Solo tiene un sitio que tiene servidores disponibles y ha activado la opción de activación/desactivación de funcionalidad en la página de parámetros del panel de mandos de ese sitio.

Por ejemplo:

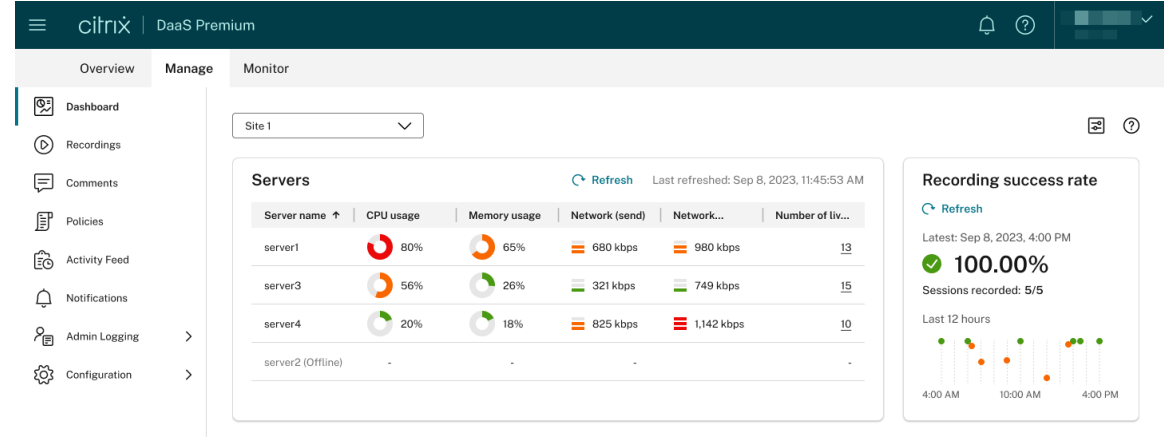

## **Consejos para usar el panel de mandos**

- El panel de mandos es la nueva página de inicio de la consola del servicio de Grabación de se‑ siones. Solo está disponible para los administradores de Citrix Cloud a los que se les asigne cualquiera de los siguientes roles:
	- **–** Acceso completo
	- **–** El rol **Cloud Administrator, All**
	- **–** El rol **Session Recording‑FullAdmin, All**
- El panel de mandos presenta datos relevantes del sitio que seleccione en el menú desplegable de la esquina superior izquierda.

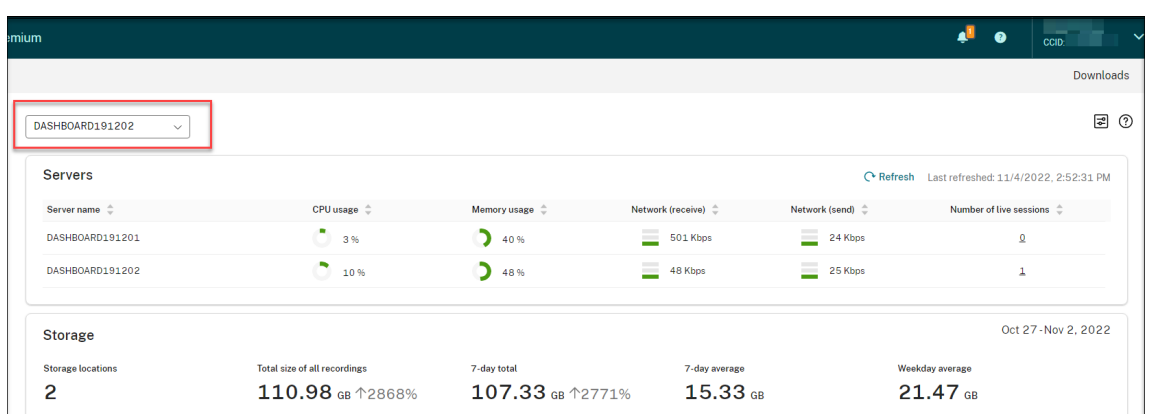

• Los datos de la sección **Servidores** se actualizan automáticamente cada 120 segundos. Tienen lugar actualizaciones inmediatas de los datos al abrir la página del panel, seleccionar un sitio o hacer clic en **Actualizar**. La siguiente actualización de datos no se iniciará hasta que se com‑ plete la anterior. Por lo tanto, si hace clic en **Actualizar** durante una actualización de datos, aparecerá una ventana emergente en la que se le pide que vuelva a intentarlo más tarde.

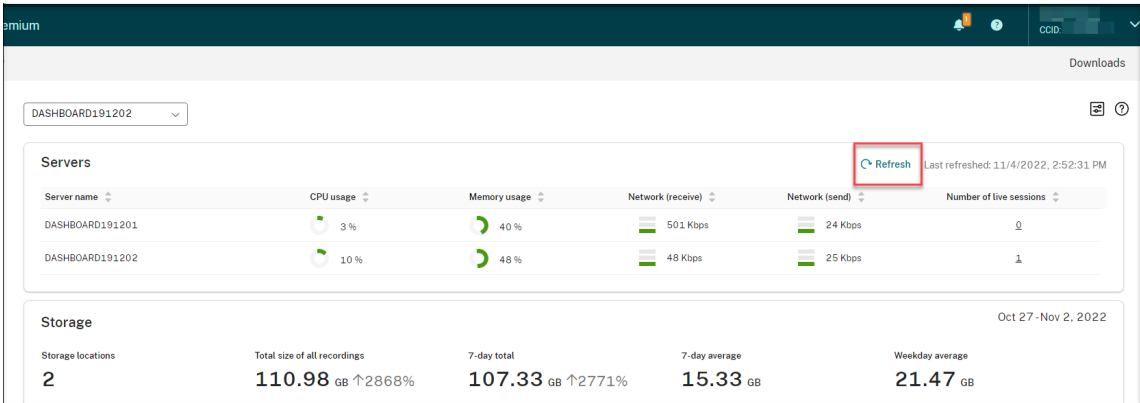

- Los datos de las secciones **Almacenamiento**, **Sesiones** y **Clientes** se actualizan automática‑ mente todos los días a una hora específica. Al seleccionar un sitio o hacer clic en **Actualizar** en la página del panel de mandos, los datos se actualizan inmediatamente.
- En la lista desplegable seleccione un sitio y haga clic en el icono para mostrar y configurar los parámetros del panel de mandos.

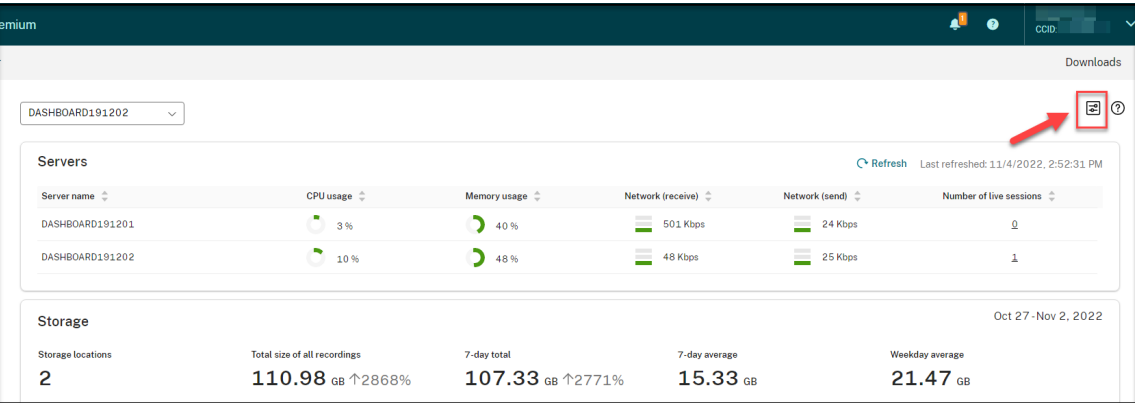

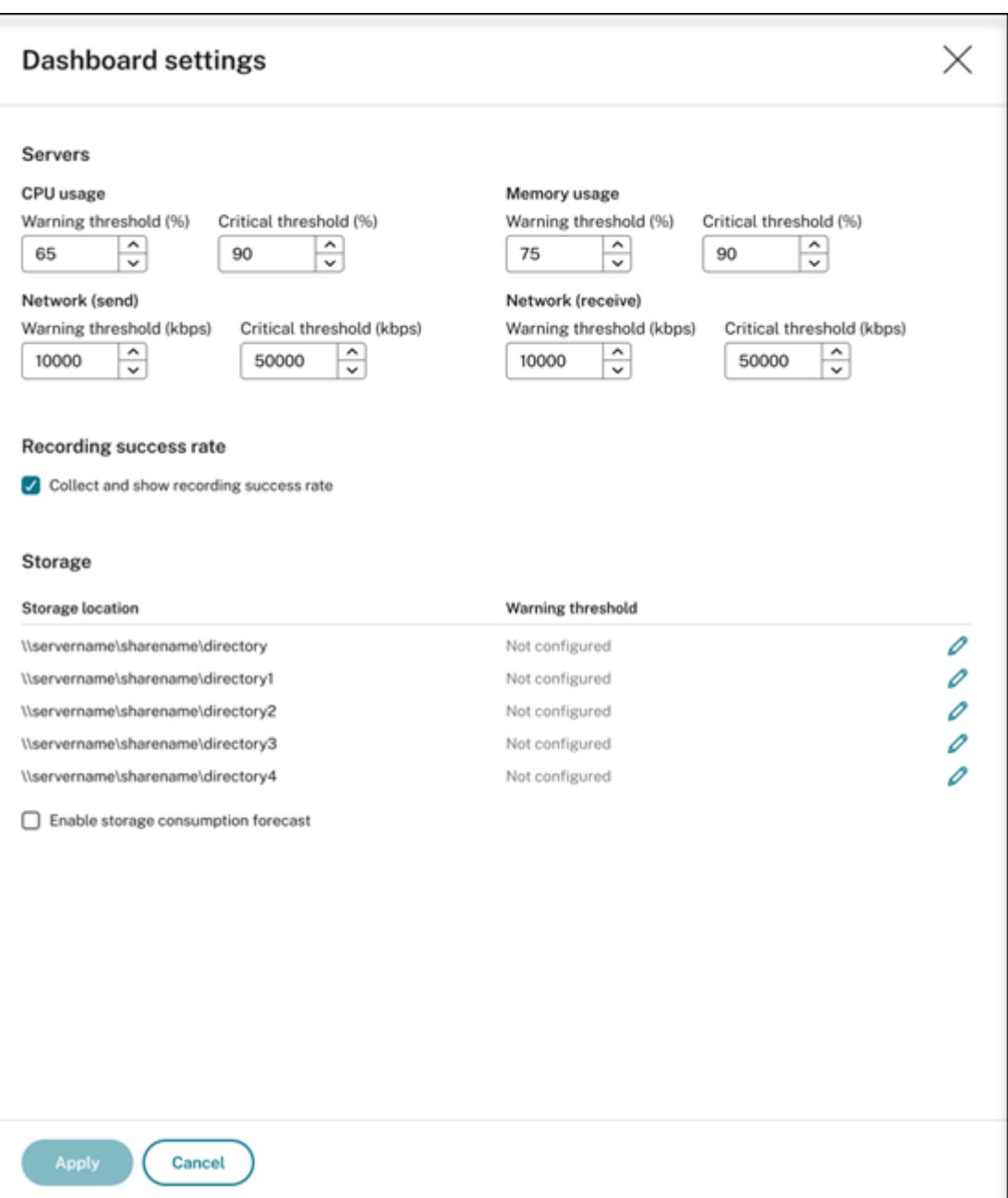

Los parámetros del panel de mandos le permiten:

- **–** Establecer umbrales críticos y de advertencia para:
	- \* Uso de CPU
	- \* Uso de memoria
	- \* Red (envío)
	- \* Red (recepción)
- **–** Habilite esta función para recopilar y mostrar las tasas de éxito de grabación.
- **–** Asigne espacio en una ubicación disponible para el almacenamiento de grabaciones y es‑

tablezca umbrales de advertencia para el uso del espacio. Cuando se alcanza un umbral de advertencia o crítico, la entrada se muestra con un icono naranja o rojo.

El consumo de almacenamiento para las sesiones grabadas depende de factores como el modo de imagen elegido y las actividades en pantalla a lo largo de las sesiones. Por ejemplo, ver vídeos durante una sesión virtual puede generar archivos de grabación más grandes.

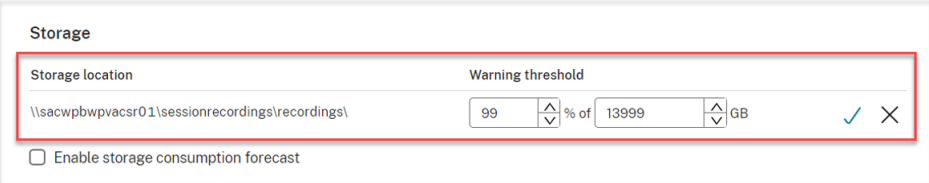

**–** Habilite la previsión del consumo de almacenamiento. La previsión del consumo de al‑ macenamiento le permite predecir el uso de los recursos y tomar precauciones por ade‑ lantado. Después de habilitar la función, se puede generar una previsión de consumo de almacenamiento para los próximos 7 días basándose en datos históricos de consumo correspondientes a aproximadamente un mes. Puede ver la previsión en el gráfico **Tamaño total de todas las grabaciones** de la sección **Almacenamiento**.

Cuando la previsión de consumo de almacenamiento no está habilitada, el gráfico **Tamaño to‑ tal de todas las grabaciones** muestra solo los datos de consumo reales de los últimos 7 días. Por ejemplo:

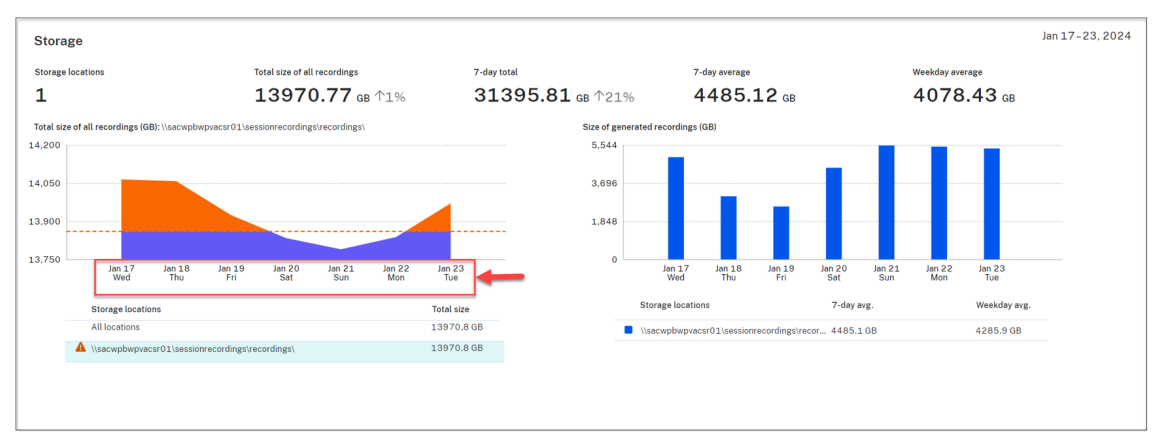

Cuando la previsión de consumo de almacenamiento está habilitada, el gráfico **Tamaño total de todas las grabaciones** muestra no solo los datos de consumo reales de los últimos 7 días, sino también una previsión de consumo para los próximos 7 días. Por ejemplo:

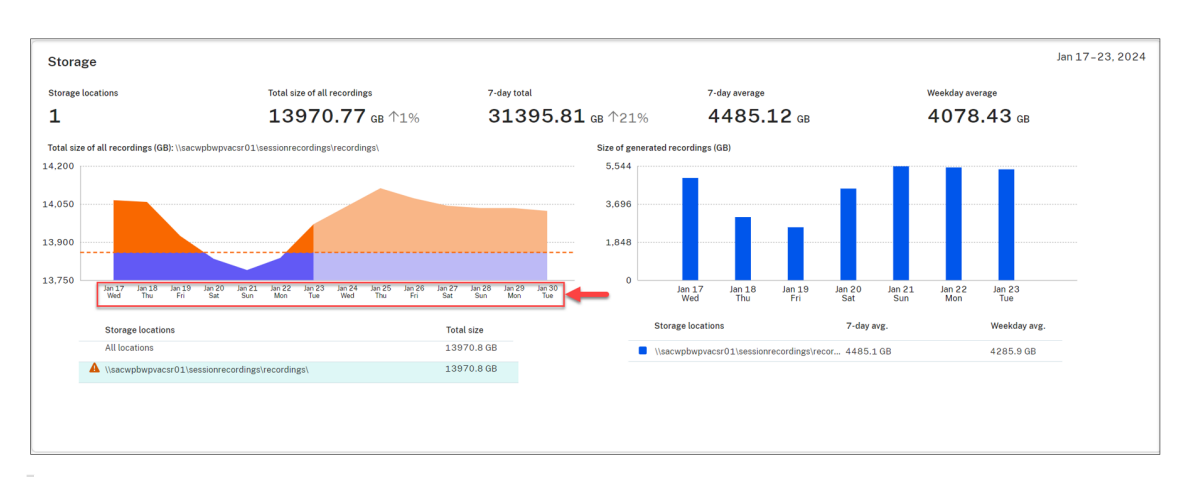

### **Nota:**

La previsión de consumo requiere datos históricos suficientes, aproximadamente un mes. Por ejemplo, vea el siguiente mensaje:

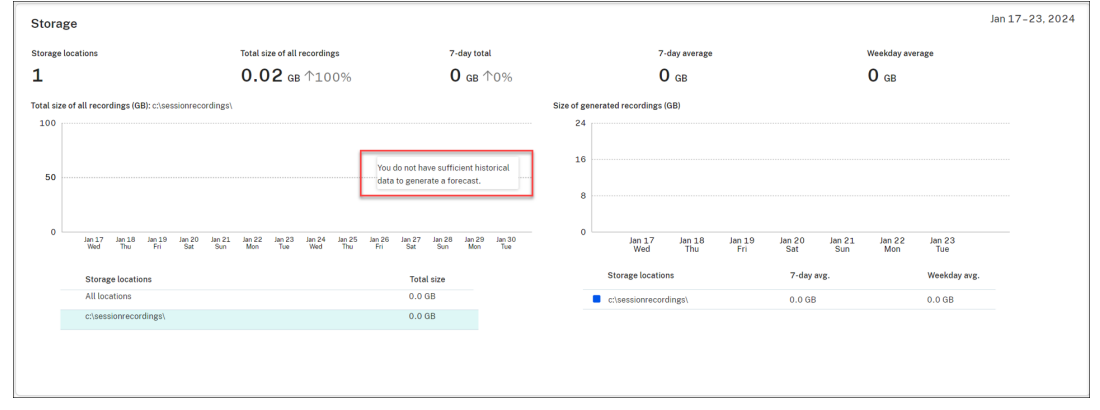

• En la sección **Servidores**, puede abrir y reproducir sesiones en directo haciendo clic en el número de tales sesiones. Por ejemplo:

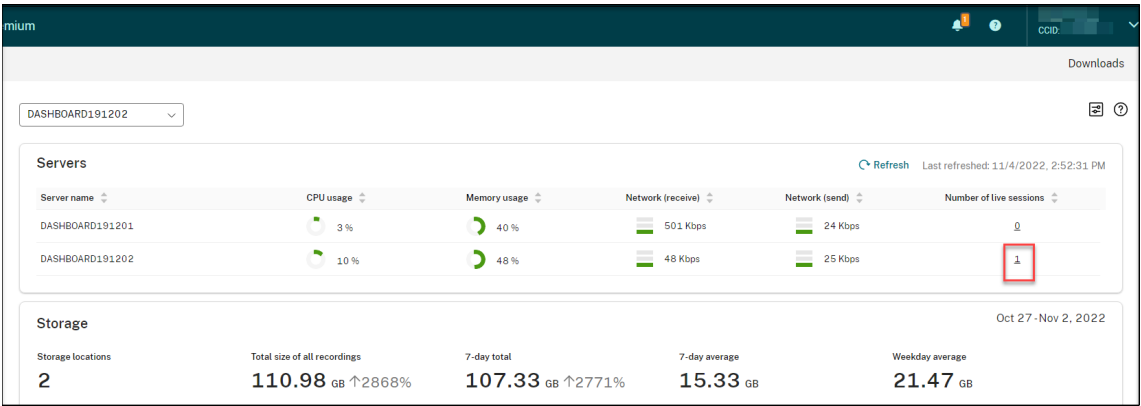

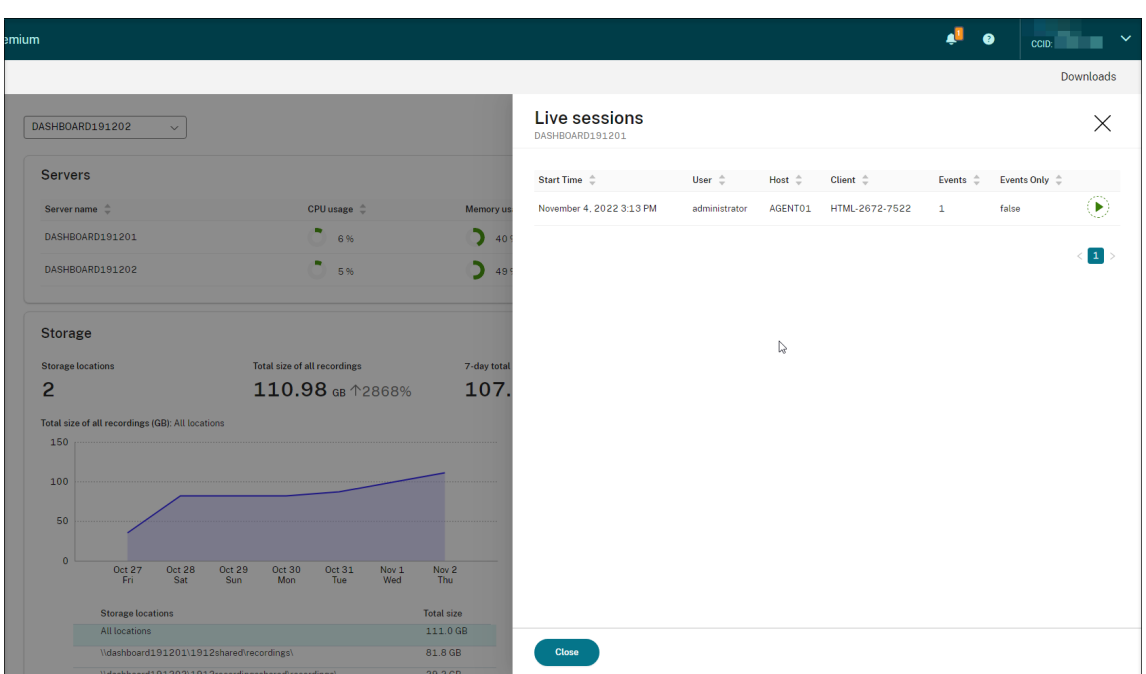

• En la sección **Tasa de éxito de grabación**, puede ver un widget que muestra las tasas de éxito de grabación del sitio actual. La tasa de éxito de grabación se calcula de la siguiente manera:

Tasa de éxito de grabación = número de sesiones grabadas satisfactoriamente / número total de sesiones que coinciden con la directiva de grabación activa

### **Nota:**

El widget de tasa de éxito de grabación se puede mostrar junto a la sección **Servidores** si se cumplen las siguientes condiciones:

- **–** Está usando la versión 7.42.15010.4 o una posterior del cliente de la nube.
- **–** Solo tiene un sitio que tiene servidores disponibles y ha activado la opción de acti‑ vación/desactivación de funcionalidad en la página de parámetros del panel de mandos de ese sitio.

Por ejemplo:

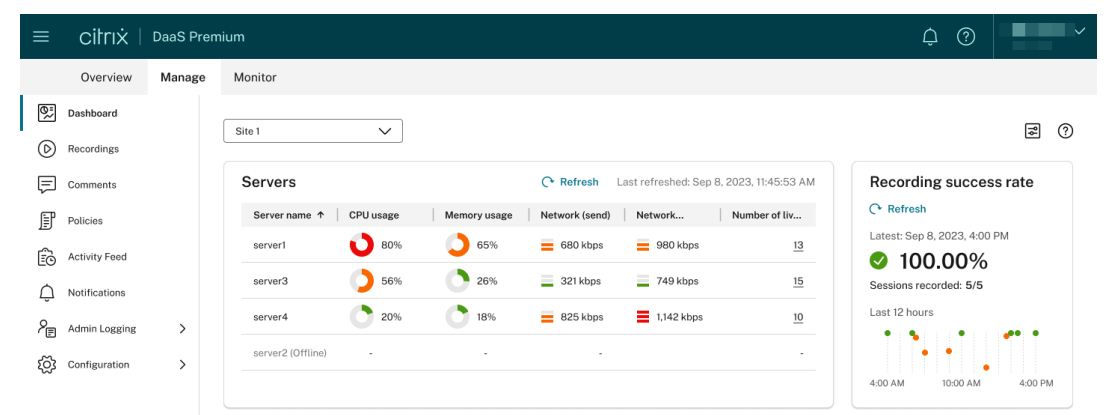

• En la sección **Tamaño total de todas las grabaciones (GB)**, puede cambiar entre ubicaciones de almacenamiento para ver los datos relevantes. También puede pasar el cursor sobre el gráfico para ver el tamaño total de todas las grabaciones de un día específico.

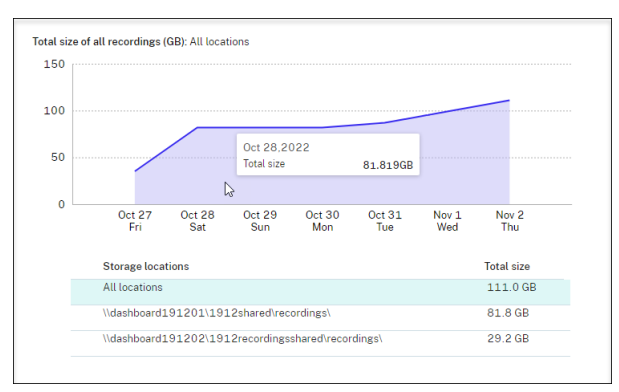

• En la sección **Tamaño de las grabaciones generadas (GB)**, puede pasar el cursor sobre el grá‑ fico de barras correspondiente a un día para ver el tamaño de las nuevas grabaciones generadas ese día.

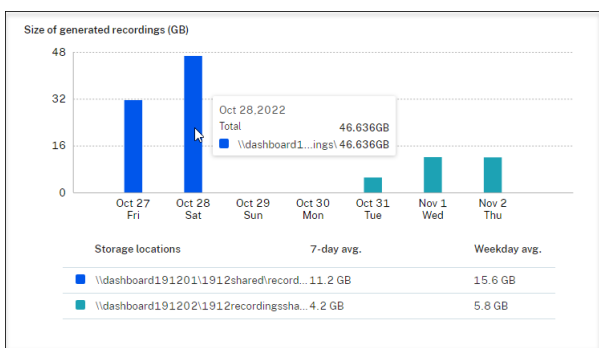

• En la sección **Sesiones**, puede hacer clic en **La sesión más larga** y **Tamaño del archivo más grande por sesión** para ver detalles de la sesión

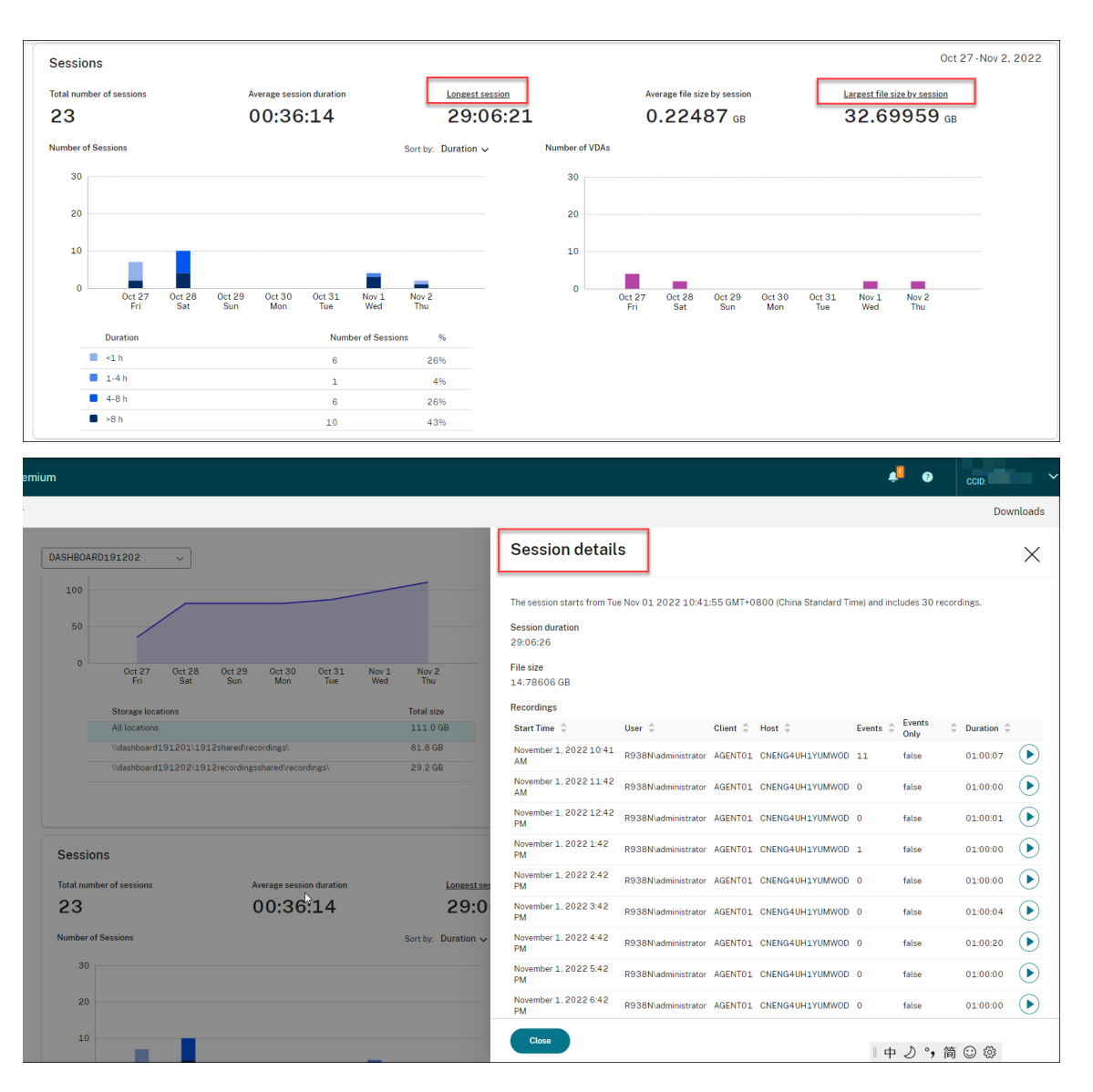

• La sección **Clientes** muestra el porcentaje de dispositivos cliente que tienen prefijos de nom‑ bres de máquina diferentes y el porcentaje de sesiones que se ejecutan en diferentes versiones de la aplicación Citrix Workspace.

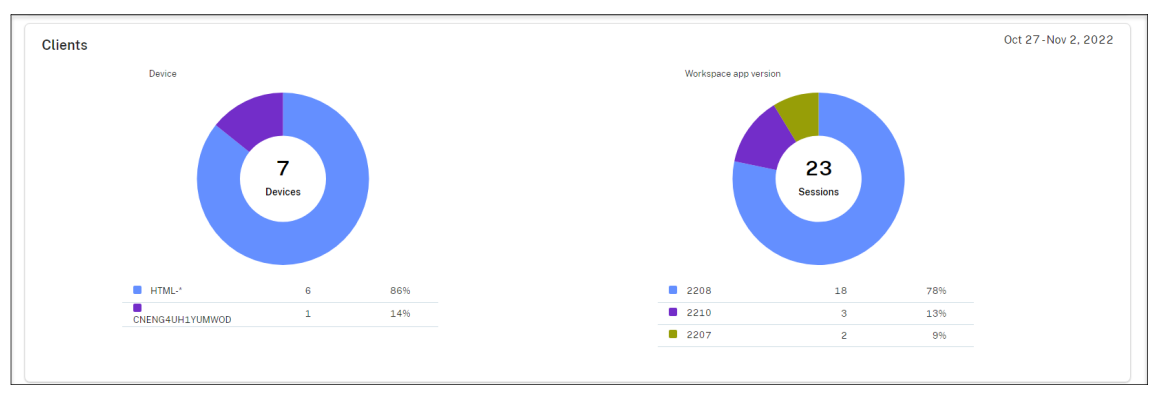

## **Feed de actividades**

May 22, 2024

## **Información general**

Como complemento del panel de mandos de administración de Grabación de sesiones, el servicio de Grabación de sesiones presenta un feed de actividades para mejorar la visibilidad y la visualización de los datos.

El feed de actividades pr[oporciona información sobre eventos y tareas que ocurrieron e](https://docs.citrix.com/es-es/session-recording/service/management-dashboard.html)n el pasado.

### **Eventos que puede mostrar el feed de actividades**

- El uso de la CPU supera el umbral
- El uso de memoria supera el umbral
- El uso de la red (envío) supera el umbral
- El uso de la red (recepción) supera el umbral
- Alerta de tasa de éxito de grabación
- El uso del almacenamiento supera el umbral
- Cambio de estado del servidor
- Uso compartido de enlaces de reproducción sin restricciones

### **Nota:**

Los umbrales y el botón de alertas de tasa de éxito de grabación se pueden configurar a través del panel de mandos administración de Grabación de sesiones. Para obtener más información, consulte los parámetros del panel de mandos en la sección Consejos para usar el panel de mandos.

### **Ta[reas](https://docs.citrix.com/es-es/session-recording/service/management-dashboard.html#tips-for-using-the-dashboard) que puede mostrar el feed de actividades**

- Archivado automático
- Eliminación automática
- Archivado manual
- Eliminación manual
- Estadísticas
#### **Nota:**

- Puede seleccionar grabaciones de destino para archivarlas y eliminarlas manualmente. También puede programar tareas al nivel del sitio para archivar y eliminar de forma automática las grabaciones. Para obtener más información, consulte Administrar grabaciones seleccionadas y Administrar grabaciones en la programación.
- Las estadísticas se refieren a las tareas diarias iniciadas por el sistema para recopilar datos sobre el consumo de almacenamiento, las sesiones y los dispositivos cliente.L[os tres tipos](https://docs.citrix.com/es-es/session-recording/service/manage-recordings/manage-selected-recordings.html) [de datos se muestran en las](https://docs.citrix.com/es-es/session-recording/service/manage-recordings/manage-selected-recordings.html) [secciones correspondientes del panel de man](https://docs.citrix.com/es-es/session-recording/service/manage-recordings/manage-recordings-on-schedule.html#archive-and-delete-recordings-on-schedule)dos de administración de Grabación de sesiones.

## **Ver el feed de actividades**

- 1. Inicie sesión en Citrix Cloud.
- 2. En el menú superior de la izquierda, seleccione **Mis servicios > DaaS**.
- 3. En **Administrar**, seleccione **Grabación de sesiones**.
- 4. En el menú de navegación de la izquierda del servicio de Grabación de sesiones, seleccione **Feed de actividades**.
- 5. Cambie entre las fichas **Eventos** y **Tareas** para ver la información sobre eventos y tareas que ocurrieron en el pasado.

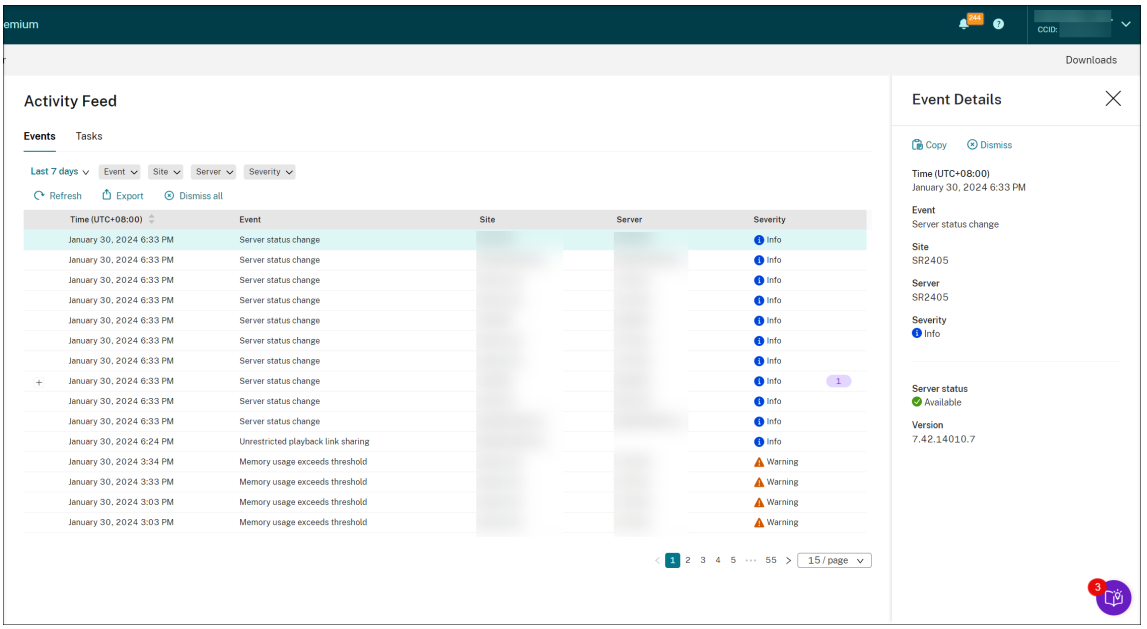

#### **Feed de actividades**: La ficha **Eventos**

**Feed de actividades**: La ficha **Tareas**

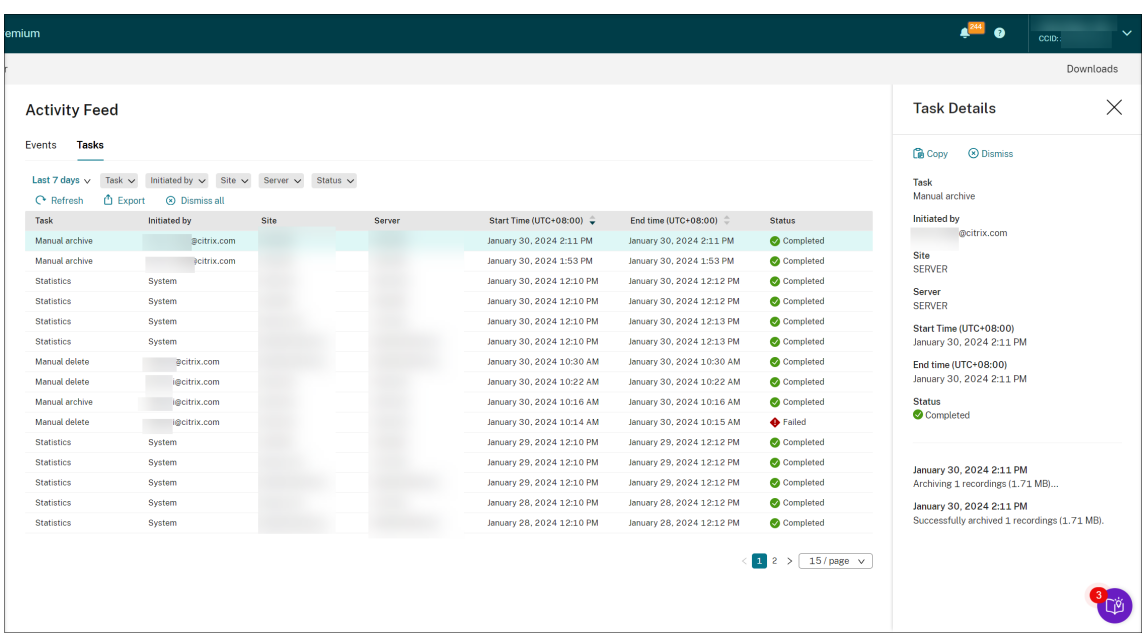

Tenga en cuenta estos consejos al ver el feed de actividades:

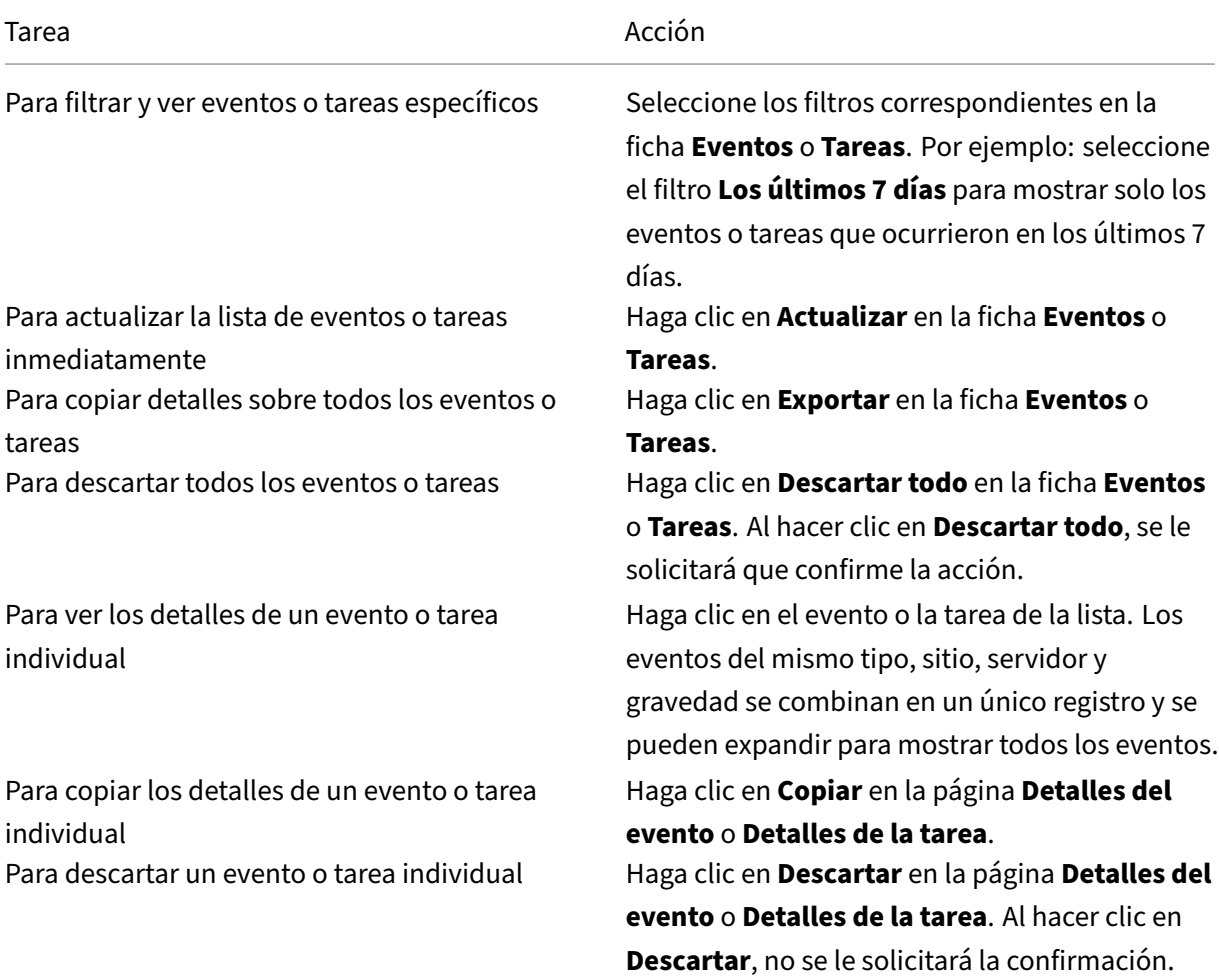

# **Notificaciones**

May 22, 2024

## **Notificaciones por correo electrónico**

## **Información general**

Para recibir notificaciones sobre eventos y tareas específicos por correo electrónico, suscríbase a las notificaciones por correo electrónico.

Puede suscribirse para recibir notificaciones sobre:

• **Alertas de uso de recursos**: Cuando se superan los umbrales de uso de recursos

El uso de recursos se refiere a:

- **–** Uso de CPU
- **–** Uso de memoria
- **–** Uso de la red (envío)
- **–** Uso de la red (recepción)
- **–** Uso del almacenamiento

Los umbrales de uso de recursos se pueden configurar a través del panel de mandos de administración de Grabación de sesiones. Para obtener más información, consulte los parámetros del panel de mandos en la sección Consejos para usar el panel de mandos.

• **Cambios de estado del servidor**: Cuando cambia el estado de un servidor de Grabación de sesiones

El estado de un servidor puede [cambiar a:](https://docs.citrix.com/es-es/session-recording/service/management-dashboard.html#tips-for-using-the-dashboard)

- **–** Offline (Sin conexión)
- **–** Detectado
- **–** Disponible
- **–** Eliminado
- **–** Desinstalado
- **–** Actualización
- **–** Listo para instalar
- **–** Instalación en curso
- **Alertas de tasa de éxito de grabación**: cuando una tasa de éxito de grabación es inferior al 100 %. Para asegurarse de que puede recibir notificaciones por correo electrónico sobre las tasas

de éxito de grabación, habilite la función en la página de parámetros del panel de mandos de su sitio. Para obtener más información, consulte Panel de mandos de administración.

• **Resultados del mantenimiento del almacenamiento**: Resumen de los resultados de las tar‑ eas automatizadas para archivar y eliminar grabaciones

Para obtener información sobre cómo progra[mar las tareas de mantenimiento de](https://docs.citrix.com/es-es/session-recording/service/management-dashboard)l almace‑ namiento, consulte Administrar grabaciones en la programación.

• **Uso compartido de enlaces de reproducción sin restricciones**: cuando se comparte un en‑ lace de reproducció[n sin restricciones](https://docs.citrix.com/es-es/session-recording/service/manage-recordings/manage-recordings-on-schedule.html)

Para obtener más información, consulte Compartir grabaciones como enlaces.

## **Suscribirse a las notificaciones**

- 1. Inicie sesión en Citrix Cloud.
- 2. En el menú superior de la izquierda, seleccione **Mis servicios > DaaS**.
- 3. En **Administrar**, seleccione **Grabación de sesiones**.
- 4. En el menú de navegación de la izquierda del servicio de Grabación de sesiones, seleccione **Notificaciones**.

#### **Sugerencia:**

Tiene derecho a recibir 500 notificaciones por correo electrónico del servicio de Grabación de sesiones cada mes. Una vez agotada la cuota mensual, el servicio de Grabación de sesiones deja de enviar notificaciones por correo electrónico hasta el primer día (en horario UTC) del nuevo mes.

5. Defina los destinatarios predeterminados que puede aplicar a todas las categorías suscritas.

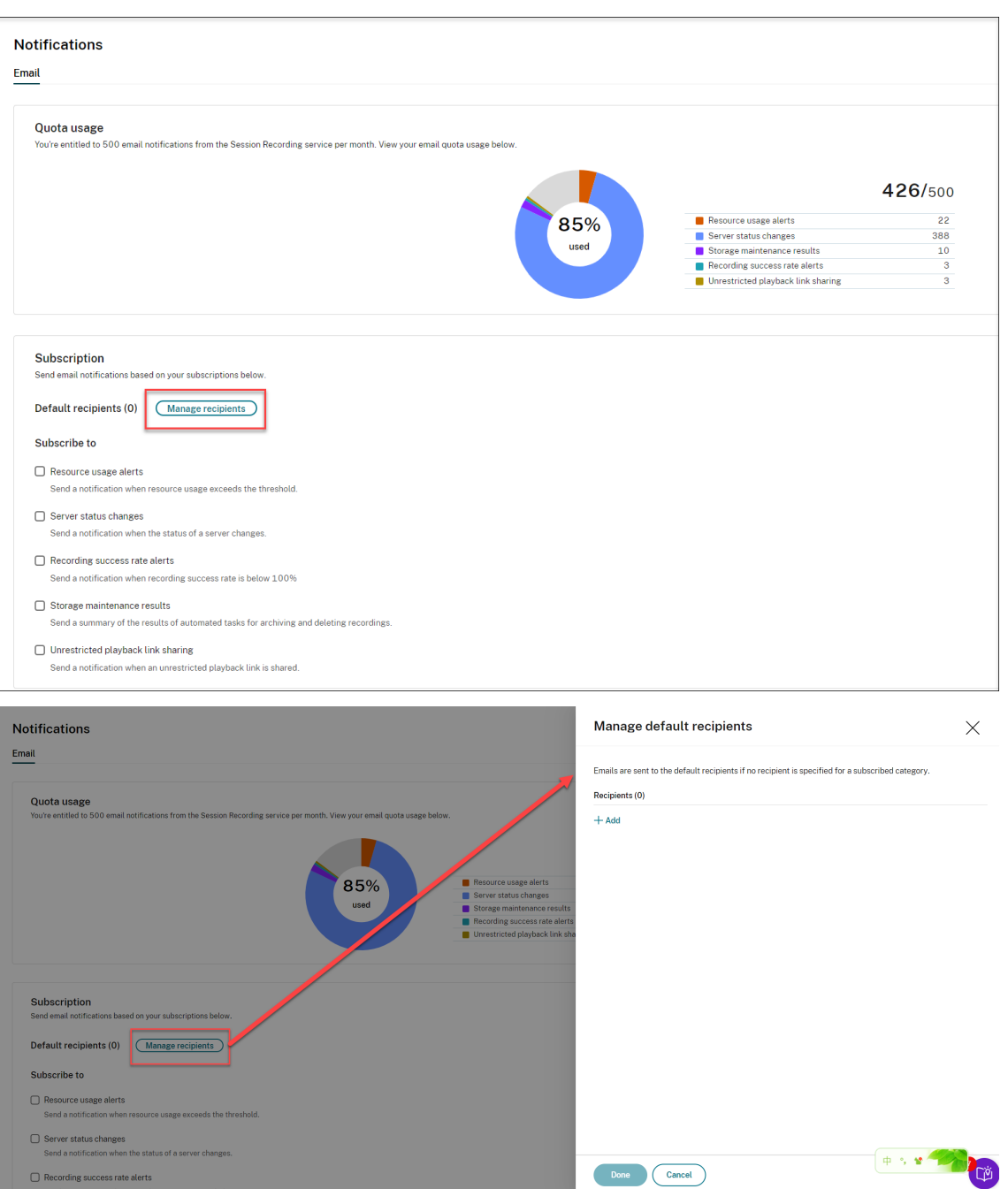

Los correos electrónicos se envían a los destinatarios predeterminados si no se especifica ningún destinatario para las categorías suscritas.

Para especificar los destinatarios de las categorías suscritas, desmarque la casilla **Usar des‑ tinatarios predeterminados** y, a continuación, haga clic en **Administrar destinatarios** para agregar destinatarios.

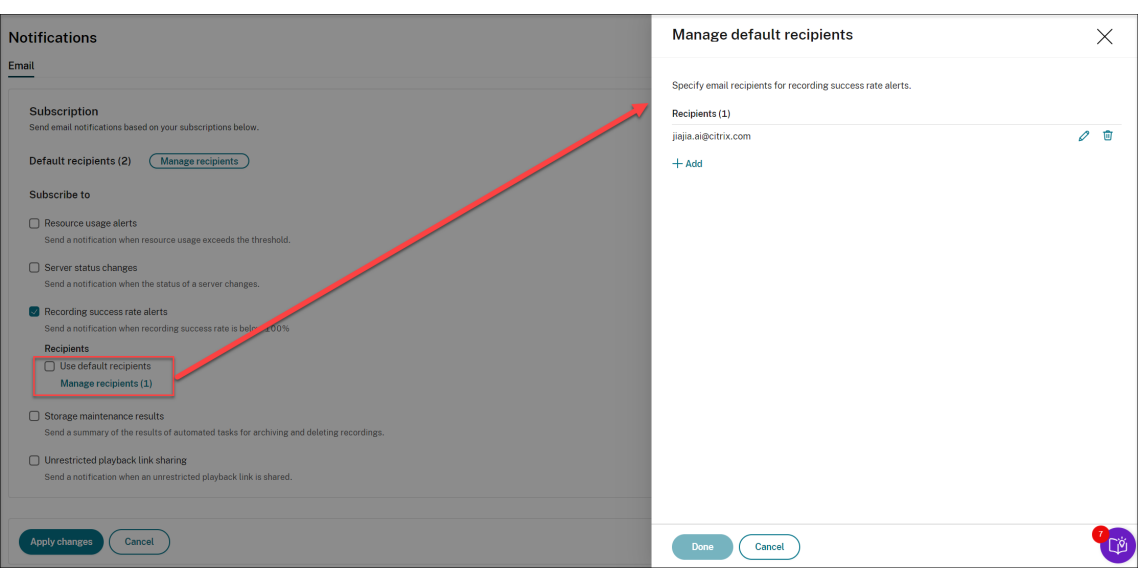

- 6. Para suscribirse a estas categorías, marque las casillas correspondientes:
	- **Alertas de uso de recursos**
	- **Cambios en el estado del servidor**
	- **Alertas de tasa de éxito de grabación**
	- **Resultados del mantenimiento del almacenamiento**
	- **Uso compartido de enlaces de reproducción sin restricciones**

## **Consejos:**

• Al seleccionar **Alertas de uso de recursos**, especifique los tipos y la gravedad de las aler‑ tas. Para optimizar el uso de la cuota, las alertas de advertencia se retienen cuando supera el 50 % de su cuota hasta final de mes.

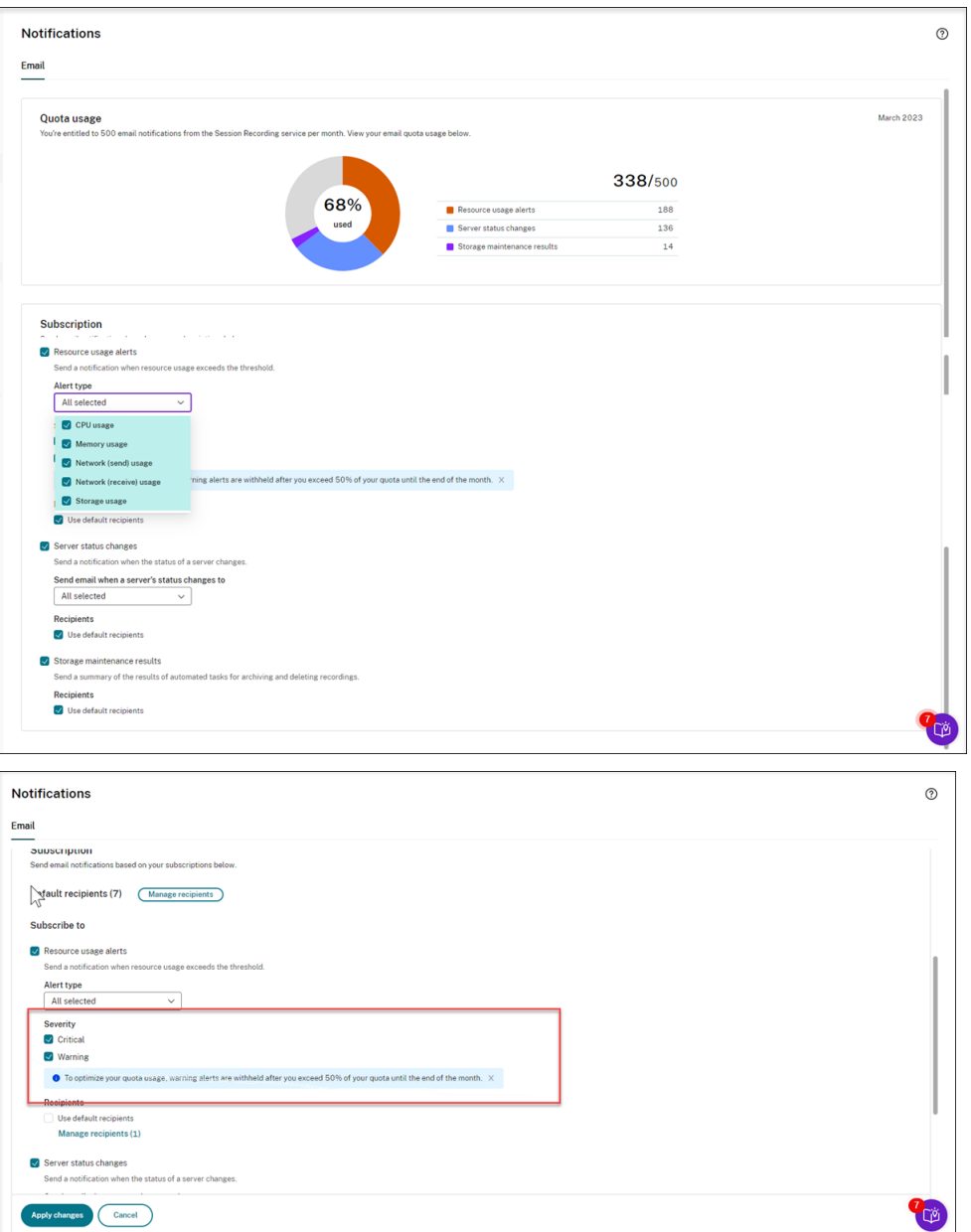

• Para ver los estados de servidor disponibles, consulte esta captura de pantalla:

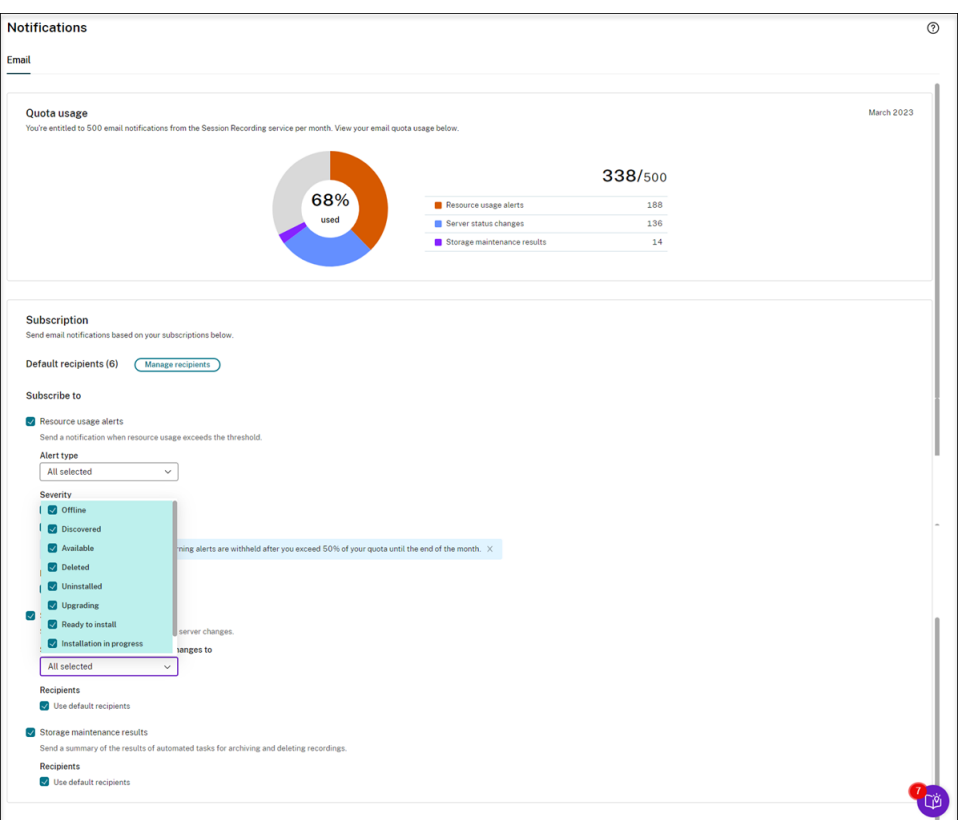

• Los correos electrónicos se envían por separado para cada categoría suscrita. Por ejemplo: una notificación por correo electrónico sobre el uso de recursos tendría este aspecto:

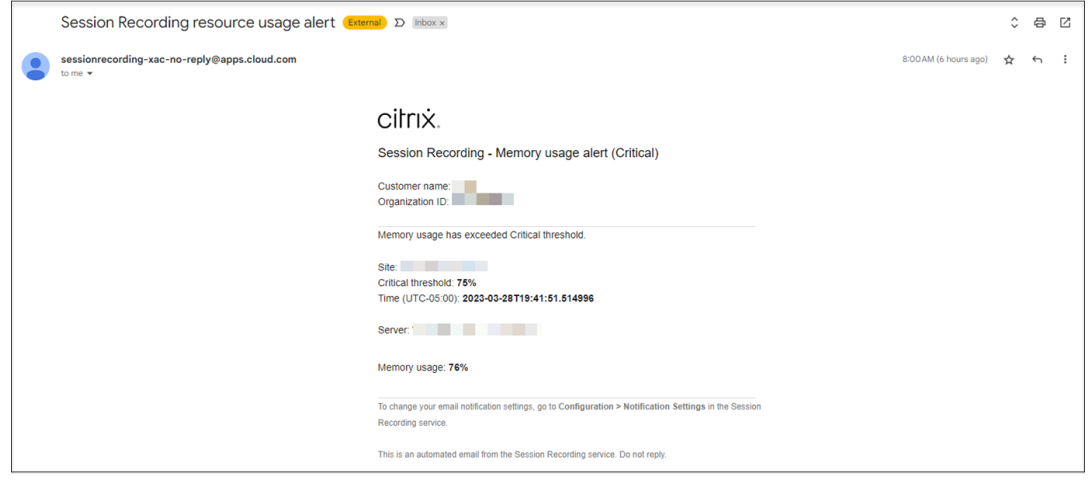

# **Administración de datos de clientes**

April 21, 2022

## **Recopilación de datos**

El servicio de Grabación de sesiones recopila tres tipos de datos de clientes en Citrix Cloud:

- Registros recopilados de la consola del servicio de Grabación de sesiones y de los servicios de infraestructura de Grabación de sesiones
- Configuraciones y directivas del servicio de Grabación de sesiones definidas por los admin‑ istradores
- Estadísticas asociadas a los servidores de Grabación de sesiones

## **Control y almacenamiento de datos**

**Archivos de registros.** Todos los archivos de registros se envían a Splunk.

**Configuraciones y directivas del servicio de Grabación de sesiones**. Todas las configuraciones y directivas que defina se guardan y se almacenan en la base de datos de SQL Server de su imple‑ mentación local.

**Estadísticas asociadas a los servidores de Grabación de sesiones**. Todas las estadísticas asociadas a los servidores de Grabación de sesiones se guardan y se almacenan en la base de datos de Azure del back‑end. Los clientes no pueden acceder a ellas.

## **Retención de datos**

Citrix conserva los datos de cliente asociados al servicio de Grabación de sesiones. Los períodos de retención varían según el tipo de datos:

- Los archivos de registros se conservan durante 90 días de forma predeterminada y, luego, se eliminan. No se permite conservar esos archivos de registros durante un período de tiempo personalizado.
- Las estadísticas asociadas a los servidores de Grabación de sesiones se conservan durante 90 días de forma predeterminada y, luego, se eliminan.

## **Prácticas recomendadas**

July 5, 2024

Puede consultar esta documentación sobre prácticas recomendadas para implementar Grabación de sesiones y configurar el equilibrio de carga:

• Configurar el equilibrio de carga en una implementación existente

• Implementar y equilibrar la carga de Grabación de sesiones en Azure

# **Inte[grar con Citrix HDX Plus para Windows 365 en una](https://docs.citrix.com/es-es/session-recording/current-release/best-practices/deploy-and-load-balance-session-recording-in-azure.html) implementación de Grabación de sesiones**

July 5, 2024

En este artículo se explican los procedimientos para crear un sitio de Grabación de sesiones mediante una conexión de host y, a continuación, integrar el servicio de Grabación de sesiones con Citrix HDX plus para Windows 365.

## **Requisitos para usar esta solución**

Para implementar correctamente la solución, se deben cumplir los siguientes requisitos:

## **Requisitos de Citrix**

- Arrendatario de Citrix Cloud con derechos para Citrix HDX Plus para Windows 365
- Cuenta de administrador de Citrix Cloud con derechos de administrador total.
- El entorno implementado debe tener acceso a:
	- **– https://\*.citrixworkspacesapi.net** (pro[porciona acceso a las API de Citrix](https://docs.citrix.com/es-es/citrix-hdxplus-w365.html) Cloud de las que hacen uso los servicios)
	- **– https://\*.cloud.com** (proporciona acceso a la interfaz de inicio de sesión de Citrix Cloud)
	- **– https://\*.blob.core.windows.net** (proporciona acceso a Azure Blob Storage, que alma‑ cena actualizaciones para el cliente de la nube de Grabación de sesiones)

## **Requisitos de Microsoft**

- Cuenta de administrador de Azure:
	- **–** Administrador global de Azure AD

## **Configuraciones compatibles**

El servicio de Grabación de sesiones es compatible con implementaciones de Windows 365 con equipos de la nube unidos a Entra y unidos a Entra híbridos.

## **Paso 1: Agregar una conexión de host a la suscripción de Azure**

Para obtener una guía paso a paso, consulte Agregar una conexión de host.

## **Paso 2: Crear e implementar un sitiod[e Grabación de sesiones a](https://docs.citrix.com/es-es/session-recording/service/get-started/deploy-session-recording-resources-to-a-cloud-subscription#add-a-host-connection) través de la conexión de host**

Puede crear un sitio para implementar estos recursos de Grabación de sesiones en su suscripción de Azure desde el servicio de Grabación de sesiones:

- Servidores de grabación de sesiones
- Bases de datos
- Almacenamiento
- Equilibrador de carga

También puede obtener configuraciones recomendadas de almacenamiento y de máquinas virtuales, predecir costes y ver costes mensuales reales del uso de Azure desde el servicio de Grabación de sesiones.

En el caso de sitios existentes implementados en Azure, puede agregarles recursos, incluidos servi‑ dores y almacenamiento, y cambiar las direcciones IP que pueden acceder al equilibrador de carga.

Este artículo le guía a través de estos procedimientos:

1. Seleccione **Configuración > Servidor de administración** en el panel de navegación de la izquierda del servicio de Grabación de sesiones.

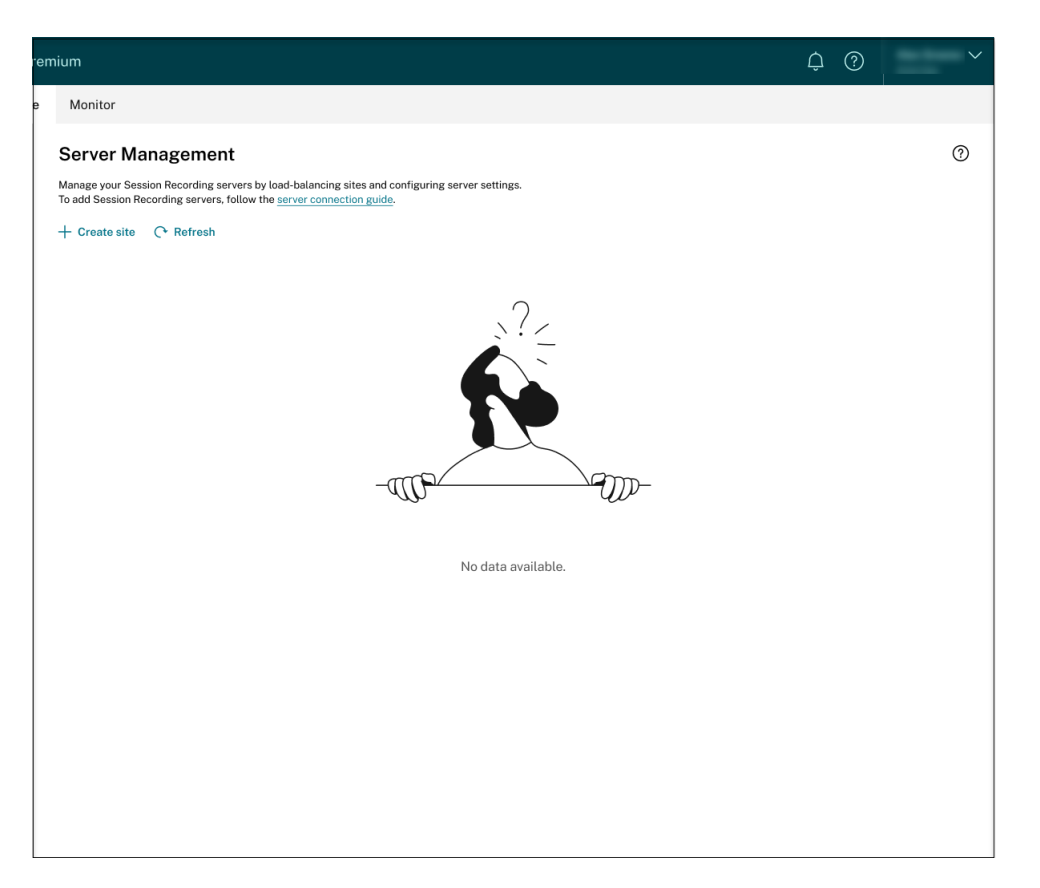

2. En la página **Administración de servidores**, haga clic en **Crear sitio**. Aparece la página **Crear sitio**.

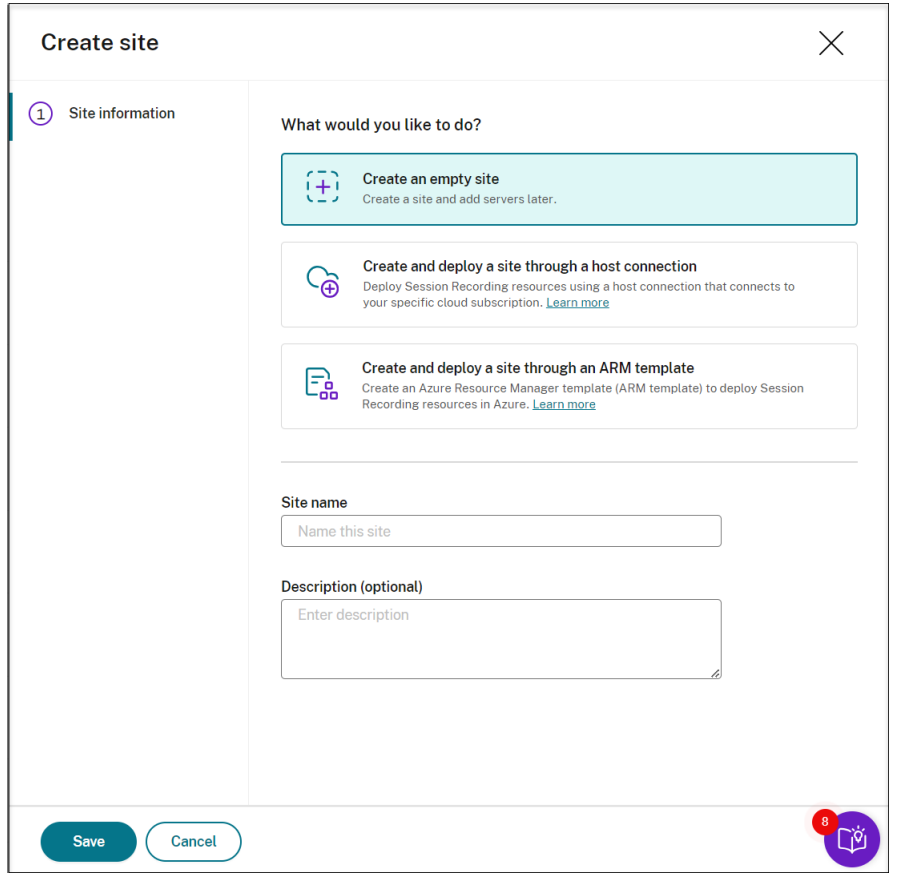

3. Seleccione Crear e implementar un sitio a través de una conexión de host. Los pasos principales se enumeran en el menú de navegación de la izquierda.

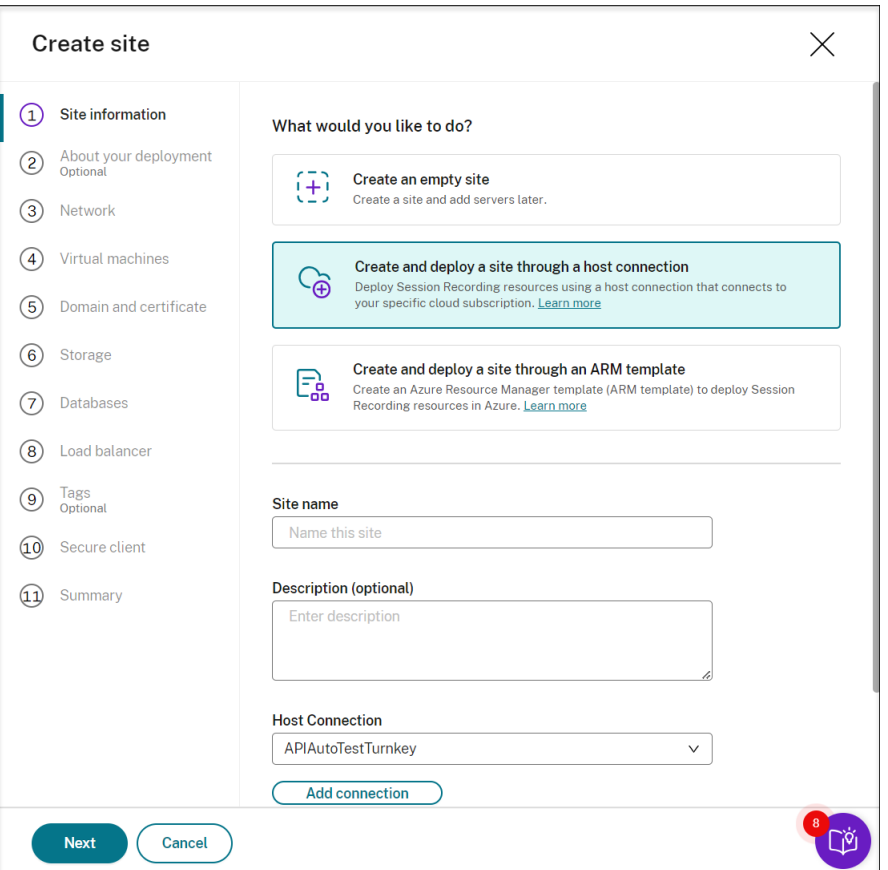

- 4. Introduzca un nombre y una descripción del sitio, seleccione la conexión de host que agregó en el paso 1 y especifique una región. No se admiten las regiones de Azure Government.
- 5. Después de completar la información del sitio, haga clic en **Siguiente** para continuar.
- 6. (Opcional) Para obtener recomendaciones sobre las configuraciones de almacenamiento y de máquinas virtuales, proporcione información sobre sus necesidades de grabación.

Para omitir este paso, haga clic en **Omitir este paso** o, si no, en **Siguiente** sin seleccionar nada.

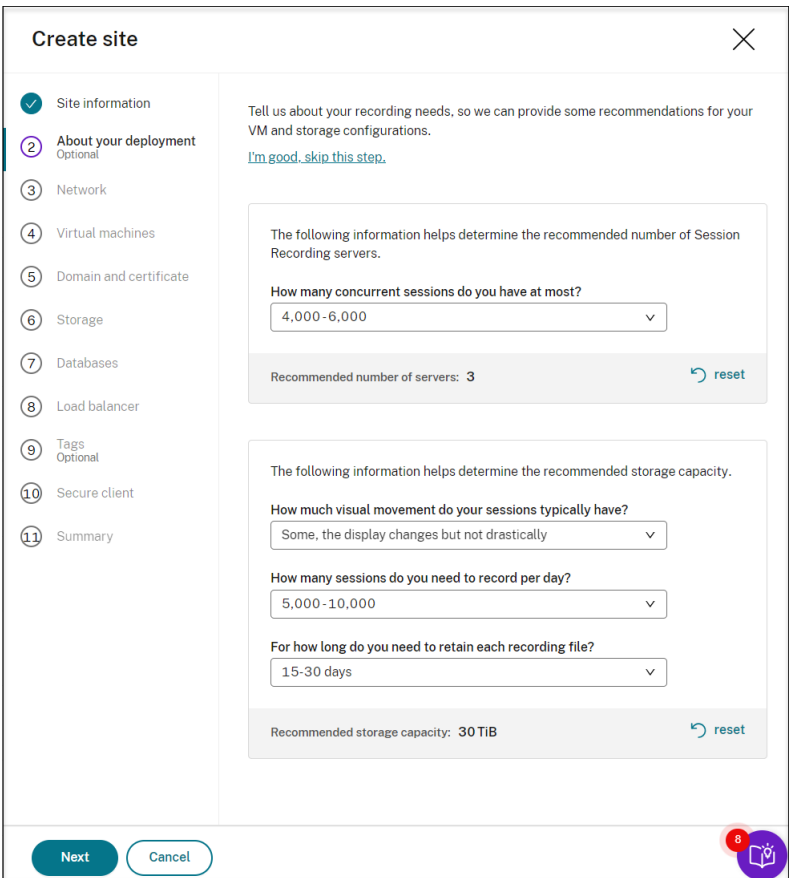

Al seleccionar una opción de la lista desplegable, verá una recomendación según su selección. Hay un botón de **restablecimiento** disponible junto a la recomendación. Le permite borrar lo que haya seleccionado y la recomendación de esa sección.

7. Especifique la red virtual y la subred a las que se unirán los servidores de grabación de sesiones. Si los VDA residen en una red virtual diferente a la de los servidores de grabación de sesiones o en una red local, establezca una conectividad para garantizar que los servidores de grabación de sesiones puedan comunicarse con los VDA.

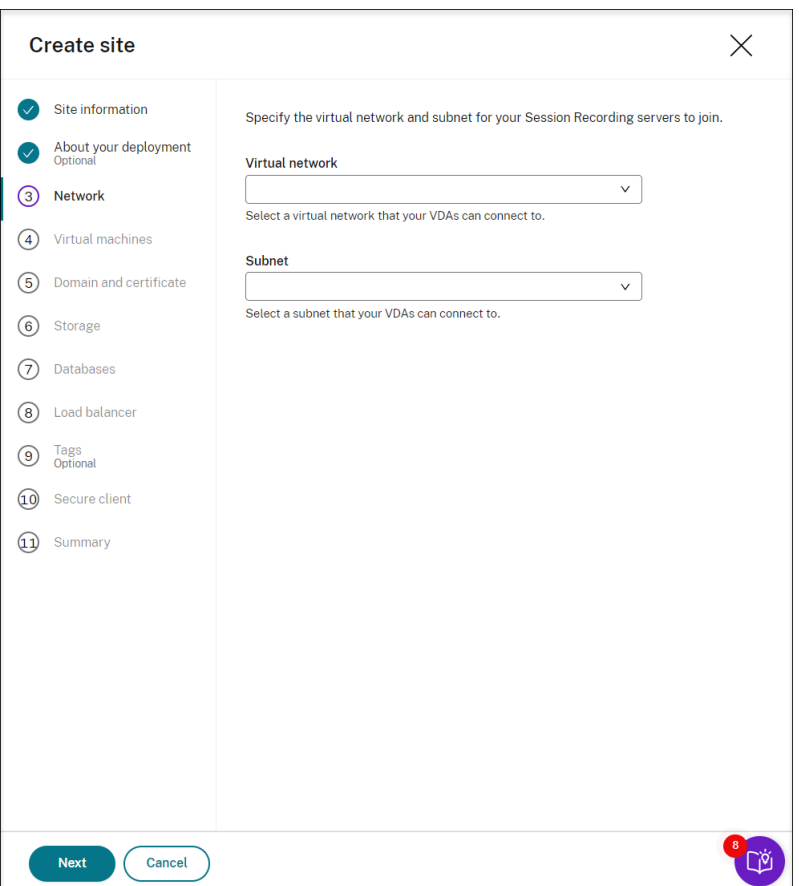

8. Cree máquinas virtuales (VM) como servidores de Grabación de sesiones.

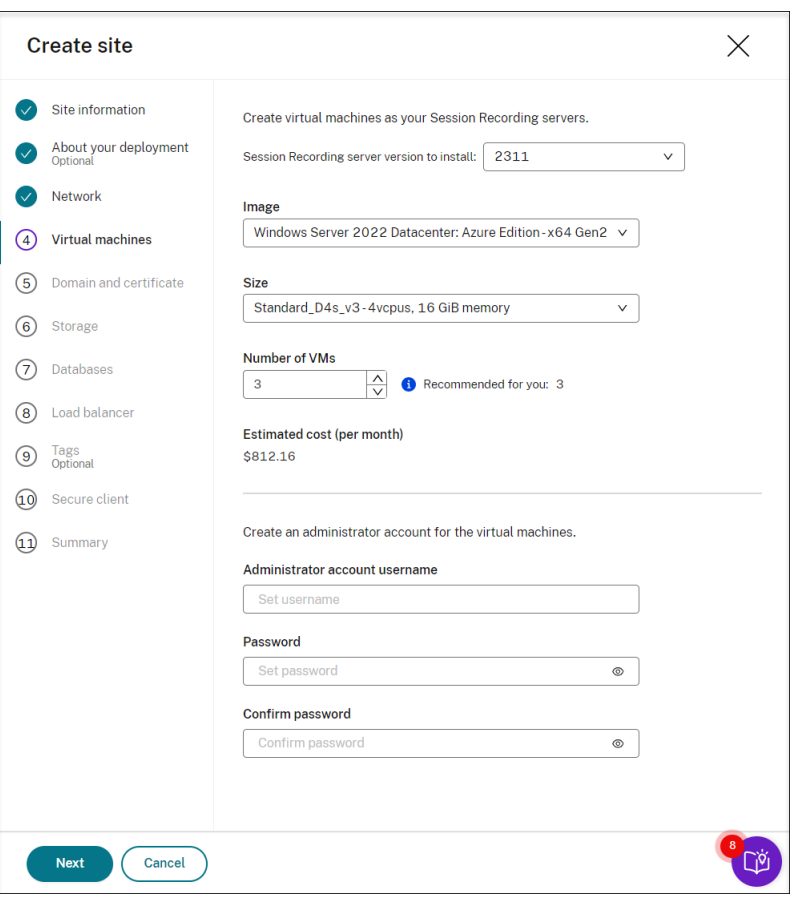

#### **Nota:**

- El campo**Cantidad de VM**se prerrellena con la cantidad recomendada, si lo hay. Cam‑ bie la cantidad según sea necesario.
- Los costes estimados se basan en precios estándar y no tienen en cuenta los descuen‑ tos. Lo habitual es que los costes reales sean inferiores a los estimados.
- 9. Una los servidores de grabación de sesiones al mismo dominio que sus VDA y especifique un certificado para los servidores de grabación de sesiones.
	- Si los VDA se conectan a un dominio de Active Directory, seleccione la casilla **Unir servi‑ dores a un dominio de Active Directory** e introduzca la información pertinente. Al selec‑ cionar la casilla **Unir servidores a un dominio de Active Directory**, configurará la imple‑ mentación para un escenario híbrido, integrando Active Directory local con Azure AD.
	- Si los VDA se conectan a un dominio de Azure Active Directory (Azure AD), desactive la casilla **Unir servidores a un dominio de Active Directory**. Cuando termine de crear el sitio actual, asegúrese de unir manualmente los servidores de grabación de sesiones al mismo dominio de Azure AD. Tenga en cuenta que la implementación pura de Azure AD solo está disponible para la Grabación de sesiones 2402 y versiones posteriores.

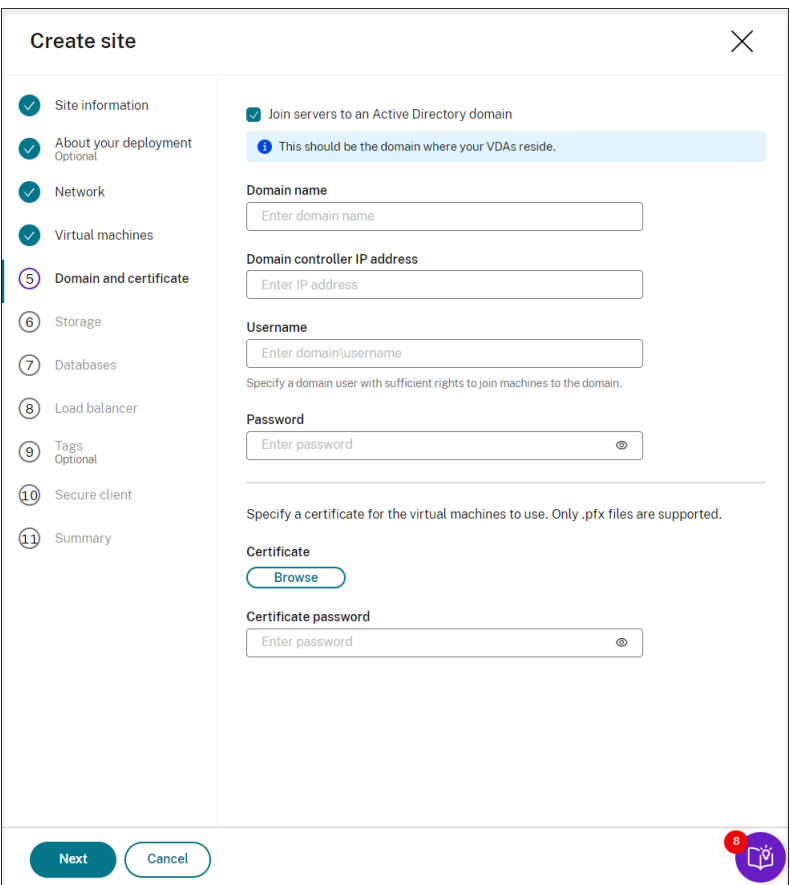

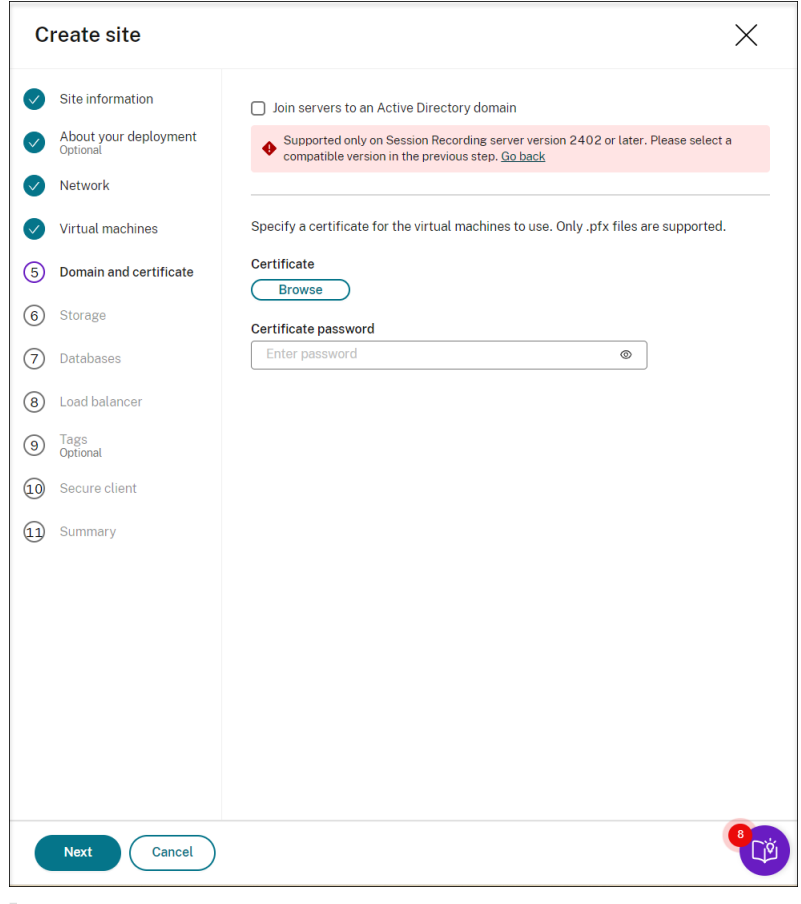

## **Nota:**

Desde julio de 2023, Microsoft cambió el nombre de Azure Active Directory (Azure AD) a Microsoft Entra ID. En este documento, cualquier referencia a Azure Active Directory, Azure AD o AAD ahora se refiere a Microsoft Entra ID.

10. Configure una cuenta de almacenamiento de Azure y recursos compartidos de archivos para almacenar sus archivos de grabación. Para obtener información sobre los precios, consulte Pre‑ cios de Azure Files.

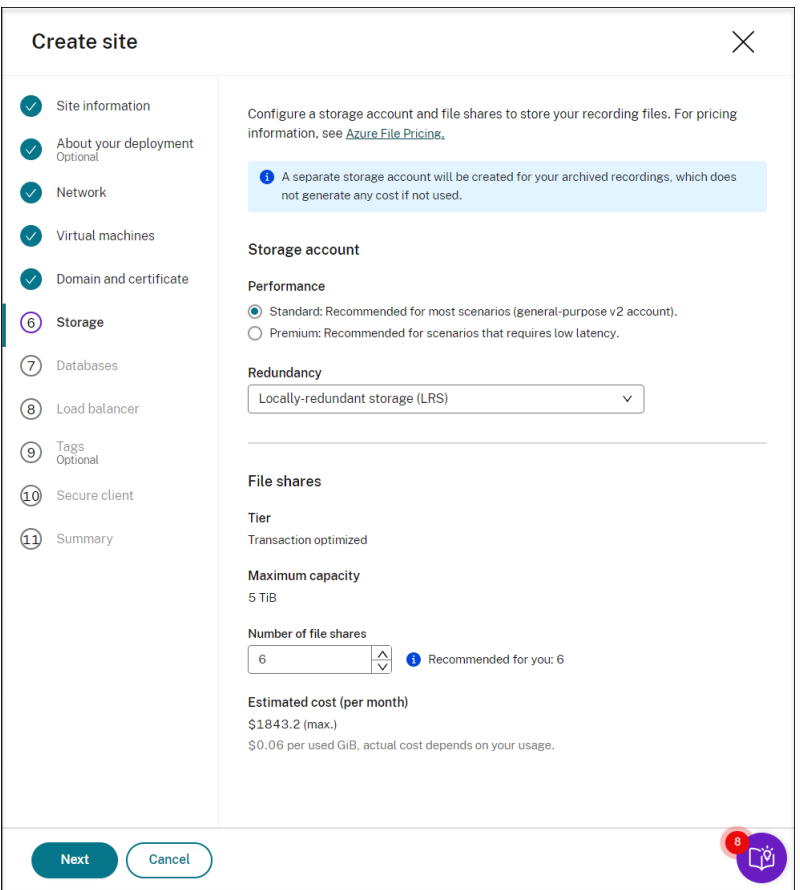

11. Cree dos bases de datos SQL en Azure. Una se usa como base de datos de Grabación de sesiones (denominada **sessionrecording**), y la otra como base de datos de registros de administrador (denominada **sessionrecordinglogging**).

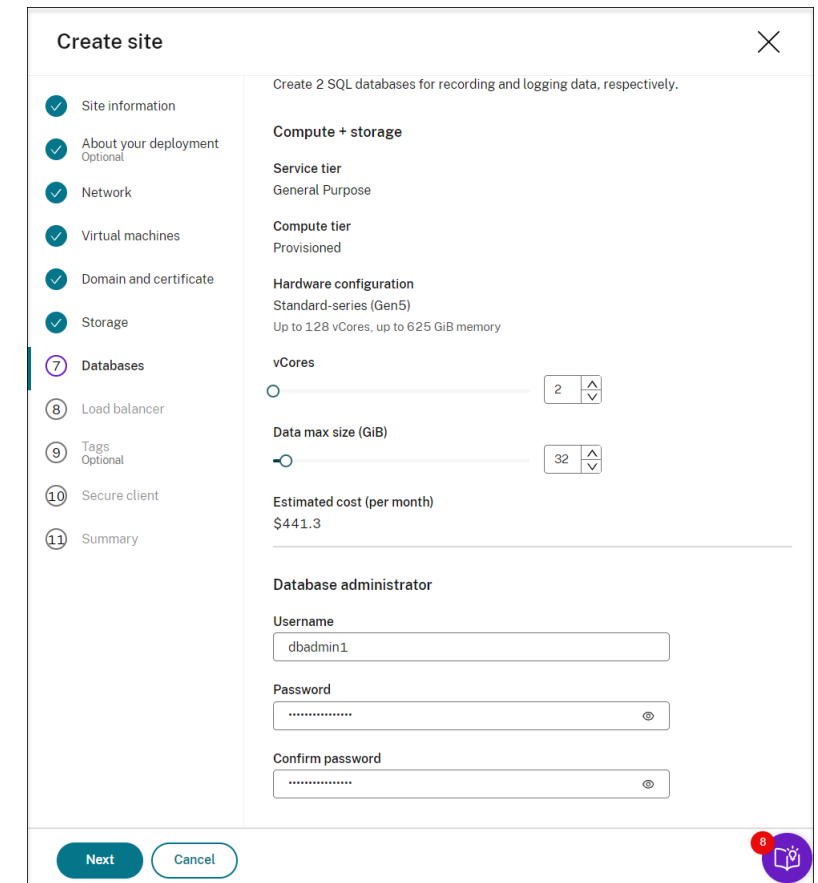

12. Cree un equilibrador de carga para distribuir la carga de trabajo entre los servidores de grabación de sesiones. Introduzca las direcciones o los intervalos de las direcciones IP de los VDA y sepárelos por comas (,) en el campo **Restringir el acceso del equilibrador de carga solo a las siguientes direcciones**. Para obtener información sobre los precios, consulte Precios de Load Balancer.

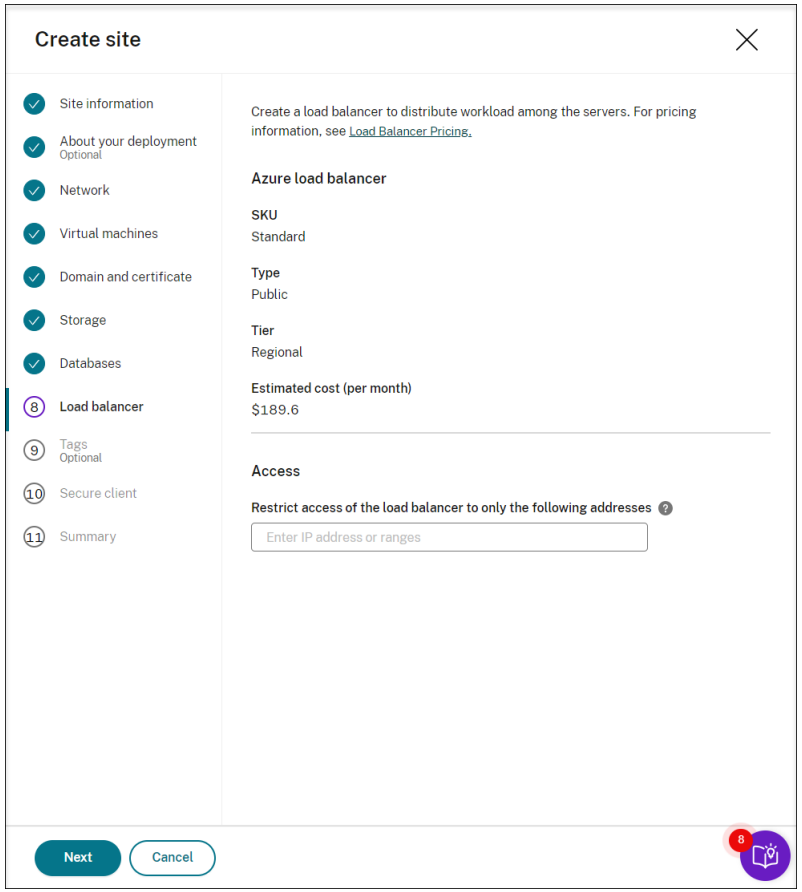

13. (Opcional) Aplique etiquetas a los recursos de Azure que creará.

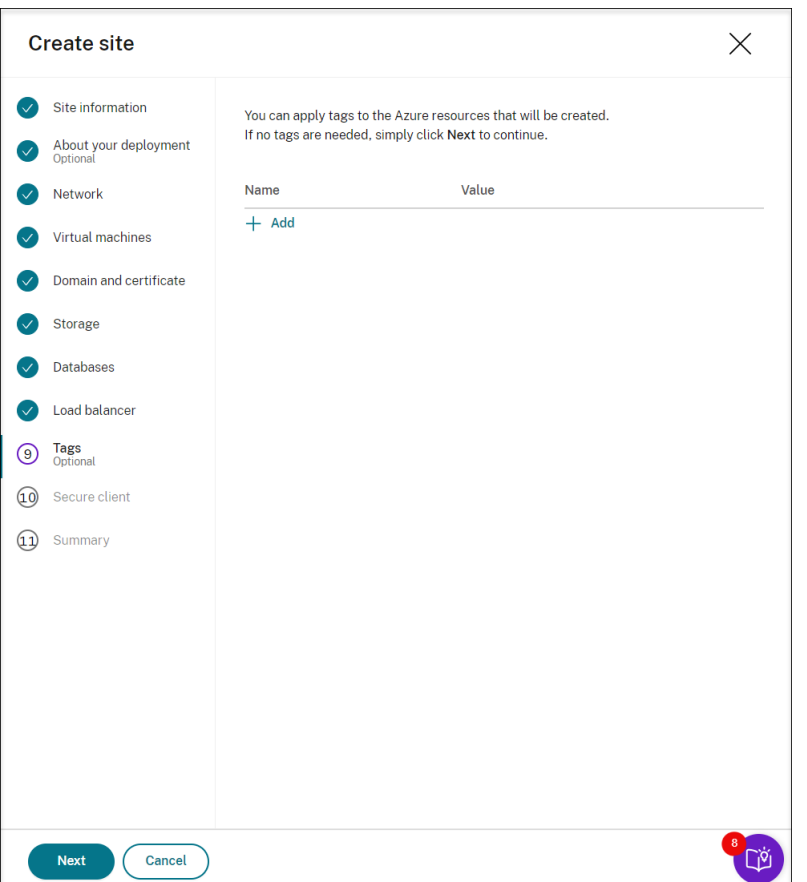

14. Cree un cliente seguro para incorporar los servidores de grabación de sesiones al servicio Grabación de sesiones.

Haga clic en **Crear cliente** para permitir que Citrix cree un cliente seguro en su nombre. Tam‑ bién puede crear un cliente seguro a través de la ficha **Administración de acceso e identidad > Acceso a las API** de la consola de Citrix Cloud y, a continuación, rellene esta información.

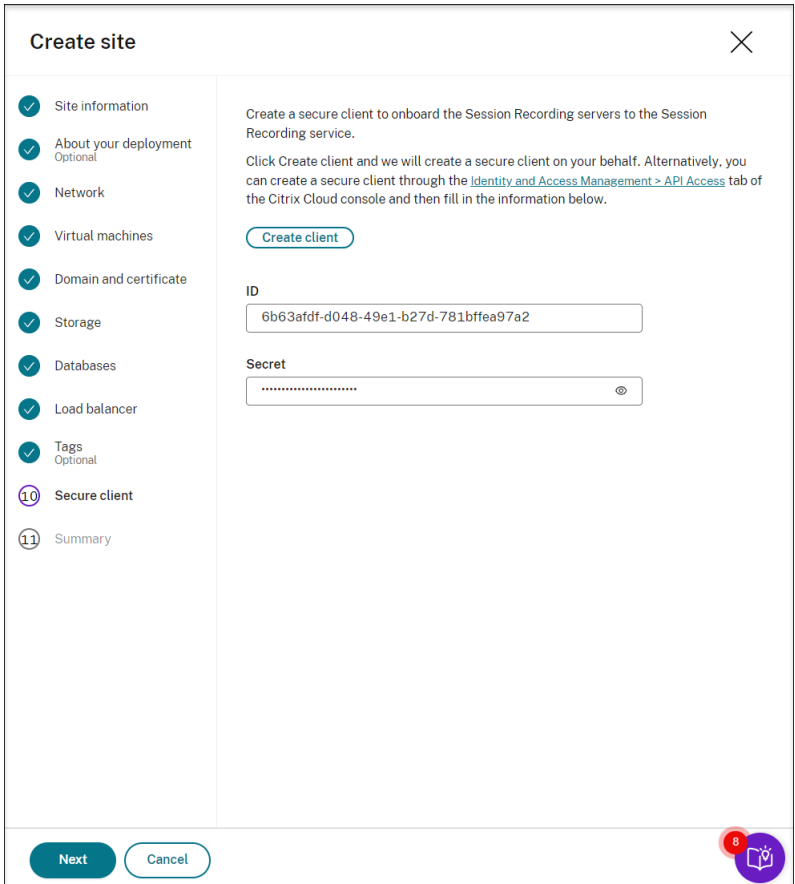

15. Consulte el resumen sobre el sitio que creará. Haga clic en el icono del lápiz para modificar los parámetros si es necesario o haga clic en el botón para iniciar la implementación.

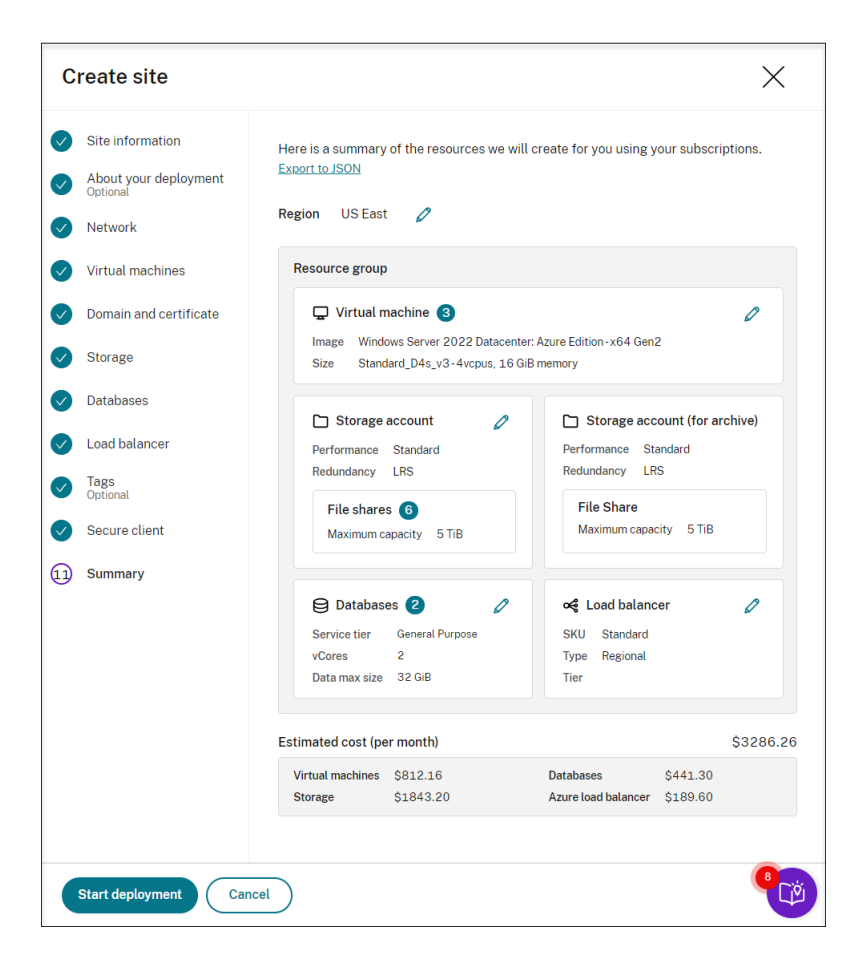

A continuación dispone de ejemplos del proceso de implementación:

Implementación en curso:

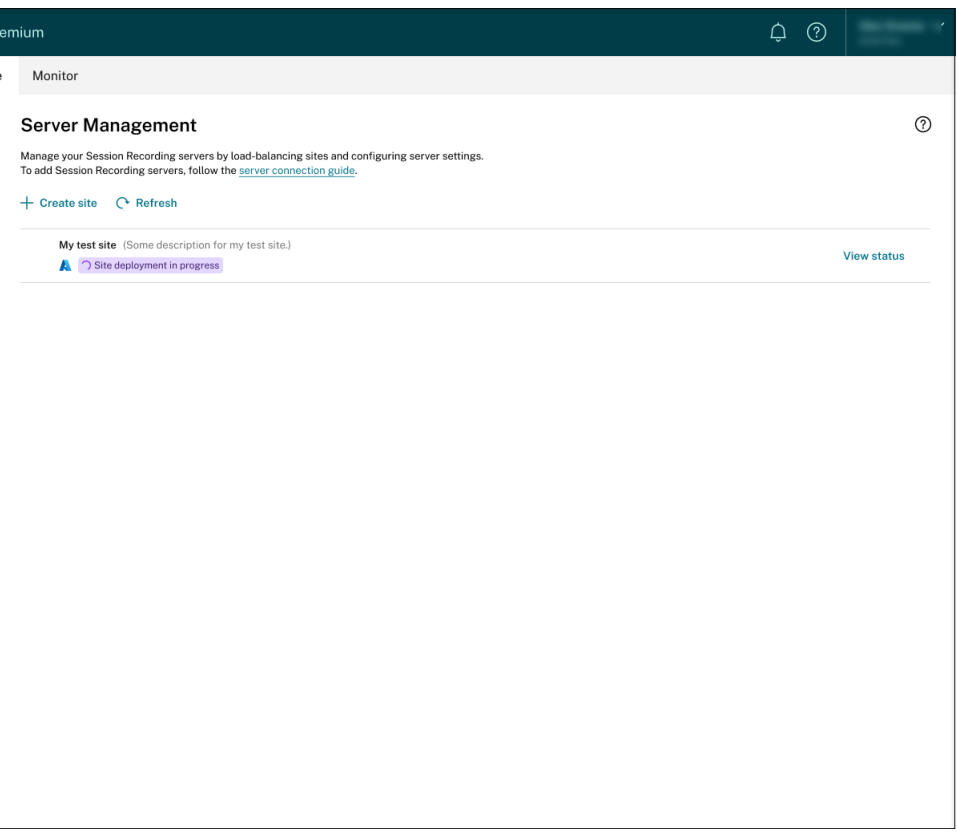

Mientras la implementación de un sitio esté en curso, puede hacer clic en **Ver estado** para ver el progreso.

Implementaciones fallidas:

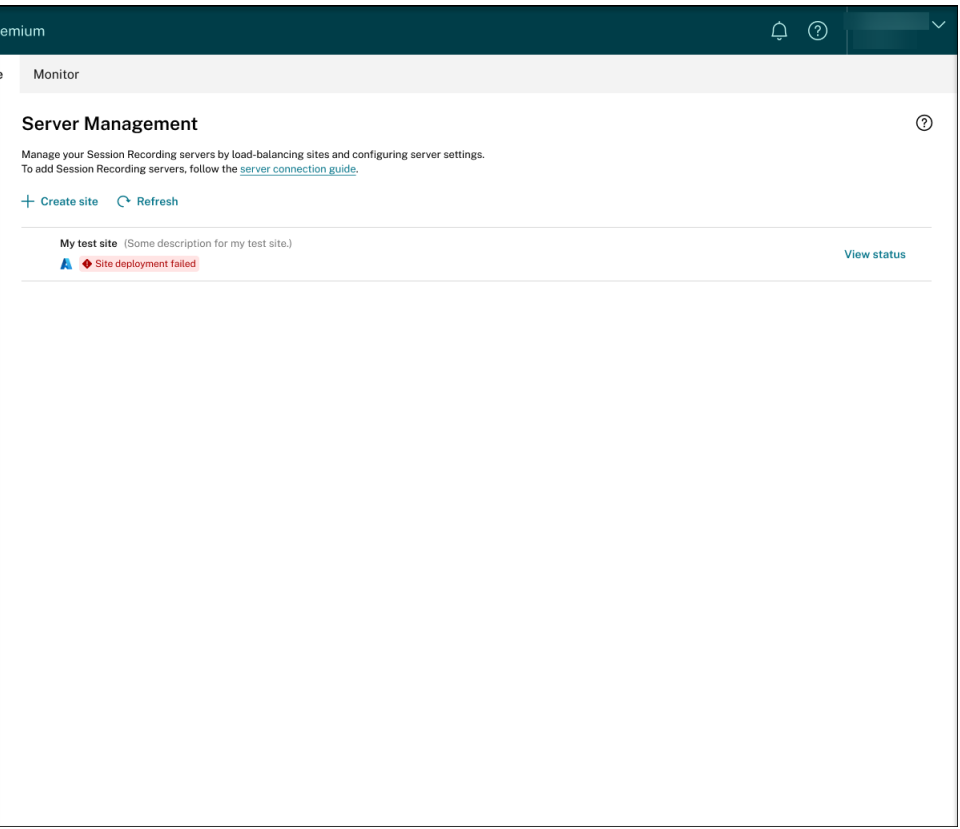

Si se producen errores durante el proceso de implementación, haga clic en **Ver estado** para ver los detalles del error. Para ver un ejemplo de los detalles del error:

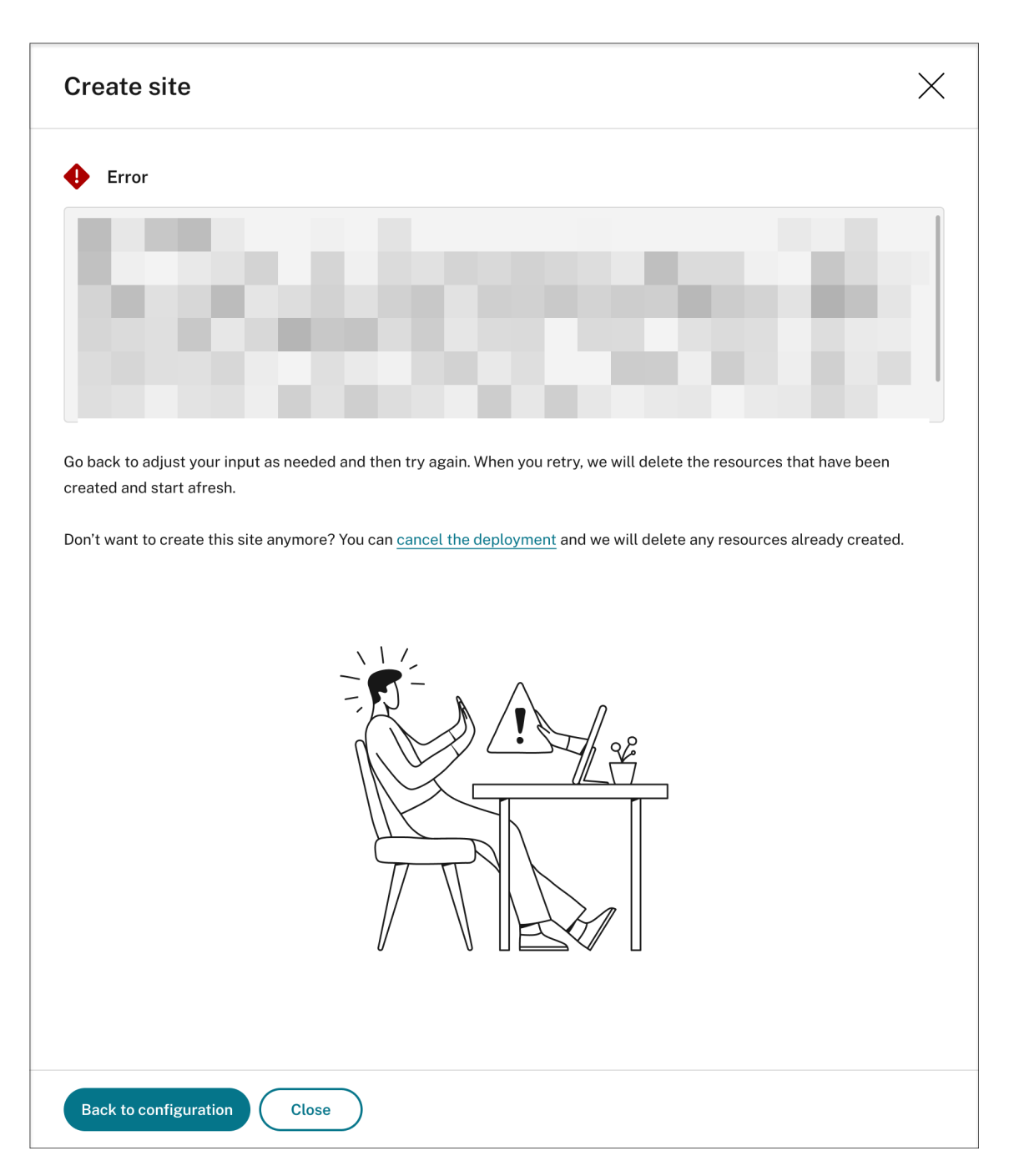

Puede hacer clic en **Volver a la configuración** o en **Cancelar la implementación**. Si hace clic en Volver a la configuración, volverá a la página Crear sitio, donde podrá modificar las configuraciones e intentarlo de nuevo. Si quiere cancelar la implementación, siga el asistente para quitar el sitio y los recursos de Azure creados para el sitio. Por ejemplo:

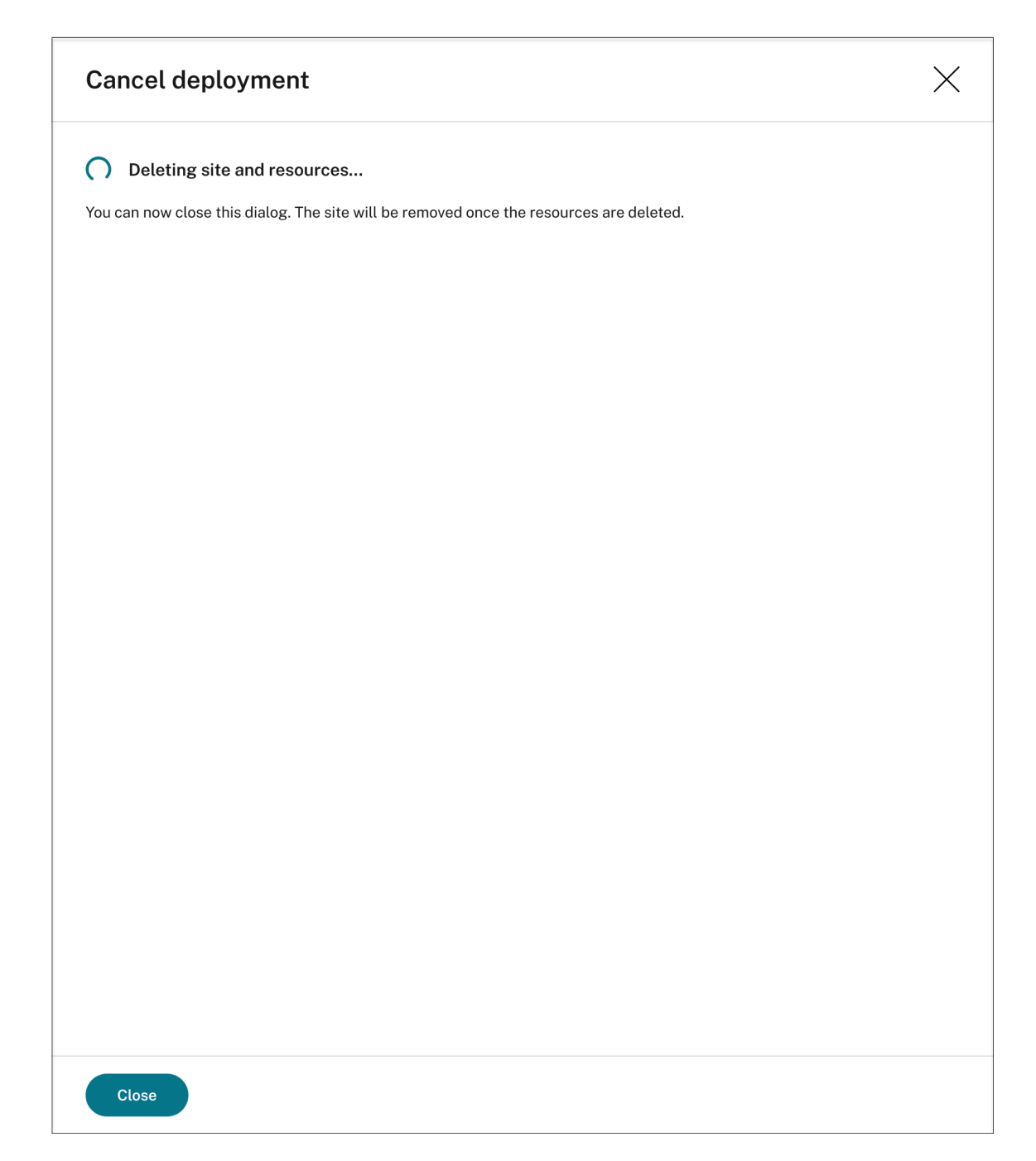

Implementaciones correctas:

Al completar la implementación de un sitio, puede expandir el sitio y ver y administrar los recursos creados en él. El botón **Ver estado** cambia a **Parámetros**. Hay un icono de Azure disponible para representar los sitios implementados en Azure.

Para obtener información sobre los parámetros de un sitio, consulte Parámetros de sitio y de servidor.

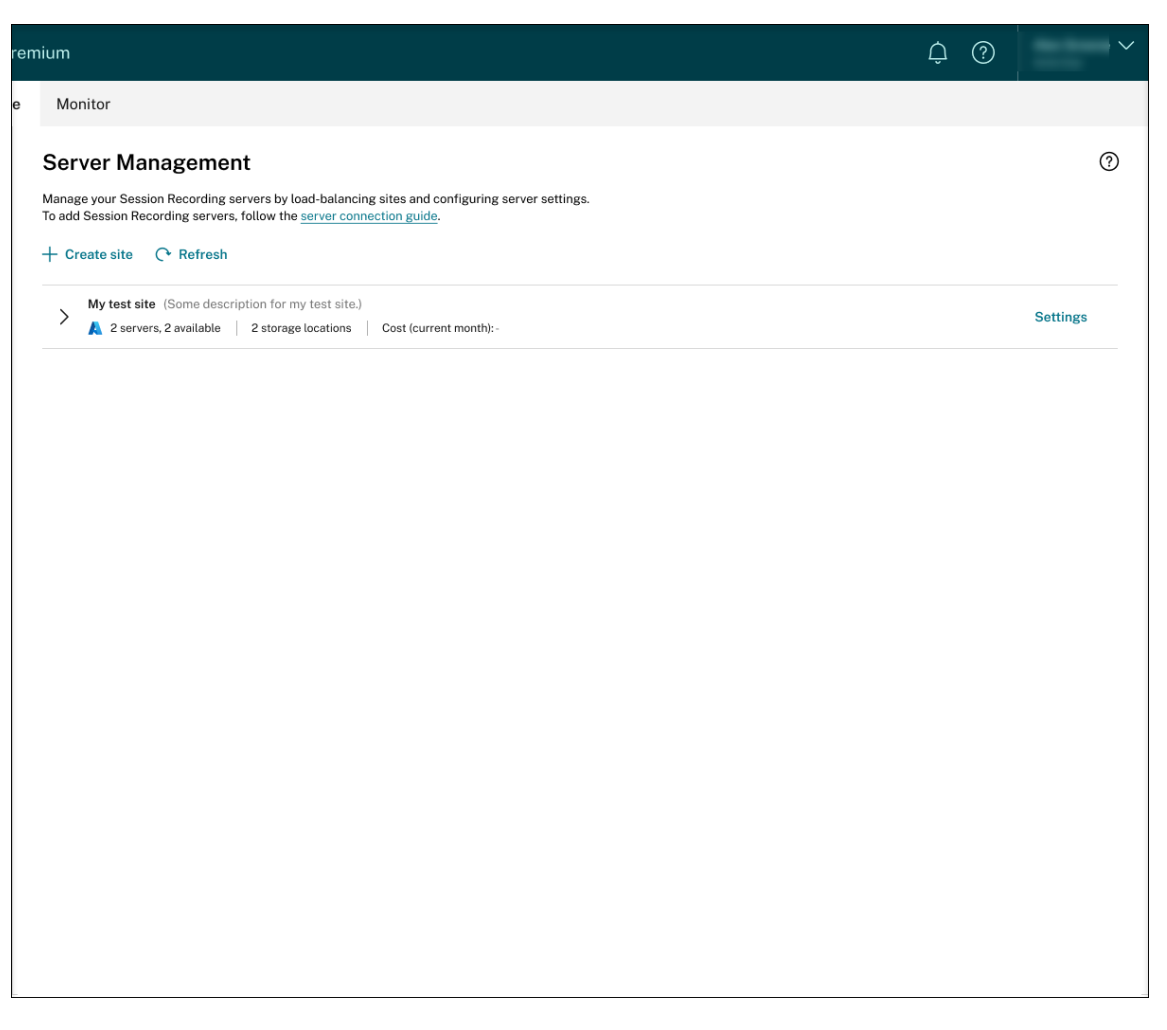

Mantenga un registro de la ubicación de almacenamiento y del nombre DNS que aparecen en la sección del balanceador de cargas. El nombre DNS servirá de nombre del Servidor de grabación de sesiones que deberá rellenar más adelante para comunicarse con los VDA.

## **Paso 3: Instalar y configurar el Agente de grabación de sesiones en los equipos de la nube con Windows 365**

En los equipos de la nube con Windows 365 de destino, instale el Agente de grabación de sesiones. Durante la instalación del agente, asegúrese de completar los siguientes pasos en la página de **con‑ figuración del agente**:

- Introduzca el nombre DNS que registró anteriormente en el cuadro de texto **Nombre del servi‑ dor de grabación de sesiones**.
- Si va a instalar el Agente de grabación de sesiones en una máquina unida a Azure AD, seleccione **Habilitar la compatibilidad con Azure AD**. De lo contrario, desactive la casilla. Al desactivar la casilla, configurará la implementación para un escenario híbrido, integrando Active Directory

#### local con Azure AD.

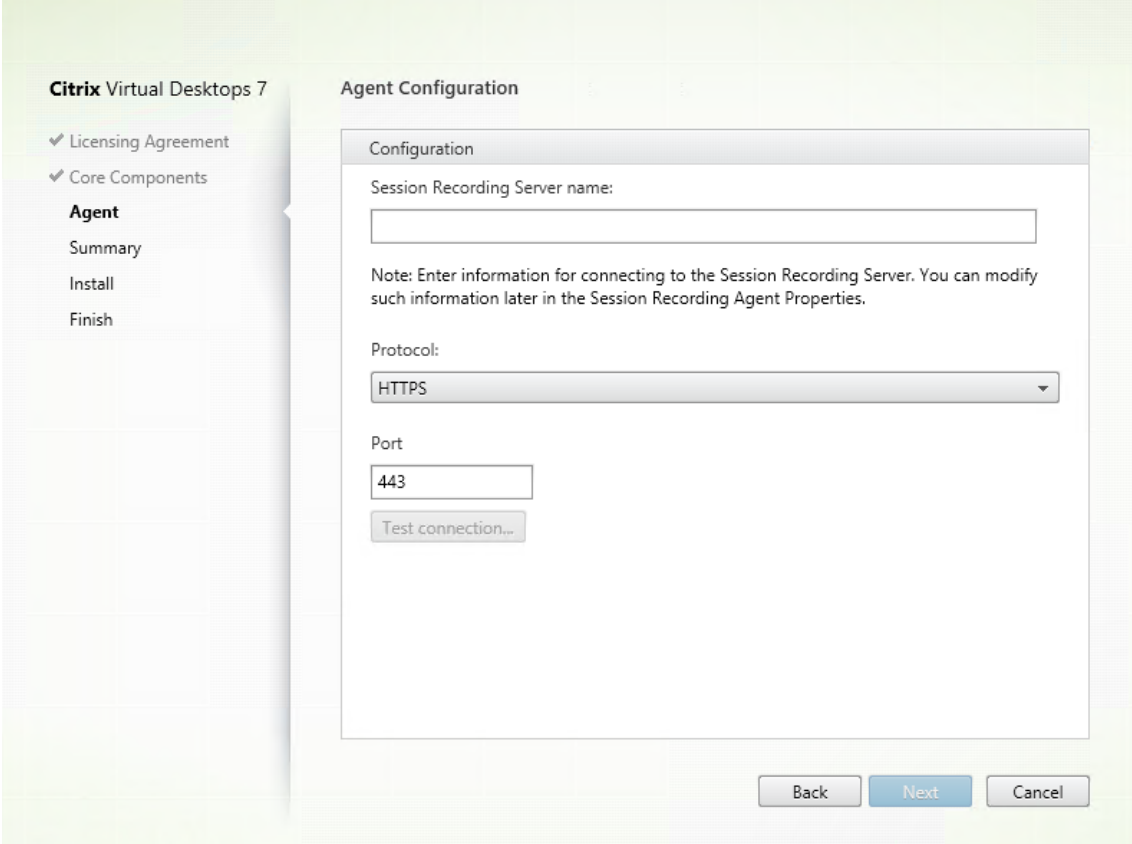

## **Paso 4: Configurar las directivas**

El servicio de Grabación de sesiones le permite ver y configurar las directivas de grabación de sesiones, detección de eventos y respuesta a eventos para un sitio específico. Cada directiva que cree o active se aplica a todos los servidores de Grabación de sesiones de un sitio.

Para obtener más información, consulte:

- Configurar directivas de grabación de sesiones
- Configurar directivas de detección de eventos
- Configurar directivas de respuesta a eventos

#### **Paso [5: Reproducir las sesiones grabadas](https://docs.citrix.com/es-es/session-recording/service/configure/policies/event-detection-policies.html)**

Para reproducir las sesiones grabadas, vaya a las páginas **Todas las grabaciones** y **Archivado**. Cada grabación tiene un botón de reproducción en el lado derecho. Se pueden reproducir grabaciones en directo y finalizadas. Para obtener más información, consulte el capítulo Ver las grabaciones.

# **Solucionar problemas técnicos**

## April 3, 2024

La información siguiente ofrece soluciones a problemas que pueden surgir mientras se utiliza el servicio de Grabación de sesiones, por ejemplo:

- Solución de problemas para servidores desde la nube
- Servidores que no se ven en la nube

## **Sol[ución de problemas para se](https://docs.citrix.com/es-es/session-recording/service/troubleshooting/servers-not-seen-in-the-cloud.html)rvidores desde la nube**

## July 24, 2023

Cuando un servidor de Grabación de sesiones no funciona de la forma esperada aunque muestre la opción **Disponible** en la nube, puede intentar solucionar el problema desde la nube:

- 1. Seleccione **Configuración > Servidor de administración** en el panel de navegación de la izquierda del servicio de Grabación de sesiones.
- 2. Expanda un sitio para ubicar el servidor de Grabación de sesiones de destino y, a continuación, haga clic en el icono **Solución de problemas** situado junto a él. Aparece la página **Solución de problemas**.

**Sugerencia:**

El icono **Solución de problemas** solo está presente en los servidores con estado **Disponible**.

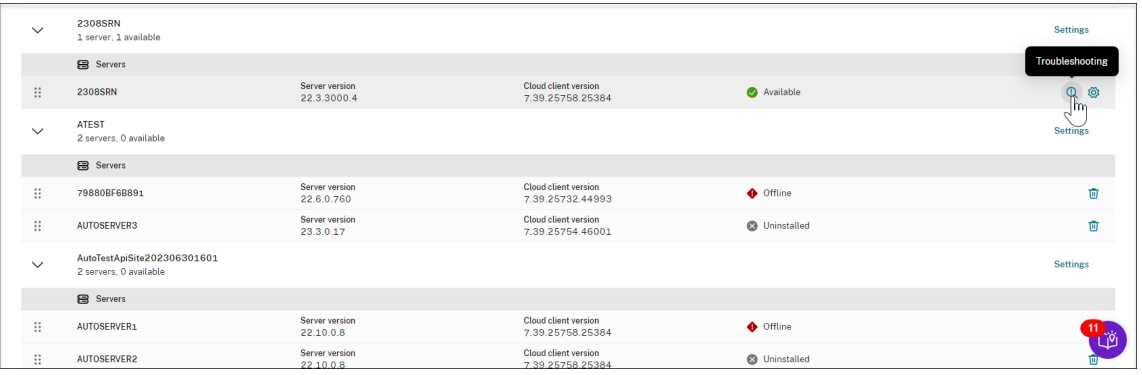

3. Haga lo siguiente para solucionar los problemas del servidor de destino según sea necesario:

- a) En la sección **Supervisión de servicios**, compruebe y reinicie estos servicios que se ejecutan en el servidor de Grabación de sesiones:
	- IIS
	- Citrix Session Recording Analytics Service (CitrixSsRecAnalyticsService)
	- Citrix Session Recording Storage Manager Service (CitrixSsRecStorageManager)
	- Citrix Session Recording Cloud Client Monitor Service (CitrixSsRecCloudClientMonitorService)

Por ejemplo:

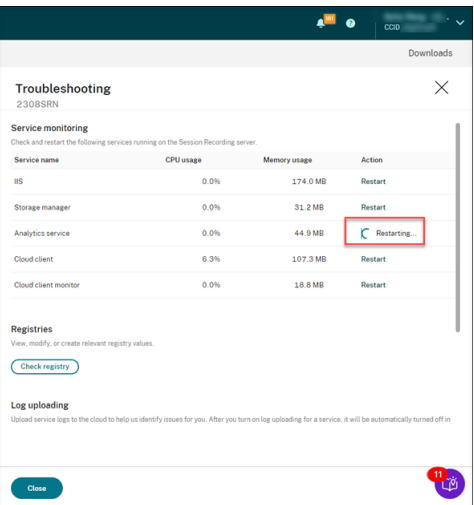

Si reinicia un servicio correctamente, aparecerá inicialmente el estado **Reiniciado** y, a continuación, aparecerá el botón **Reiniciar**.

Si no se llega a reiniciar el servicio, aparecerá inicialmente el estado **Error** y, a contin‑ uación, aparecerá el botón **Reiniciar**.

b) En la sección **Registros**, haga clic en **Comprobar Registro** para ver, modificar y crear los valores del Registro pertinentes.

Seleccione una clave de Registro de la lista desplegable.

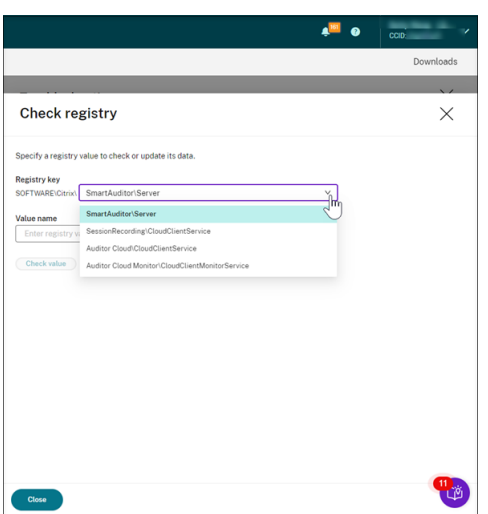

Introduzca un valor de Registro para comprobar si existe. Si el valor del Registro que introduzca no existe, puede crearlo según sea necesario a partir de las instrucciones.

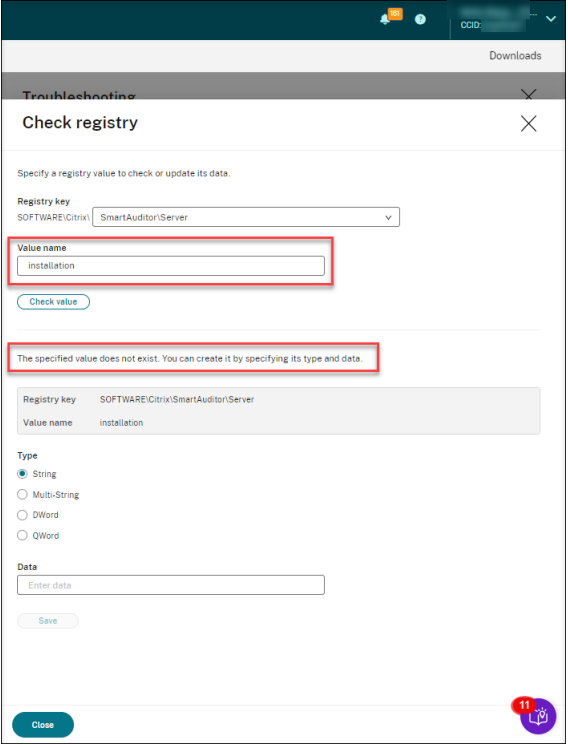

Si el valor del Registro que introduzca sí existe, puede ver su información y modificar los datos de sus valores según sea necesario.

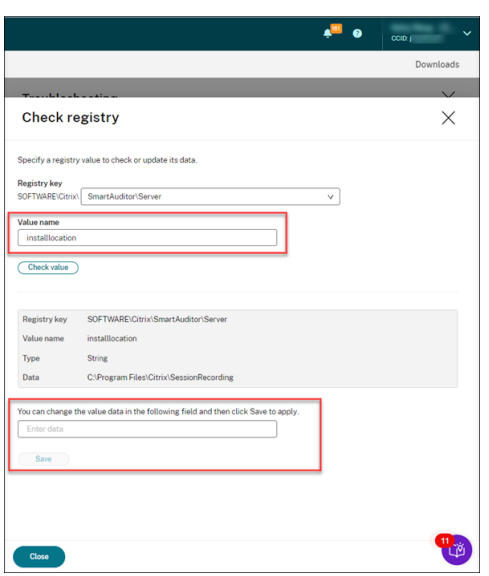

c) En la sección **Carga de registros**, seleccione los servicios de su elección para cargar reg‑ istros sobre ellos a la nube. Los registros ayudan a Citrix a identificar los problemas por usted. Haga clic en Guardar después de seleccionar lo que necesite.

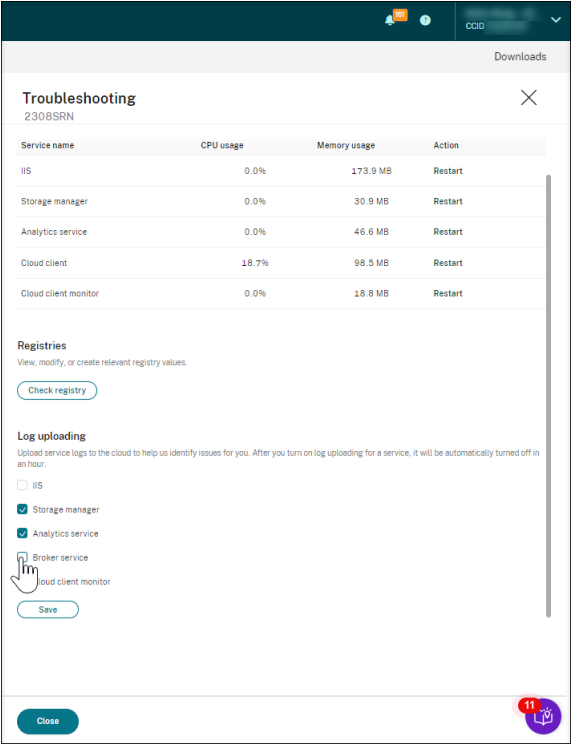

## **Servidores que no se ven en la nube**

## April 3, 2024

Es posible que el servidor de Grabación de sesiones al que haya conectado no aparezca en la nube.

**Causa posible:** se deniega el tráfico saliente para que el Servidor de grabación de sesiones llegue al servicio Grabación de sesiones a través del puerto 443 o los puertos 80, 443, 8088 y 9090-9094, según la versión de su cliente de la nube.

A partir de la versión 7.40.13020.11 del cliente de la nube, solo necesita abrir un único puerto (puerto TCP 443) para las comunicaciones. Los clientes de la nube anteriores a la versión 7.40.13020.11 re‑ quieren que abra más puertos. Para obtener más información, consulte Puertos.

## **Si utiliza la versión 7.40.13020.11 o una versión posterior del cliente de la nube, complete los siguientes pasos para solucionar el problema:**

1. Compruebe si el puerto 443 está abierto. Para ello, ejecute este script en el servidor de Grabación de sesiones:

```
1 # Copyright (c) Citrix Systems, Inc. Todos los derechos
      reservados.
2
3 <#
4 .SINOPSIS
5 Este script se usa para comprobar si el puerto 443 está
          abierto o no.
6 Nota: Ejecute este script desde la máquina en la que instaló
         el cliente de la nube.
7 #>
8
9 $SR_CLOUD_DOMAIN = "srs.apps.cloud.com"
10 function Check-PortStatus {
11
12
13
14 $ctResult = tnc $SR CLOUD DOMAIN -port 443
15 if($ctResult.TcpTestSucceeded -ne $True) {
16
17 Write-Host "Error : $SR_CLOUD_DOMAIN : $_ is unreachable"
             -ForegroundColor Red
18 }
19
20 else {
21
22 Write-Host "$SR_CLOUD_DOMAIN : 443 is open" -
             ForegroundColor Green
23 }
24
25 }
```
```
26
27
28 Check-PortStatus
29 <!--NeedCopy-->
```
The output of the port checking script can be **srs.apps.cloud.com <port number> is unreach**able or *srs.apps.cloud.com* <port number> is open.

- 2. Permita el tráfico saliente en el puerto 443 para que el servidor de Grabación de sesiones establezca contacto con el servicio de Grabación de sesiones.
- 3. Vuelva a instalar el cliente de la nube en el servidor de Grabación de sesiones.

Una vez que el cliente de la nube de Grabación de sesiones haya completado la instalación, el servidor de destino se conecta al servicio de Grabación de sesiones. Haga clic en **Actualizar**, en la página **Administración de servidores**, para actualizar la lista de servidores conectados. Es posible que los servidores tarden unos instantes en detectarse.

## **Si utiliza un cliente de la nube anterior a la versión 7.40.13020.11, complete los siguientes pasos para solucionar el problema:**

1. Compruebe si los puertos 8088, 443, 9090, 9091, 9092, 9093 y 9094 están abiertos ejecutando el siguiente script en el Servidor de grabación de sesiones:

```
1 # Copyright (c) Citrix Systems, Inc. All rights reserved.
2
3 <#
4 .SYNOPSIS
5 This script is used to check whether or not ports
         8088,443,9090,9091,9092,9093,and 9094 are open.
6 Note: Execute this script from the machine where you installed
          the cloud client.
7 #>
8
9 $SR_CLOUD_DOMAIN = "sessionrecording.apps.cloud.com"
10 function Check-PortStatus {
11
12 (8088,443,9090,9091,9092,9093,9094) | ForEach-Object {
13
14 $ctResult = tnc $SR CLOUD DOMAIN -port $
15 if($ctResult.TcpTestSucceeded -ne $True) {
16
17 Write-Host "Error : $SR_CLOUD_DOMAIN : $_ is
                unreachable" -ForegroundColor Red
18 }
19
20 else {
21
22 Write-Host "$SR_CLOUD_DOMAIN : $_ is open" -
                ForegroundColor Green
23 }
```

```
24
25 }
26
27 }
28
29
30 Check-PortStatus
31 <!--NeedCopy-->
```
El resultado del script de comprobación de puertos puede indicar lo siguiente: **session‑** recording.apps.cloud.com <número de puerto\> no es accesible o sessionrecord**ing.apps.cloud.com <número de puerto\> está abierto**.

- 2. Permita el tráfico saliente en los puertos 80, 443, 8088 y 9090‑9094 para que el servidor de Grabación de sesiones establezca contacto con el servicio de Grabación de sesiones.
- 3. Vuelva a instalar el cliente de la nube en el servidor de Grabación de sesiones.

Una vez que el cliente de la nube de Grabación de sesiones haya completado la instalación, el servidor de destino se conecta al servicio de Grabación de sesiones. Haga clic en **Actualizar**, en la página **Administración de servidores**, para actualizar la lista de servidores conectados. Es posible que los servidores tarden unos instantes en detectarse.

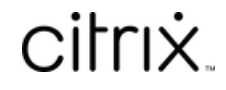

© 2024 Cloud Software Group, Inc. All rights reserved. Cloud Software Group, the Cloud Software Group logo, and other marks appearing herein are property of Cloud Software Group, Inc. and/or one or more of its subsidiaries, and may be registered with the U.S. Patent and Trademark Office and in other countries. All other marks are the property of their respective owner(s).

© 1999–2024 Cloud Software Group, Inc. All rights reserved. 254